VERSIE 2.0 FEBRUARI 2023 702P08987

# Xerox® PrimeLink™ C9065/C9070-printer

Gebruikershandleiding

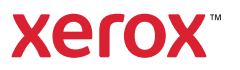

©2023 Xerox Corporation. Alle rechten voorbehouden. Xerox® en PrimeLink™ zijn handelsmerken van Xerox Corporation in de Verenigde Staten en/of andere landen.

SquareFold®, CentreWare®, Scan to PC Desktop® en Xerox Extensible Interface Platform® zijn handelsmerken van Xerox Corporation in de Verenigde Staten en/of andere landen. Productstatus, versiestatus en/of specificaties kunnen zonder kennisgeving worden gewijzigd.

Microsoft®, Windows®, Windows XP®, Windows Vista® en Word zijn gedeponeerde handelsmerken van Microsoft Corporation in de Verenigde Staten en/of andere landen.

Adobe, het Adobe-logo, Acrobat, het Acrobat-logo, Acrobat Reader en het Adobe PDF-logo zijn gedeponeerde handelsmerken van Adobe Systems, Inc. PostScript is een gedeponeerd handelsmerk van Adobe dat met de Adobe PostScript Interpreter, de Adobe-paginabeschrijvingstaal en andere Adobe-producten wordt gebruikt.

Apple®, Macintosh® en Mac OS® zijn handelsmerken of gedeponeerde handelsmerken van Apple Computer, Inc., gedeponeerd in de VS en andere landen. Er zijn elementen uit de technische gebruikersdocumentatie van Apple gebruikt met toestemming van Apple Computer, Inc.

GBC® en AdvancedPunch™ zijn handelsmerken of gedeponeerde handelsmerken van General Binding Corporation.

HP en PCL zijn gedeponeerde handelsmerken van Hewlett-Packard Corporation in de Verenigde Staten en/of andere landen.

Linux® is een gedeponeerd handelsmerk van Linus Torvalds.

TWAIN is een handelsmerk van TWAIN Working Group.

UNIX® is een gedeponeerd handelsmerk van Open Group.

Universal Serial Bus is een handelsmerk van USB Implementors Forum, Inc. (USB-IF)

# Inhoudsopgave

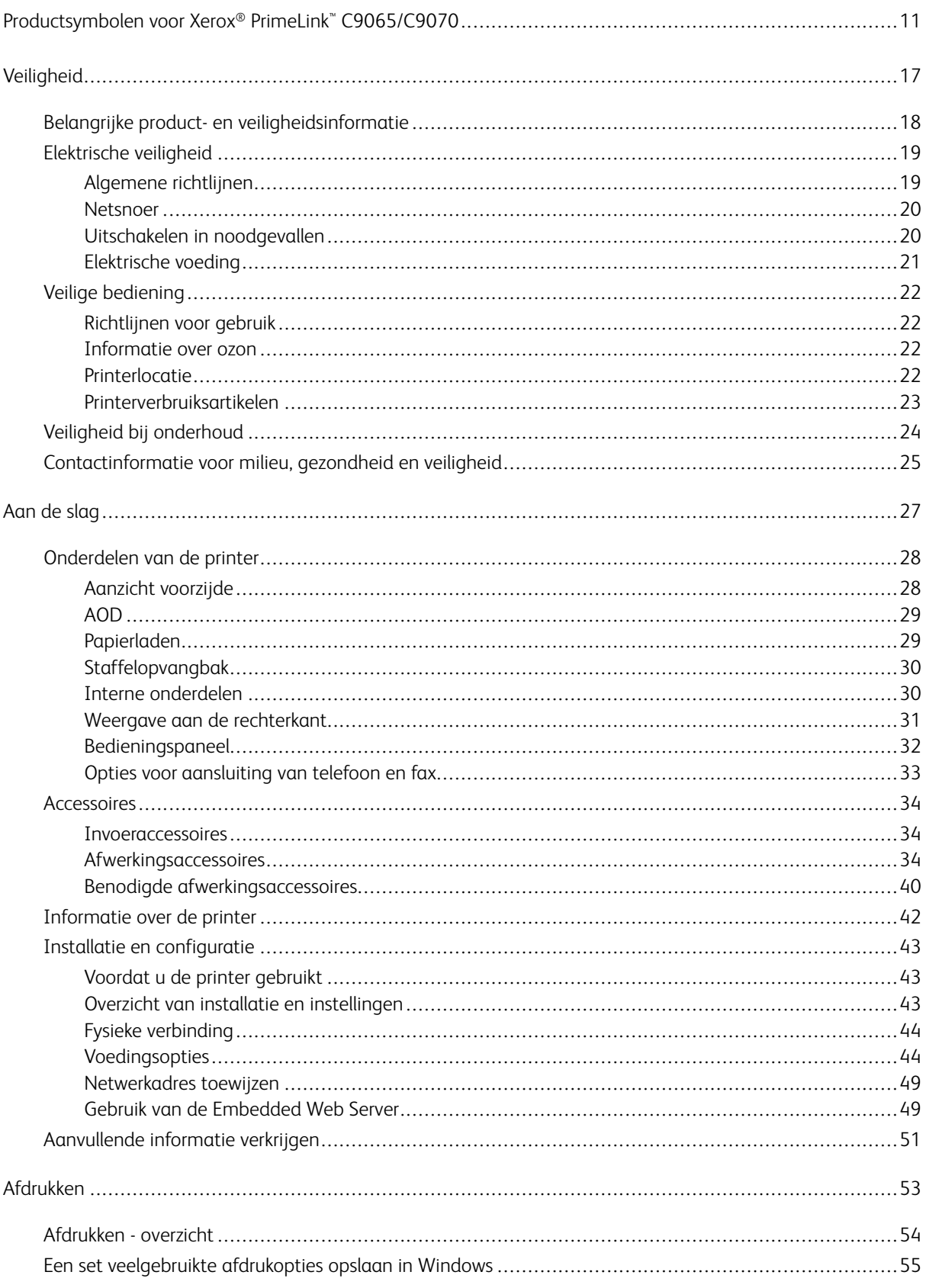

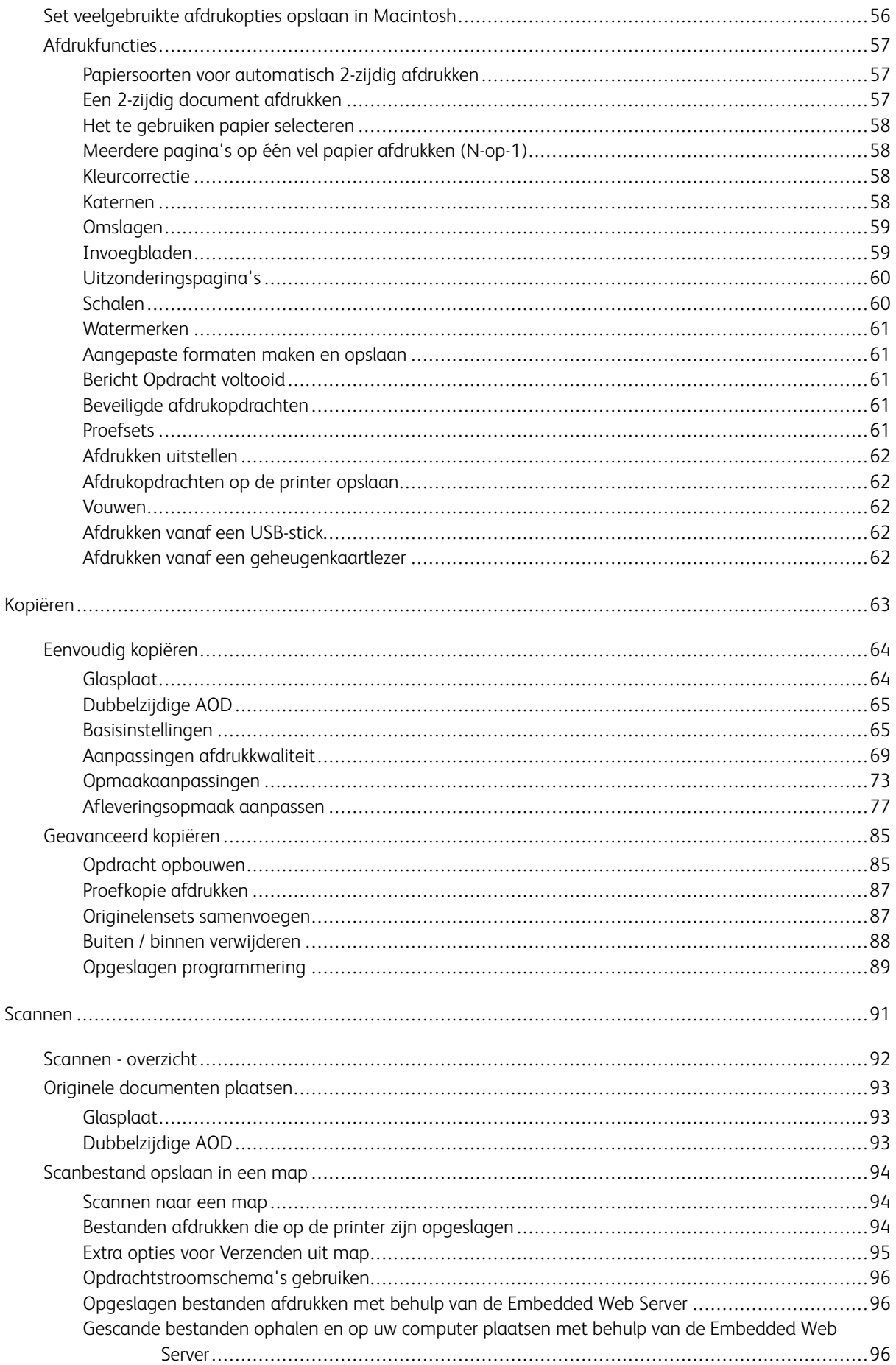

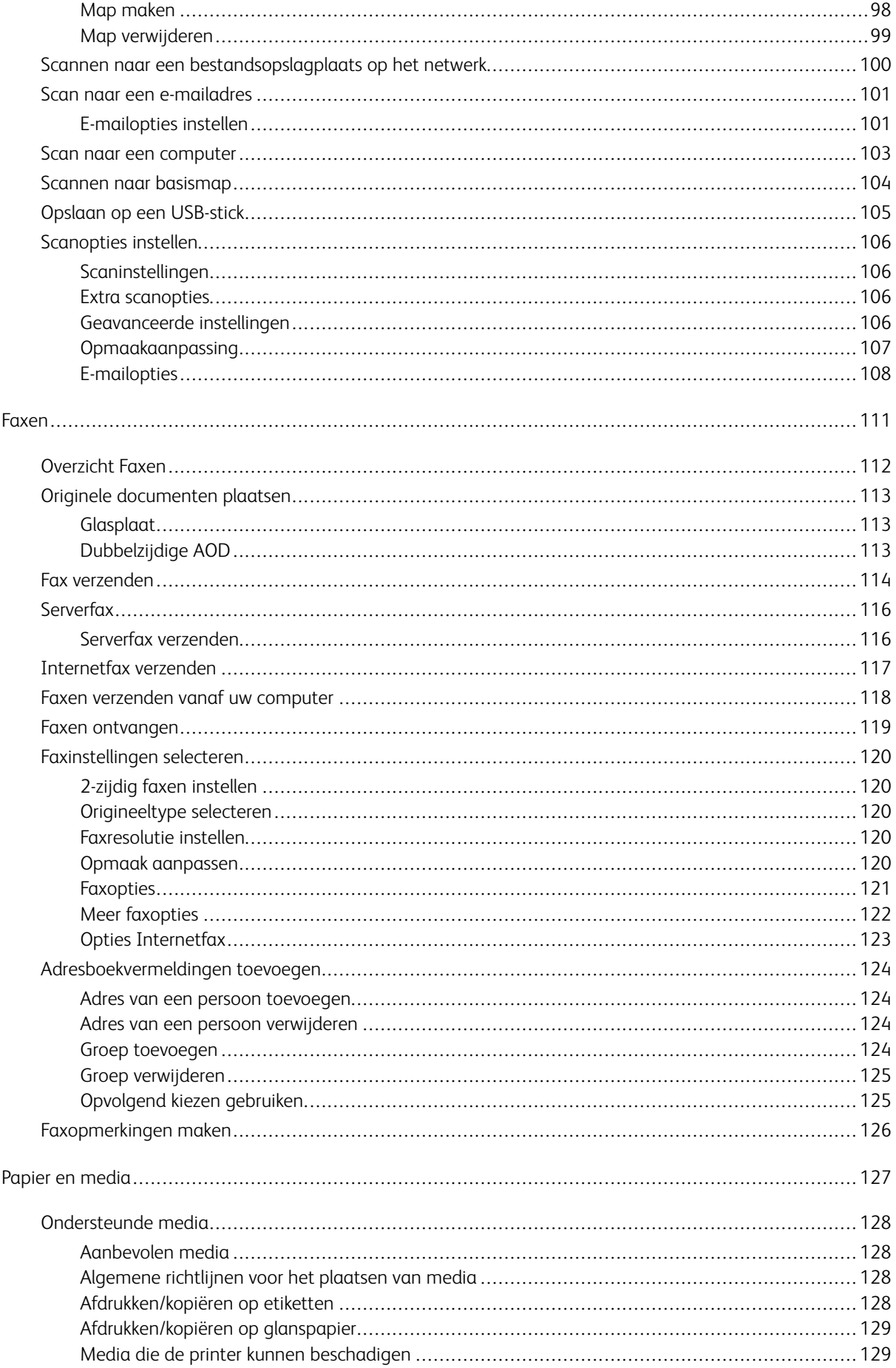

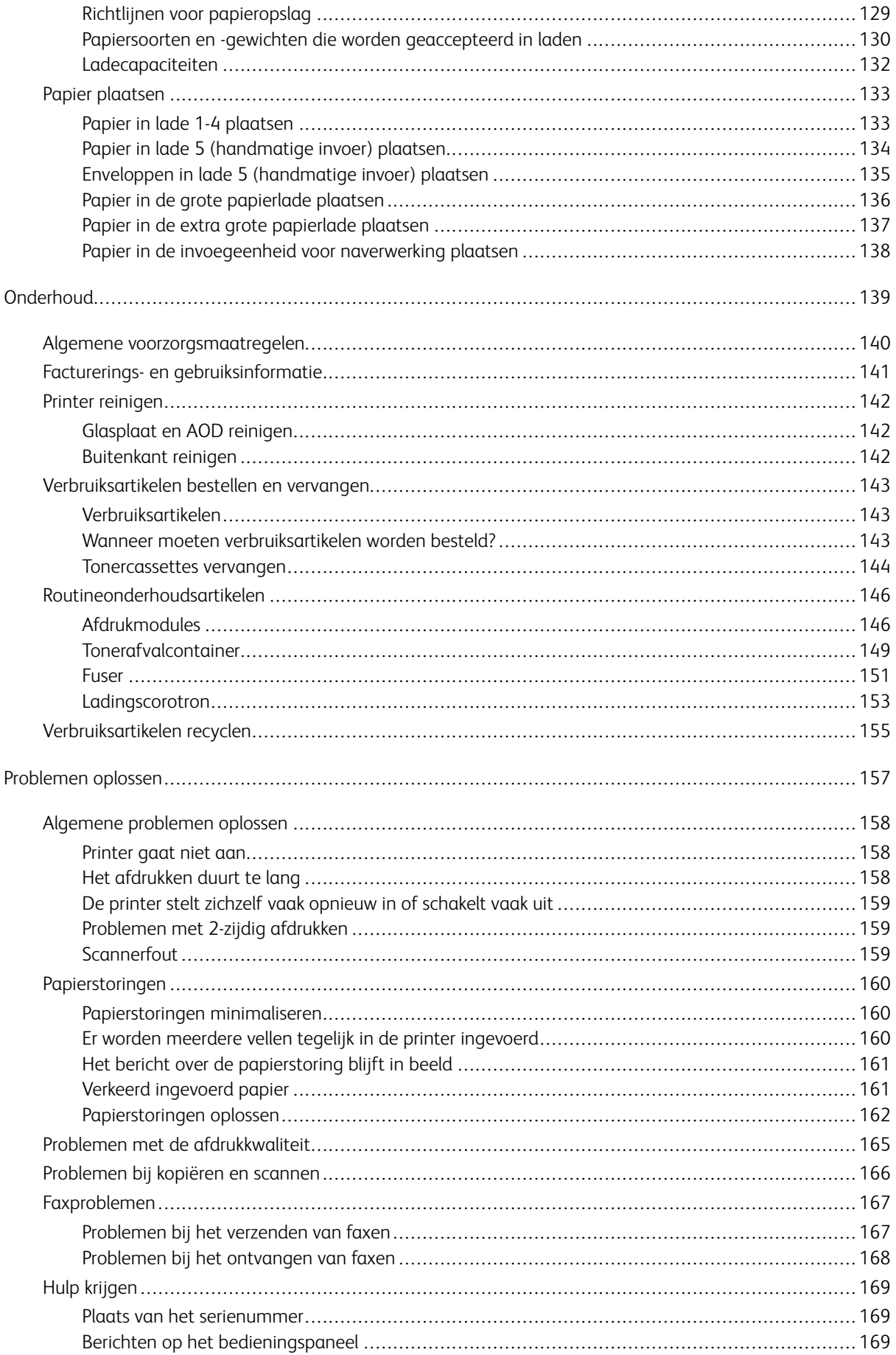

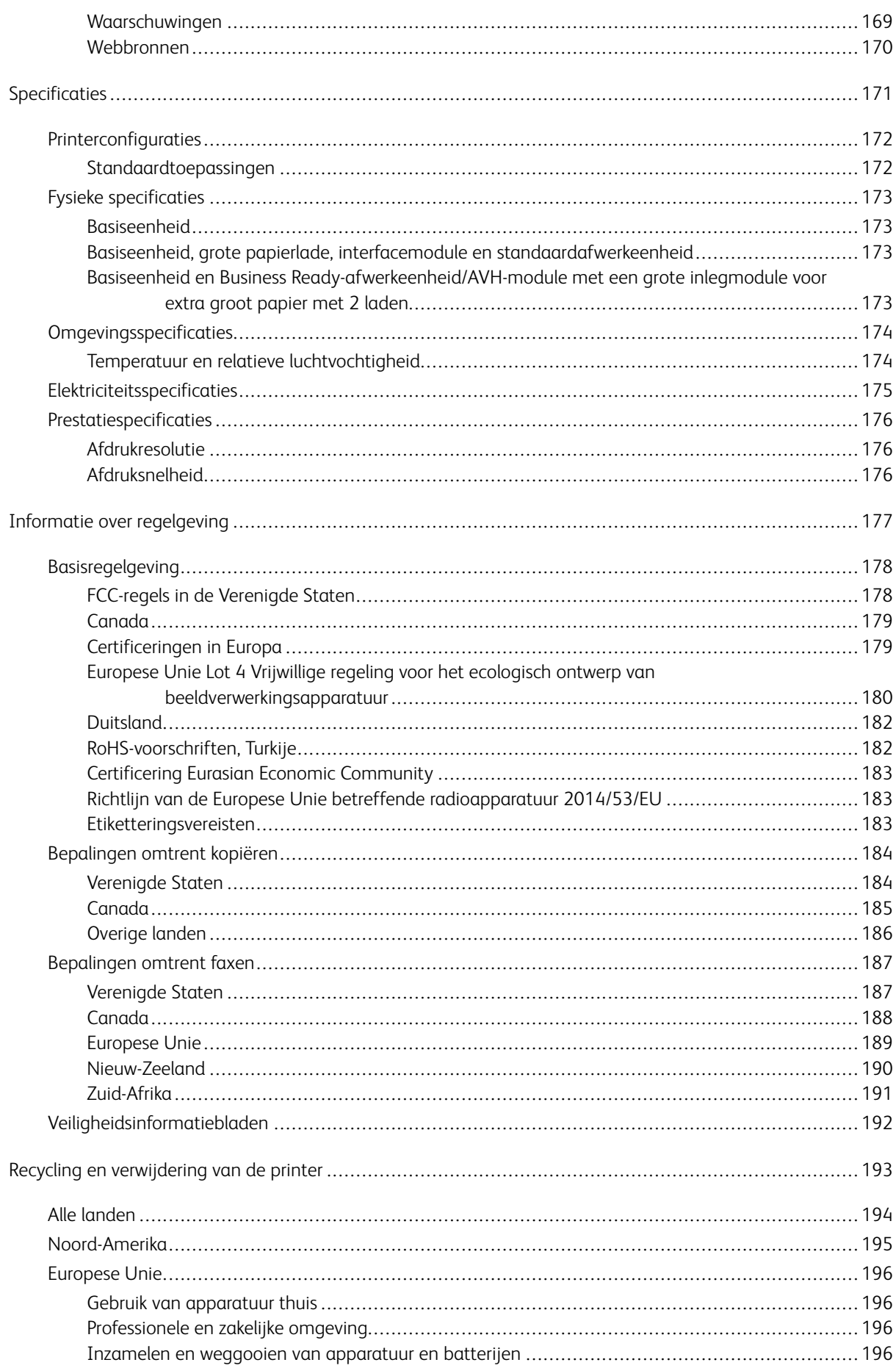

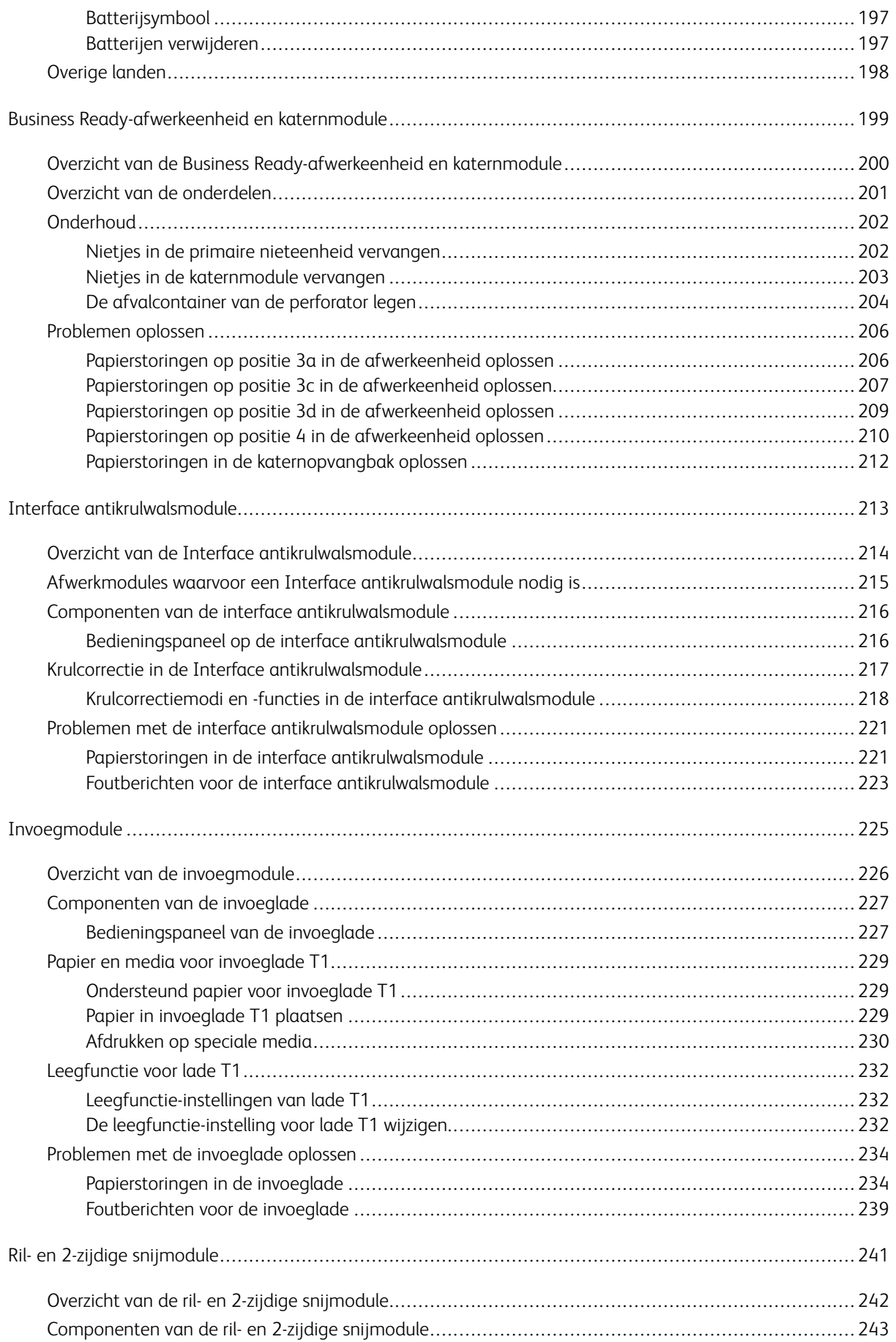

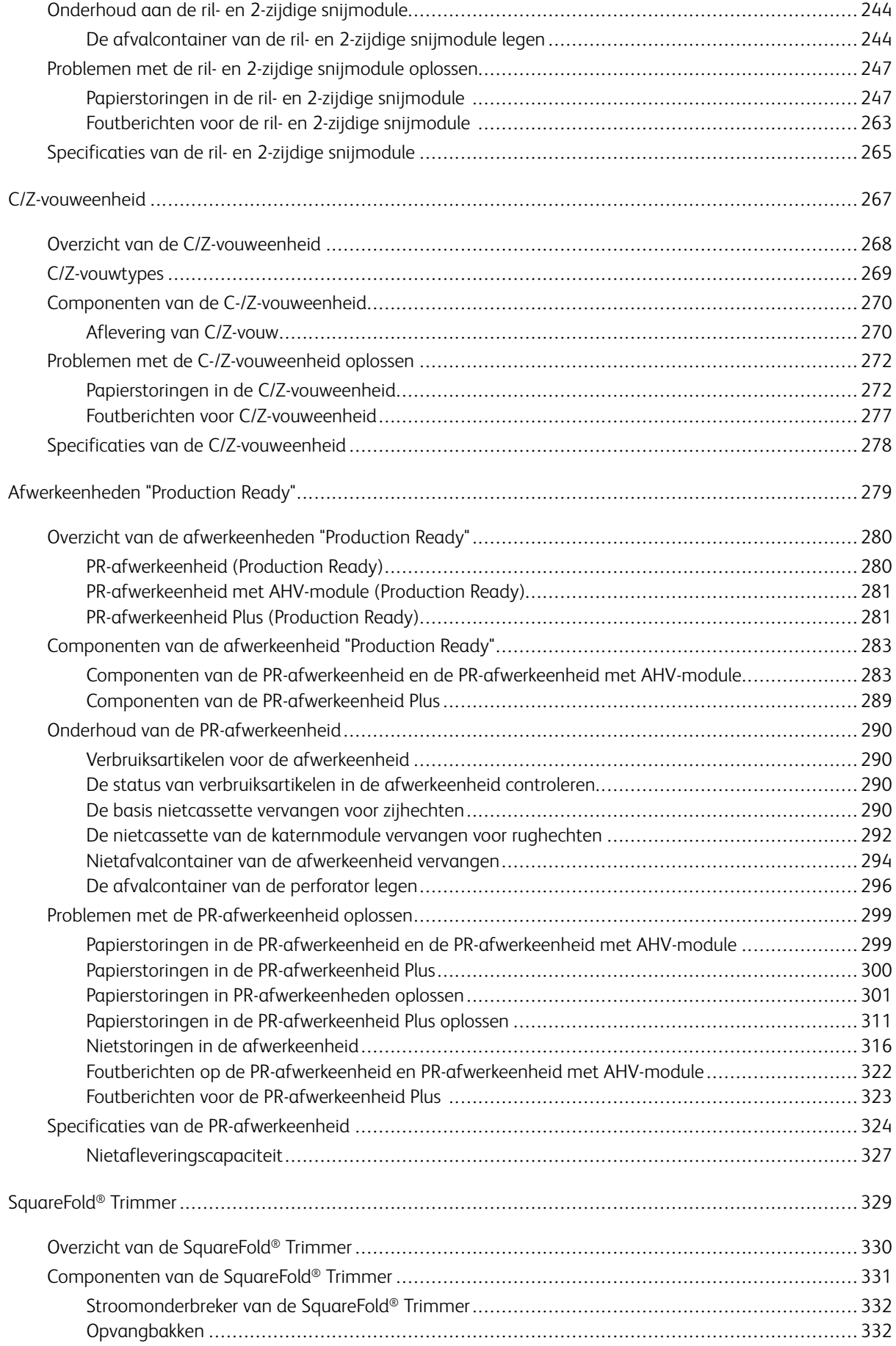

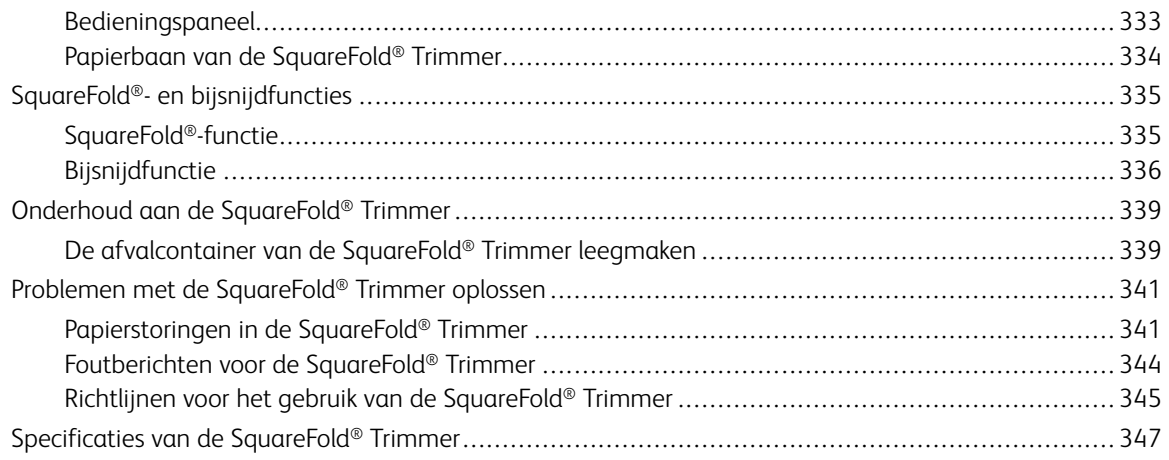

# <span id="page-10-0"></span>Productsymbolen voor Xerox® PrimeLink™ C9065/C9070

Zie de volgende informatie voor de productsymbolen en hun definities.

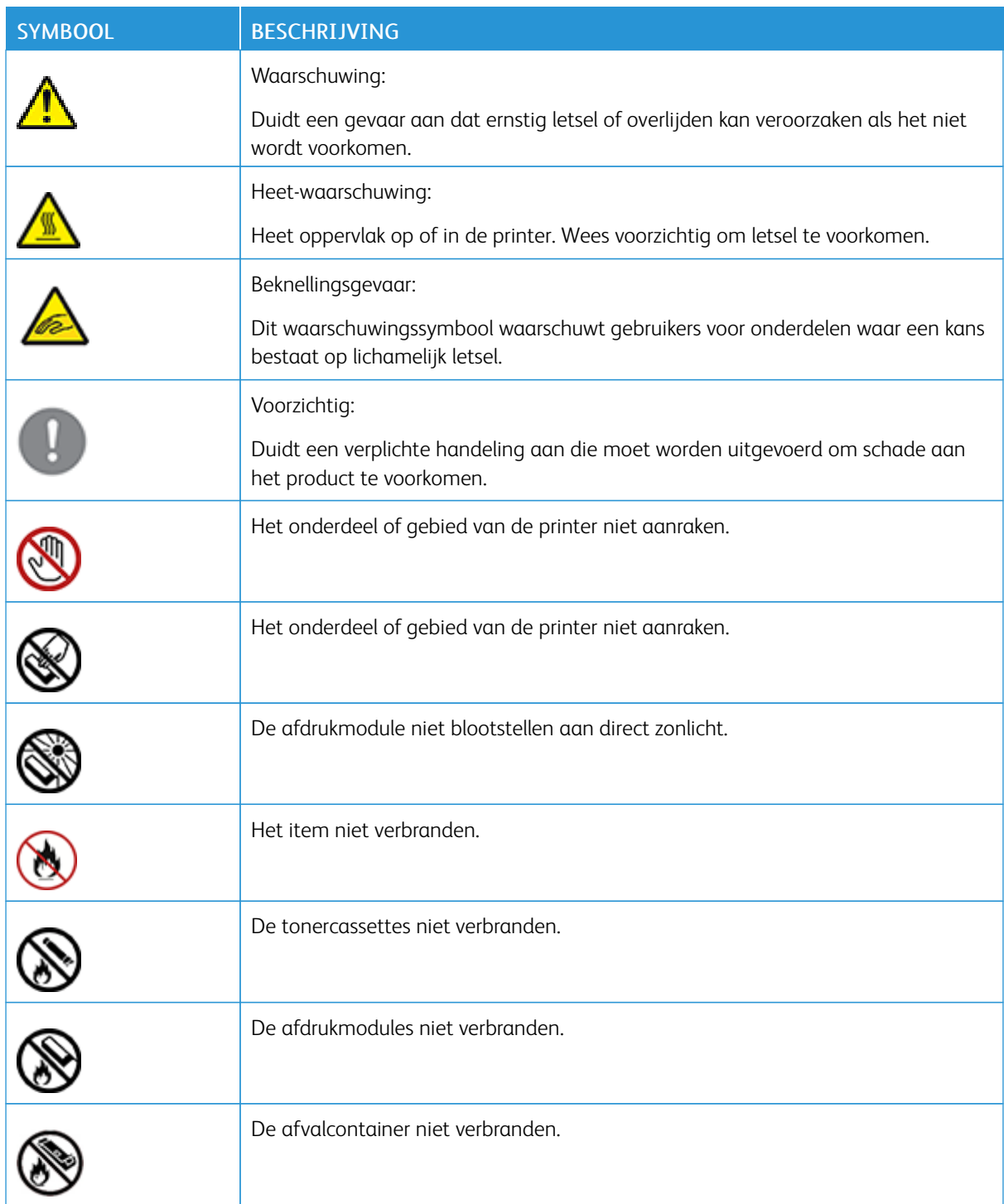

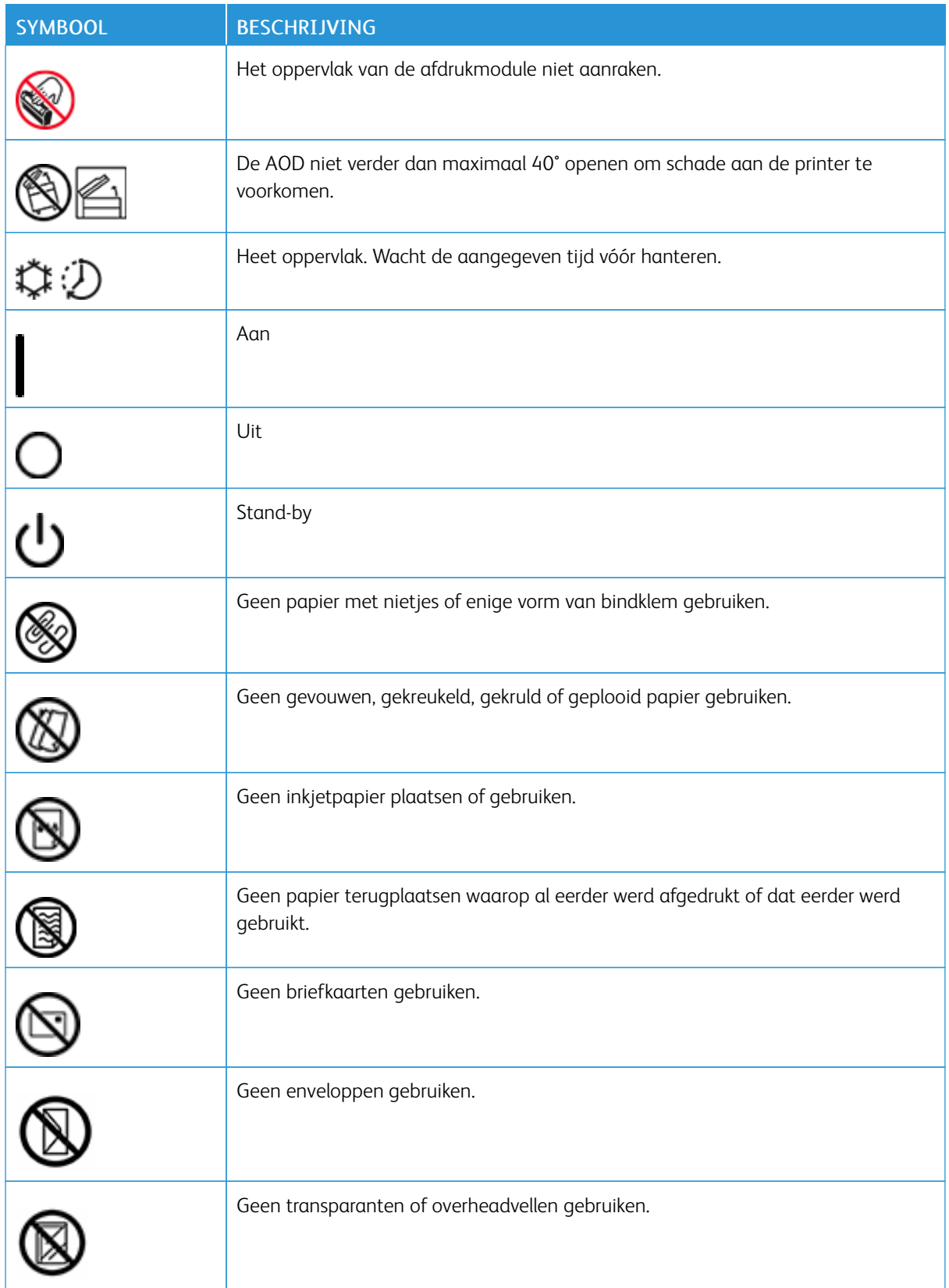

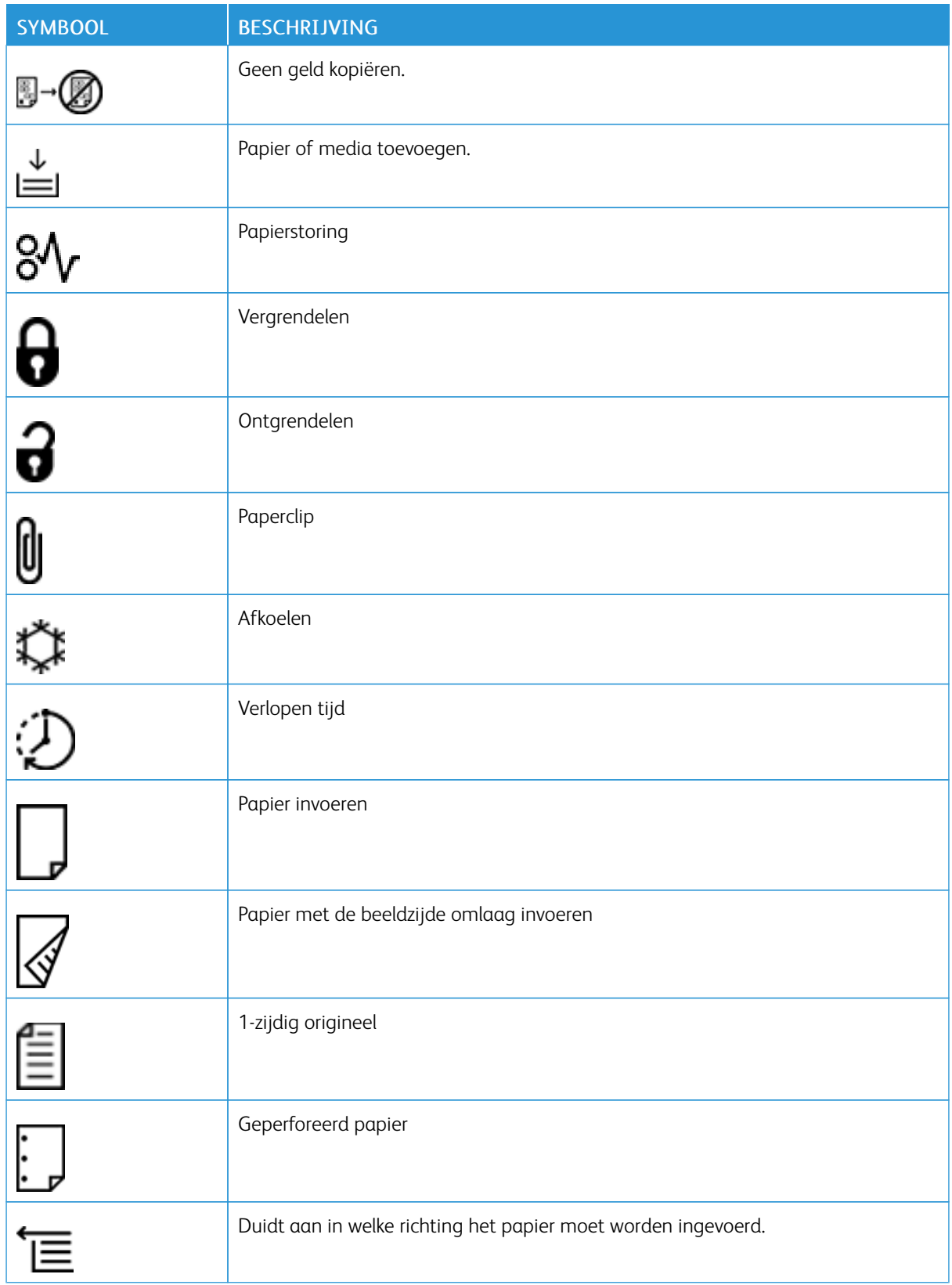

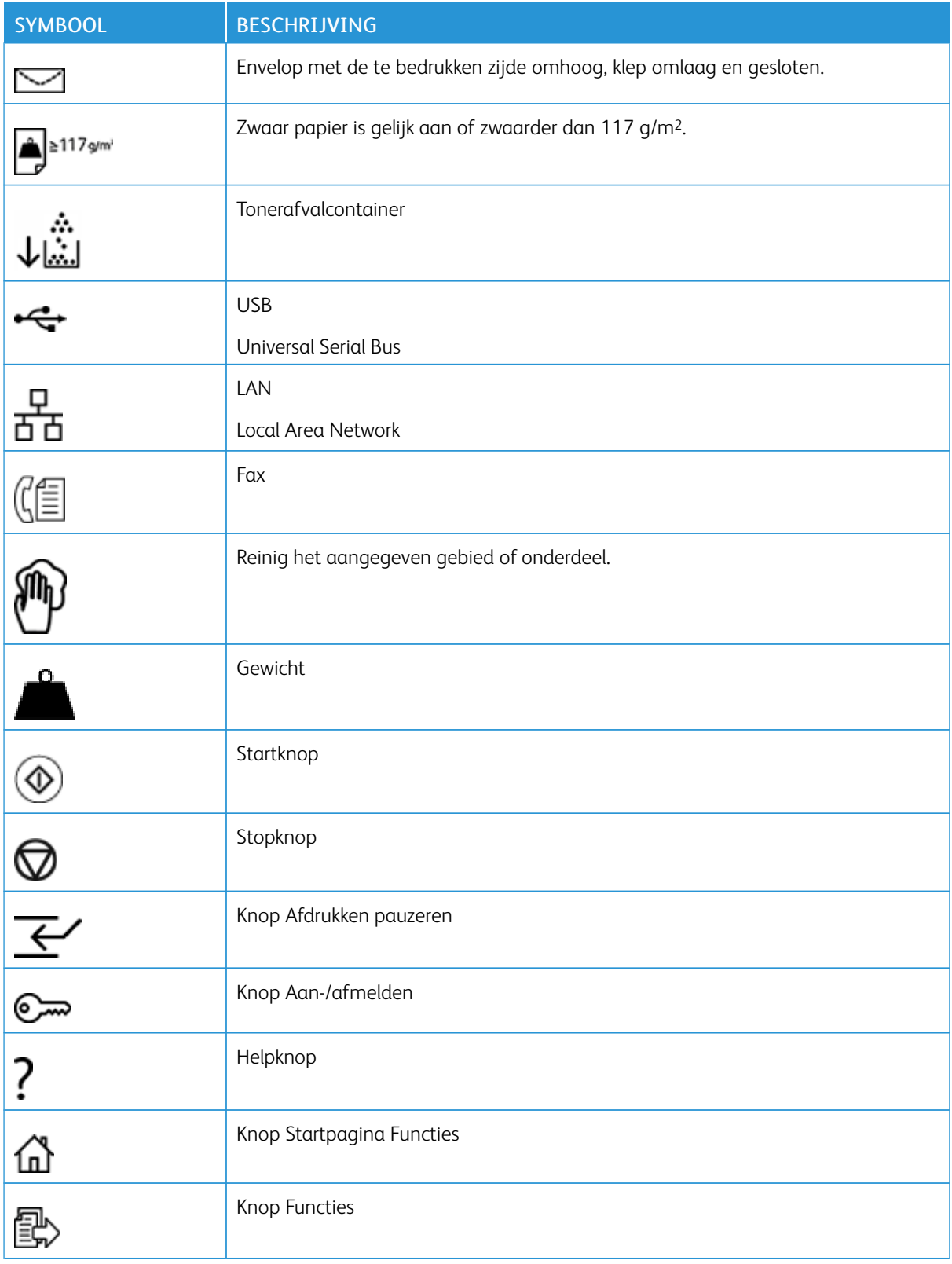

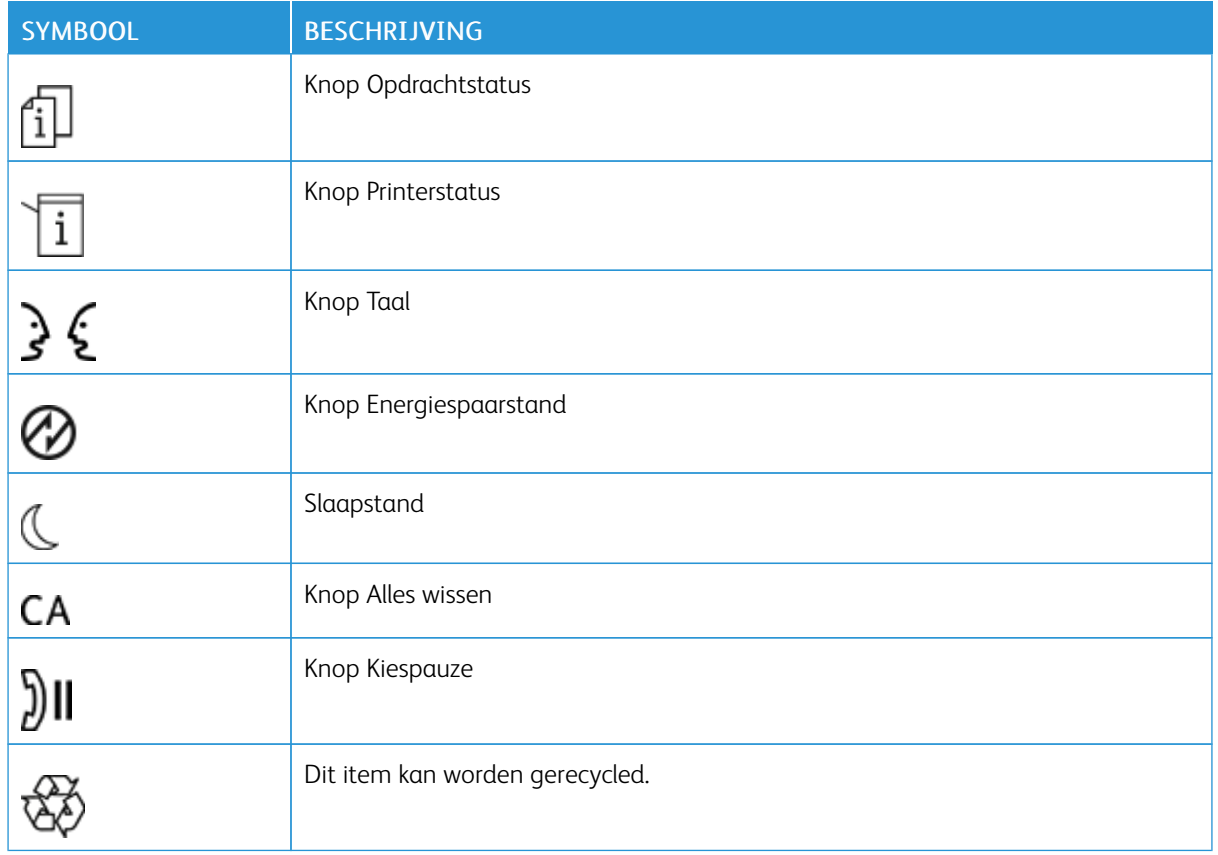

[Productsymbolen](#page-10-0) voor Xerox® PrimeLink™ C9065/C9070

# <span id="page-16-0"></span>Veiligheid

Dit hoofdstuk bevat:

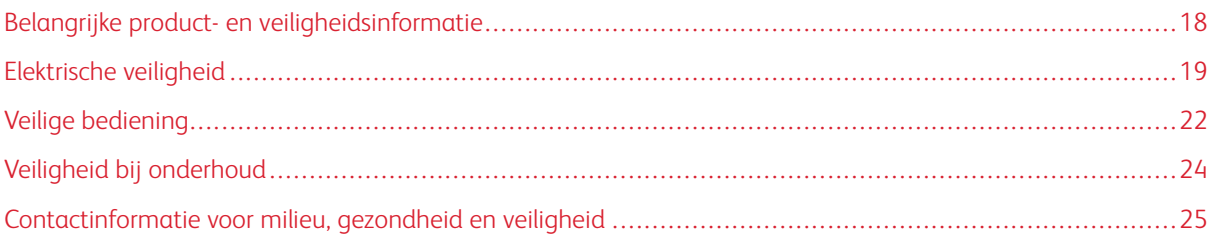

De printer en de aanbevolen verbruiksartikelen zijn getest en voldoen aan strikte veiligheidsnormen. Als u de volgende informatie in acht neemt, bent u verzekerd van een ononderbroken veilige werking van uw Xerox® printer.

# <span id="page-17-0"></span>Belangrijke product- en veiligheidsinformatie

Lees de volgende instructies zorgvuldig door voor u met uw printer gaat werken. Raadpleeg deze instructies voor een ononderbroken veilige werking van uw printer.

Uw Xerox®-printer en de bijbehorende verbruiksartikelen zijn ontworpen en getest en voldoen aan strenge veiligheidseisen. De veiligheidseisen omvatten beoordeling en certificering door een veiligheidsinstituut en het voldoen aan de voorschriften voor elektromagnetische straling en vastgestelde milieunormen.

De prestatie-, milieu- en veiligheidstests van dit product zijn uitsluitend met Xerox®-materialen uitgevoerd.

Waarschuwing: Ongeoorloofde wijzigingen, waaronder het toevoegen van nieuwe functies of het aansluiten van randapparatuur, kan de productcertificering beïnvloeden. Neem voor meer informatie contact op met uw Xerox®-vertegenwoordiger.

### <span id="page-18-0"></span>Elektrische veiligheid

Lees de volgende instructies zorgvuldig door voor u met uw printer gaat werken. Raadpleeg deze instructies voor een ononderbroken veilige werking van uw printer.

Uw Xerox®-printer en de bijbehorende verbruiksartikelen zijn ontworpen en getest en voldoen aan strenge veiligheidseisen. De producten zijn getest en gecertificeerd door een veiligheidsinstituut en voldoen aan de voorschriften voor elektromagnetische straling en vastgestelde milieunormen.

De prestatie-, milieu- en veiligheidstests van dit product zijn uitsluitend met Xerox®-materialen uitgevoerd.

Waarschuwing: Ongeoorloofde wijzigingen, waaronder het toevoegen van nieuwe functies of het aansluiten van randapparatuur, kan de productcertificering beïnvloeden. Neem voor meer informatie contact op met uw Xerox®-vertegenwoordiger.

#### <span id="page-18-1"></span>**ALGEMENE RICHTLIJNEN**

#### $\sqrt{N}$  Waarschuwing:

- Druk geen objecten in de sleuven en openingen van de printer. Het aanraken van een onderdeel waar stroom op staat, kan een elektrische schok of brand veroorzaken.
- Verwijder geen kleppen of beschermplaten die met schroeven zijn bevestigd, tenzij u optionele apparatuur installeert en instructies hebt ontvangen om dit te doen. Schakel de printer uit tijdens het installeren. Trek de stekker van het netsnoer uit het stopcontact als u kleppen of beschermplaten verwijdert om optionele apparatuur te installeren. Met uitzondering van door de gebruiker te installeren opties bevinden zich achter deze kleppen geen onderdelen die u kunt reinigen of die onderhoud nodig hebben.

De volgende situaties vormen een gevaar voor uw veiligheid:

- Het netsnoer is beschadigd of gerafeld.
- Er is vloeistof in de printer terechtgekomen.
- De printer is blootgesteld aan water.
- Er komt rook uit de printer of het oppervlak is ongewoon warm.
- De printer verspreidt ongewone geuren of maakt vreemde geluiden.
- De printer activeert een stroomonderbreker, zekering of andere veiligheidsvoorziening.

Als een van deze situaties zich voordoet, gaat u als volgt te werk:

- 1. Zet de printer onmiddellijk uit.
- 2. Trek de stekker van het netsnoer uit het stopcontact.
- 3. Bel een erkende service-medewerker.

#### <span id="page-19-0"></span>**NETSNOER**

Gebruik het netsnoer dat bij de printer wordt geleverd.

- Sluit het netsnoer van de printer rechtstreeks met de stekker aan op een stopcontact dat op de juiste wijze is geaard. Zorg dat beide uiteinden van het snoer goed zijn aangesloten. Als u niet weet of een stopcontact geaard is, neemt u contact op met een erkende elektricien om dit te laten controleren.
	- Waarschuwing: Om het risico op brand of een elektrische schok te voorkomen, gebruikt u verlengsnoeren, verdeeldozen of stekkers niet langer dan 90 dagen. Wanneer er geen permanente contactdoos kan worden geïnstalleerd, gebruikt u slechts één in de fabriek gemonteerd verlengsnoer met de relevante maat voor elke printer of multifunctionele printer. Houd u altijd aan de nationale en lokale gebouw-, brand- en elektrische richtlijnen in verband met de lengte van het snoer, de geleidergrootte, aarding en bescherming.
- Sluit de printer niet via een adapter aan op een stopcontact dat niet is geaard.
- Controleer of de printer is aangesloten op een stopcontact met de juiste netspanning. Bekijk de elektrische specificaties van de printer eventueel samen met een elektricien.
- Plaats de printer niet op een plek waar mensen op het netsnoer kunnen gaan staan.
- Plaats geen voorwerpen op het netsnoer.
- Haal de stekker van het netsnoer niet uit het stopcontact of steek de stekker niet in het stopcontact terwijl de aan/uit-schakelaar in de stand Aan staat.
- Als het netsnoer gerafeld of versleten raakt, vervangt u het.
- Pak om elektrische schokken en beschadiging van het netsnoer te voorkomen de stekker vast bij het verwijderen van het netsnoer.

Het netsnoer is op een aansluitpunt achter op de printer aangesloten. Als de stroomtoevoer naar de printer volledig moet worden afgesloten, haalt u het netsnoer uit de wandcontactdoos.

#### <span id="page-19-1"></span>**UITSCHAKELEN IN NOODGEVALLEN**

Als één van de volgende omstandigheden zich voordoet, dient u de printer onmiddellijk uit te schakelen en de stekker uit het stopcontact te halen. Neem contact op met een erkende Xerox-servicevertegenwoordiger om het probleem te verhelpen.

- De apparatuur verspreidt ongewone geuren of maakt vreemde geluiden.
- Het netsnoer is beschadigd of gerafeld.
- Een stroomonderbreker, zekering of ander beveiligingsmechanisme is geactiveerd.
- Er is vloeistof in de printer terechtgekomen.
- De printer is blootgesteld aan water.
- Een onderdeel van de printer is beschadigd.

#### <span id="page-20-0"></span>**ELEKTRISCHE VOEDING**

De stroomvoorziening voor het apparaat moet voldoen aan de vereisten op het gegevensplaatje achter op het apparaat. Als u niet zeker weet of uw stroomvoorziening aan de vereisten voldoet, vraagt u uw elektriciteitsmaatschappij of een gediplomeerde elektricien om advies.

Waarschuwing: Dit apparaat moet op een beschermende aarding worden aangesloten. Dit apparaat wordt met een geaarde stekker geleverd die op een geaard stopcontact past. De stekker past alleen op een geaard stopcontact. Het ontwerp van het netsnoer is een veiligheidskenmerk. Als u de stekker niet in uw stopcontact kunt steken, raadpleegt u uw energieleverancier of een erkende elektricien voor advies. Sluit het apparaat altijd op een goed geaard stopcontact aan.

# <span id="page-21-0"></span>Veilige bediening

Uw printer en de bijbehorende verbruiksartikelen zijn getest en voldoen aan strenge veiligheidseisen. Hieronder vallen erkende milieunormen die gesteld, goedgekeurd en geïnspecteerd worden door verscheidene veiligheidsinstanties.

Als u de volgende veiligheidsvoorschriften in acht neemt, bent u verzekerd van een ononderbroken veilige werking van uw printer.

#### <span id="page-21-1"></span>**RICHTLIJNEN VOOR GEBRUIK**

- Verwijder nooit een papierlade die u via de printerdriver of het bedieningspaneel hebt geselecteerd terwijl de printer bezig is met afdrukken.
- Open de panelen nooit terwijl de printer bezig is met afdrukken.
- Verplaats de printer niet terwijl deze bezig is met afdrukken.
- Houd handen, haar, stropdassen en dergelijke uit de buurt van de uitvoer- en invoerrollen.
- Panelen, die met gereedschap verwijderbaar zijn, dienen ter bescherming van gevaarlijke onderdelen in de printer. Verwijder deze beschermpanelen niet.
- Probeer geen papier te verwijderen dat diep binnen in de printer is vastgelopen. Schakel de printer onmiddellijk uit en neem vervolgens contact op met uw plaatselijke Xerox-vertegenwoordiger.

#### <span id="page-21-2"></span>**INFORMATIE OVER OZON**

Deze printer produceert bij normaal gebruik ozon. De geproduceerde hoeveelheid ozon is afhankelijk van het aantal kopieën dat wordt gemaakt. Ozon is zwaarder dan lucht en wordt niet geproduceerd in hoeveelheden die groot genoeg zijn om voor mensen schadelijk te zijn. Plaats de printer in een goed geventileerde ruimte.

Voor meer informatie in de Verenigde Staten en Canada gaat u naar [www.xerox.com/environment.](https://www.office.xerox.com/cgi-bin/printer.pl?APP=udpdfs&Page=color&PgName=environmentna&Language=English) In andere markten neemt u contact op met uw Xerox vertegenwoordiger of gaat u naar [www.xerox.com/environment\\_](https://www.office.xerox.com/cgi-bin/printer.pl?APP=udpdfs&Page=color&PgName=environmenteu&Language=English) [europe](https://www.office.xerox.com/cgi-bin/printer.pl?APP=udpdfs&Page=color&PgName=environmenteu&Language=English).

#### <span id="page-21-3"></span>**PRINTERLOCATIE**

- Plaats de printer op een vlak, stevig en niet-vibrerend oppervlak dat sterk genoeg is om het gewicht van de printer te dragen. Zie Fysieke [specificaties](#page-172-0) om het gewicht van uw printerconfiguratie te vinden.
- Bedek of blokkeer de sleuven of openingen van de printer niet. Deze openingen zijn aangebracht om de printer te ventileren en om oververhitting van de printer te voorkomen.
- Plaats de printer op een plek met voldoende ruimte voor bediening en onderhoudswerkzaamheden.
- Plaats de printer in een stofvrije ruimte.
- Plaats of gebruik de printer niet in een zeer hete, koude of vochtige omgeving.
- Plaats de printer niet in de buurt van een warmtebron.
- Plaats de printer niet direct in het zonlicht, om te voorkomen dat lichtgevoelige onderdelen aan zonlicht worden blootgesteld.
- Plaats de printer niet op een plek waar deze direct aan de koude luchtstroom van een airconditioning wordt blootgesteld.
- Plaats de printer niet op locaties waar trillingen voorkomen.

#### <span id="page-22-0"></span>**PRINTERVERBRUIKSARTIKELEN**

- Bewaar alle verbruiksartikelen in overeenstemming met de instructies op de verpakking of de container.
- Bewaar alle verbruiksartikelen uit de buurt van kinderen.
- Gooi toner, printer/tonercassettes of tonercontainers nooit in open vuur.
- Voorkom huid- of oogcontact bij het omgaan met verbruiksartikelen. Oogcontact kan irritatie en ontstekingen veroorzaken.
- Probeer verbruiksartikelen niet uit elkaar te halen. Dit vergroot het risico op contact met de huid of ogen.
	- **Communist Communist** Let op: Het gebruik van niet-Xerox-verbruiksartikelen wordt afgeraden. Beschadigingen, storingen of slechte prestaties als gevolg van het gebruik van niet-Xerox-verbruiksartikelen of het gebruik van Xerox-verbruiksartikelen die niet voor deze printer zijn bestemd, vallen niet onder de garantie, serviceovereenkomst of Total Satisfaction Guarantee (volle-tevredenheidsgarantie) van Xerox. De Total Satisfaction Guarantee (volle-tevredenheidsgarantie) is beschikbaar in de Verenigde Staten en Canada. Buiten deze gebieden kan de dekking variëren. Neem contact op met uw Xerox-leverancier voor meer informatie.

#### **Gebruik van een stofzuiger voor gemorste toner**

Gebruik een bezem of een natte doek voor het wegvegen van gemorste toner. Veeg langzaam, zodat zo weinig mogelijk stof ontstaat. Gebruik geen stofzuiger. Als u een stofzuiger moet gebruiken, zorg dan dat de stofzuiger is ontworpen voor het bevatten van brandbaar stof. Controleer of de stofzuiger een explosiebestendige motor en niet-geleidende slang heeft.

# <span id="page-23-0"></span>Veiligheid bij onderhoud

Uw Xerox®-printer en de bijbehorende verbruiksartikelen zijn ontworpen en getest en voldoen aan strenge veiligheidseisen. De veiligheidseisen omvatten beoordeling en certificering door een veiligheidsinstituut en het voldoen aan de voorschriften voor elektromagnetische straling en vastgestelde milieunormen. Raadpleeg deze instructies voor een ononderbroken veilige werking van uw printer. Neem voor meer informatie contact op met uw Xerox®-vertegenwoordiger.

- Volg alle waarschuwingen en aanwijzingen die zijn aangegeven op, of zijn geleverd bij het product, de opties en de verbruiksartikelen.
- Probeer geen onderhoudsprocedures uit te voeren die niet specifiek zijn beschreven in de documentatie die bij uw printer is geleverd.
- Werk altijd voorzichtig als u uw printer verplaatst of verhuist. Neem contact op met uw Xerox®-vertegenwoordiger om het verhuizen van uw printer te regelen.
- Gooi toner, afdrukmodules of tonercontainers nooit in open vuur.

Waarschuwing: Lees en volg de onderstaande waarschuwingen op:

- Haal de stekker uit het stopcontact voordat u de printer reinigt.
- Gebruik geen reinigingsmiddelen in spuitbussen. Reinigingsmiddelen in spuitbussen kunnen explosies of brand veroorzaken bij gebruik op elektromechanische apparatuur.
- De metalen oppervlakken in het fixeergebied zijn heet. Werk voorzichtig om persoonlijk letsel te voorkomen.
- Probeer geen papier te verwijderen dat diep binnen in het product is vastgelopen. Schakel het product direct uit en neem contact op met uw plaatselijke Xerox®-medewerker.
- Oefen geen te grote druk op de glasplaat uit.
- Overbrug nooit elektrische of mechanische veiligheidsschakelaars en schakel deze nooit uit.

# <span id="page-24-0"></span>Contactinformatie voor milieu, gezondheid en veiligheid

Voor meer informatie over milieu, gezondheid en veiligheid met betrekking tot dit Xerox-product en verbruiksartikelen kunt u contact opnemen met:

- Verenigde Staten en Canada: +1-800-ASK-XEROX (+1-800-275-9376)
- Europa: [EHS-Europe@xerox.com](mailto:EHS-Europe@xerox.com)

Voor informatie over productveiligheid in de Verenigde Staten en Canada gaat u naar [www.xerox.com/](https://www.office.xerox.com/cgi-bin/printer.pl?APP=udpdfs&Page=color&PgName=environmentna&Language=English) [environment](https://www.office.xerox.com/cgi-bin/printer.pl?APP=udpdfs&Page=color&PgName=environmentna&Language=English).

Voor informatie over productveiligheid in Europa gaat u naar [www.xerox.com/environment\\_europe.](https://www.office.xerox.com/cgi-bin/printer.pl?APP=udpdfs&Page=color&PgName=environmenteu&Language=English)

[Veiligheid](#page-16-0)

# <span id="page-26-0"></span>Aan de slag

Dit hoofdstuk bevat:

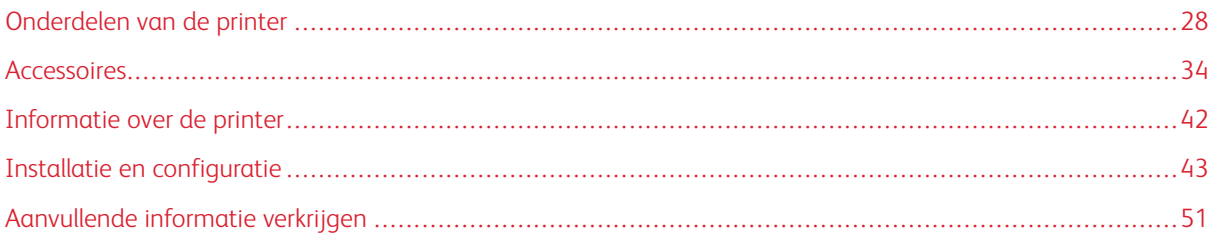

# <span id="page-27-0"></span>Onderdelen van de printer

### <span id="page-27-1"></span>**AANZICHT VOORZIJDE**

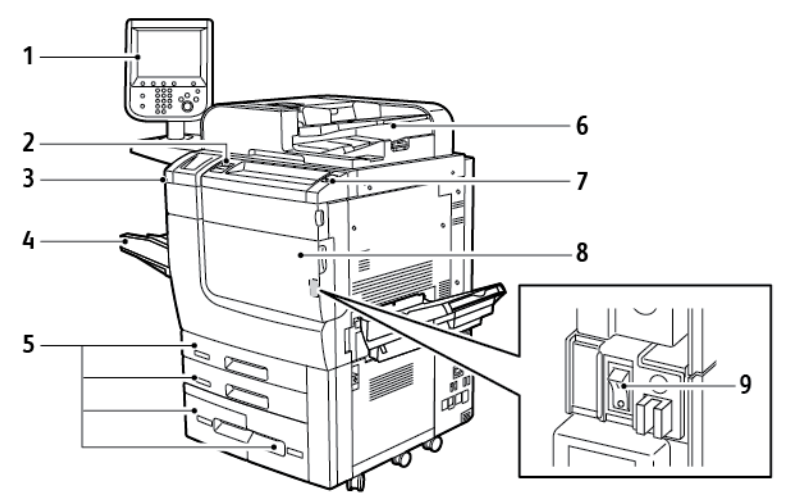

- 1. Bedieningspaneel
- 2. USB-poort
- 3. Stylus
- 4. Lade 5 (handmatig)
- 5. Papierlade 1 4
- 6. Dubbelzijdige AOD
- 7. Aan/uit-knop
- 8. Voorklep
- 9. Hoofdstroomschakelaar, achter het voorpaneel

#### <span id="page-28-0"></span>**AOD**

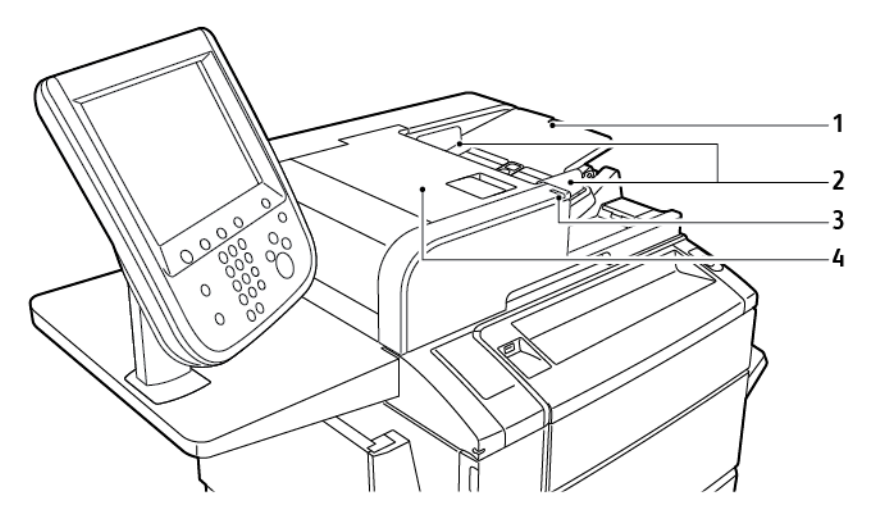

- 1. Bak automatische originelendoorvoer (AOD)
- 2. Documentgeleiders
- 3. Bevestigingslampje
- 4. Deksel
- Opmerking: De glasplaat bevindt zich onder de AOD en wordt gebruikt voor scannen, faxen en kopiëren. Gebruik de glasplaat voor opdrachten die uit één pagina bestaan of voor originelen die niet via de AOD kunnen worden ingevoerd.

#### <span id="page-28-1"></span>**PAPIERLADEN**

Zie [Invoeraccessoires](#page-33-1) voor meer invoeropties.

#### Papierlade 1 en 2

Lade 1 en 2 zijn identiek. Elke lade heeft een capaciteit van 520 vel papier van 75 g/m² . De laden bieden ruimte aan papiergewichten 64–300 g/m² (18 lb. bankpostpapier tot 80 lb. omslag) en zijn volledig instelbaar voor alle papierformaten van 182 x 140 mm (7,2 x 5,5 inch) tot 330 x 488 mm (13 x 19,2 inch). Alle papierformaten, inclusief kant-en-klaarpapier en briefhoofdpapier, kunnen worden gebruikt, met uitzondering van enveloppen. Papier kan met de lange kant eerst of met de korte kant eerst, portret of landschap, worden geplaatst.

#### Papierlade 3 en 4

Lade 3 heeft een capaciteit van 870 vel papier van A4- of Letter-formaat. Lade 4 heeft een capaciteit van 1140 vel papier van A4- of Letter-formaat.

#### Handmatige invoer (lade 5)

De lade voor handmatige invoer bevindt zich aan de linkerkant van uw apparaat. De lade kan worden weggevouwen wanneer hij niet wordt gebruikt. De handmatige invoer biedt ruimte voor alle soorten papier van 182 x 140 mm (7,2 x 5,5 inch) tot 330 x 488 mm (13 x 19,2 inch). De lade heeft een capaciteit van ongeveer 250 vellen van 90 g/m² bankpostpapier.

#### <span id="page-29-0"></span>**STAFFELOPVANGBAK**

De staffelopvangbak is een opvangbak die plaats biedt aan 500 vel en waarmee elke set of stapel kan worden gestaffeld ten opzichte van de vorige set of stapel, om deze gemakkelijker van elkaar te scheiden.

#### <span id="page-29-1"></span>**INTERNE ONDERDELEN**

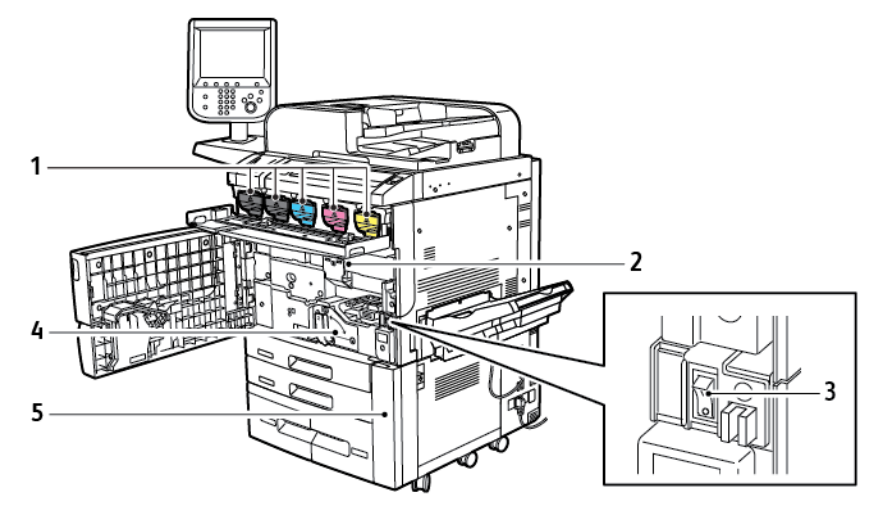

- 1. Tonercassettes
- 2. Afdrukmodules
- 3. Hoofdstroomschakelaar
- 4. Fuser
- 5. Tonerafvalcontainer achter de klep

De hoofdstroomschakelaar is een van de drie aan/uit-schakelaars of -knoppen die het apparaat inschakelen. Zie De printer [inschakelen](#page-43-2) voor informatie over het correct opstarten van de printer.

### <span id="page-30-0"></span>**WEERGAVE AAN DE RECHTERKANT**

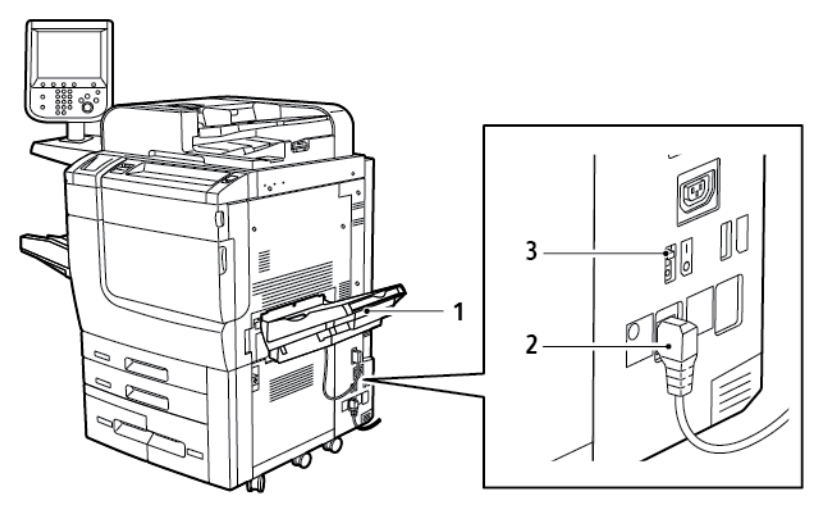

- 1. Opvangbak
- 2. Netsnoer

3. Aardlekschakelaar

#### <span id="page-31-0"></span>**BEDIENINGSPANEEL**

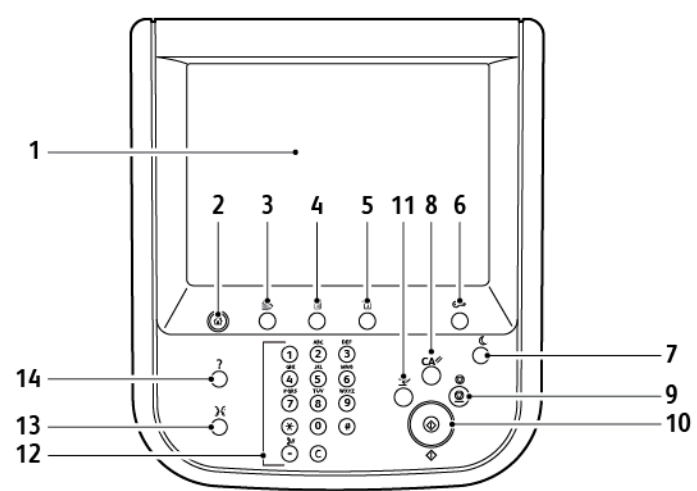

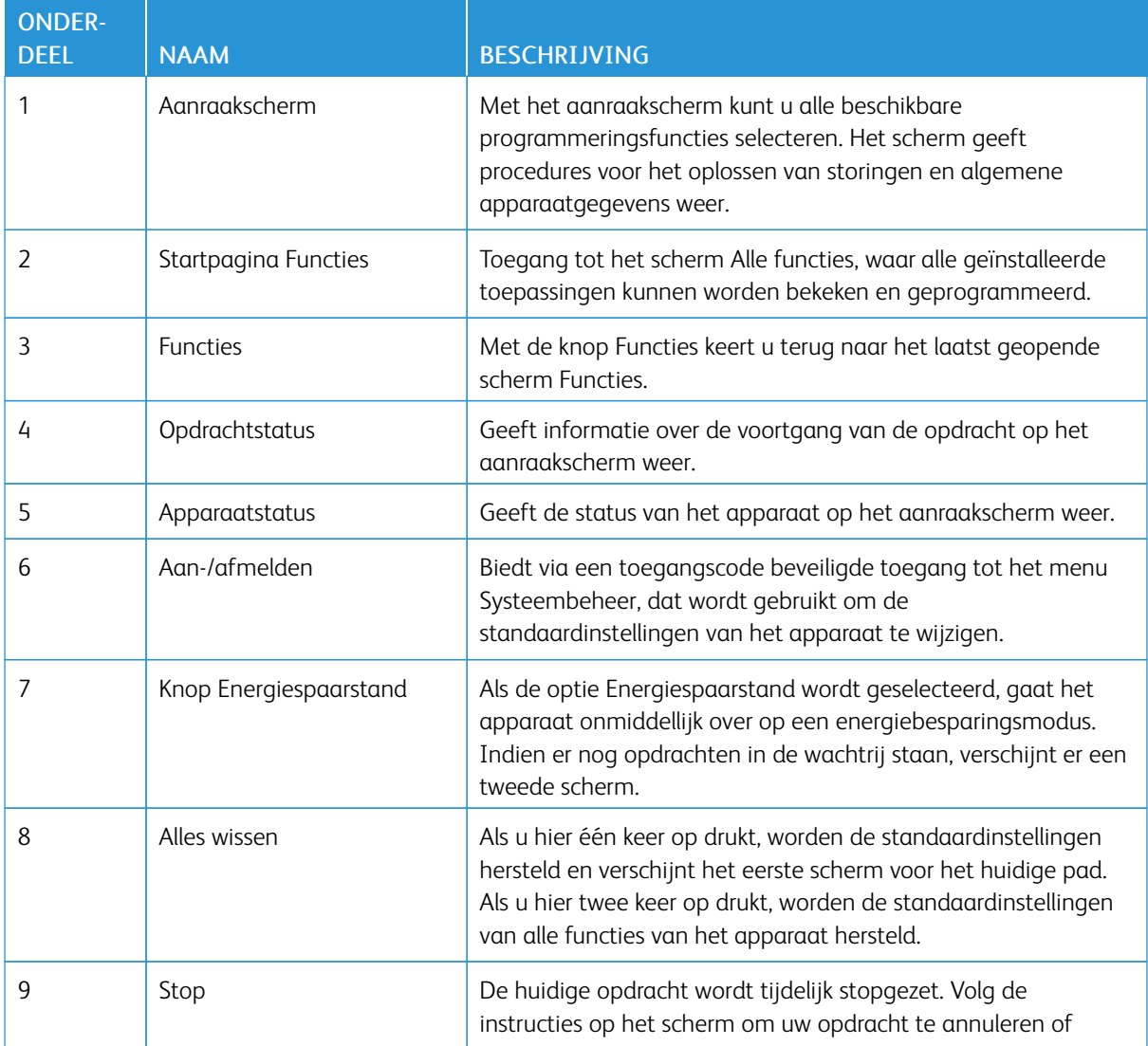

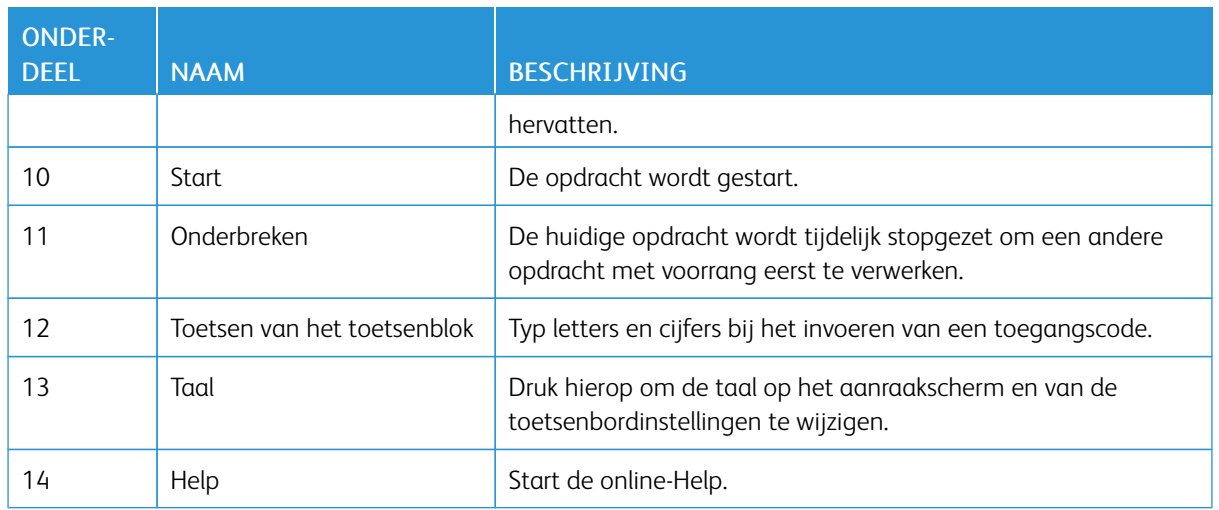

#### <span id="page-32-0"></span>**OPTIES VOOR AANSLUITING VAN TELEFOON EN FAX**

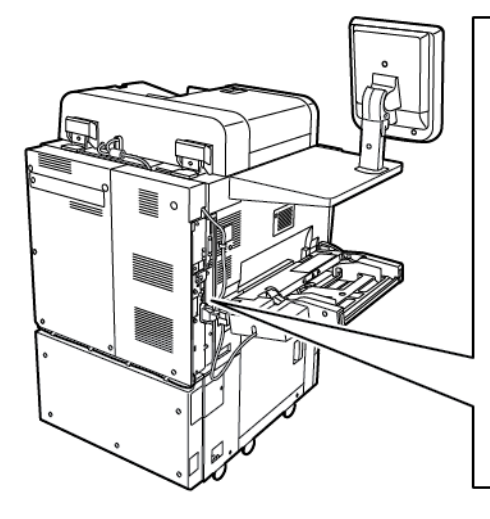

 $\overline{\circ}$  $\overline{\circ}$  $\circ$   $\circ$  $\Box$ Ь  $\sim$ G  $\overline{2}$  $\circledcirc$ 3 oĒ 5  $\overline{\mathbb{E}}$  $rac{1}{2}$ 6  $\overline{\circ}$  $\circ$  $\hfill \square$ 

 $\frac{1}{\sqrt{2}}$ 

ă

- 1. Digital Front End Video Select Switching Circuit (DFE VSEL)
- 2. Aansluiting voor Ethernet
- 3. A naar D-aansluiting
- 4. Faxaansluiting; de poort is afgedekt, tenzij de faxoptie is aangeschaft
- 5. Aansluiting bedieningspaneel
- 6. Aansluiting voor dubbelzijdige AOD

1

 $\overline{7}$ 

7. Aansluiting extern apparaat

### <span id="page-33-0"></span>Accessoires

#### <span id="page-33-1"></span>**INVOERACCESSOIRES**

De volgende optionele invoeraccessoires zijn compatibel met uw printer.

#### **Grote papierlade met één lade (lade 6)**

De grote papierlade met één lade biedt een invoerbron voor 2000 vel A4 of Letter (lade 6).

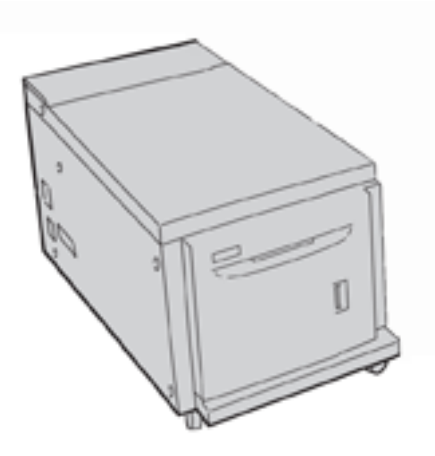

#### **Grote inlegmodule voor extra groot papier**

De extra grote papierlade met een lade of met twee laden is een alternatief voor de grote papierlade. De extra grote papierlade voert extra groot papier van maximaal 13 x 488 mm (13 x 19 inch) in. Elke lade bevat 2000 vel papier van standaardgewicht. De extra grote papierlade kan 1 of 2 laden hebben.

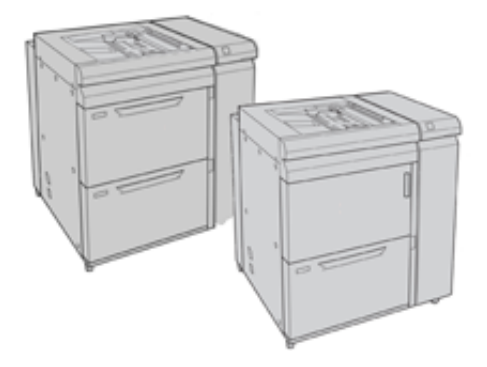

#### <span id="page-33-2"></span>**AFWERKINGSACCESSOIRES**

De volgende optionele afwerkingsaccessoires zijn compatibel met uw printer.

#### **Business Ready-afwerkeenheid**

De Business Ready-afwerkeenheid ondersteunt perforeren en nieten.

De bovenste opvangbak rechts wordt voor gestapelde afdrukken gebruikt en heeft een capaciteit van 500 vel. De afdrukkenopvangbak wordt voor gestaffelde en/of geniete afdrukken gebruikt en kan maximaal 3000 vel bevatten.

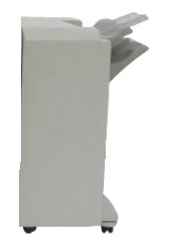

#### **Business Ready-afwerkeenheid en katernmodule**

De Business Ready-afwerkeenheid met AVH-module ondersteunt perforeren, nieten en katernen maken.

De bovenste opvangbak rechts wordt voor gestapelde afdrukken gebruikt en heeft een capaciteit van 500 vel. De middelste opvangbak rechts wordt voor gestaffelde en/of geniete afdrukken gebruikt en kan maximaal 1500 vel bevatten. Beide opvangbakken kunnen worden gebruikt voor geperforeerde afdrukken (optioneel). De onderste opvangbak van de afwerkeenheid wordt gebruikt voor het opvangen van katernen die in de bindrug zijn geniet.

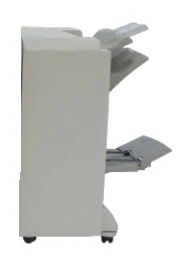

#### **Invoegmodule**

Gebruik de invoegmodule voor het plaatsen van media, zoals leeg, voorbedrukt of speciaal papier, dat u in de afgewerkte aflevering hebt tussengevoegd.

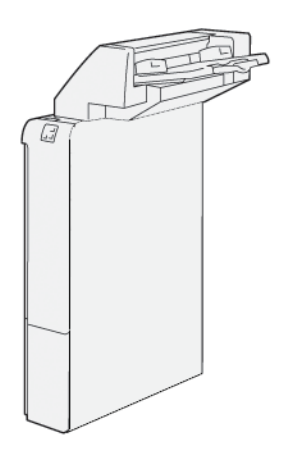

#### **GBC® AdvancedPunch™ Pro**

De GBC® AdvancedPunch™ Pro-afwerkmodule biedt nog een ander niveau aan afwerking voor uw aflevering. U kunt perforaties maken in A4-documenten of documenten van 8,5 x 11 inch om verschillende inbindstijlen te ondersteunen.

- Zo kunt u perforeren met 21 gaatjes of maximaal 47 gaatjes in A4-papier.
- Zo kunt u perforeren met 19 gaatjes of maximaal 32 gaatjes in papier van 8,5 x 11 inch.

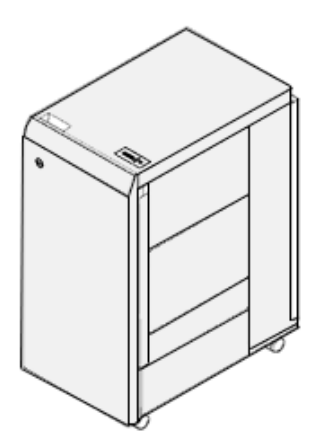

Voor dit apparaat is een interfacemodule en een tweede afwerkeenheid nodig. De interfacemodule ontkrult het papier en zorgt voor de communicatie met het afdrukmechanisme en de controller. De tweede afwerkeenheid in de lijn, bijvoorbeeld de afwerkeenheid "Production Ready", is nodig om geperforeerde afdrukken op te vangen.

Ga voor meer informatie naar [www.xerox.com/support](https://www.office.xerox.com/cgi-bin/printer.pl?APP=udpdfs&Page=Color&PgName=Tech&Language=English) en selecteer de *GBC® AdvancedPunch® Pro Gebruikersdocumentatie*.

#### **Ril- en 2-zijdige snijmodule**

De ril- en 2-zijdige snijmodule biedt rilmogelijkheden en snijden op twee zijden van de aflevering.
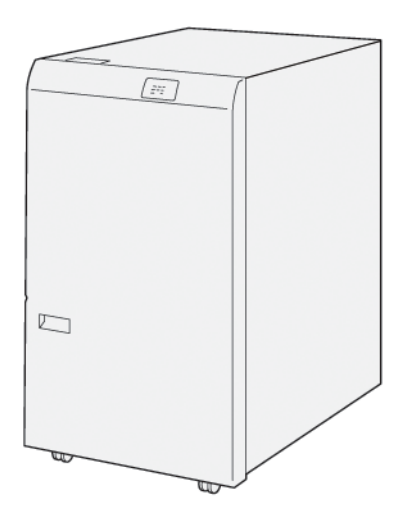

#### **C/Z-vouweenheid**

De C/Z-vouweenheid is een optionele afwerkeenheid die afdrukken met C-vouw en Z-vouw levert voor afdrukken in A4- of Letter-formaat en A3-papier of papier van 11 x 17 inch.

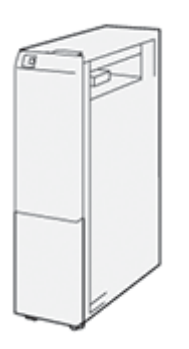

De C/Z-vouweenheid is alleen beschikbaar met de PR-afwerkeenheid (Production Ready) en de Afwerkeenheid met AHV-module (Production Ready).

#### **Afwerkeenheden "Production Ready"**

Er zijn drie PR-afwerkeenheden (Production Ready) beschikbaar bij uw printer:

• De PR-afwerkeenheid (Production Ready) bestaat uit twee opvangbakken, een nieteenheid en een optionele basisperforatie-eenheid.

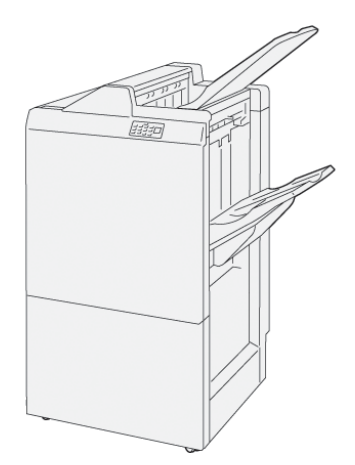

• De PR-afwerkeenheid met AHV-module (Production Ready) biedt dezelfde functies als de PR-afwerkeenheid. De afwerkeenheid met AHV-module "Production Ready" creëert automatisch katernen met rughecht van tot 25 bladen, dubbelgevouwen, ook enkel-gevouwen genoemd.

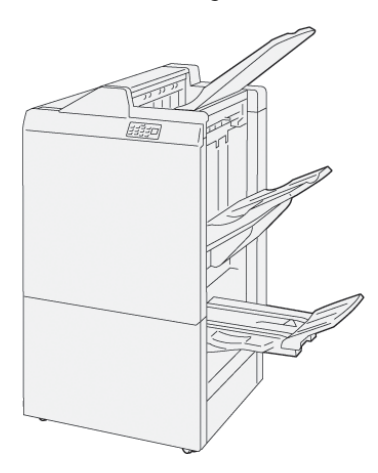

• De PR-afwerkeenheid Plus (Production Ready) bevat dezelfde functies als de PR-afwerkeenheid. De PRafwerkeenheid Plus fungeert bovendien als interface voor het overbrengen van papier tussen de pers en een afwerkeenheid van derden die op de pers is aangesloten.

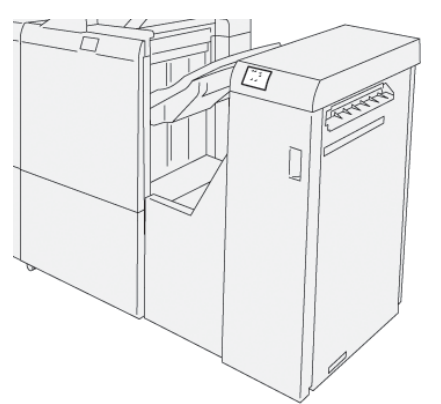

#### **SquareFold® Trimmer**

De SquareFold® Trimmer maakt de rug van een katern plat en voert een schoonsnijding van de voorkant uit.

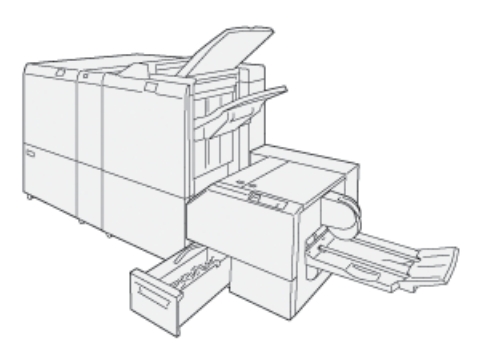

De SquareFold® Trimmer is alleen verkrijgbaar met de AHV-module "Production Ready".

#### **Plockmatic Pro50/35 Booklet Maker**

De standaardconfiguratie omvat de AVH-module en opvangbak die sets samenstelt, niet, vouwt en in de opvangbak stapelt.

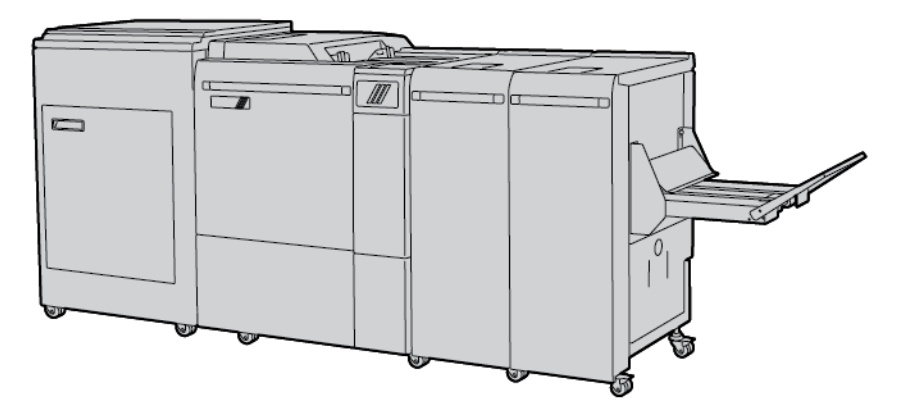

De volgende opties zijn beschikbaar voor de Plockmatic Pro50/35 Booklet Maker:

- Rotate Crease and Bleed Trimmer: hiermee krijgen gevouwen katernen een professioneel uiterlijk doordat rotatie, rillen en schoonsnijden worden toegepast.
- Cover Feeder: gebruik deze module om voorbedrukte omslagen aan elke configuratie toe te voegen.
- Face Trimmer: biedt een schoongesneden documentrand en doet het dakpaneffect aan de voorkant van het gevouwen document teniet.
- Square Folder: biedt het uiterlijk van een perfect ingebonden boek met een bedrukbare rug.
- High Capacity Belt Stacker: voor lange processen zonder toezicht en stapelt tot 1000 A4- of Letter-katernen van vier pagina's.
- Trim Waste Conveyor: voor lange processen zonder toezicht met gebruik van de Rotate Crease and Bleed Trimmer. Vermindert de noodzaak voor interventie door de operator om afval te verwijderen.

De Plockmatic Pro50/35 Booklet Maker wordt aangesloten op de Afwerkeenheid "Production Ready" Plus.

#### **BENODIGDE AFWERKINGSACCESSOIRES**

Afhankelijk van het soort afwerkaccessoire dat u gebruikt, is een van de volgende accessoires mogelijk ook vereist.

#### **Interface antikrulwalsmodule**

De interface antikrulwalsmodule biedt inline papierkoeling en maakt vellen plat voor betrouwbaarheid en snelheid.

De interface antikrulwalsmodule is nodig met de meeste inline afwerkmodules die op de printer zijn geïnstalleerd. De module is niet nodig met de staffelopvangbak.

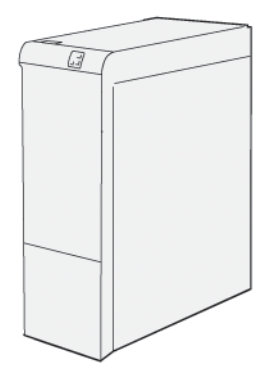

Voor de volgende afwerkaccessoires is het gebruik van de interface antikrulwalsmodule nodig:

- Invoegmodule
- GBC® AdvancedPunch® Pro
- Grote staffelopvangbak
- Ril- en 2-zijdige snijmodule
- C/Z-vouweenheid
- Afwerkeenheid "Production Ready"
- Afwerkeenheid "Production Ready" met AHV-module
- Afwerkeenheid "Production Ready" Plus
- SquareFold® Trimmer

#### **Verticale transportmodule**

De verticale transportmodule fungeert als communicatieapparaat en biedt een verticale transportbaan tussen de afleveringslocatie van de printer en de invoer naar het afwerkapparaat.

De Business Ready-afwerkeenheid en de Business Ready-afwerkeenheid met AVH-module vereisen de verticale transportmodule.

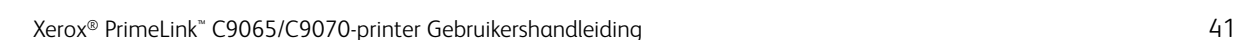

## Informatie over de printer

Uw printer geeft statusinformatie weer op het aanraakscherm van het bedieningspaneel en in afgedrukte over-zichten. Op het aanraakscherm vindt u gebruiks- en factureringsgegevens. Raadpleeg [Facturerings-](#page-140-0) en [gebruiksinformatie](#page-140-0) voor meer informatie.

## Installatie en configuratie

#### **VOORDAT U DE PRINTER GEBRUIKT**

#### **Xerox® Welcome Center**

Als u hulp nodig hebt tijdens of na de installatie van de printer, bezoekt u de website van Xerox voor online oplossingen en ondersteuning: [www.xerox.com/office/worldcontacts](http://www.office.xerox.com/cgi-bin/printer.pl?APP=udpdfs&Page=color&PgName=customersupport&Language=English).

Indien u meer hulp nodig hebt, kunt u contact opnemen met onze experts van het Xerox Welcome Centre:

- Xerox US Welcome Center: 1-800-821-2797
- Xerox Canada Welcome Center: 1-800-93-XEROX (1-800-939-3769)

Opmerking: Tijdens de installatie van het product kan het zijn dat u het telefoonnummer van een plaatselijke vertegenwoordiger ontvangt. Noteer het telefoonnummer voor toekomstig gebruik.

Als u contact opneemt met Xerox, heeft het Welcome Center de volgende gegevens nodig:

- De aard van het probleem
- Het serienummer van de printer
- De storingscode (indien van toepassing)
- De naam en locatie van uw bedrijf

Als u meer hulp nodig hebt bij het gebruik van uw printer:

- Raadpleeg deze handleiding voor de gebruiker.
- Neem contact op met de getrainde operateur.
- Bezoek onze klantenwebsite op [www.xerox.com/office/PLC9065\\_PLC9070docs](https://www.office.xerox.com/cgi-bin/printer.pl?APP=udpdfs&Page=Color&Model=PLC9065_PLC9070&PgName=man&Language=English). In het veld Zoeken voert u Xerox PrimeLink C9065/C9070 Printer in en selecteert u de benodigde documentatie. Neem voor extra help contact op met het Xerox Welcome Center.

Zie Het [serienummer](#page-168-0) vinden om meer over het serienummer van de printer te weten te komen.

#### **OVERZICHT VAN INSTALLATIE EN INSTELLINGEN**

Opmerking: Aanwijzingen voor het installeren van de printerdrivers en hulpprogramma's en voor het instellen van het netwerk vindt u in de Handleiding voor de systeembeheerder. Zie de *Handleiding voor de systeembeheerder* op [www.xerox.com/support](https://www.office.xerox.com/cgi-bin/printer.pl?APP=udpdfs&Page=Color&PgName=Tech&Language=English). In het veld Zoeken voert u Xerox PrimeLink C9065/C9070 Printer in en selecteert u de benodigde documentatie.

Voordat u de printer in gebruik kunt nemen:

- 1. Controleer of de printer goed is aangesloten en is ingeschakeld.
- 2. Installeer de printerdrivers en hulpprogramma's van de software.
- 3. Configureer de software.

#### **FYSIEKE VERBINDING**

U kunt de printer via een netwerk aansluiten. Voor de optionele fax is aansluiting op een werkende en aparte faxtelefoonlijn vereist. Communicatiekabels worden niet bij de printer geleverd en moeten apart worden aangeschaft.

Zo verbindt u de printer fysiek:

- 1. Sluit het netsnoer op de printer aan en steek de stekker in het stopcontact.
- 2. Sluit een uiteinde van een Ethernetkabel van categorie 5 (of beter) aan op de Ethernetpoort aan de linkerkant van de printer. Sluit het andere uiteinde van de kabel op uw netwerkpoort aan.
- 3. Als de faxoptie is geïnstalleerd, sluit u deze met een standaard RJ11-kabel aan op een werkende telefoonlijn.

#### **VOEDINGSOPTIES**

#### **De printer inschakelen**

De printer heeft drie aan/uit-schakelaars:

• De aardlekschakelaar bevindt zich aan de rechterkant van de printer in de buurt van het netsnoer. Deze schakelaar moet bij installatie en configuratie in de stand Aan staan.

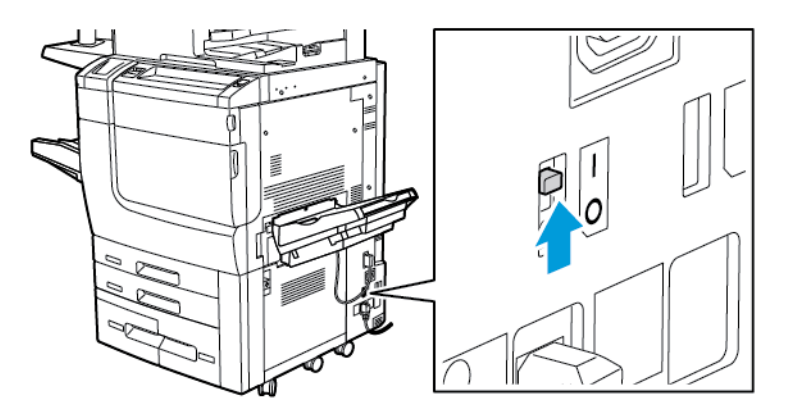

• De hoofdstroomschakelaar bevindt zich achter het voorpaneel. Controleer of de hoofdstroomschakelaar in de stand Aan staat. Voor algemeen gebruik mag u de hoofdstroomschakelaar niet gebruiken om de printer in en uit te schakelen.

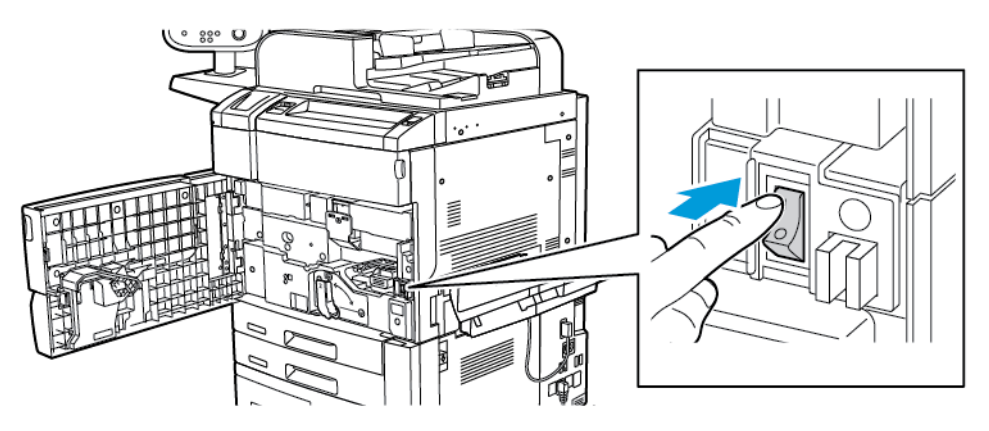

• De aan/uit-knop bevindt zich op de rechterkant van het bovenste voorpaneel. Als u de printer wilt in- en uitschakelen, afhankelijk van wat voor de werkstroom nodig is, drukt u op de aan/uit-knop.

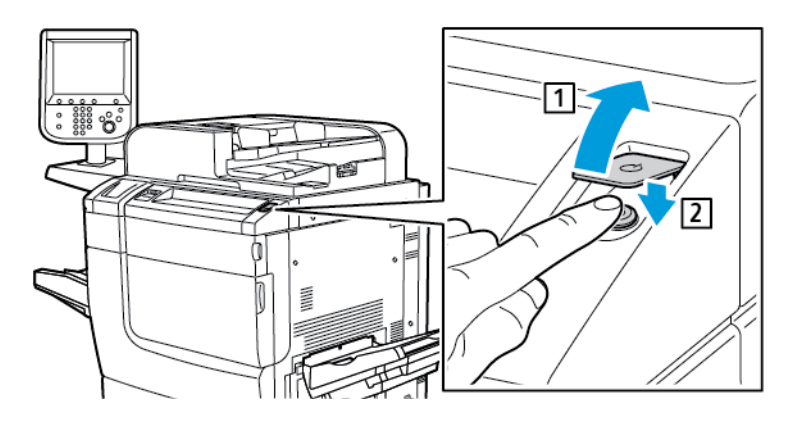

#### **Op de hoofdstroomschakelaar drukken**

De hoofdstroomschakelaar regelt de hoofdstroom naar de printer. Voor een normale werking van de printer laat u de hoofdstroom aan. Plaats de hoofdstroomschakelaar in de uit-stand wanneer u een kabel aansluit, de printer reinigt, de printer opnieuw start of de printer volledig uitschakelt.

**C** Let op: Om schade aan de harde schijf van de printer en een printerstoring te voorkomen:

- druk op de hoofdstroomschakelaar voordat u de printer inschakelt.
- Schakel de hoofdstroomvoorziening van de printer niet in en daarna onmiddellijk weer uit. Wacht een paar seconden voordat u op de hoofdstroomschakelaar drukt om de printer uit te schakelen.

De stroomvoorziening voor de printer inschakelen:

1. Open de voorklep.

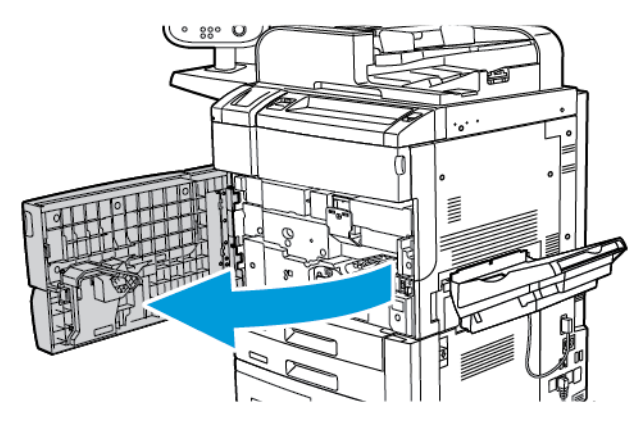

2. Zet de hoofdstroomschakelaar in de stand Aan.

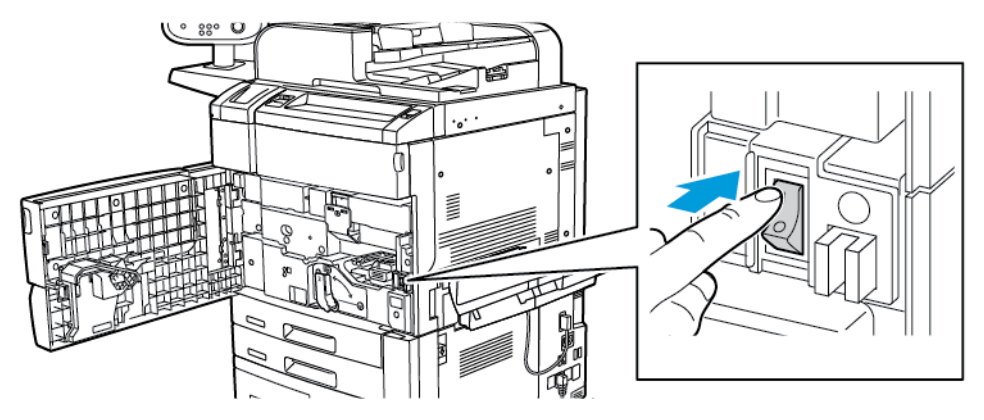

3. Sluit de voorklep.

### **Inschakelen in het algemeen**

De printer inschakelen:

1. Controleer of de hoofdstroomschakelaar in de voorklep in de stand Aan staat.

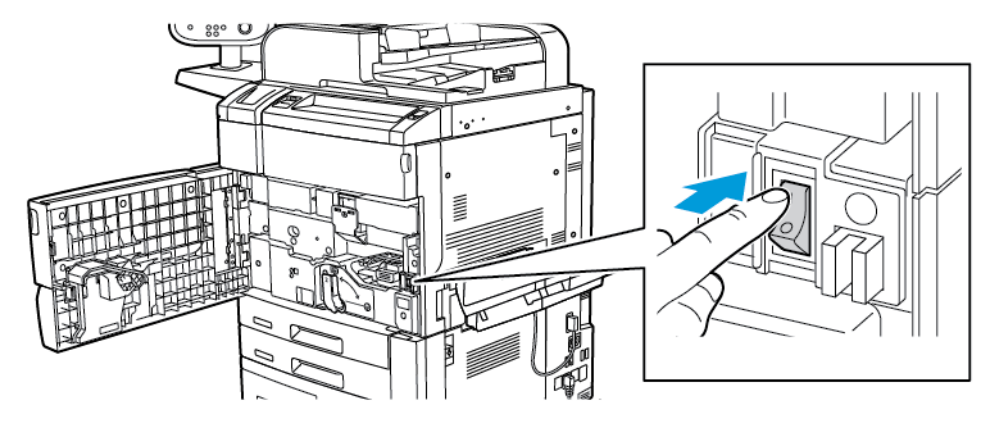

2. Druk op de aan/uit-knop.

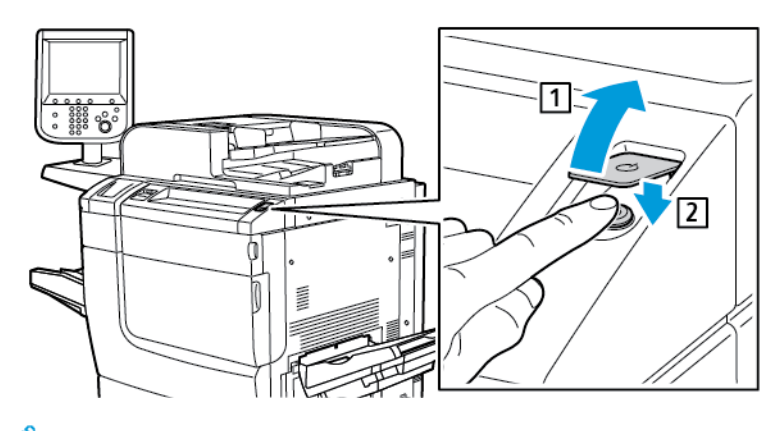

Opmerking: Het volledige inschakelproces, van het aanzetten tot het afronden van een zelftest, neemt circa 3 minuten in beslag. Bepaalde toepassingen van het apparaat, zoals kopiëren, zijn eerder beschikbaar dan andere functies, zoals afdrukken.

#### **De printer uitschakelen**

#### **De hoofdstroomschakelaar uit drukken**

De hoofdstroomschakelaar regelt de hoofdstroom naar de printer. Voor een normale werking van de printer laat u de hoofdstroom aan. Voordat u een kabel aansluit, de printer reinigt of wanneer de printer opnieuw moet worden gestart, drukt u de hoofdstroomschakelaar in de stand Uit.

## **D** Let op:

- Voordat u de stekker van het netsnoer uit het stopcontact haalt, zet u de hoofdstroomschakelaar in de uit-stand. Als u dat niet doet, kan de printer beschadigd raken of kan er een printerstoring optreden.
- Nadat u de printer hebt uitgeschakeld, wacht u enkele seconden voordat u de stekker uit het stopcontact haalt. Als u dat niet doet, kan de harde schijf van de printer beschadigd raken of kan er een printerstoring optreden.
- Nadat u op de aan/uit-schakelaar hebt gedrukt, wacht u enkele seconden voordat u de hoofdstroomschakelaar in de uit-stand zet. Als u dat niet doet, kan de harde schijf van de printer beschadigd raken of kan er een printerstoring optreden. Nadat u de printer hebt uitgeschakeld, wacht u totdat het aanraakscherm van het bedieningspaneel donker wordt. Wacht 10 seconden en zet dan de hoofdstroomschakelaar in de uit-stand.
- Druk niet op de hoofdstroomschakelaar als er een opdracht wordt verwerkt of terwijl de energiespaarstandknop knippert. Als u dat wel doet, kan de harde schijf van de printer beschadigd raken of kan er een printerstoring optreden.

De hoofdstroomschakelaar uitschakelen:

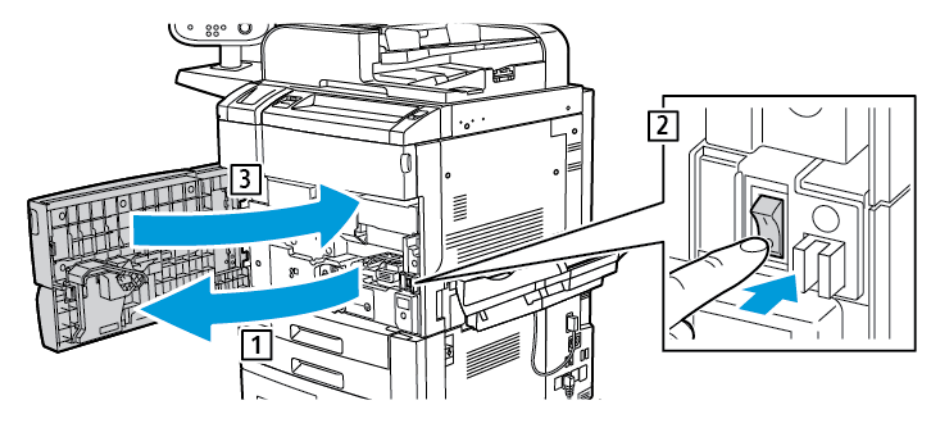

1. Open de voorklep en druk vervolgens de hoofdstroomschakelaar in de stand Uit.

#### 2. Sluit de voorklep.

#### **Uitschakelen in het algemeen**

Opmerking: Voordat u de printer uitschakelt, wacht u 5 seconden nadat een actieve opdracht is voltooid.

Als u het apparaat wilt uitschakelen, drukt u op de aan/uit-knop. Voor algemeen gebruik, als u de printer wilt inen uitschakelen, drukt u op de aan/uit-knop. Gebruik de hoofdstroomschakelaar niet om de printer in en uit te schakelen tenzij dit absoluut nodig is.

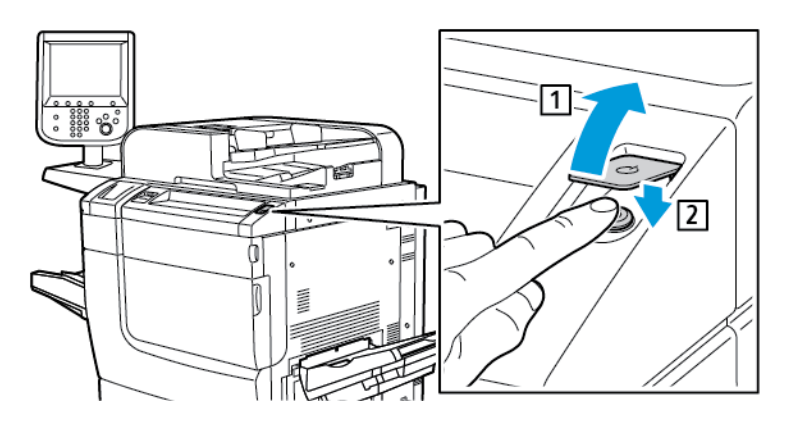

Als u de energiespaarstandoptie selecteert, gaat de printer onmiddellijk over op de energiespaarstand. Als er zich opdrachten in de afdrukwachtrij bevinden, verschijnt er een opdrachtstatusbericht.

Opmerking: Als u de printer vanuit de energiespaarstand wilt activeren, drukt u op de knop Energiespaarstand.

#### **Energiespaarstand**

In de energiespaarstand wordt het stroomverbruik beperkt wanneer de printer gedurende een vooraf ingestelde periode inactief is.

De printer schakelt over op de energiespaarstand nadat een vooraf ingestelde periode is verstreken. Als er gedurende een extra vooraf ingestelde tijdsperiode geen opdrachten naar de printer worden verzonden, schakelt de printer over naar de slaapstand. Het aanraakscherm is donker en de energiespaarstandknop brandt in beide situaties.

Druk op de knop Energiespaarstand om te zorgen dat de printer weer normaal werkt. De ontvangst van een opdracht of toegang tot de printer met behulp van de Embedded Web Server annuleert de energiespaarstand.

#### **NETWERKADRES TOEWIJZEN**

Als het netwerk gebruik maakt van een DHCP-server, verkrijgt de printer automatisch een netwerkadres. Als u een statisch IP-adres wilt toekennen, configureert u DNS-serverinstellingen of andere TCP/IP-instellingen. Zie de *Handleiding voor de systeembeheerder* op [www.xerox.com/support](https://www.office.xerox.com/cgi-bin/printer.pl?APP=udpdfs&Page=Color&PgName=Tech&Language=English) voor meer informatie. In het veld Zoeken voert u Xerox PrimeLink C9065/C9070 Printer in en selecteert u de benodigde documentatie.

#### **GEBRUIK VAN DE EMBEDDED WEB SERVER**

Met de Embedded Web Server kunt u de printer via een webbrowser op een netwerkcomputer beheren, configureren en bewaken.

- Toegang krijgen tot informatie over de printerstatus, configuratie en beveiligingsinstellingen.
- Status van verbruiksartikelen controleren vanaf uw computer.
- Opdrachtaccountadministratie-records openen en gebruiken om afdrukkosten toe te wijzen en de aankoop van verbruiksartikelen te plannen.
- Scanbestanden ophalen die in de printer zijn opgeslagen.

Opmerking: Bepaalde printerfuncties moeten met gebruik van de Embedded Web Server worden ingeschakeld. Tenzij uw systeembeheerder de printer heeft ontgrendeld, moet u u aanmelden als beheerder om toegang te krijgen tot de instellingen.

De Embedded Web Server vereist:

- Een webbrowser en een TCP/IP-verbinding tussen de printer en het netwerk in Windows-, Macintosh- en UNIX-omgevingen.
- JavaScript moet in de webbrowser zijn ingeschakeld. Als JavaScript is uitgeschakeld, wordt er een waarschuwing weergegeven en functioneert de Embedded Web Server mogelijk niet correct.
- TCP/IP en HTTP ingeschakeld op de printer.

Zie de *Handleiding voor de systeembeheerder* op [www.xerox.com/support](https://www.office.xerox.com/cgi-bin/printer.pl?APP=udpdfs&Page=Color&PgName=Tech&Language=English) voor meer informatie. In het veld Zoeken voert u Xerox PrimeLink C9065/C9070 Printer in en selecteert u de benodigde documentatie.

#### **Het IP-adres van de printer opzoeken**

Voor gebruik van de Embedded Web Server is het IP-adres van de printer vereist. Als u het IP-adres van de printer niet weet, maakt u een afdruk van het configuratie-overzicht. Het IP-adres van de printer staat vermeld in het gedeelte Communicatie-instellingen.

Ga als volgt te werk om het configuratie-overzicht af te drukken:

- 1. Druk via het bedieningspaneel op de toets Apparaatstatus.
- 2. Druk op het tabblad Apparaatinformatie en druk dan op Overzichten afdrukken.
- 3. Druk op Afdrukoverzichten, vervolgens op Configuratie-overzicht en daarna op de groene knop Start.

4. Als het overzicht is afgedrukt, drukt u op Sluiten.

### **Toegang tot de Embedded Web Server**

- 1. Controleer of de printer goed is aangesloten en is ingeschakeld.
- 2. Open uw webbrowser vanaf uw computer.
- 3. Typ het IP-adres van de printer in het adresveld van de webbrowser. De welkomstpagina van de Embedded Web Server wordt geopend.

## Aanvullende informatie verkrijgen

Zie [Webbronnen](#page-169-0) voor meer informatie over uw printer.

[Aan](#page-26-0) de slag

# <span id="page-52-0"></span>Afdrukken

Dit hoofdstuk bevat:

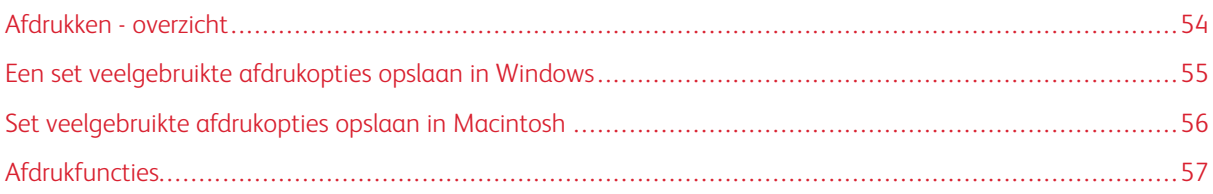

Dit hoofdstuk bevat een overzicht over afdrukken vanuit verschillende besturingssystemen en een korte beschrijving van veel van de belangrijkste afdrukfuncties die door de printer worden ondersteund.

Voor gedetailleerde functiebeschrijvingen en aanwijzingen voor het gebruik van de printerdrivers opent u de Help bij de printerdriver door op de Help-toets (?) links onder in het dialoogvenster van het printerdriverprogramma te klikken.

## <span id="page-53-0"></span>Afdrukken - overzicht

1. Selecteer het relevante papier. Zorg dat het papier dat u wilt gebruiken in de lade is geplaatst.

Als het papier niet geplaatst is, plaatst u dit in de lade en selecteert u een optie op het aanraakscherm van het bedieningspaneel:

- 2. Druk op de toets Apparaatstatus.
- 3. Als u de huidige papierinstellingen wilt bekijken, drukt u op Hulpprogramma's > Groep > Instellingen > Papierladekenmerken.
	- a. Als u de papierkenmerken in de lijst wilt specificeren, drukt u op Papierlade of, indien beschikbaar, op Papiercatalogus.
	- b. Druk op Instellingen wijzigen en selecteer uw instellingen voor de papiersoort, het formaat en de kleur.
	- c. Druk op Opslaan.
- 4. Klik in uw software-applicatie op Bestand en vervolgens op Afdrukken.
- 5. Selecteer uw printer in de lijst.
- 6. Als u de printerdriverinstellingen wilt openen, selecteert u Eigenschappen (Windows) of Xeroxtoepassingen (Macintosh). De titel van de toets kan variëren, afhankelijk van de toepassing.
- 7. Pas de printerdriverinstellingen zo nodig aan en klik vervolgens op OK.
- 8. Klik op Afdrukken om de opdracht naar de printer te sturen.

## <span id="page-54-0"></span>Een set veelgebruikte afdrukopties opslaan in Windows

U kunt een set afdrukopties definiëren en opslaan, zodat u deze snel kunt toepassen op toekomstige afdrukopdrachten.

Zo slaat u een set afdrukopties op:

- 1. Open het document in uw toepassing, klik op Bestand en klik op Afdrukken.
- 2. Selecteer de printer en klik vervolgens op Eigenschappen.
- 3. Klik op de tabbladen in het venster Voorkeursinstellingen voor afdrukken en klik op de gewenste instellingen.
- 4. Aan de onderkant van het venster Voorkeursinstellingen voor afdrukken klikt u op Opgeslagen instellingen en dan op Opslaan als.
- 5. Voer een naam in voor de set afdrukopties die u hebt geselecteerd en klik vervolgens op OK. De set opties wordt opgeslagen en de naam die u hebt ingevoerd, wordt in de lijst weergegeven.
- 6. Als u deze opties wilt gebruiken bij het afdrukken, selecteert u de naam in de lijst.

## <span id="page-55-0"></span>Set veelgebruikte afdrukopties opslaan in Macintosh

U kunt een set opties definiëren en opslaan, zodat u deze snel kunt toepassen op toekomstige afdrukopdrachten.

Zo slaat u een set afdrukopties op:

- 1. Open het document in uw toepassing, klik op Bestand en klik op Afdrukken.
- 2. Selecteer uw printer in de lijst met printers.
- 3. Vanuit het menu Afdrukken selecteert u de benodigde afdrukopties.
- 4. Klik op het menu Voorinstellingen en vervolgens op Opslaan als.
- 5. Voer een naam in voor de afdrukopties en klik vervolgens op OK.

De set opties wordt opgeslagen en weergegeven in de lijst Voorinstellingen.

6. Als u deze opties wilt gebruiken bij het afdrukken, selecteert u de naam in de lijst.

## <span id="page-56-0"></span>Afdrukfuncties

#### **PAPIERSOORTEN VOOR AUTOMATISCH 2-ZIJDIG AFDRUKKEN**

De printer kan een 2-zijdig document automatisch op ondersteund papier afdrukken. Voordat u een 2-zijdig document afdrukt, controleert u of de papiersoort en het papiergewicht worden ondersteund. Er kunnen papiergewichten variërend van 60 g/m² tot 256 g/m² worden gebruikt voor automatisch 2-zijdig afdrukken.

De volgende papiersoorten kunnen worden gebruikt voor automatisch 2-zijdig afdrukken:

- Gewoon
- **Briefhoofdpapier**
- Zwaar
- Kringlooppapier
- Bankpostpapier
- Voorbedrukt
- Glanzend
- Geperforeerd

De volgende papiervarianten kunnen niet worden gebruikt voor 2-zijdig afdrukken:

- Zijde 2 (papier is eerder op een laserprinter gebruikt voor afdrukken of kopiëren)
- Enveloppen
- **Etiketten**
- Gestanste speciale media, zoals visitekaartjes

#### **EEN 2-ZIJDIG DOCUMENT AFDRUKKEN**

Opties voor automatisch dubbelzijdig afdrukken moeten in de printerdriver worden opgegeven. De portret- of landschaprichting die in de applicatie is opgegeven wordt toegepast.

U kunt de paginaopmaak voor 2-zijdig afdrukken opgeven en zo bepalen hoe de afgedrukte pagina's worden omgeslagen. Deze instellingen vervangen de applicatie-instellingen voor paginarichting.

Voor Portret:

2-zijdig afdrukken of 2-zijdig, omslaan via korte kant

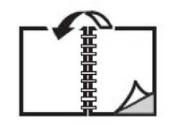

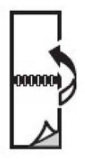

Voor Landschap:

2-zijdig afdrukken of 2-zijdig afdrukken, omslaan via korte kant

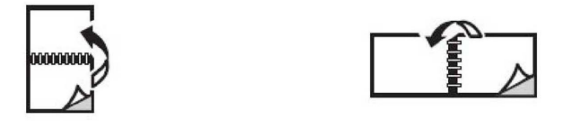

#### **HET TE GEBRUIKEN PAPIER SELECTEREN**

Als u de afdrukopdracht naar de printer wilt verzenden, kunt u een van de volgende opties kiezen om het papier te selecteren:

- De printer automatisch het benodigde papier laten selecteren op basis van het documentformaat, de papiersoort en de papierkleur die u selecteert.
- Een specifieke lade selecteren die het benodigde papier bevat.
- Indien beschikbaar, specifiek papier selecteren in de Papiercatalogus.

#### **MEERDERE PAGINA'S OP ÉÉN VEL PAPIER AFDRUKKEN (N-OP-1)**

Als u een document van meerdere pagina's afdrukt, kunt u meer dan één pagina op een vel papier afdrukken. U kunt één, twee, vier, zes, negen of zestien pagina's per zijde afdrukken.

#### **KLEURCORRECTIE**

De opties voor kleurcorrectie bieden simulaties van verschillende kleurenapparaten. Automatisch is de aanbevolen correctie voor algemene beeldverwerking. Er worden verschillende kleurreferentiemodellen ondersteund. Welke modellen worden ondersteund, is afhankelijk van uw besturingssysteem en type printerdriver.

#### **KATERNEN**

Met 2-zijdig afdrukken kunt u een document als katern afdrukken. U kunt katernen maken voor papier dat aan 2 zijden kan worden bedrukt. De driver verkleint elk paginabeeld automatisch en drukt vier paginabeelden per vel papier af, twee op elke zijde. De pagina's worden in de juiste volgorde afgedrukt, zodat u de pagina's kunt vouwen en nieten tot katern.

Opmerking: U kunt een katern maken met papier van A4-, Letter-, A3- of Tabloid-formaat.

In sommige printerdrivers kunt u de bindrug en verschuiving instellen.

- Bindrug: Geeft de horizontale afstand in punten tussen de paginabeelden op. Een punt is 0,35 mm (1/72 inch).
- Verschuiving: Geeft aan hoeveel de paginabeelden naar buiten moeten worden verschoven in tienden van een punt. Deze functie compenseert de dikte van het gevouwen papier, waardoor de paginabeelden door het vouwen anders enigszins naar buiten toe zouden verschuiven. U kunt een waarde van nul tot en met 1 punt opgeven.

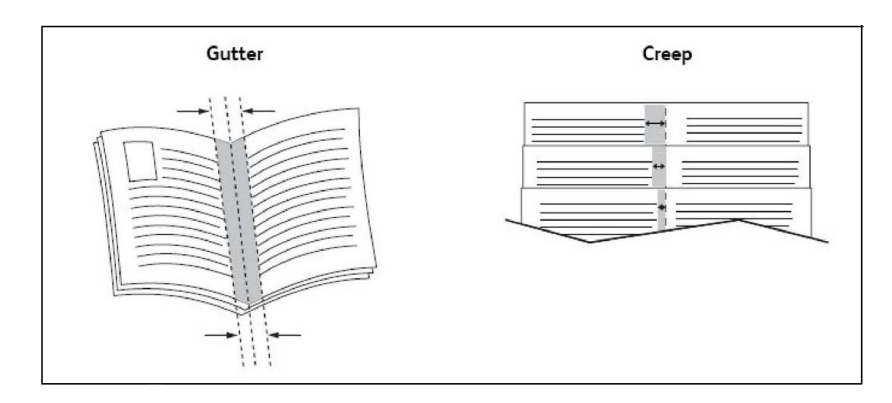

Als uw printer met een afwerkeenheid met katernmodule is uitgerust, kunt u de functies van dat apparaat gebruiken voor krachtigere katernmogelijkheden.

#### **OMSLAGEN**

Een omslag is de eerste of de laatste pagina van een document. U kunt voor de omslag een andere papierbron selecteren dan voor de resterende pagina's van een document. Gebruik bijvoorbeeld het briefhoofdpapier van uw bedrijf voor de eerste pagina van een document of gebruik zwaar papier voor de eerste en laatste pagina van een rapport.

- Gebruik de relevante papierlade als bron voor het afdrukken van omslagen.
- Controleer of de omslag hetzelfde formaat heeft als het papier dat u voor de overige pagina's van het document gebruikt. Als u in de printerdriver een ander formaat opgeeft dan dat van het papier in de lade die u als bron voor de omslagen selecteert, wordt voor de omslagen hetzelfde papier gebruikt als voor de resterende pagina's van het document.

U kunt kiezen uit de volgende opties voor omslagen:

- Geen omslagen: hiermee worden de eerste en de laatste pagina van uw document afgedrukt op papier vanuit dezelfde lade als de rest van uw document.
- Alleen vooromslag: hiermee wordt de eerste pagina afgedrukt op papier uit de opgegeven lade.
- Alleen achteromslag: hiermee wordt de laatste pagina afgedrukt op papier uit de opgegeven lade.
- Voor- en achteromslag: Hetzelfde: de eerste en laatste pagina worden op leeg of voorgedrukt papier vanuit dezelfde lade afgedrukt.
- Voor- en achteromslag: Verschillend: de eerste en laatste pagina worden op papier vanuit verschillende lades afgedrukt. De vooromslag kan voorgedrukt zijn, maar voor de achteromslag moet leeg of voorgedrukt papier worden gebruikt. Als u op de achteromslag moet afdrukken, gebruikt u een uitzonderingspagina.

#### **INVOEGBLADEN**

Een invoeging is een scheidingsvel of tussenvel dat kan worden ingevoegd na een afdrukopdracht, tussen de exemplaren van een afdrukopdracht of tussen de afzonderlijke pagina's van een afdrukopdracht. Selecteer de lade met het benodigde invoegpapier.

Selecteer een optie:

- Invoegopties: Als u een scheidingsvel na een opdracht wilt invoegen, selecteert u Na pagina('s). Als u een scheidingsvel voor een opdracht wilt invoegen, selecteert u **Voor pagina('s)**.
- Aantal invoegingen: geef hier het aantal pagina's op dat op elke locatie moet worden ingevoegd.
- Pagina('s): geef hier de locatie een pagina of een paginabereik op waar de invoegingen moeten worden geplaatst. Afzonderlijke pagina's of paginabereiken kunt u met een komma van elkaar scheiden. Gebruik voor paginabereiken een liggend streepje. Als u bijvoorbeeld invoegingen na pagina 1, 6, 9, 10 en 11 wilt toevoegen, typt u:  $1, 6, 9-11$ .
- Papier: deze optie geeft het standaardformaat, de -kleur en -soort uit Opdrachtinstellingen gebruiken weer van het papier dat voor de invoegpagina's moet worden gebruikt.
- Opdrachtinstellingen: met deze optie geeft u de papierkenmerken voor het grootste gedeelte van het document weer.

#### **UITZONDERINGSPAGINA'S**

U kunt de kenmerken opgeven van pagina's in de afdrukopdracht die afwijken van de instellingen voor het grootste gedeelte van de afdrukopdracht.

Uw afdrukopdracht bestaat bijvoorbeeld uit 30 pagina's die op papier van standaardformaat moeten worden afgedrukt en twee pagina's die op papier van een ander formaat moeten worden afgedrukt. Stel in het venster Speciale pagina's toevoegen de kenmerken van deze twee speciale documentpagina's in en selecteer dan het afwijkende papierformaat dat moet worden gebruikt.

- Pagina('s): geef hier de locatie op waar de invoegingen moeten worden geplaatst. U kunt een pagina of paginabereik als locatie opgeven. Afzonderlijke pagina's of paginabereiken kunt u met een komma van elkaar scheiden. Gebruik voor paginabereiken een liggend streepje. Als u bijvoorbeeld invoegingen na pagina 1, 6, 9, 10 en 11 wilt toevoegen, typt u: 1, 6, 9–11.
- Papier: in het veld Papier worden standaardformaat, -kleur en -soort uit Opdrachtinstellingen gebruiken weergegeven van het papier dat voor de uitzonderingspagina's moet worden gebruikt.
- 2-zijdig afdrukken: selecteer de benodigde optie voor dubbelzijdig afdrukken.
- Opdrachtinstellingen: hier worden de papierkenmerken voor het hoofdgedeelte van het document weergegeven.

#### **SCHALEN**

Als u de afgedrukte paginabeelden wilt verkleinen of vergroten, selecteert u een schalingswaarde tussen 1 en 999 procent. De standaardwaarde is 100 procent.

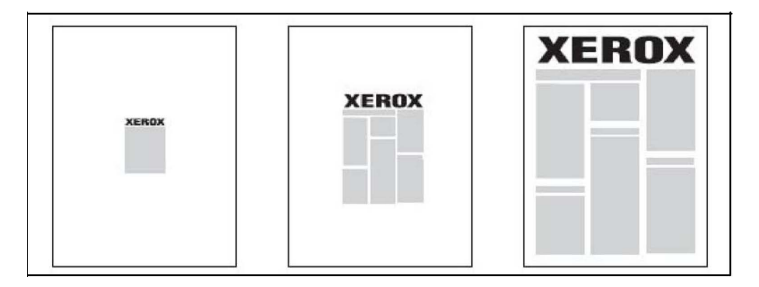

#### **WATERMERKEN**

Een watermerk is aanvullende tekst die op een of meerdere pagina's kan worden afgedrukt. Zo kunt u bijvoorbeeld termen als *Concept* en *Vertrouwelijk*, als watermerk op een pagina invoegen voordat u het document verspreidt.

U kunt:

- Een watermerk maken.
- De tekst, kleur, dichtheid, locatie en hoek van een watermerk bewerken.
- Een watermerk op de eerste pagina of op alle pagina's van een document plaatsen.
- Een watermerk op de voorgrond of de achtergrond afdrukken, of combineren met de afdrukopdracht.
- Een foto als watermerk gebruiken
- Een tijdstempel als watermerk gebruiken.

Opmerking: Niet alle toepassingen ondersteunen het afdrukken van watermerken.

#### **AANGEPASTE FORMATEN MAKEN EN OPSLAAN**

U kunt vanuit lade 1, 2, 3, 4 en 5 (handmatige invoer) afdrukken op aangepaste papierformaten. Instellingen voor aangepaste papierformaten worden in de printerdriver opgeslagen, waarna u ze in al uw applicaties kunt selecteren.

#### **BERICHT OPDRACHT VOLTOOID**

U kunt kiezen of u een bericht wilt ontvangen wanneer uw afdrukopdracht is uitgevoerd. Rechts onder in het scherm van uw computer wordt een bericht weergegeven met de naam van de opdracht en de naam van de printer waarop de opdracht is uitgevoerd.

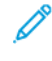

Opmerking: Deze functie is alleen beschikbaar als de printer via een netwerk op uw computer is aangesloten. Dit wordt niet door alle besturingssystemen ondersteund.

#### **BEVEILIGDE AFDRUKOPDRACHTEN**

Met het opdrachttype Beveiligde afdruk wordt de opdracht uitgevoerd nadat u uw naam hebt geselecteerd en uw toegangscode op het bedieningspaneel van de printer hebt ingevoerd.

#### **PROEFSETS**

Met het opdrachttype Proefset kunt u een opdracht verzenden die uit meerdere exemplaren bestaat, en daarbij eerst een proefafdruk maken en de overige exemplaren van de opdracht op de printer vasthouden. Nadat u de proefafdruk beoordeeld hebt, kunt u de resterende exemplaren vrijgeven of verwijderen.

#### **AFDRUKKEN UITSTELLEN**

U kunt een afdrukopdracht maximaal 24 uur later dan de oorspronkelijke verzendingstijd laten uitvoeren. Voer het tijdstip in waarop u de opdracht wilt afdrukken. Gebruik de 12-uurs notatie of de 24-uurs notatie.

#### **AFDRUKOPDRACHTEN OP DE PRINTER OPSLAAN**

Met het opdrachttype Opslaan in map wordt een afdrukopdracht in een map op de printer opgeslagen. U kunt de opdracht via het bedieningspaneel van de printer afdrukken. De opdracht wordt na het afdrukken niet automatisch verwijderd. U kunt het bestand handmatig via het bedieningspaneel van de printer verwijderen.

#### **VOUWEN**

Als uw printer met een afwerkeenheid is uitgerust, kunt u afdrukken maken met de vouwoptie. Met deze optie worden uw afdrukken dubbelgevouwen (enkele vouw of dubbele vouw) of in drieën gevouwen (C-vouw of Zvouw). U kunt de vouwoptie selecteren in de printerdriver.

De volgende vouwtypen zijn beschikbaar:

- Enkele vouw (dubbelvouwen)
- C-vouw
- $\bullet$   $7$ -vouw
- Z-vouw half vel

De optie Enkele vouw (dubbelvouwen) is alleen beschikbaar bij een afwerkeenheid met katernmodule. De opties C-vouw en Z-vouw zijn alleen beschikbaar met het C/Z-vouwapparaat.

Opmerking: Voor het gebruik van de vouwoptie is een documentrichting met de korte kant eerst nodig. Selecteer een papierlade met KKE-papier.

#### **AFDRUKKEN VANAF EEN USB-STICK**

PDF-, JPG-, TIFF- en XPS-bestanden kunnen rechtstreeks vanaf een USB-stick worden afgedrukt met behulp van de functie Afdrukken vanaf medium - tekst.

Opmerking: De optie Afdrukken vanaf USB moet door een systeembeheerder worden ingeschakeld.

Opmerking: De USB-poort en de optionele mediakaartlezer kunnen niet tegelijkertijd worden gebruikt. Verwijder indien van toepassing eerst de kabel uit de mediakaartlezer voordat u de USB-poort op het bedieningspaneel van de printer gaat gebruiken.

#### **AFDRUKKEN VANAF EEN GEHEUGENKAARTLEZER**

JPEG-, TIFF-, DCF 1.0 JPEG- en TIFF-bestanden kunnen rechtstreeks worden afgedrukt vanaf een Compact Flashkaart die in de optionele mediakaartlezer is gestoken.

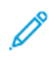

Opmerking: Zorg dat er geen USB-stick in de USB-poort aan de linkerkant van het bovenste voorpaneel aanwezig is.

# <span id="page-62-0"></span>Kopiëren

Dit hoofdstuk bevat:

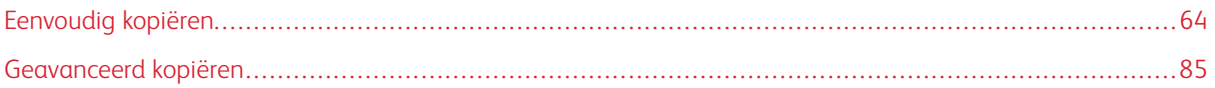

## <span id="page-63-0"></span>Eenvoudig kopiëren

Zo maakt u kopieën:

- 1. Druk via het bedieningspaneel op de gele knop Alles wissen om de vorige kopieerinstellingen te verwijderen.
- 2. Plaats het origineel.
	- Gebruik de glasplaat voor opdrachten van een enkele pagina of voor originelen die niet via de AOD kunnen worden ingevoerd.
	- Gebruik de AOD voor documenten van één of meer pagina's.
- 3. Druk op Kopiëren.
- 4. Voer met het alfanumerieke toetsenbord het aantal kopieën in. Het aantal kopieën wordt op het aanraakscherm weergegeven.
	- Als u het aantal kopieën dat via het alfanumerieke toetsenbord is ingevoerd wilt corrigeren, drukt u op de knop C en voert u het aantal opnieuw in.
	- Als u een kopieeropdracht wilt stoppen, drukt u op de rode knop Stop. Als u de opdracht wilt voortzetten, drukt u op Hervatten. Als u de opdracht wilt annuleren, drukt u op Annuleren.
- 5. Wijzig de kopieerinstellingen zo nodig. Raadpleeg [Basisinstellingen](#page-64-0) voor meer informatie.
- 6. Als u een kopieeropdracht wilt starten, drukt u op de groene knop Start.

#### **GLASPLAAT**

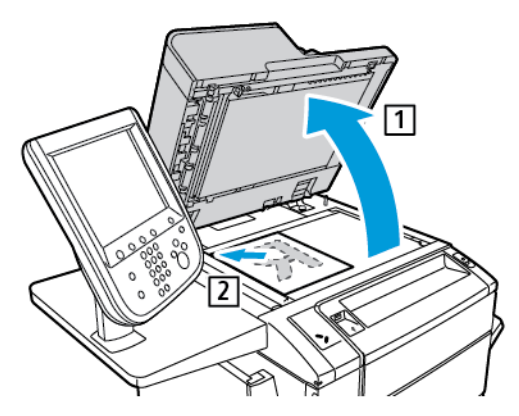

- 1. Til de klep van de AOD omhoog en plaats het origineel met de beeldzijde omlaag tegen de linkerhoek aan de achterkant van de glasplaat.
- 2. Lijn het origineel op de rand van het glas uit met het juiste papierformaat dat wordt afgedrukt.

Opmerking:

- Op de glasplaat kunt u papierformaten van 15 x 15 mm (0,59 x 0,59 inch) tot A3/297 x 432 mm (11,6 x 17 inch) plaatsen.
- De glasplaat detecteert standaard papierformaten automatisch.

Let op: Bij het scannen van een ingebonden document mag u niet te hard op de klep van de AOD drukken. Als u dat wel doet, kunt u de klep van de AOD beschadigen.

#### **DUBBELZIJDIGE AOD**

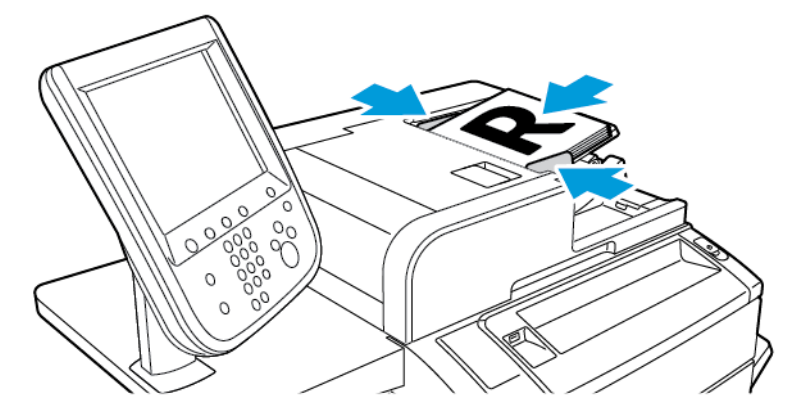

1. Plaats de originelen met de beeldzijde omhoog en pagina 1 bovenop. De dubbelzijdige automatische documentinvoer scant beide kanten van dubbelzijdige documenten tegelijkertijd.

Het bevestigingslampje gaat branden als de originelen correct zijn geplaatst.

2. Duw de papiergeleiders tegen de zijkant van de originelen aan.

Opmerking:

- De AOD detecteert standaard papierformaten automatisch.
- De automatische documentinvoer is geschikt voor de volgende origineelpapiergewichten: 38–128 g/  $m<sup>2</sup>$ .
- De automatische documentinvoer is geschikt voor de volgende originelen: 85 x 125 mm (3,3 x 4,9 inch) tot 297 x 432 mm (11,7 x 17 inch).
- De AOD is geschikt voor bij benadering het volgende aantal vellen papier van standaardgewicht: 130 vel van 80 g/m2.

#### <span id="page-64-0"></span>**BASISINSTELLINGEN**

Als op de knop Kopiëren op het aanraakscherm wordt gedrukt, verschijnt het tabblad Kopiëren. Gebruik het tabblad Kopiëren om de volgende basisinstellingen te wijzigen:

- Kopieeropdrachten in kleur of zwart/wit selecteren
- Beeld verkleinen of vergroten
- Lade voor kopieerpapier selecteren
- 2-zijdige originelen of kopieën opgeven
- Kopieën in sets
- Kopieën in stapels
- Kopieën nieten
- Kopieën perforeren

#### **Kopieeropdrachten in kleur of zwart/wit selecteren**

Als het origineel kleuren bevat, kunt u kopieën in 4 kleuren, in een enkele kleur, in twee kleuren of in zwart/wit maken.

Zo selecteert u de afdrukkleur:

- 1. Op het bedieningspaneel drukt u op Kopiëren.
- 2. Druk op de gewenste afdrukkleur:
	- Auto-herkenning: Deze optie detecteert de kleurinhoud in het oorspronkelijke document. Als het oorspronkelijke document een kleurendocument is, is de aflevering in 4 kleuren. Als het oorspronkelijke document een zwart/wit-document is, is de aflevering alleen in zwart.
	- Kleur: deze optie gebruikt alle vier de afdrukkleuren: cyaan, magenta, geel en zwart, om kopieën in 4 kleuren te produceren.
	- Zwart/wit: met deze optie worden kopieën alleen in zwart/wit gemaakt. Kleuren in het oorspronkelijke document worden naar grijstinten geconverteerd.
	- 2 kleuren: met deze optie kunt u de kleuren van het oorspronkelijke document scheiden in twee groepen voor kopiëren. De bronkleur wordt uit het oorspronkelijke document gehaald en vervangen door de kleur van het doelgebied. Deze optie vervangt de rest van de kleuren door de kleur uit een ander gebied dan het doelgebied die u selecteert.
	- 1 kleur: met deze optie kopieert u in een van de zes vooraf ingestelde of aangepaste kleuren.
	- Meer: met deze optie verandert u vooraf ingestelde of aangepaste kleuren.

#### **Beeld verkleinen of vergroten**

Zo verkleint of vergroot u het beeld:

- 1. Op het bedieningspaneel drukt u op Kopiëren.
- 2. Voer een van de volgende handelingen uit om het beeld te verkleinen of vergroten:
	- Druk op het pictogram plus (+) of min (-).
	- Druk op Meer en daarna op de pictogrammen plus (+) en min (-).
- 3. Zo verkleint of vergroot u het beeld verhoudingsgewijs met een vooraf ingestelde factor, bijvoorbeeld wanneer het op een bepaald papierformaat moet passen:
	- Druk op Meer.
	- Druk op Proportioneel % en druk op een van de toetsen Voorinstelling %.
	- Als u het beeld op de pagina wilt centreren, drukt u op Auto-centreren. Druk op Opslaan.
	- Voor het uitvoeren van kleine bijstellingen selecteert u Geringe verkleining (past beter).
- 4. Zo verkleint of vergroot u de breedte en lengte van het beeld met verschillende percentages:
	- Druk op Meer en vervolgens op Onafhankelijk X-Y%.
	- Als u de breedte of X-as van de afbeelding wilt schalen, drukt u bij Percentage van de breedte op het pictogram plus (+) of min (-).
	- Als u de lengte of Y-as van de afbeelding wilt schalen, drukt u bij Percentage van de lengte op het pictogram plus  $(+)$  of min  $(-)$ .
	- Als u het beeld op de pagina wilt centreren, drukt u op Auto-centreren.
- 5. Druk op Opslaan.

#### **Lade voor kopieerpapier selecteren**

De printer selecteert automatisch welke papierlade wordt gebruikt voor het kopiëren op basis van de instellingen van de systeembeheerder. Als u een andere papiersoort voor het kopiëren op briefhoofdpapier, gekleurd papier of andere papierformaten wilt gebruiken, selecteert u de papierlade waarin het gewenste papier is geplaatst.

Zo selecteert u de lade die u wilt gebruiken:

- 1. Op het bedieningspaneel drukt u op Kopiëren.
- 2. Druk voor Papierinvoer op de gewenste lade.
- 3. Als u een andere lade wilt gebruiken:
	- Druk op Meer.
	- Druk op de gewenste lade in de lijst.
	- Druk op Opslaan.

#### **2-zijdige originelen of kopieën opgeven**

Gebruik de AOD of de glasplaat om op een of twee zijden van 2-zijdige originelen te kopiëren.

Andere opties die beschikbaar zijn in 2-zijdig kopiëren:

- 1**→**1: hiermee wordt slechts één kant van de originele documenten gescand en worden enkelzijdige kopieën gemaakt.
- 1**→**2: hiermee wordt slechts één kant van de originele documenten gescand en worden dubbelzijdige kopieën gemaakt.
- 2**→**1: hiermee worden beide kanten van de originele documenten gescand en worden enkelzijdige kopieën gemaakt.
- Zijde 2 roteren: hiermee wordt het beeld op zijde twee van een dubbelzijdige kopie 180 graden gedraaid.

Beide zijden van een dubbelzijdig origineel kopiëren:

- 1. Op het bedieningspaneel drukt u op Kopiëren.
- 2. Druk op 2-zijdig kopiëren.
- 3. Bij 2-zijdig kopiëren drukt u op 2-zijdig.
- 4. Druk op de groen knop Start.
	- Opmerking: Bij het gebruik van de glasplaat voor dubbelzijdig kopiëren verschijnt er een bericht wanneer het tijd is om het volgende document op het glas te leggen.

De AOD kopieert nu automatisch beide zijden van het 2-zijdige origineel.

#### **Kopieën in sets**

U kunt kopieeropdrachten die meerdere pagina's omvatten automatisch in sets afleveren. Wanneer u bijvoorbeeld van een document van zes pagina's drie 1-zijdige kopieën in sets maakt, worden de kopieën in de onderstaande volgorde afgedrukt:

1, 2, 3, 4, 5, 6; 1, 2, 3, 4, 5, 6; 1, 2, 3, 4, 5, 6

Kopieën in sets kiezen:

- 1. Op het bedieningspaneel drukt u op Kopiëren.
- 2. Druk op Aflevering.
- 3. Druk op Sets.
- 4. Druk op Opslaan.

#### **Kopieën in stapels**

Kopieën in stapels worden in deze volgorde afgedrukt:

- 1, 1, 1, 2, 2, 2, 3, 3, 3, 4, 4, 4, 5, 5, 5, 6, 6, 6
- 1. Zo kiest u kopieën in stapels:
	- a. Op het bedieningspaneel drukt u op Kopiëren.
	- b. Druk op Aflevering.
	- c. Druk op Stapels.
	- d. Druk op Opslaan.
- 2. Zo kiest u kopieën in stapels met scheidingsvellen:
	- a. Op het scherm Aflevering drukt u op Stapels met scheidingsvellen.
	- b. Als u de lade met scheidingsvellen wilt kiezen, drukt u op Lade voor scheidingsvellen, selecteert u een lade en drukt u op Opslaan.

#### **Staffelen**

Staffelen selecteren:

- 1. Druk via het aanraakscherm op Kopiëren.
- 2. Druk op Aflevering.
- 3. Druk op Staffelen en selecteer het type dat u wilt gebruiken.
- 4. Als Papierinvoer verschijnt, selecteert u de benodigde papierlade.
- 5. Druk op Opslaan tot u terugkeert op het tabblad Kopiëren.

#### **Kopieën nieten**

Als er een afwerkeenheid op de printer is geïnstalleerd, kunnen kopieën automatisch worden geniet.

Zo selecteert u Nieten:

- 1. Op het bedieningspaneel drukt u op Kopiëren.
- 2. Druk op Aflevering.
- 3. Druk op het scherm Nieten op 1 nietje, 2 nietjes of 4 nietjes voor de door u geselecteerde paginarichting. Voor elke richting toont het scherm de locatie waar nietjes op de pagina worden geplaatst.

Opmerking: De nietopties variëren, afhankelijk van de richting waarin het papier in de printer wordt gevoerd (korte kant eerst of lange kant eerst). Als de benodigde nietoptie niet beschikbaar is, drukt u op Papiertoevoer en kiest u de betreffende lade.

#### **Kopieën perforeren**

Als er een bijbehorende afwerkeenheid op de printer is geïnstalleerd, kunnen kopieën automatisch worden geperforeerd.

Opmerking: De opties voor perforeren zijn afhankelijk van het papierformaat en de invoerrichting. Het papier kan worden ingevoerd vanuit een lade van waaruit het papier met de korte kant eerst of met de lange kant eerst kan worden ingevoerd. Als de gewenste optie voor perforeren niet beschikbaar is, drukt u op Papiertoevoer en kiest u de lade waarin het papier in de correcte invoerrichting is geplaatst.

- 1. Druk via het bedieningspaneel op Kopiëren.
- 2. Druk op Aflevering.
- 3. Voor Perforeren selecteert u het benodigde perforatietype en de locatie in de lijst.

Opmerking: De instellingen voor perforeren zijn afhankelijk van de printerconfiguratie.

4. Druk op Opslaan.

#### **AANPASSINGEN AFDRUKKWALITEIT**

Gebruik het tabblad Afdrukkwaliteit om de volgende instellingen te wijzigen:

- Origineeltype opgeven
- Aanpassen van donkerheid, scherpte en verzadiging
- Achtergrondverschillen automatisch onderdrukken
- Contrast aanpassen
- Kleureffect selecteren
- Kleurbalans aanpassen
- Kleurverschuiving aanpassen
- Glansniveau aanpassen

#### **Origineeltype opgeven**

De printer optimaliseert de afdrukkwaliteit van de kopieën op basis van het soort beelden in het origineel en hoe het origineel is gemaakt.

Zo geeft u het origineeltype op:

- 1. Druk op Kopiëren op het aanraakscherm en druk dan op het tabblad Afdrukkwaliteit.
- 2. Druk op Origineeltype.
- 3. Voer in het venster Origineeltype het volgende uit:
	- a. Selecteer in de eerste kolom het inhoudstype van het originele document.
	- b. Selecteer indien bekend hoe het origineel is gemaakt.
	- c. Druk op Opslaan.

#### **Aanpassen van donkerheid, scherpte en verzadiging**

U kunt kopieën lichter of donkerder maken en de scherpte en verzadiging aanpassen.

Zo past u deze beeldopties aan:

- 1. Druk via het bedieningspaneel op Kopiëren en druk dan op het tabblad Afdrukkwaliteit.
- 2. Druk op Beeldopties.
- 3. Voer in het venster Beeldopties het volgende uit:
	- Als u de afbeelding lichter of donkerder wilt maken, drukt u op de aanwijzer Lichter/donkerder en verplaatst u die naar Lichter of Donkerder.
	- Als u de afbeelding scherper of zachter wilt maken, drukt u op de aanwijzer Scherpte en verplaatst u die naar Scherper of Zachter.
	- Als u de kleuren van de afbeelding meer of minder levendig wilt maken, drukt u op de aanwijzer Verzadiging en verplaatst u die naar Levendig of Pastel.
- 4. Druk op Opslaan.

#### **Achtergrondverschillen automatisch onderdrukken**

Wanneer u originelen gebruikt die op dun papier zijn gedrukt, schijnt de tekst of het beeld op de ene zijde van het papier soms door op de andere zijde van het papier. Gebruik Autom. onderdrukking om de zichtbaarheid van achtergrondkleuren in uw kopieën tot een minimum te beperken.

Opmerking: Als Autom. onderdrukking geselecteerd is, worden lage densiteiten mogelijk niet door de printer gereproduceerd. Schakel Autom. onderdrukking in dat geval uit voor het bereiken van een beter resultaat.

Zo wijzigt u deze instelling:

- 1. Druk op Kopiëren op het aanraakscherm en druk dan op het tabblad Afdrukkwaliteit.
- 2. Druk op Beeldverbetering.
- 3. Druk onder Achtergrond onderdr. op Automatische onderdrukking.
- 4. Druk op Opslaan.

#### **Contrast aanpassen**

Contrast is het verschil tussen lichte en donkere gebieden in een beeld. Zo verkleint of vergroot u het contrast van de kopieën:

- 1. Druk via het bedieningspaneel op Kopiëren en druk dan op het tabblad Afdrukkwaliteit.
- 2. Druk op Beeldverbetering.
- 3. Verricht een van de volgende handelingen:
	- Druk op Auto-contrast om het contrast automatisch aan te passen.
	- Druk op Handmatig contrast, druk op Contrast en beweeg de aanwijzer naar Meer of Minder.
- 4. Druk op Opslaan.

#### **Kleureffecten selecteren**

Gebruik de voorinstellingen Kleureffecten om de kleurresultaten voor kleurenoriginelen aan te passen. U kunt de kopieerkleuren bijvoorbeeld aanpassen in warmer of koeler.

Een voorinstelling voor kleur selecteren:

- 1. Druk via het bedieningspaneel op Kopiëren en druk dan op het tabblad Afdrukkwaliteit.
- 2. Druk op de knop Kleureffecten.
- 3. Druk op de gewenste voorinstelling voor kleur. In het voorbeeld wordt getoond hoe de kleuren er met de verandering uitzien.
- 4. Druk op Opslaan.

#### **Kleurbalans aanpassen**

Als u een kleurenorigineel hebt, kunt u de balans van de afdrukkleuren tussen cyaan, magenta, geel en zwart, aanpassen voordat u het document kopieert.

Zo past u de kleurbalans aan:

- 1. Druk via het bedieningspaneel op Kopiëren en druk dan op het tabblad Afdrukkwaliteit.
- 2. Druk op Kleurbalans.
- 3. Zo past u de densiteitsniveaus van alle vier de kleuren aan:
	- a. Op het scherm Kleurbalans selecteert u Basiskleur.
	- b. Druk om het niveau voor elke kleur aan te passen op de aanwijzer en verplaats deze naar de pictogrammen plus (+) of min (-).
- 4. Zo past u de densiteitsniveaus van hooglicht, middentoon en schaduw aan per kleur:
	- a. Druk op Geavanceerde kleur.
	- b. Druk op de gewenste kleur.
	- c. Druk om het niveau voor hooglicht, middentoon en schaduw aan te passen op de desbetreffende aanwijzer en verplaats deze naar de pictogrammen + of -.
- 5. Druk op Opslaan.

#### **Kleurverschuiving aanpassen**

Als u een kleurenorigineel hebt, kunt u de tinten van de kopiekleuren aanpassen.

Opmerking: Deze toepassing is alleen beschikbaar wanneer de afdrukkleur is ingesteld op Autoherkenning of Kleur.

- 1. Druk via het bedieningspaneel op Kopiëren en druk dan op het tabblad Afdrukkwaliteit.
- 2. Druk op Kleurverschuiving.

De balk Kleur origineel vertegenwoordigt de kleuren van het origineel.

De balk Kleur kopie vertegenwoordigt de kleuren van de kopie.

- 3. Als u de gewenste kleurverschuiving wilt selecteren, drukt u voor de benodigde tint op het pictogram plus  $(+)$  of minus  $(-)$ .
- 4. Druk op Opslaan.

#### **Glansniveau aanpassen**

Met het glansniveau stelt u in of de papierglans normaal of verbeterd is.

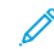

Opmerking: Deze functie is niet op alle papiersoorten van toepassing.

Het glansniveau aanpassen:

1. Druk op Kopiëren.
- 2. Druk op Afdrukkwaliteit.
- 3. Druk op Glansniveau.
- 4. Druk op Normaal of Verbeterd en tik op Opslaan.

## **OPMAAKAANPASSINGEN**

Gebruik het tabblad Opmaakaanpassing om de volgende instellingen te wijzigen:

- Kopiëren (boek)
- 2-zijdig kopiëren (boek)
- Origineelformaat opgeven
- Randen van kopieën wissen
- Beeld verschuiven
- Beeld roteren
- Beeld omkeren
- Richting van het origineel opgeven

# **Kopiëren (boek)**

U kunt de linker- of rechterpagina, of beide pagina's, van een ingebonden document op een enkel vel papier kopiëren.

Gebruik de glasplaat voor het kopiëren van boeken, tijdschriften en andere ingebonden documenten. Plaats geen ingebonden originelen in de AOD.

Opmerking:

- Deze functie en 2-zijdig kopiëren (boek) kunnen niet tegelijkertijd worden ingeschakeld.
- Documenten met een niet-standaardformaat worden niet op correcte wijze in twee pagina's gescheiden.

Pagina's kopiëren uit een boek of ander ingebonden document:

Opmerking: Plaats de tegenover elkaar liggende pagina's van een ingebonden document in een horizontale richting op de glasplaat, zoals op het aanraakscherm wordt aangegeven.

- 1. Druk via het bedieningspaneel op Kopiëren en druk dan op het tabblad Opmaakaanpassing.
- 2. Druk op Boek kopiëren en druk dan op Aan.
- 3. Als u beide pagina's van een opengeslagen boek op paginavolgorde wilt kopiëren, drukt u op Beide pagina's.

Druk om de instelling voor Bindrug wissen (de ruimte tussen het beeldgebied en de bindrand) op te geven op de pictogrammen plus (+) of min (-).

- 4. Als u alleen de linkerpagina van een opengeslagen boek wilt kopiëren, drukt u op Alleen linkerpagina. Druk om de instelling voor Bindrug wissen (de ruimte tussen het beeldgebied en de bindrand) op te geven op de pictogrammen plus (+) of min (-).
- 5. Als u alleen de rechterpagina van een opengeslagen boek wilt kopiëren, drukt u op Alleen rechterpagina. Druk om de instelling voor Bindrug wissen (de ruimte tussen het beeldgebied en de bindrand) op te geven op de pictogrammen plus (+) of min (-).
- 6. Druk op Opslaan.

# **2-zijdig kopiëren (boek)**

Met deze toepassing kunt u 2-zijdige kopieën van tegenover elkaar liggende pagina's van het ingebonden origineel maken.

Opmerking:

- Deze toepassing en Boek kopiëren kunnen niet tegelijkertijd worden geactiveerd.
- Gebruik de glasplaat voor het kopiëren van boeken, tijdschriften en pamfletten. Plaats geen ingebonden originelen in de AOD.
- Documenten met een niet-standaardformaat worden niet op correcte wijze in twee pagina's gescheiden.

Pagina's kopiëren uit een boek of ander ingebonden document:

- 1. Druk via het bedieningspaneel op Kopiëren en druk dan op het tabblad Opmaakaanpassing.
- 2. Druk op 2-zijdig kopiëren (boek). Druk op het volgende scherm op Aan.
- 3. Druk op Eerste en laatste pagina om de eerste en laatste pagina voor het kopiëren op te geven.
	- Druk voor Beginpagina op Linkerpagina of Rechterpagina.
	- Druk voor Eindpagina op Linkerpagina of Rechterpagina.
- 4. Druk om de instelling voor Bindrug wissen (de ruimte tussen het beeldgebied en de bindrand) op te geven op de pictogrammen plus (+) of min (-).
- 5. Druk op Opslaan.

## **Origineelformaat opgeven**

Het origineelformaat opgeven, zodat het juiste gebied wordt gekopieerd:

- 1. Druk op Kopiëren op het aanraakscherm en druk dan op het tabblad Opmaakaanpassing.
- 2. Druk op Origineelformaat.
- 3. Als u de eerste pagina van de originelen vooraf wilt scannen om het gebied te bepalen dat moet worden gekopieerd, drukt u op Auto-herkenning.
	- Als het te kopiëren gebied overeenkomt met een bepaald papierformaat, druk dan op Formaat handmatig invoeren en vervolgens op het gewenste papierformaat.
	- Druk om de gehele lijst te bekijken op de schuifpijlen.
- 4. Als het origineel pagina's van verschillende formaten bevat, drukt u op Originelen van gemengde formaten.
- 5. Druk op Opslaan.

## **Randen van kopieën wissen**

U kunt de randen van uw kopieën wissen door de te wissen hoeveelheid aan de rechter-, linker-, boven- en onderrand op te geven.

Zo wist u randen op kopieën:

- 1. Druk op Kopiëren op het aanraakscherm en dan op het tabblad Opmaakaanpassing.
- 2. Druk op Randen wissen.
- 3. Druk om dezelfde hoeveelheid van alle randen te wissen op Alle randen en druk op de knoppen plus en min.
- 4. Druk om verschillende hoeveelheden voor de randen op te geven op Afzonderlijke randen. Druk op de knop plus of min voor elke rand.
- 5. Als u 2-zijdige kopieën hebt geselecteerd: druk om op te geven hoeveel vanaf elke rand op zijde 2 moet worden verwijderd op de knoppen plus en min of druk op Zijde 1 spiegelen.
- 6. Druk op Tot rand afdrukken om het wissen van randen te annuleren.
- 7. Zo geeft u de richting van het origineel op wanneer u het origineel in de AOD of op de glasplaat plaatst:
	- a. Druk op Origineelrichting.
	- b. Druk op Staande beelden of Liggende beelden (van boven naar links).
	- c. Druk op Opslaan.
- 8. Druk op Opslaan.

Opmerking: Als vooraf ingestelde waarden zoals Perforatie wissen of Kop-/voettekst wissen eerder zijn opgeslagen, kunt u op de voorinstelling in de linkeronderhoek van het venster drukken.

## **Beeld verschuiven**

U kunt de plaatsing van het beeld op de kopiepagina wijzigen. Dit is handig als het beeld kleiner is dan de pagina.

Voor een correcte werking van de beeldverschuiving moeten de originelen juist zijn geplaatst. Raadpleeg [Eenvoudig](#page-63-0) kopiëren voor meer informatie.

- AOD: plaats de originelen met de beeldzijde omhoog en zo dat de linkerkant (lange zijde) als eerste wordt ingevoerd.
- Glasplaat: plaats de originelen met de beeldzijde omlaag tegen de linkeronderhoek op de glasplaat, met de lange zijde naar links.

Zo wijzigt u de plaatsing van het beeld:

1. Druk op Kopiëren op het aanraakscherm en dan op het tabblad Opmaakaanpassing.

- 2. Druk op Beeldverschuiving.
- 3. Als u het beeld op de pagina wilt centreren, drukt u op Auto-centreren.
- 4. Als u het beeld naar een van de randen of hoeken van het papier wilt verschuiven, drukt u op Hoekverschuiving.
- 5. Druk op Kantlijnverschuiving om de positie van het beeld op te geven.
- 6. Druk om de mate van verschuiving op te geven voor Omhoog/omlaag en Links/rechts voor zijde 1 op de knoppen plus en min.
- 7. Als u 2-zijdige kopieën hebt geselecteerd: druk om op te geven hoeveel vanaf elke rand op zijde 2 moet worden verwijderd op de knoppen plus en min of druk op Zijde 1 spiegelen.
- 8. Zo geeft u de richting van het origineel op wanneer u het origineel in de AOD of op de glasplaat plaatst:
	- a. Druk op Origineelrichting.
	- b. Druk op Staande beelden of Liggende beelden (van boven naar links).
	- c. Druk op Opslaan.
- 9. Druk op Opslaan.

# **Beeld roteren**

Als de richting van het papier dat in de geselecteerde lade is geplaatst, verschilt van de richting van uw originele document, roteert de printer het beeld automatisch zodat deze op het papier past.

- 1. Druk op Kopiëren op het aanraakscherm en dan op het tabblad Opmaakaanpassing.
- 2. Druk op Beeldrotatie en selecteer een van de volgende opties:
	- Als u wilt dat de printer een origineelbeeld automatisch draait om het uit te lijnen met de richting van het papier in de lade, drukt u op Altijd aan.
	- Als u Auto papierselectie of Auto % selecteert en wilt instellen dat de printer een origineelbeeld automatisch draait om het uit te lijnen met de richting van het papier in de lade, drukt u op Aan tijdens Auto.
	- Druk op Uit om de rotatie te annuleren.
- 3. Druk op Opslaan.

# **Beeld omkeren**

Originelen kunnen als spiegelbeelden worden afgedrukt. Zo wordt elk beeld van links naar rechts op de pagina gespiegeld. Originelen kunnen als negatieven worden afgedrukt; het positieve beeld wordt dan als negatief afgedrukt.

Beelden omkeren:

1. Druk op Kopiëren op het aanraakscherm en dan op het tabblad Opmaakaanpassing.

Opmerking: Indien voorinstellingen zijn opgeslagen, kunt u de voorinstelling linksonder in het venster selecteren.

- 2. Druk om beelden te spiegelen op Beeld omkeren en vervolgens op Spiegelbeeld. De standaardinstelling is Normaal beeld, waarmee de beelden niet worden gespiegeld.
- 3. Als u negatieve beelden wilt maken, drukt u op Negatief beeld. De standaardinstelling is Positief beeld, waarmee het beeld normaal wordt afgedrukt.
- 4. Druk op Opslaan.

# **AFLEVERINGSOPMAAK AANPASSEN**

Gebruik het tabblad Afleveringsopmaak om de volgende wijzigingen aan te brengen:

- Katernen maken
- Omslagen opnemen
- Pagina-opmaak
- Posters maken
- Vouwen
- Notities toevoegen
- Watermerken toevoegen
- ID-kaart kopiëren
- Verschuiven op tabblad

## <span id="page-76-0"></span>**Katernen maken**

Kopieën kunnen in de vorm van een katern worden afgedrukt. De paginabeelden worden verkleind, zodat er twee beelden per zijde van elke pagina worden afgedrukt. De pagina's kunnen vervolgens handmatig worden gevouwen en geniet of met gebruik van de juiste afwerkeenheid automatisch worden gerild en geniet.

Opmerking: In deze modus drukt de printer de kopieën pas af nadat alle originelen zijn gescand.

Zo maakt u een katern:

- 1. Druk op Kopiëren op het aanraakscherm en vervolgens op het tabblad Afleveringsopmaak.
- 2. Druk op Katern maken en druk dan onder Katernopties op Aan.
- 3. Druk onder Origineleninvoer op 1-zijdige originelen, 2-zijdige originelen of 2-zijdig, zijde 2 roteren.
- 4. Vouwen: als er een afwerkeenheid is geïnstalleerd waarmee katernen kunnen worden gemaakt, selecteert u Uit, Alleen vouwen of Vouwen en nieten.
- 5. U kunt kantlijnen toevoegen in het middelste inbindgebied om te compenseren voor de dikte van het katern:
	- a. Druk op Rand verschuiven en vervolgens op de knoppen plus en min (+/-) om de verschuiving in te stellen.
	- b. Druk op Opslaan.
- 6. Als u omslagen wilt toevoegen, drukt u op Omslagen en vervolgens op Blanco omslag, 2-zijdig afdr. of 1-zijd. omslag Buitenk. bedr..
	- a. Druk op de lade waarin het papier voor de omslagen is geplaatst en druk op de lade waarin het papier voor het hoofdgedeelte van het document is geplaatst.
	- b. Druk op Opslaan.
	- c. Als u de kopie van de laatste pagina van het origineel wilt afdrukken op de achteromslag voor Blanco omslag en 2-zijdig afdr., drukt u op Laatste pagina op achteromsl. en vervolgens op Opslaan.
- 7. Als u een groot katern wilt onderverdelen in subsets, drukt u op Uitvoer verdelen en vervolgens op Aan.
- 8. Druk om het aantal vellen voor elke subset in te voeren op de knoppen plus of min (+/-) en vervolgens op Opslaan.
- 9. Staffelen inschakelen:

Opmerking: Met de optie Staffelen wordt elke stapel afgedrukte pagina's ten opzichte van de vorige stapel een beetje naar links of rechts geplaatst, zodat de stapels gemakkelijker zijn te scheiden.

- a. Druk op Aflev.best./staffelen.
- b. Druk op Middelste opvangbak boven of Middelste opvangbak onder. Voor automatisch vouwen drukt u op Middelste opvangbak rechts.

Opmerking: Bepaalde instellingen kunnen afwijken, afhankelijk van de afwerkeenheid die is geïnstalleerd.

- c. Druk op Staffelen en dan op Standaardinstelling systeem, Niet staffelen, Staffelen per set of Staffelen per opdracht en druk op Opslaan.
- 10. Selecteer indien gewenst Auto-beeldplaatsing en selecteer Uit of Aan.
- 11. Druk op Opslaan.

## <span id="page-77-0"></span>**Omslagen opnemen**

Als u omslagen aan een kopieeropdracht wilt toevoegen, dient u voor de eerste en laatste pagina een andere lade te selecteren. In deze laden kan zwaarder papier, gekleurd papier of voorbedrukt papier worden geplaatst. De omslagen kunnen blanco of bedrukt zijn.

Opmerking: Het papier dat voor de omslagen wordt gebruikt moet hetzelfde formaat hebben als het papier dat voor de rest van het document wordt gebruikt.

Het type omslagen en de lade voor het omslagpapier selecteren:

- 1. Druk op Kopiëren op het aanraakscherm en vervolgens op het tabblad Afleveringsopmaak.
- 2. Druk op Omslagen.
- 3. Druk op de relevante optie voor uw voor- en achteromslag.
- 4. Zo neemt u een voor- en achteromslag uit dezelfde papierlade en met dezelfde afdrukopties op:
	- a. Selecteer een afdrukoptie voor elke omslag: Blanco omslag, Afdrukken op zijde 1, Afdrukken op zijde 2 of 2-zijdig afdrukken.
- b. Selecteer de lade die voor de omslagen moet worden gebruikt, en selecteer de lade die voor het hoofdgedeelte van het document moet worden gebruikt.
- 5. Zo neemt u alleen een vooromslag of alleen een achteromslag op:
	- a. Selecteer een afdrukoptie voor elke omslag: Blanco omslag, Afdrukken op zijde 1, Afdrukken op zijde 2 of 2-zijdig afdrukken.
	- b. Selecteer de lade die voor de omslagen moet worden gebruikt, en dan de lade die voor het hoofdgedeelte van het document moet worden gebruikt.
- 6. Druk op Opslaan.

#### **Pagina-opmaak**

U kunt meerdere origineelpagina's op één zijde van een vel papier kopiëren. De grootte van de paginabeelden wordt proportioneel verkleind, zodat ze op het geselecteerde papier passen.

Zo kopieert u meerdere pagina's op één vel:

- 1. Druk op Kopiëren op het aanraakscherm en vervolgens op het tabblad Afleveringsopmaak.
- 2. Druk op Pagina-opmaak.
- 3. Druk op Pagina's per zijde.
- 4. Als u het aantal origineelpagina's voor elk vel papier wilt selecteren, drukt u op 2 pagina's, 4 pagina's of 8 pagina's.

Druk voor 4 op 1 of 8 op 1 op de gewenste Leesvolgorde.

- 5. Zo wijzigt u de richting van de kopieën:
	- a. Druk op Origineelrichting.
	- b. Druk op Staande beelden of Liggende beelden.
	- c. Druk op Opslaan.
- 6. Als u hetzelfde beeld op een pagina wilt herhalen, drukt u op Beeld herhalen.
- 7. Druk op 2 keer, 4 keer of 8 keer.
- 8. Druk op Automatisch herhalen om automatisch te berekenen hoe vaak verticaal of horizontaal moet worden herhaald.

De automatische berekening van het aantal keren dat een beeld verticaal of horizontaal wordt herhaald, wordt gebaseerd op documentgrootte, papierformaat en het percentage voor vergroten/verkleinen.

- 9. Druk voor het opgeven van het aantal keren dat het beeld verticaal of horizontaal moet worden herhaald op Variabel herhalen en vervolgens op de knoppen plus en min. U kunt een beeld maximaal 23 keer verticaal (in kolommen) herhalen en 33 keer horizontaal (in rijen).
	- Druk om de beelden gelijkmatig over de pagina te verdelen op Evenredig verspreid.
	- Druk om de beelden zonder ruimte ertussen te plaatsen op Opeenvolgend.
- 10. Als u de richting van de kopieën wilt wijzigen, drukt u op Origineelrichting en vervolgens op Staande beelden of Liggende beelden. Daarna drukt u op Opslaan.

## **Posters maken**

U kunt een grote kopie van een origineel maken, die op meerdere vellen papier past. U plaatst de pagina's vervolgens naast elkaar en plakt ze met plakband aan elkaar tot een poster.

Een poster maken:

- 1. Druk via het aanraakscherm op Kopiëren > Aflevering kopieën > Stapels.
- 2. Druk op Poster.
- 3. Druk op Afdrukformaat en vervolgens op het gewenste formaat van de poster.
- 4. Als u vergrotingspercentages voor de breedte en de lengte onafhankelijk van elkaar wilt selecteren, druk dan op Vergrotingspercentage en vervolgens op de knop plus of min. Als u de breedte en lengte proportioneel wilt instellen, druk dan op X-Y% hetzelfde.
- 5. Om de papierlade te selecteren, drukt u op Papierinvoer, drukt u op de gewenste lade en drukt u vervolgens op Opslaan.

#### **Vouwen**

Als uw apparaat met een afwerkeenheid met katernmodule of de optionele C/Z-vouweenheid is uitgerust, kunt u kopieën maken met de vouwoptie. Met deze optie worden uw afdrukken dubbelgevouwen (enkele vouw of dubbele vouw) of in drieën gevouwen (C-vouw of Z-vouw). U kunt vouwopties op het tabblad Afleveringsopmaak selecteren.

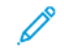

Opmerking: Als u de vouwoptie wilt gebruiken, moeten de documenten met de korte kant eerst (KKE) worden ingevoerd. Selecteer een papierlade met KKE-papier.

#### Vouwtypen

De volgende vouwtypen zijn beschikbaar:

- Enkele vouw (dubbelvouwen)
- C-vouw
- Z-vouw
- Z-vouw half vel

Opmerking: De optie Enkele vouw (dubbelvouwen) is alleen beschikbaar bij een afwerkeenheid met katernmodule. De opties C-vouw en Z-vouw zijn alleen beschikbaar bij het C/Z-vouwapparaat.

Afhankelijk van de printerconfiguratie kunt u niet-, omslag- en verzamelopties op de vouwpagina instellen.

Opmerking: Gebruik de katernmaakfunctie voor het maken van katernen met katernopmaak. Vouwen past niet dezelfde kenmerken op de pagina toe.

#### <span id="page-79-0"></span>**Notities toevoegen**

U kunt automatisch aantekeningen aan kopieën toevoegen, zoals paginanummers en de datum.

Zo voegt u notities toe:

- 1. Druk op Kopiëren op het aanraakscherm en vervolgens op het tabblad Afleveringsopmaak.
- 2. Druk op Aantekeningen.

## Een opmerking invoegen

Zo voegt u een opmerking in:

- 1. Druk op Opmerking en vervolgens op Aan.
- 2. Druk in het volgende venster op de gewenste opmerking in de lijst met opgeslagen opmerkingen.
- 3. Druk om een opmerking te plaatsen op een Beschikbare opmerking en vervolgens op Bewerken.
- 4. Typ de nieuwe opmerking met het toetsenbord op het aanraakscherm en druk op Opslaan.
- 5. Druk op Toepassen op.
	- a. Druk op Alleen eerste pagina, Alle pagina's of Alle pagina's behalve de eerste pagina.
	- b. Druk op Opslaan.
- 6. Als u de locatie van de opmerking op de pagina wilt selecteren, drukt u op Positie en vervolgens op de gewenste locatie.
- 7. Druk twee keer op Opslaan.

# De huidige datum invoegen

Zo voegt u de huidige datum in:

- 1. Druk op Datum en vervolgens op Aan.
- 2. Druk op de notatie die u voor de datum wilt gebruiken.
- 3. Selecteren op welke pagina's de datum verschijnt:
	- a. Druk op Toepassen op.
	- b. Druk op Alleen eerste pagina, Alle pagina's of Alle pagina's behalve de eerste pagina.
	- c. Druk op Opslaan.
- 4. Als u de positie van het datumstempel op de pagina wilt selecteren, drukt u op Positie en selecteert u de gewenste positie.
- 5. Druk twee keer op Opslaan.

## Paginanummers invoegen

Zo voegt u paginanummers in:

- 1. Druk op Paginanummers en vervolgens op Aan.
- 2. Druk om het paginanummer van de beginpagina in te voeren op de knoppen plus en min (+/-).
- 3. Selecteren op welke pagina's het paginanummer verschijnt:
- a. Druk op Toepassen op.
- b. Druk op Alle pagina's of Alle pagina's behalve de eerste pagina.
- c. Druk op Opslaan.
- 4. Als u de positie van het datumstempel op de pagina wilt selecteren, drukt u op Positie en selecteert u de gewenste positie.
- 5. Druk twee keer op Opslaan.

## Een Bates-stempel invoegen

Zo voegt u een Bates-stempel in:

- 1. Druk op Bates-stempel en vervolgens op Aan.
- 2. Druk op een opgeslagen voorvoegsel dat moet worden gebruikt voor het Bates-stempel.

a. Druk om een voorvoegsel te maken op een Beschikbaar voorvoegsel en vervolgens op Bewerken.

b. Typ het nieuwe voorvoegsel met het toetsenbord op het aanraakscherm en druk op Opslaan.

- 3. Druk om het paginanummer van de beginpagina in te voeren op de knoppen plus en min (+/-).
- 4. Selecteren op welke pagina's het Bates-stempel verschijnt:

a. Druk op Toepassen op.

b. Druk op Alle pagina's of Alle pagina's behalve de eerste pagina en druk vervolgens op Opslaan. c.

- 5. Als u de positie van het Bates-stempel op de pagina wilt selecteren, drukt u op Positie, selecteert u de gewenste positie en drukt u op Opslaan.
- 6. Als u het aantal cijfers wilt opgeven, drukt u op Aantal cijfers.
	- a. Als u het vereiste minimumaantal cijfers wilt selecteren, drukt u op Automatisch toewijzen en daarna op Opslaan.
	- b. Als u een specifiek aantal cijfers wilt selecteren, drukt u op Handmatig toewijzen en vervolgens op de plus- en min-knoppen (+/-) om maximaal 9 voorloopnullen toe te voegen. Druk op Opslaan.
- 7. Druk op Opslaan.

# De origineelrichting opgeven

Zo geeft u de richting van het origineel op wanneer u het origineel in de AOD of op de glasplaat plaatst:

Selecteer onder Origineelrichting Staande beelden of Liggende beelden.

## De indeling van aantekeningen wijzigen

Zo wijzigt u de gebruikte notatie voor notities:

- 1. Druk op Notatie en stijl.
- 2. Druk om de puntgrootte van het font te selecteren op de knoppen plus en min (+/-).
- 3. Druk op de gewenste fontkleur.
- 4. Druk om de plaatsing van de notities op de tweede zijde te selecteren bij het afdrukken van 2-zijdige kopieën op Zelfde als zijde 1 of Zijde 1 spiegelen.
- 5. Druk op Opslaan.

## <span id="page-82-0"></span>**Watermerken toevoegen**

U kunt een watermerk toevoegen onder het origineelbeeld op uw kopieën. U kunt informatie toevoegen zoals vooraf opgestelde tekst, datum en tijdstip en het serienummer van de printer.

- 1. Druk op Kopiëren op het aanraakscherm en vervolgens op het tabblad Afleveringsopmaak.
- 2. Druk op Watermerk.
- 3. Druk om een controlenummer toe te voegen op Controlenummer en vervolgens op Toevoegen. Druk om het beginnummer te selecteren op de knoppen plus en min.
- 4. Druk op Opslaan.
- 5. Als u een opgeslagen watermerk wilt toevoegen, drukt u op Opgeslagen watermerken en vervolgens op Aan.

Druk op een opgeslagen watermerk in de lijst en vervolgens op Opslaan.

- 6. Druk om de huidige datum en tijd op de kopieën af te drukken op Datum en tijd, vervolgens op Toevoegen en daarna op Opslaan.
- 7. Druk om het serienummer van de printer op de kopieën af te drukken op Serienummer, vervolgens op Toevoegen en daarna op Opslaan.
- 8. Als u het watermerk zichtbaar wilt maken op kopieën die als originelen worden gebruikt, drukt u op Watermerkeffect, vervolgens op Met reliëf of Outline en daarna op Opslaan.
- 9. Druk op Opslaan.

## **ID-kaart kopiëren**

Met deze toepassing kunt u beide zijden van een klein origineel, zoals een ID-kaart, op dezelfde zijde van een pagina kopiëren.

- 1. Open de AOD en plaats de kaart in de linkerbovenhoek van de glasplaat.
- 2. Sluit de AOD, druk via het aanraakscherm op Kopiëren en druk vervolgens op het tabblad Afleveringsopmaak.

Opmerking: Plaats de kaart niet helemaal in de linkerbovenhoek van de glasplaat als u het gehele beeld van de kaart wilt vastleggen.

- 3. Druk op ID-kaart kopiëren, vervolgens op Aan en daarna op Opslaan.
- 4. Druk op de groene knop Start om zijde 1 te scannen.
- 5. Als u zijde 2 wilt scannen, draait u de kaart om zonder de locatie van de kaart op de glasplaat te wijzigen. Druk vervolgens via het aanraakscherm op Start.

Beide zijden van de kaart worden vervolgens op dezelfde zijde van een vel papier afgedrukt.

## **Verschuiven op tabblad**

Opmerking: U kunt de optie Verschuiven op tabblad alleen gebruiken met lade 5 (handmatige invoer). Plaats het papier in lade 5 met de te kopiëren zijde omhoog en de tabs aan de achterrand.

- 1. Druk via het bedieningspaneel op Kopiëren en druk dan op het tabblad Afleveringsopmaak.
- 2. Druk op Verschuiven op tabblad.
- 3. Kies uit de volgende opties:
	- a. U kunt de benodigde verschuiving wijzigen met behulp van de pijltoetsen voor de Verschuivingswaarde op het aanraakscherm. Met de optie Verschuiven naar tab wordt de rand van het originele documentbeeld op de tab van het tabblad afgedrukt.
	- b. U kunt de benodigde verschuiving wijzigen met behulp van de pijltoetsen voor de Verschuivingswaarde op het aanraakscherm. Met de optie Alles verschuiven wordt het gehele beeld van het origineel op de tabbladen afgedrukt.
	- c. Druk op de knop Tabbladen om opties voor beide verschuivingsopties te specificeren.
	- d. In het menu specificeert u het Aantal tabbladen, het Papierformaat van de tabbladen, de Papiersoort van de tabbladen en de Papierlade voor de tabbladen.
- 4. Druk op Opslaan.

# Geavanceerd kopiëren

Gebruik het tabblad Opdracht samenstellen om de volgende instellingen te wijzigen:

- Opdracht opbouwen
- Proefkopie afdrukken
- Originelensets samenvoegen
- Buiten / binnen verwijderen
- Een programma opslaan

# **OPDRACHT OPBOUWEN**

Gebruik deze functie voor het produceren van complexe kopieeropdrachten met verschillende originele documenten waarvoor verschillende kopieerinstellingen nodig zijn. Ieder segment kan verschillende kopieerinstellingen hebben. Nadat alle segmenten zijn geprogrammeerd en gescand, worden de paginabeelden tijdelijk opgeslagen in de printer. De volledige kopieeropdracht wordt uitgevoerd.

Zo stelt u een kopieeropdracht met verschillende segmenten samen:

- 1. Op het bedieningspaneel drukt u op Kopiëren.
- 2. Programmeer en scan het eerste segment:
	- a. Voor het eerste segment plaatst u het originele document in de AOD of op de glasplaat.
	- b. Druk op de gewenste kopieerinstellingen voor het eerste segment.
	- c. Druk op het tabblad Opdrachtmodule.
	- d. Druk op de knop Opbouwopdracht, vervolgens op Aan en daarna op Opslaan.
	- e. Druk op de groene knop Start om de eerste set originelen te scannen.

Het scherm Kopiëren wordt op het aanraakscherm weergegeven.

- 3. Meer segmenten programmeren en scannen:
	- a. Voor het volgende segment plaatst u de originele documenten in de AOD of op de glasplaat en drukt u op Volgende origineel.
		- b. Als u bij 2-zijdige opdrachten de beginpagina van het volgende 2-zijdige segment wilt instellen, drukt u op Op nieuw vel en kiest u een van de volgende opties:
			- Uit: de eerste pagina van het volgende segment wordt afgedrukt op de volgende beschikbare zijde.
			- Aan: de eerste pagina van het volgende segment wordt afgedrukt op zijde 1 van een nieuw vel papier.
			- Pagina's per zijde Nieuwe pagina: als het eerste segment een oneven aantal pagina's heeft, begint het tweede segment op zijde 1. Als het eerste segment een even aantal pagina's heeft, begint het tweede segment op zijde 2.
	- c. Druk op Opslaan.
	- d. Selecteer Instellingen wijzigen.
- e. Selecteer de gewenste segmentinstellingen en druk op Opslaan.
- f. Druk op de groene knop Start om de volgende set originelen te scannen.
- 4. Herhaal stap 3 voor elk segment dat u wilt kopiëren.
- 5. Wanneer alle segmenten zijn gescand, drukt u op het scherm Kopiëren op Laatste origineel.

De volledige kopieeropdracht wordt uitgevoerd.

Opmerking: Aangezien alle segmenten als één opdracht worden afgedrukt, zijn opties zoals omslagen of katern maken op de volledige opdracht van toepassing.

#### Opties voor Opbouwopdracht

Zo selecteert u opties voor Opbouwopdracht:

- 1. Druk via het bedieningspaneel op Kopiëren en druk dan op het tabblad Opdrachtmodule.
- 2. Druk op Opbouwopdracht en daarna op Aan.

Maak een keuze uit:

- Aflevering: Selecteer de opties voor Papierinvoer, Nieten, Sets en Staffelen en druk dan op Opslaan.
- Katern maken: Selecteer de gewenste instellingen en druk dan op Opslaan. Raadpleeg [Katernen](#page-76-0) [maken](#page-76-0) voor meer informatie.
- Omslagen: Selecteer de gewenste instellingen en druk dan op Opslaan. Raadpleeg [Omslagen](#page-77-0) opnemen voor meer informatie.
- Aantekeningen: Selecteer de gewenste instellingen en druk dan op Opslaan. Raadpleeg [Notities](#page-79-0) [toevoegen](#page-79-0) voor meer informatie.
- Scheidingsvellen: Zie stap 3.
- [Watermerken](#page-82-0): Selecteer de instellingen en druk dan op Opslaan. Raadpleeg Watermerken toevoegen voor meer informatie.
- Aflevering met beeldzijde omhoog/omlaag: Druk op het tabblad Afleveringsopmaak, selecteer de gewenste richting en druk op Opslaan.
- 3. Als u scheidingspagina's tussen segmenten wilt invoegen, drukt u op Scheidingsvellen en kiest u uit de volgende opties:
	- Geen scheidingsvellen: er worden geen scheidingsvellen ingevoegd. Druk op Opslaan.
	- Blanco scheidingsvellen: er worden blanco scheidingsvellen ingevoegd. Druk om het aantal scheidingsvellen in te voeren op de pictogrammen (+) en min (-) en druk dan op Opslaan.
	- 1-zijdige scheidingsvellen, Alleen zijde 1: de eerste pagina van de geplaatste documenten wordt gekopieerd op de voorzijde van een scheidingsvel. Druk op Opslaan.
	- 1-zijdige scheidingsvellen, Alleen zijde 2: de eerste pagina van de geplaatste documenten wordt gekopieerd op de achterzijde van een scheidingsvel. Druk op Opslaan.
- 2-zijdige scheidingsvellen: de eerste twee pagina's van de geplaatste documenten worden gekopieerd op elke zijde van een scheidingsvel. Druk op Opslaan.
- 4. Druk op Opslaan.

#### **PROEFKOPIE AFDRUKKEN**

Voor complexe kopieeropdrachten kunt u voordat u meerdere kopieën afdrukt, eerst een proefkopie afdrukken. Met de functie Proefkopie wordt één kopie afgedrukt en worden de overige kopieën vastgehouden in de printer. Na inspectie van het voorbeeld kunt u dezelfde instellingen gebruiken om de resterende kopieën af te drukken of annuleert u de resterende kopieën.

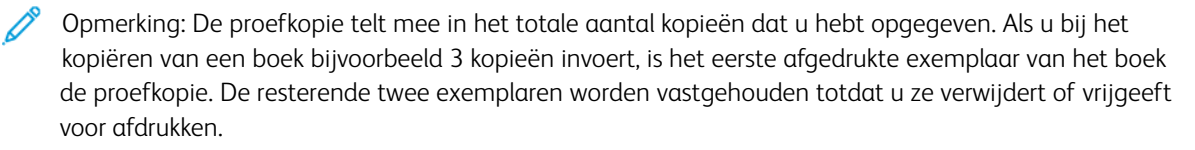

Zo drukt u de proefkopie af:

- 1. Druk via het bedieningspaneel op Kopiëren en druk dan op de benodigde kopieerinstellingen.
- 2. Druk op het tabblad Opdrachtmodule.
- 3. Druk op Proefopdracht en dan op Aan.
- 4. Druk op Opslaan.
- 5. Druk op de groen knop Start.

De proefset wordt afgedrukt.

#### Resterende kopieën afdrukken of de opdracht annuleren

Zo drukt u de resterende kopieën af of annuleert u de opdracht:

- 1. Als u de resterende kopieën van de opdracht wilt afdrukken, drukt u op Start of drukt u op de groene knop Start.
- 2. Als u niet tevreden bent met de proefkopie, drukt u op Verwijderen.

# **ORIGINELENSETS SAMENVOEGEN**

Als het aantal originelen de capaciteit van de AOD overschrijdt, kunt u de sets tot één opdracht samenvoegen.

Originelensets samenvoegen:

- 1. Op het bedieningspaneel drukt u op Kopiëren.
- 2. Druk op de gewenste kopieerinstellingen en voer vervolgens het aantal kopieën in met behulp van het alfanumerieke toetsenbord op het bedieningspaneel.
- 3. Druk op het tabblad Opdracht samenstellen en vervolgens op Originelensets samenvoegen.
- 4. Druk op Aan en vervolgens op Opslaan.
- 5. Plaats de eerste set originelen in de AOD.

6. Druk op de groene knop Start van het bedieningspaneel.

Het kopiëren begint en het scherm Kopiëren wordt weergegeven.

- 7. Extra sets scannen:
	- Plaats de originelen voor de volgende set in de AOD.
	- Druk op het scherm Kopiëren op Volgende origineel.
	- Druk op Start op het aanraakscherm of op de groene knop Start.

Het kopiëren wordt voortgezet.

- 8. Herhaal stap 6 voor elke extra set.
- 9. Wanneer de laatste set klaar is, drukt u in het venster Originelensets samenvoegen op Laatste origineel.

De laatste kopieën worden afgedrukt.

10. Als u de opdracht wilt annuleren, drukt u op Verwijderen.

## **BUITEN / BINNEN VERWIJDEREN**

Met deze toepassing kunt u alles binnen of buiten een opgegeven rechthoekig gebied verwijderen. Er kunnen maximaal drie gebieden worden opgegeven om te worden verwijderd.

Zo selecteert u de gebieden om te verwijderen:

- 1. Druk via het bedieningspaneel op Kopiëren en druk dan op het tabblad Opdrachtmodule.
- 2. Druk op Buiten / binnen verwijderen.
- 3. Zo verwijdert u alles buiten het opgegeven gebied bij het kopiëren:
	- a. Druk op Buiten verwijderen.
	- b. Het gebied wordt gedefinieerd door de rechthoek die wordt gevormd tussen de punten zoals op het aanraakscherm wordt weergegeven. Druk op Gebied 1 en druk op elke coördinaat op het aanraakscherm. Gebruik het alfanumerieke toetsenbord op het bedieningspaneel om de coördinaatwaarden voor X1, X2, Y1 en Y2 in te voeren. Wanneer alle waarden zijn ingevoerd, drukt u op Opslaan.
	- c. Als u het verwijderde gebied op 2-zijdig kopiëren wilt toepassen, drukt u voor Originelen op Beide zijden, Alleen zijde 1 of Alleen zijde 2.
	- d. Druk op Opslaan.
	- e. Selecteer Zone 2 of Zone 3 om meer gebieden te definiëren.
- 4. Zo verwijdert u alles binnen het opgegeven gebied bij het kopiëren:
	- a. Druk op Binnen verwijderen.
	- b. Het gebied wordt gedefinieerd door de rechthoek die wordt gevormd tussen de punten zoals op het aanraakscherm wordt weergegeven. Druk op Gebied 1 en druk op elke coördinaat op het aanraakscherm. Gebruik het alfanumerieke toetsenbord op het bedieningspaneel om de coördinaatwaarden voor X1, X2, Y1 en Y2 in te voeren. Wanneer alle waarden zijn ingevoerd, drukt u op Opslaan.
- c. Als u het verwijderde gebied op 2-zijdig kopiëren wilt toepassen, drukt u voor Originelen op Beide zijden, Alleen zijde 1 of Alleen zijde 2.
- d. Druk op Opslaan.
- e. Selecteer Zone 2 of Zone 3 om meer gebieden te definiëren.

#### **OPGESLAGEN PROGRAMMERING**

U kunt veelgebruikte functies en opdrachtinstellingen als Opgeslagen programmering opslaan en de instellingen vervolgens met behulp van een snelkoppelingstoets openen.

Opgeslagen programmering onthoudt niet alleen de instellingen van toepassingen, maar kan ook een serie handelingen vastleggen. Deze functie stelt u in staat de hiërarchie van weergegeven schermen voor elke stap vast te leggen. U kunt Opgeslagen programmering bijvoorbeeld gebruiken om de volgende acties vast te leggen: Druk op de knop Apparaatstatus en geef het scherm Overzichten afdrukken weer om overzichten af te drukken.

- U kunt tot 100 opeenvolgende handelingen in elk opgeslagen programma vastleggen.
- Sla tot 40 programma's op.
- Opbouwopdracht kan niet worden gebruikt met Opgeslagen programmering.
- Er zijn situaties waarin een opgeslagen programma ongeldig wordt:
	- Wanneer standaardwaarden of papierlade-instellingen in de systeeminstelling worden gewijzigd.
	- Wanneer er knoppen aan het aanraakscherm worden toegevoegd of eruit worden verwijderd, omdat opgeslagen programmering alleen de locatie van een knop op het scherm onthoudt, en niet de naam van de knop. Knopposities kunnen bijvoorbeeld veranderen wanneer een opdrachtstroom of opdrachtsjabloon wordt toegevoegd of verwijderd.
	- Het wijzigen van de waarden van de watermerkfunctie wanneer dit in een opgeslagen programma wordt gebruikt.
	- Het wijzigen van de toegangscode naar de map die in het opgeslagen programma wordt gebruikt, nadat het programma werd opgeslagen.
- Systeeminstellingen, Opdrachtstroomschema's, Scannen in netwerk, Adresboek en Bladeren voor de optie Scannen naar PC kunnen niet worden gebruikt met de functie Opgeslagen programmering.

## **Een programma opslaan**

Opmerking:

- De volgende acties beëindigen het opslagproces:
	- Via het bedieningspaneel op de knop Onderbreken drukken.
	- De functie Automatisch opnieuw instellen veroorzaakt een time-out.
	- Er verschijnt een foutbericht, zoals een papierstoring.
- Om te zorgen dat de printer goed functioneert, mag u de volgende procedures niet uitvoeren tijdens het opslaan van een programma:
	- Een papierlade verwijderen of plaatsen.
	- (Opnieuw) papier in lade 5 (handmatige invoer) plaatsen.
- U kunt een opgeslagen programma niet bewerken. Als u andere instellingen wilt opslaan, maakt u een nieuw opgeslagen programma aan.
- 1. Druk op de toets Apparaatstatus.
- 2. Druk op het tabblad Hulpprogramma's en druk vervolgens op Opgeslagen programmering.
- 3. Druk op Opslaan.
- 4. In de genummerde lijst selecteert u een beschikbare genummerde knop.

# Opmerking:

- Als u naar het vorige scherm wilt terugkeren of naar het volgende scherm wilt gaan, drukt u op de pijlen omhoog en omlaag.
- Er wordt een toon gegenereerd terwijl u het programma in het opdrachtgeheugen registreert. Als u het volume van de toon wilt wijzigen, raadpleegt u *De audiotonen voor registratie van opgeslagen programmering instellen* in de *Handleiding voor de systeembeheerder*.
- Om te zorgen dat het programma met succes wordt opgeroepen, slaat u bij het opslaan van een programma voor lade 5 zowel het papierformaat als de papiersoort op.
- 5. Selecteer het functietype voor het programma dat moet worden opgeslagen. Functies die niet beschikbaar zijn voor gebruik met opgeslagen programmering worden grijs weergegeven. Bijvoorbeeld Scannen in netwerk en Opdrachtstroomschema's.
- 6. Stel de functie-opties in. Na het wijzigen van de instellingen op elk tabblad drukt u op Opslaan.
- 7. Druk op de knop Start of Alles wissen om de registratie te beëindigen en het programma op te slaan.

Opmerking: Druk op de knop Onderbreken om de registratie te annuleren.

# <span id="page-90-0"></span>Scannen

Dit hoofdstuk bevat:

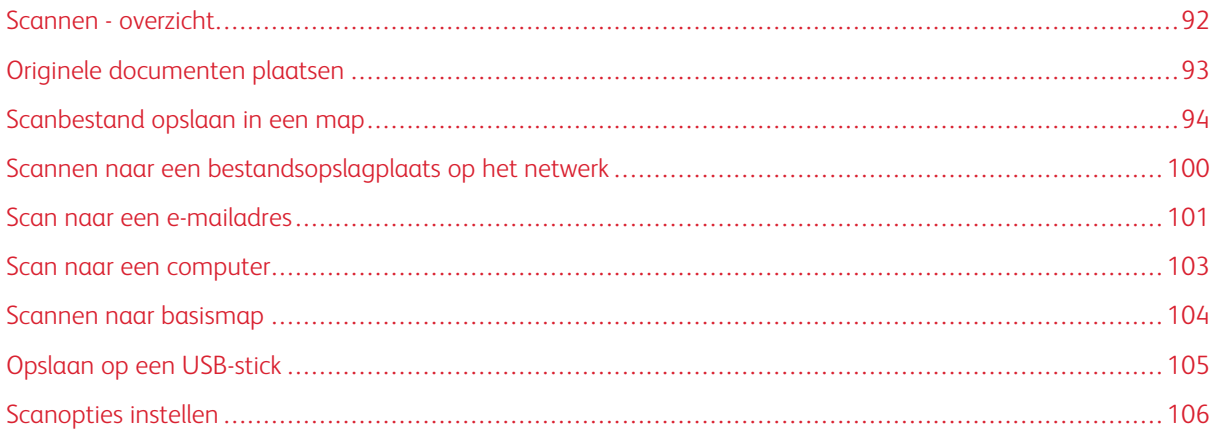

# <span id="page-91-0"></span>Scannen - overzicht

Opmerking: Scannen moet eerst worden ingeschakeld en kan dan pas worden gebruikt. Zie de *handleiding voor de systeembeheerder* voor meer informatie.

Scannen is een optionele printertoepassing die verschillende methoden biedt voor het scannen en opslaan van originelen. De scanprocedure die wordt gebruikt bij de printer is anders dan die van bureaubladscanners. Aangezien de printer gewoonlijk is verbonden met een netwerk in plaats van met een enkele computer, selecteert u een bestemming voor het gescande beeld op de printer.

Met de scantoepassing kunt u een document scannen en het beeld opslaan op een van de volgende bestemmingen:

- Map op de harde schijf van de printer
- Documentenopslagplaats op een netwerkserver
- E-mailadres
- Windows-computer
- Eigen bestemming
- USB-stick
- Computer met behulp van het hulpprogramma Netwerkscannen
- Applicatie via TWAIN of WIA

Opmerking: Afdruk-, kopieer- en faxopdrachten kunnen worden afgedrukt terwijl u originelen scant of bestanden downloadt van de harde schijf van de printer.

Opmerking: Gebruikers kunnen per opdracht maximaal 5000 afdrukken scannen.

Opmerking: De printer moet op een netwerk zijn aangesloten om een scanbestand te kunnen ophalen.

# <span id="page-92-0"></span>Originele documenten plaatsen

Alle scantaken beginnen met het plaatsen van het originele document in de printer. Gebruik de glasplaat voor opdrachten die uit één pagina bestaan of voor originelen die niet door de AOD kunnen. Gebruik de AOD voor opdrachten die uit één pagina of meerdere pagina's bestaan.

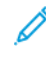

Opmerking: Gebruikers kunnen per opdracht maximaal 5000 afdrukken scannen.

# **GLASPLAAT**

Til de klep van de AOD omhoog en plaats het originele document met de beeldzijde omlaag tegen de linkerhoek aan de achterkant van de glasplaat.

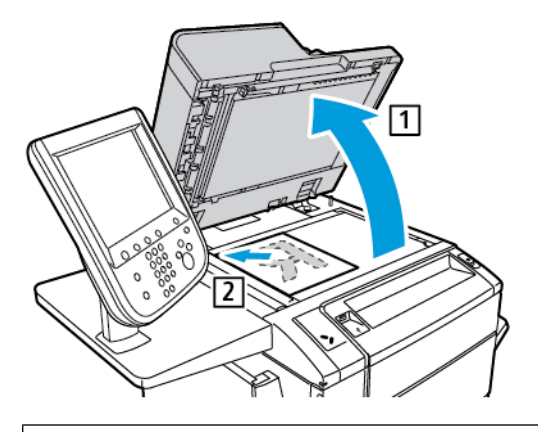

Let op: Bij het scannen van een ingebonden document mag u niet te hard op de klep van de AOD drukken. Als u dat wel doet, kunt u de klep van de AOD beschadigen.

# **DUBBELZIJDIGE AOD**

- 1. Plaats de originelen met de beeldzijde omhoog en pagina 1 bovenop.
- 2. Het bevestigingslampje gaat branden als de originelen correct zijn geplaatst.
- 3. Duw de papiergeleiders tegen de zijkant van de originele documenten aan.

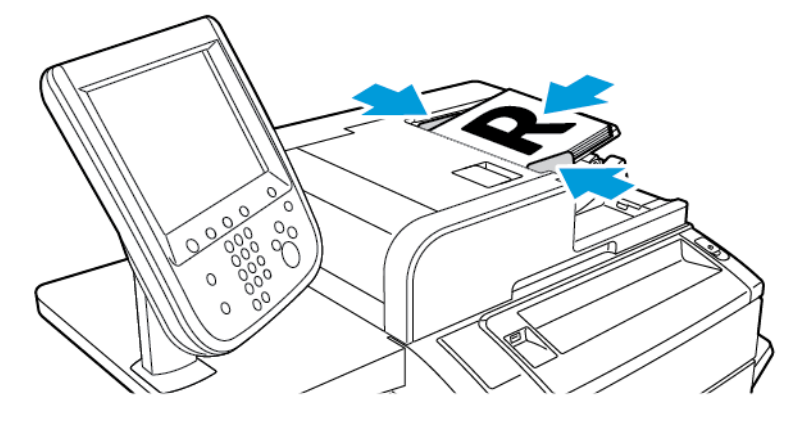

# <span id="page-93-0"></span>Scanbestand opslaan in een map

Een scanbestand opslaan in een map is de eenvoudigste scanmethode. Als u deze functie wilt gebruiken, scant u een bestand naar een map op de vaste schijf van de printer. Na opslag kunt u het bestand afdrukken vanaf of kopiëren naar uw computer met behulp van een webbrowser en de Embedded Web Server.

Tenzij ze met een toegangscode zijn beschermd, zijn de printermappen toegankelijk voor alle gebruikers. Raadpleeg Map [maken](#page-97-0) voor meer informatie.

Opmerking: Neem contact op met uw systeembeheerder om deze functie in te schakelen.

## **SCANNEN NAAR EEN MAP**

Zo slaat u een scanbestand op in een map:

- 1. Plaats de originele documenten op de glasplaat of in de AOD.
- 2. Druk op de knop Startpagina Functies.
- 3. Op het aanraakscherm van het bedieningspaneel drukt u op Opslaan in map.
- 4. Druk op de benodigde map. Als er een toegangscode nodig is, voert u de toegangscode met behulp van het alfanumerieke toetsenbord in en drukt u op Bevestigen.
- 5. Als u scaninstellingen wilt wijzigen, gebruikt u de vier menu's onderaan in het aanraakscherm: Kleurenscannen, 2-zijdig scannen, Origineelsoort of Scanvoorinstellingen. Raadpleeg [Scanopties](#page-105-0) [instellen](#page-105-0) voor meer informatie.
- 6. Druk op de groen knop Start. Het voortgangsscherm Opslaan in map verschijnt op het aanraakscherm.

Wanneer het scannen is voltooid, wordt op het aanraakscherm opnieuw het tabblad Opslaan in map weergegeven. Het bestand wordt opgeslagen in de map op de harde schijf van de printer. U kunt het bestand afdrukken of ophalen en op uw computer plaatsen met behulp van de Embedded Web Server.

## **BESTANDEN AFDRUKKEN DIE OP DE PRINTER ZIJN OPGESLAGEN**

Zo drukt u een bestand af dat is opgeslagen in een map op de printer:

- 1. Druk op de knop Startpagina Functies.
- 2. Druk via het aanraakscherm op Verzenden uit map.
- 3. Druk op de benodigde map. Als er een toegangscode nodig is, voert u de toegangscode met behulp van het alfanumerieke toetsenbord in en drukt u op Bevestigen.
- 4. Druk in de bestandenlijst op het gewenste bestand. Als u meerdere bestanden wilt afdrukken, moet u opeenvolgend op de bestanden drukken.
- 5. Druk op Afdrukken.
- 6. Selecteer desgewenst een van de volgende opties: Papierinvoer, 2-zijdig afdrukken of Aflevering.

7. Druk om het aantal exemplaren in te stellen op Aantal afdrukken en vervolgens voert u het gewenste aantal in met behulp van het alfanumerieke toetsenbord.

Opmerking: Wanneer een opgeslagen bestand wordt afgedrukt, wordt dit automatisch van de harde schijf van de printer verwijderd. Als u het opgeslagen bestand wilt opslaan, gebruikt u de Embedded Web Server om het bestand op te halen en slaat u het bestand op uw computer op.

- 8. Als u de standaardinstellingen wilt wijzigen om afgedrukte bestanden op te slaan:
	- a. Maak een map aan.
	- b. Bij Bestanden na ophalen verwijderen selecteert u Nee. Zie Map [maken](#page-97-0) voor meer informatie.
- 9. Druk op Afdrukken.

Opmerking: Als u een miniatuurvoorbeeld van het bestand wilt bekijken, selecteert u de Miniatuur in de Lijst.

# **EXTRA OPTIES VOOR VERZENDEN UIT MAP**

Zo bekijkt u een vergroot voorbeeld van het bestand:

- 1. In de weergave Verzenden uit map drukt u in de lijst met bestanden op het benodigde bestand.
- 2. Druk op Bestandsgegevens. Gebruik de pictogrammen aan de bovenkant van de pagina om de weergave te vergroten. Druk op de schuifknoppen om het vergrote voorbeeld te onderzoeken.
- 3. Voor het draaien van de voorbeeldweergave drukt u op de knop Beeld roteren tot u de gewenste richting hebt bereikt.

Opmerking: Het roteren van het voorbeeld heeft geen gevolgen voor de afgedrukte documenten.

4. Wanneer u klaar bent, drukt u op Sluiten.

Zo bekijkt u een samenvatting van de bestandsinformatie:

- 1. In de weergave Verzenden uit map drukt u in de lijst met bestanden op het benodigde bestand.
- 2. Druk op Bekijken.
- 3. Wanneer u klaar bent, drukt u op Sluiten.

Zo verwijdert u een bestand:

- 1. In de weergave Verzenden uit map drukt u op het bestand dat u wilt verwijderen.
- 2. Druk twee keer op Verwijderen.

Een bestandsnaam wijzigen:

- 1. In de weergave Verzenden uit map drukt u in de lijst met bestanden op het benodigde bestand.
- 2. Druk op Bestandsgegevens.
- 3. Druk op Bestandsnaam wijzigen.
- 4. Voer de nieuwe bestandsnaam in met het toetsenbord op het aanraakscherm.
- 5. Druk op Opslaan en vervolgens op Sluiten.

Zo kiest u opdrachtstroominstellingen:

- 1. Als er opdrachtstroomschema's zijn gemaakt, drukt u op Opdrachtstroominstellingen. Het opdrachtstroomschema dat momenteel aan de map is gekoppeld wordt weergegeven.
- 2. Druk om wijzigingen door te voeren in de opdrachtstroominstellingen op Koppeling maken/wijzigen of Opdrachtstroomschema selecteren.
	- Opmerking: Als Verzenden uit map niet is ingeschakeld, neemt u contact op met de systeembeheerder. Zie de *Handleiding voor de systeembeheerder* op [www.xerox.com/support](https://www.office.xerox.com/cgi-bin/printer.pl?APP=udpdfs&Page=Color&PgName=Tech&Language=English) voor meer informatie. In het veld Zoeken voert u Xerox PrimeLink C9065/C9070 Printer in en selecteert u de benodigde documentatie.

#### **OPDRACHTSTROOMSCHEMA'S GEBRUIKEN**

Met opdrachtstroomschema's kunt u voor een bestand dat is opgeslagen in een map een aantal vastgelegde acties uitvoeren, zoals Als fax verzenden of Afdrukken. Opdrachtstroomschema's worden door de systeembeheerder gemaakt en worden op de printer opgeslagen, waar ze door de gebruiker aan een opgeslagen bestand kunnen worden gekoppeld. Zie de handleiding voor de systeembeheerder voor meer informatie.

#### **OPGESLAGEN BESTANDEN AFDRUKKEN MET BEHULP VAN DE EMBEDDED WEB SERVER**

- 1. Start de webbrowser op een computer.
- 2. In het adresveld van de webbrowser typt u het IP-adres van de printer. Druk op Enter om de Embedded Web Server voor uw printer te openen.
	- Opmerking: Als u het IP-adres van uw printer niet weet, raadpleegt u Het [IP-adres](#page-48-0) van de printer [opzoeken.](#page-48-0)
- 3. Klik op het tabblad Scannen.
- 4. Klik in het navigatiedeelvenster Scannen aan de linkerkant van de pagina op Map.
- 5. Klik in de lijst Map op de benodigde map. Voer zo nodig de toegangscode in en klik vervolgens op Toepassen. De pagina Map: Bestandenlijst wordt weergegeven.
- 6. Selecteer het gewenste bestand.
- 7. Blader naar het gedeelte Afdrukbestand.
- 8. Selecteer indien gewenst een van de volgende afdrukopties: Papierinvoer, Afleveringsbestemming, Aantal, 2-zijdig afdrukken, Nieten, Perforeren of Batch-afdruk.
- 9. Klik op Bestand afdrukken.

# **GESCANDE BESTANDEN OPHALEN EN OP UW COMPUTER PLAATSEN MET BEHULP VAN DE EMBEDDED WEB SERVER**

Opgeslagen bestanden kunnen worden opgehaald door ze vanaf de printer te kopiëren naar de harde schijf van uw computer.

- 1. Start de webbrowser op een computer.
- 2. In het adresveld van de webbrowser typt u het IP-adres van de printer. Druk op Enter om de pagina van de Embedded Web Server voor uw printer te openen.

Opmerking: Als u het IP-adres van uw printer niet weet, raadpleegt u Het [IP-adres](#page-48-0) van de printer [opzoeken.](#page-48-0)

- 3. Klik op het tabblad Scannen.
- 4. Klik in het navigatiedeelvenster Scannen aan de linkerkant van de pagina op Map.
- 5. Klik in de lijst Map op de benodigde map. Voer zo nodig de toegangscode in en klik vervolgens op Toepassen. De pagina Map: Bestandenlijst wordt weergegeven.

Opmerking: Schuif indien nodig naar beneden om alle bestanden te zien.

- 6. Selecteer het gewenste bestand.
- 7. Schuif naar beneden naar Ophalen van bestandsindeling. Klik in het menu Ophalen van bestandsindeling op de gewenste bestandsindeling. Selecteer indien gewenst opties voor de bestandsindeling met behulp van de selectievakjes en menu's. De opties kunnen per bestandsindeling verschillen.
- 8. Klik op Ophalen.
- 9. Op de pagina Bestanden uit map ophalen klikt u op de koppeling naar het geselecteerde bestand.
- 10. Klik op Opslaan, selecteer de gewenste opslaglocatie en klik vervolgens op Opslaan.
- 11. Als een opgeslagen bestand niet langer nodig is, selecteer dan het bestand. Klik rechtsboven op de pagina op Verwijderen. Klik desgevraagd op OK.

## Extra opties voor het ophalen van bestanden

De volgende opties zijn beschikbaar bij het gebruik van de Embedded Web Server om een opgeslagen bestand op te halen:

- 1. Als u één enkele pagina wilt ophalen uit een document dat meerdere pagina's bevat, selecteert u bij Pagina ophalen het selectievakje Ingeschakeld. Typ het paginanummer in het veld Paginanummer.
- 2. Als u een miniatuurweergave wilt toevoegen wanneer u de XPS-indeling gebruikt, selecteert u bij Miniatuurafbeelding toevoegen het selectievakje Ingeschakeld.
- 3. Als u MRC Hoge compressie op bestanden in PDF- en XPS-indeling wilt toepassen, selecteert u bij MRC Hoge compressie het selectievakje Ingeschakeld. In het menu Kwaliteit selecteert u de benodigde kwaliteitsinstellingen.
- 4. Zo maakt u een doorzoekbaar PDF- of XPS-bestand:
	- a. Bij Doorzoekbare tekst selecteer u het selectievakje Ingeschakeld.
	- b. In het menu Taal van het origineel selecteert u de taal.
	- c. Als u tekstcompressie wilt toepassen, selecteert u in het menu Tekstcompressie de optie Ingeschakeld.

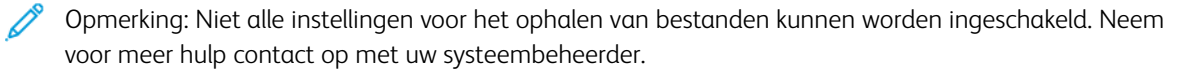

#### <span id="page-97-0"></span>**MAP MAKEN**

Een map maken met behulp van het aanraakscherm van de printer:

- 1. Druk via het bedieningspaneel op de toets Apparaatstatus.
- 2. Druk op het tabblad Hulpprogramma's. Druk op Instellen en Kalibratie > Instellingen > Map maken.
- 3. Druk op een beschikbare map.
- 4. Zo wijst u een toegangscode toe aan de map:
	- a. Druk bij Toeg.code map controleren op Aan.
	- b. Voer de toegangscode in met behulp van het alfanumerieke toetsenbord.
	- c. Druk op Opslaan.
	- Opmerking: Alleen uw systeembeheerder kan de optie voor het toewijzen van toegangcodes aan mappen inschakelen.
- 5. Zo wijst u mapeigenschappen toe:
	- a. Druk op Mapnaam.
	- b. Voer de naam in met behulp van het toetsenbord op het aanraakscherm en druk op Opslaan.
	- c. Druk op Bestanden na ophalen verwijderen. Druk op Ja of Nee en druk dan op Opslaan.
	- d. Druk op Verlopen bestanden verwijderen. Druk op Ja of Nee en druk dan op Opslaan.
	- e. Druk op Stroomschema aan map koppelen en druk vervolgens op Koppeling verwijderen of Koppeling maken/wijzigen.
	- f. Als u een bestaand Opdrachtstroomschema wilt koppelen, drukt u op Zoeken op naam of Trefwoord en dan op Opslaan.
	- g. Als u wilt dat de opdracht automatisch start, selecteert u Autom. start.
- 6. Als u naar het tabblad Hulpprogramma's wilt terugkeren, drukt u drie keer op Sluiten.

Een map maken met behulp van de Embedded Web Server:

- 1. Start de webbrowser op een computer.
- 2. In het adresveld van de webbrowser typt u het IP-adres van de printer. Druk op Enter om de Embedded Web Server voor uw printer te openen.

Opmerking: Als u het IP-adres van uw printer niet weet, raadpleegt u Het [IP-adres](#page-48-0) van de printer [opzoeken.](#page-48-0)

- 3. Klik op het tabblad Scannen.
- 4. Klik in het navigatiedeelvenster Scannen aan de linkerkant van de pagina op Map.
- 5. In de lijst Map klikt u voor een map die Beschikbaar is op Maken.

Opmerking: Schuif indien nodig de pagina naar beneden om beschikbare mappen te zien.

6. Zo wijst u mapeigenschappen toe:

- Mapnaam: Typ de naam.
- Bestanden na afdrukken of ophalen verwijderen: stel dit in of wis dit.
- Verlopen bestanden verwijderen: stel dit in of wis dit.
- 7. Zo wijst u een toegangscode toe aan de map:
	- Typ de toegangscode in het veld Toegangscode map.
	- Typ de toegangscode nogmaals in het veld Toegangscode opnieuw invoeren.
	- Selecteer in het menu Toeg.code map controleren de optie Altijd, Opslaan of Afdrukken/verwijderen.

Uw map is nu beschikbaar voor gebruik. De inhoud van de map wordt opgeslagen op de harde schijf van de printer. De map wordt weergegeven op het aanraakscherm van de printer en in de mappenlijst in de Embedded Web Server.

# **MAP VERWIJDEREN**

**Let op:** Bestanden in de map zullen worden verwijderd.

Zo verwijdert u een map met behulp van het aanraakscherm van de printer:

- 1. Druk via het bedieningspaneel op de toets Apparaatstatus.
- 2. Druk op het tabblad Hulpprogramma's. Voor Instelling en Kalibratie selecteert u Instellingen > Functies > Map maken.
- 3. Druk op de benodigde map. Als er een toegangscode nodig is, voert u de toegangscode met behulp van het alfanumerieke toetsenbord in en drukt u op Bevestigen.
- 4. Druk op Map verwijderen en vervolgens op Verwijderen.

Een map verwijderen met behulp van de Embedded Web Server:

- 1. Start de webbrowser op een computer.
- 2. In het adresveld van de webbrowser typt u het IP-adres van de printer. Druk op Enter om de pagina van de Embedded Web Server voor uw printer te openen.

Opmerking: Als u het IP-adres van uw printer niet weet, raadpleegt u Het [IP-adres](#page-48-0) van de printer [opzoeken.](#page-48-0)

- 3. Klik op het tabblad Scannen.
- 4. Klik in het navigatiedeelvenster Scannen aan de linkerkant van de pagina op Map. Schuif indien nodig de pagina naar beneden om beschikbare mappen te zien.

Opmerking: Voordat u de map verwijdert, verwijdert u eerst alle bestanden in de map.

- 5. In de lijst Map selecteert u een map en klikt u vervolgens op Verwijderen.
- 6. Klik op OK ter bevestiging dat u de geselecteerde map wilt verwijderen. Voer zo nodig de toegangscode in en klik vervolgens op Toepassen.

# <span id="page-99-0"></span>Scannen naar een bestandsopslagplaats op het netwerk

Scannen naar een bestandsopslagplaats op het netwerk is een toepassing van Scannen in netwerk. De door u gescande documenten worden verzonden naar een documentenopslagplaats op een netwerkserver, die is geconfigureerd door uw systeembeheerder. In een sjabloon, die eveneens wordt gemaakt door de systeembeheerder, zijn de scaninstellingen en de bestemming van het scanbeeld gedefinieerd.

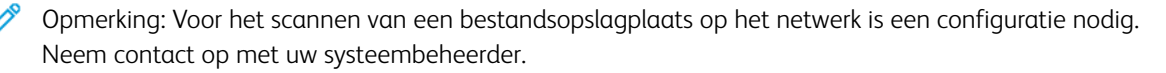

Opmerking: Sjablonen aanmaken met behulp van de Embedded Web Server. Zie de *handleiding voor de systeembeheerder* voor meer informatie.

Zo gebruikt u de toepassing voor scannen naar een bestandsopslagplaats op het netwerk:

- 1. Plaats de originele documenten op de glasplaat of in de AOD.
- 2. Druk via het bedieningspaneel op de toets Startpagina Functies.
- 3. Druk op Scannen in netwerk.
- 4. Druk op de benodigde sjabloon.
- 5. Zo vervangt u scaninstellingen van de sjabloon:
	- Voor scanopties gebruikt u de vier menu's onderaan in het aanraakscherm: Kleurenscannen, 2-zijdig scannen, Origineelsoort en Scanvoorinstellingen. Raadpleeg [Scanopties](#page-105-0) instellen voor meer informatie.
	- Gebruik voor extra scanopties de drie tabbladen boven in het aanraakscherm. Raadpleeg [Extra](#page-105-1) [scanopties](#page-105-1) voor meer informatie.
- 6. Druk op de groen knop Start.

# <span id="page-100-0"></span>Scan naar een e-mailadres

Bij Scan naar een e-mailadres worden scanbestanden als e-mailbijlage verzonden.

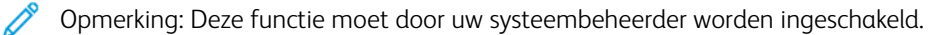

Zo verzendt u een gescand beeld naar een e-mailadres:

- 1. Plaats het origineel op de glasplaat of in de AOD.
- 2. Druk op het bedieningspaneel op de knop Startpagina Functies.
- 3. Druk op E-mail.
- 4. Geef de ontvanger op via een van de volgende methoden:
	- Druk op Nieuwe ontvanger: voer het complete e-mailadres van de ontvanger in met behulp van het toetsenbord op het aanraakscherm, druk op Toevoegen en vervolgens op Sluiten.
	- Druk op Adresboek, druk op de gewenste ontvanger en vervolgens op Aan.
- 5. Herhaal stap 4 om extra ontvangers aan de lijst toe te voegen. Wanneer alle ontvangers aan de lijst zijn toegevoegd, drukt u op Sluiten.
- 6. Er wordt een standaardonderwerp voor het e-mailbericht ingevuld. Als u het onderwerp wilt wijzigen, drukt u op Onderwerp. Typ het nieuwe onderwerp met de toetsen van het toetsenbord op het aanraakscherm en druk op Opslaan.
- 7. Als u scaninstellingen wilt wijzigen, gebruikt u de vier menu's onderaan op het bedieningspaneel: Kleurenscannen, 2-zijdig scannen, Origineelsoort en Scanvoorinstellingen. Raadpleeg [Scanopties](#page-105-0) instellen voor meer informatie.
- 8. Druk op de groen knop Start.

# **E-MAILOPTIES INSTELLEN**

U kunt de instellingen van de sjabloon die door de systeembeheerder is gemaakt vervangen en de volgende emailinstellingen wijzigen:

- Bestandsnaam
- Bestandsindeling
- Antwoorden aan
- Leesbevestigingen

Zo wijzigt u de e-mailopties Bestandsnaam of Antwoorden aan:

- 1. Druk via het bedieningspaneel van de printer op de knop Home Functies.
- 2. Druk op E-mail en vervolgens op het tabblad E-mailopties.
- 3. Druk op Bestandsnaam of Antwoorden aan. Met behulp van het toetsenbord op het aanraakscherm kunt u de tekst verwijderen of wijzigen.
- 4. Druk op Opslaan.

Zo wijzigt u de bestandsindeling:

- 1. Druk via het bedieningspaneel van de printer op de knop Home Functies.
- 2. Druk op E-mail en vervolgens op het tabblad E-mailopties.
- 3. Druk op Bestandsindeling en selecteer vervolgens het gewenste bestandstype. Wanneer een bestandsindeling wordt geselecteerd, wordt er een beschrijving weergegeven.
- 4. Druk om de bestandsindeling te accepteren op Opslaan.

Zo vraagt u een leesbevestiging aan:

 $\mathscr{O}$ Opmerking: Deze functie moet door uw systeembeheerder worden ingeschakeld.

- 1. Druk via het bedieningspaneel van de printer op de knop Home Functies.
- 2. Druk op E-mail en vervolgens op het tabblad E-mailopties.
- 3. Druk op Leesbevestigingen en druk op Aan.
- 4. Druk op Opslaan.

# <span id="page-102-0"></span>Scan naar een computer

Met de toepassing Scannen naar pc kunt u een document scannen en de scan naar uw computer sturen.

 $\mathscr{O}$ Opmerking: Neem contact op met uw systeembeheerder om deze functie in te schakelen.

Zo gebruikt u de toepassing Scannen naar pc:

- 1. Plaats het originele document op de glasplaat of in de AOD.
- 2. Druk via het bedieningspaneel van de printer op de toets Startpagina Functies.
- 3. Druk op Scannen naar pc.
- 4. Druk op Transferprotocol. Druk op FTP, SMB of SMB (UNC-indeling) en druk vervolgens op Opslaan.
- 5. Druk voor elke weergegeven instelling op de instelling en gebruik vervolgens het toetsenbord op het aanraakscherm om de gegevens in te voeren. Wanneer u klaar bent, drukt u op Opslaan.

Opmerking: Als de servernaam eerder is opgeslagen, drukt u op Adresboek, daarna op de benodigde server, vervolgens op Toevoegen en daarna op Sluiten.

- Server
- Gedeelde naam
- Opslaan in
- Gebruikersnaam
- Toegangscode
- 6. Als u scaninstellingen wilt wijzigen, gebruikt u de vier menu's onderaan in het aanraakscherm: Kleurenscannen, 2-zijdig scannen, Origineelsoort en Scanvoorinstellingen. Raadpleeg [Scanopties](#page-105-0) instellen voor meer informatie.
- 7. Druk op de groen knop Start.
- 8. Open de gescande afbeelding op de computer.

 $\mathscr{O}$ 

# <span id="page-103-0"></span>Scannen naar basismap

Met de toepassing Scannen naar basismap kunt u een document naar een eigen bestemming scannen. De netwerklocatie van uw basismap wordt door de systeembeheerder ingesteld.

Opmerking: Deze functie moet door de systeembeheerder worden geconfigureerd.

Zo gebruikt u de toepassing Scannen naar basismap:

- 1. Plaats het origineel op de glasplaat of in de AOD.
- 2. Druk via het bedieningspaneel van de printer op de knop Home Functies.
- 3. Druk op Scannen in netwerk.
- 4. Druk op de sjabloon die door uw systeembeheerder is gemaakt.
- 5. In het sjabloon worden de scaninstellingen en de bestemming van het beeld gedefinieerd. Als u scaninstellingen wilt wijzigen, gebruikt u de vier menu's onderaan in het aanraakscherm: Kleurenscannen, 2-zijdig scannen, Origineelsoort en Scanvoorinstellingen. Raadpleeg [Scanopties](#page-105-0) instellen voor meer informatie.
- 6. Druk op de groen knop Start.

Zie de *handleiding voor de systeembeheerder* voor meer informatie.

# <span id="page-104-0"></span>Opslaan op een USB-stick

Met de toepassing Opslaan op USB kunt u een document scannen en opslaan op een USB-stick die in de USBpoort aan de linkerkant van het voorpaneel van de printer is geplaatst.

Opmerking: Neem contact op met uw systeembeheerder om deze functie in te schakelen.

Opmerking: Deze toepassing kan niet worden gebruikt wanneer de optionele mediakaartlezer is aangesloten.

Zo gebruikt u de toepassing Opslaan op USB:

- 1. Plaats het originele document op de glasplaat of in de AOD.
- 2. Plaats een USB-stick in de USB-poort aan de linkerkant van het voorpaneel van de printer. Het venster USBapparaat gedetecteerd verschijnt.
- 3. Druk op Bevestigen.
- 4. Druk op Opslaan in.
- 5. Druk op de benodigde map. Als u een directoryniveau omlaag wilt, drukt u op Volgende. Als u een directoryniveau omhoog wilt, drukt u op Vorige.
- 6. Druk op Opslaan om de opslaglocatie te selecteren.
- 7. Als u scaninstellingen wilt wijzigen, gebruikt u de vier menu's onderaan in het aanraakscherm: Kleurenscannen, 2-zijdig scannen, Origineeltype en Scanvoorinstellingen. Raadpleeg [Scanopties](#page-105-0) instellen voor meer informatie.
- 8. Gebruik de drie tabbladen boven in het aanraakscherm als u extra scanopties wilt wijzigen. Raadpleeg [Extra](#page-105-1) [scanopties](#page-105-1) voor meer informatie.
- 9. Druk om de originele documenten te scannen en het bestand op te slaan op de groene knop Start.
- 10. Druk op de knop Startpagina Functies en verwijder vervolgens de USB-stick.
- 11. Zie [Afdrukken](#page-61-0) vanaf een USB-stick om bestanden af te drukken die op een USB-stick zijn opgeslagen.

Let op: Verwijder de USB-stick niet wanneer het bestand wordt opgeslagen. Als u dat wel doet, raken  $\bullet$ opgeslagen bestanden mogelijk beschadigd. Verwijder de USB-stick voordat u de printer uitschakelt.

# <span id="page-105-0"></span>Scanopties instellen

# **SCANINSTELLINGEN**

Het scannen kan worden bijgesteld met behulp van optionele instellingen. Nadat u de benodigde scanmethode hebt geselecteerd, kunt u de vier menu's onder in het aanraakscherm van het bedieningspaneel gebruiken om de volgende scaninstellingen te wijzigen:

- Kleurenscannen: Onderdrukt automatische detectie. Kies uit Auto-herkenning, Kleur, Zwart/wit of **Griisschaal**
- 2-zijdig scannen: Kies uit 1-zijdig, 2-zijdig of 2-zijdig, zijde 2 roteren
- Origineeltype: Kies uit Foto en tekst, Tekst of Foto
- Scanvoorinstellingen: Kies uit Delen en afdrukken, Opslaan in het archief, OCR, Afdrukken met hoge kwaliteit of Eenvoudig scannen

De scaninstellingen wijzigen:

- 1. Druk via het bedieningspaneel van de printer op de toets Startpagina Functies.
- 2. Druk op de benodigde scanmethode.
- 3. Druk op de benodigde instellingen in de vier menu's onder in het aanraakscherm.

# <span id="page-105-1"></span>**EXTRA SCANOPTIES**

Extra scanopties maken een nauwkeurige controle van het scanproces mogelijk. Veel van deze optionele instellingen vervangen de automatische instellingen. Het gebruik van deze opties wordt beschreven in de instructies op het aanraakscherm.

Nadat u de gewenste scanmethode hebt geselecteerd, kunt u de tabbladen boven in het aanraakscherm gebruiken om de volgende scanopties te wijzigen:

- Geavanceerde instellingen
- Opmaakaanpassing
- Opties voor archiveren

## **GEAVANCEERDE INSTELLINGEN**

Met geavanceerde instellingen kunt u Beeldopties, Beeldverbeteringen, Scanresolutie, Origineelformaten, Foto's en Schaduwonderdrukking beheren.

Zo gebruikt u Geavanceerde instellingen:

- 1. Druk via het bedieningspaneel op de knop Startpagina Functies.
- 2. Druk op de benodigde scanmethode.
- 3. Druk op het tabblad Geavanceerde instellingen.
- 4. Druk op de benodigde instelling.

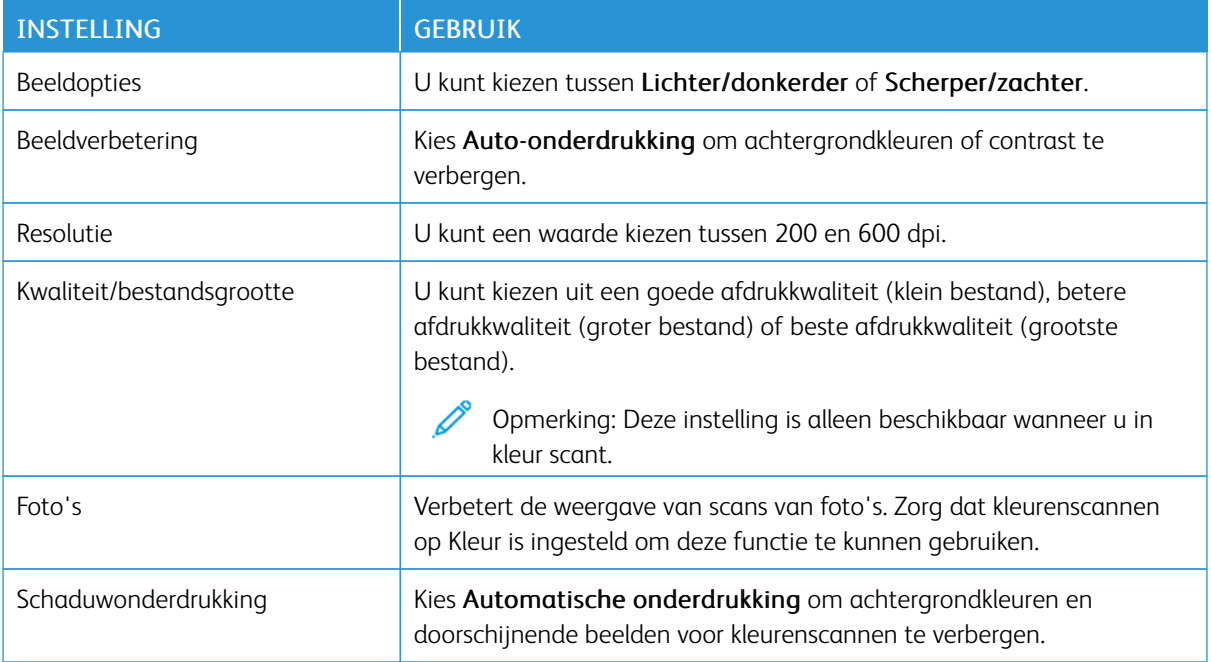

# **OPMAAKAANPASSING**

Opmaakaanpassing biedt aanvullende instellingen voor origineelrichting, origineelformaat, randen wissen, boek scannen en verkleinen/vergroten.

- 1. Druk via het bedieningspaneel op de knop Startpagina Functies.
- 2. Druk op de benodigde scanmethode.
- 3. Druk op het tabblad Opmaakaanpassing.
- 4. Druk op de benodigde instelling.

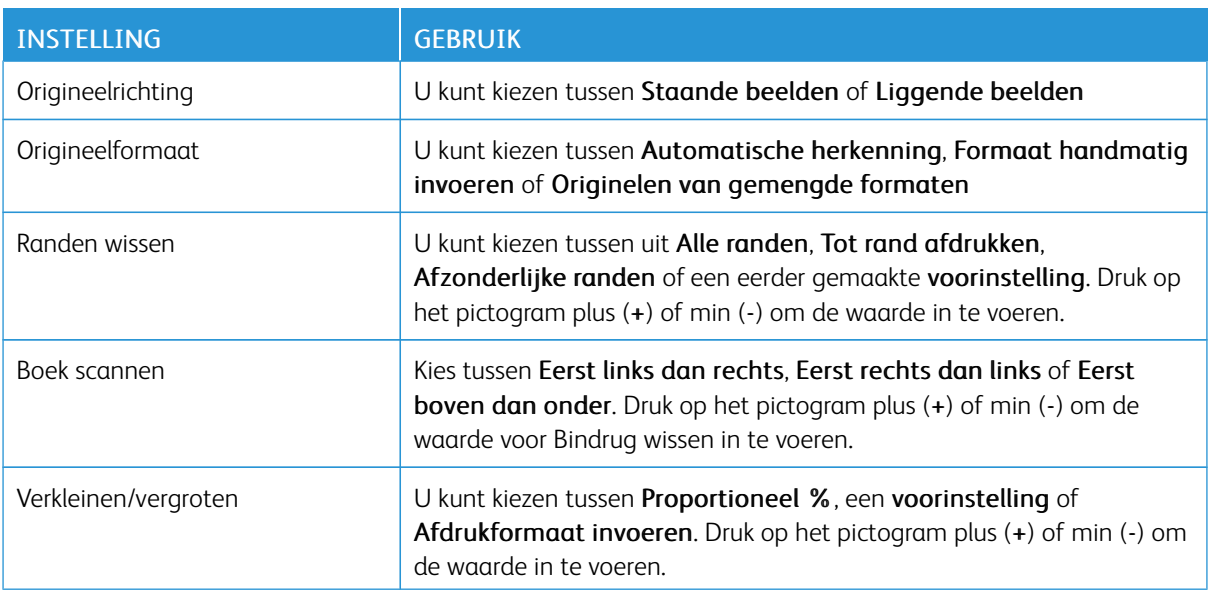

# **E-MAILOPTIES**

E-mailopties bieden extra instellingen voor het benoemen van afbeeldingen, het kiezen van afbeeldingsindelingen en bestandscompressie. Als er een bestaande bestandsnaam is, zijn er gedragsinstellingen beschikbaar.

Zo gebruikt u E-mailopties:

- 1. Druk via het bedieningspaneel op de knop Startpagina Functies.
- 2. Druk op de benodigde scanmethode.
- 3. Druk op het tabblad E-mailopties.
- 4. Druk op de benodigde instelling.

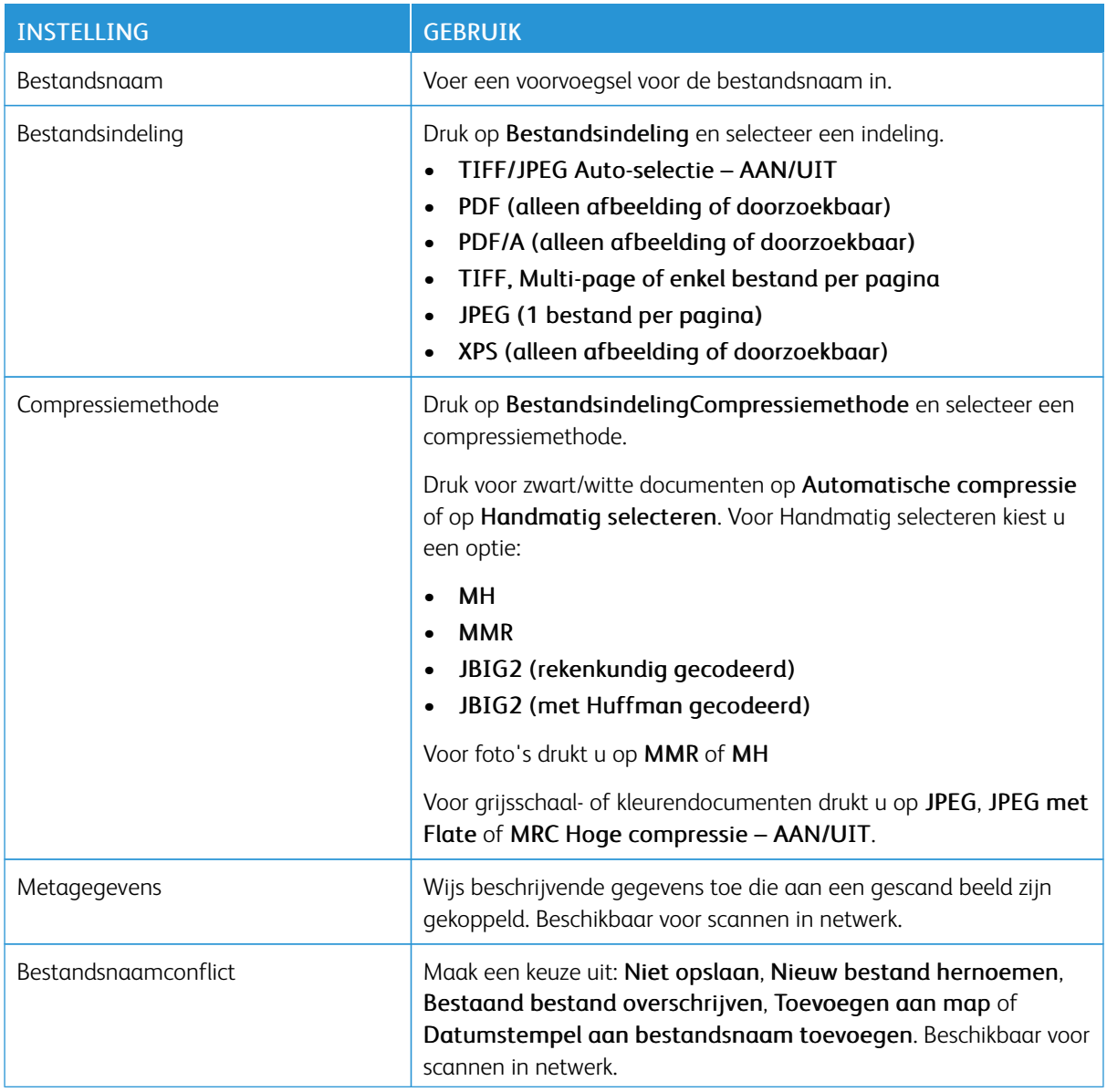
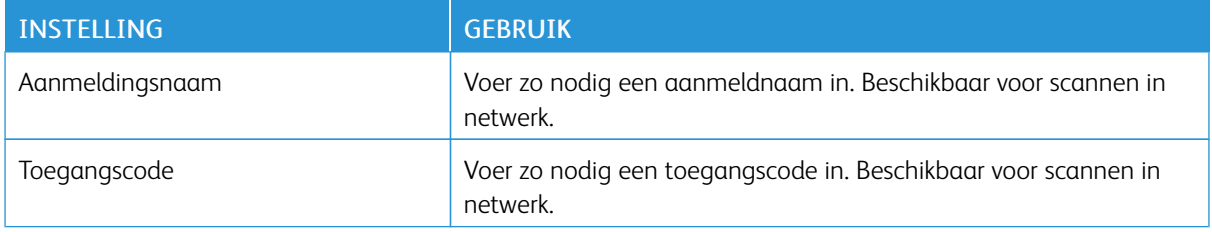

[Scannen](#page-90-0)

# <span id="page-110-0"></span>Faxen

Dit hoofdstuk bevat:

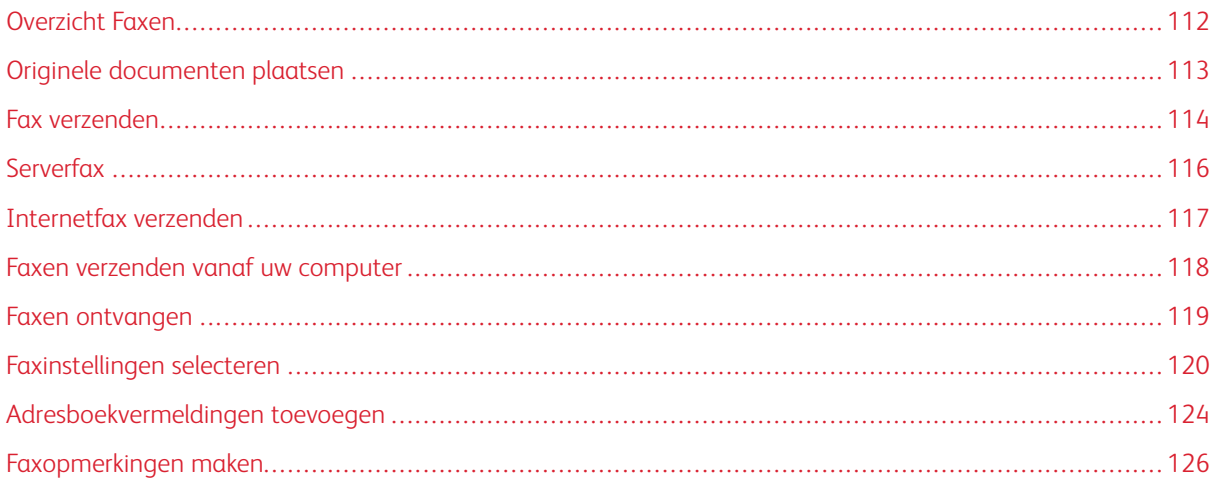

# <span id="page-111-0"></span>Overzicht Faxen

Faxen is een optionele functie van uw multifunctionele printer. De functie kan op verschillende manieren worden geconfigureerd om u de gemakkelijkste manier voor het faxen van een origineel document te bieden.

- Interne fax: Er wordt een document op de multifunctionele printer gescand en de scan wordt rechtstreeks naar een faxapparaat verzonden.
- Serverfax: Er wordt een document op de multifunctionele printer gescand en de scan wordt over een Ethernet-netwerk naar een faxserver verzonden. De faxserver verzendt de scan vervolgens als fax naar een faxapparaat.
- Internetfax: Er wordt een document op de multifunctionele printer gescand en de scan wordt per e-mail naar een ontvanger verzonden.
- Faxen verzenden vanaf uw computer: De huidige afdrukopdracht wordt met behulp van de printerdriver als fax verzonden.

Opmerking: De faxfunctie moet eerst door uw systeembeheerder worden ingeschakeld. Zie de *handleiding voor de systeembeheerder* voor meer informatie.

# <span id="page-112-0"></span>Originele documenten plaatsen

Met uitzondering van Faxen vanaf uw computer beginnen alle faxverzendingen met het plaatsen van het origineel in de multifunctionele printer.

- U kunt de glasplaat gebruiken voor opdrachten die uit één pagina bestaan of voor originelen die niet door de AOD kunnen.
- Gebruik de AOD voor opdrachten die uit één pagina of meerdere pagina's bestaan.

#### **GLASPLAAT**

Til de klep van de AOD omhoog en plaats het originele document met de beeldzijde omlaag tegen de linkerhoek aan de achterkant van de glasplaat.

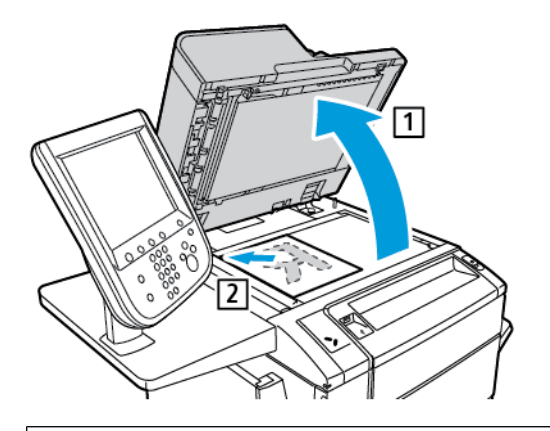

 $\bigcirc$ Let op: Bij het scannen van een ingebonden document mag u niet te hard op de klep van de AOD drukken. Als u dat wel doet, kunt u de klep van de AOD beschadigen.

#### **DUBBELZIJDIGE AOD**

- 1. Plaats de originelen met de beeldzijde omhoog en pagina 1 bovenop.
- 2. Het bevestigingslampje gaat branden als de originelen correct zijn geplaatst.
- 3. Duw de papiergeleiders tegen de zijkant van de originele documenten aan.

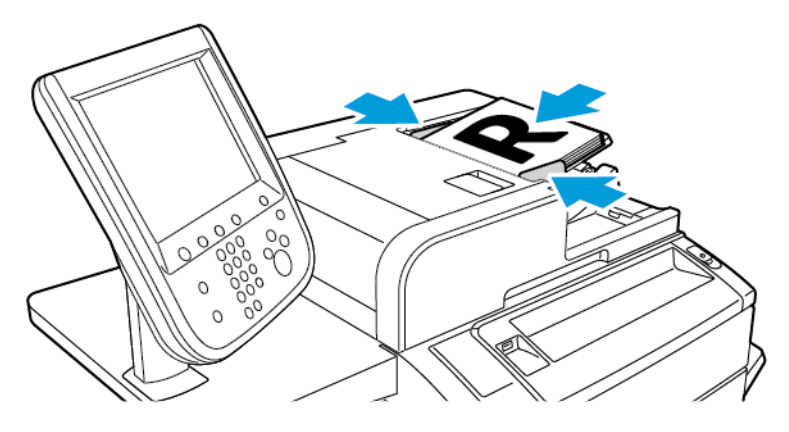

# <span id="page-113-0"></span>Fax verzenden

Zo stuurt u een fax met behulp van de interne fax van de multifunctionele printer:

- 1. Plaats het originele document op de glasplaat of in de AOD.
- 2. Druk via het bedieningspaneel op de knop Startpagina Functies.
- 3. Druk op Faxen.
- 4. Voer een van de volgende handelingen uit om het faxnummer van de ontvanger handmatig in te voeren:
	- Voer met het alfanumerieke toetsenblok het faxnummer in en druk vervolgens op Toevoegen.

Zie Pauzes in [faxnummers](#page-113-1) invoegen om pauzes in het faxnummer in te voeren.

- Druk op Nieuwe ontvangers, voer het nummer in via het toetsenbord op het aanraakscherm, druk op Toevoegen en druk vervolgens op Sluiten.
- 5. Zo gebruikt u een nummer dat al eerder in het adresboek is opgeslagen:
	- a. Druk op Adresboek.
	- b. Selecteer een optie in de lijst.
	- c. Druk op de pijlen om de volledige lijst te bekijken.
	- d. Druk op het gewenste adres.
	- e. Druk op Toevoegen en druk vervolgens op Sluiten.

Opmerking: Er moeten adressen in het adresboek staan om het adresboek te gebruiken. Raadpleeg [Adresboekvermeldingen](#page-123-0) toevoegen voor meer informatie.

Opmerking: Wanneer de lijst met individuele adressen in het adresboek wordt bekeken, kan de functie Opvolgend kiezen worden gebruikt. Raadpleeg [Opvolgend](#page-124-0) kiezen gebruiken voor meer informatie.

- 6. Zo neemt u een voorblad op:
	- a. Druk op Voorblad en daarna op Voorblad afdrukken.
	- b. Druk op Opmerkingen om een eerder aangemaakte opmerking toe te voegen. U kunt een eerder aangemaakte opmerking toevoegen voor Opmerking ontvanger of Opmerking afzender. Druk op een beschikbare opmerking en druk op Opslaan. Raadpleeg [Faxopmerkingen](#page-125-0) maken voor meer informatie.
	- c. Druk op Opslaan.
- 7. Wijzig zo nodig de faxopties. Raadpleeg [Faxinstellingen](#page-119-0) selecteren voor meer informatie.
- 8. Druk op de groen knop Start. De printer scant de pagina's en verzendt het document zodra alle pagina's zijn gescand.

#### <span id="page-113-1"></span>Pauzes in faxnummers invoegen

Voor sommige faxnummers zijn pauzes nodig tijdens het kiezen van het nummer. Zo voert u een pauze in een faxnummer in:

- 1. Voer met behulp van het alfanumerieke toetsenbord een faxnummer in.
- 2. Als u een pauze wilt invoegen, vertegenwoordigd door een koppelteken, drukt u op de gewenste locatie op de knop Kiespauze.
- 3. Voer de rest van het faxnummer in.

# <span id="page-115-0"></span>Serverfax

Bij gebruik van een serverfax wordt het document gescand en de scan via het netwerk naar een faxserver verzonden. De faxserver verzendt de scan vervolgens als fax via een telefoonlijn naar een faxapparaat.

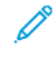

Opmerking: De functie Serverfax moet voor gebruik zijn ingeschakeld en er moet een faxserver zijn geconfigureerd.

 $^\circ$  Opmerking: Serverfax kan niet samen met de interne fax worden gebruikt. Als Serverfax in gebruik is en u op de knop Fax op het aanraakscherm drukt, wordt Serverfax geactiveerd.

Opmerking: Serverfax kan niet samen met de functie Internetfax worden gebruikt. Als Serverfax in gebruik is, is de knop Internetfax niet te zien op het aanraakscherm.

#### **SERVERFAX VERZENDEN**

- 1. Plaats het origineel op de glasplaat of in de AOD.
- 2. Druk via het bedieningspaneel op Startpagina Functies.
- 3. Druk op Faxen.
- 4. Voer met behulp van het alfanumerieke toetsenblok het nummer in en druk vervolgens op Toevoegen.
- 5. Druk op Nieuwe ontvangers, voer het nummer in via het toetsenbord op het aanraakscherm, druk op Toevoegen en druk vervolgens op Sluiten.
- 6. Zo gebruikt u een nummer dat al eerder in het adresboek is opgeslagen:
	- a. Druk op Adresboek.
	- b. Druk op de pijlen om de volledige lijst te bekijken.
	- c. Druk op het gewenste adres.
	- d. Druk op Toevoegen en druk vervolgens op Sluiten.
- 7. Wijzig zo nodig de faxopties. Raadpleeg [Faxinstellingen](#page-119-0) selecteren voor meer informatie.
- 8. Druk op de groen knop Start. De printer scant de pagina's en verzendt het faxdocument zodra alle pagina's zijn gescand.

# <span id="page-116-0"></span>Internetfax verzenden

Als er een SMTP-e-mailserver met uw netwerk is verbonden, kunt u een document naar een e-mailadres verzenden. Dankzij deze functie is een aparte telefoonlijn overbodig. Bij gebruik van Internetfax wordt het document gescand en naar een e-mailadres verzonden.

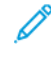

Opmerking: De functie Internetfaxen moet voor gebruik zijn ingeschakeld en een SMTP-server moet worden geconfigureerd. Zie de *Handleiding voor de systeembeheerder* op [www.xerox.com/support](https://www.office.xerox.com/cgi-bin/printer.pl?APP=udpdfs&Page=Color&PgName=Tech&Language=English) voor meer informatie. In het veld Zoeken voert u Xerox PrimeLink C9065/C9070 Printer in en selecteert u de benodigde documentatie.

Zo verzendt u een internetfax:

- 1. Plaats het originele document op de glasplaat of in de AOD.
- 2. Op het aanraakscherm van de printer drukt u op Startpagina Functies en dan op Internetfax.
- 3. Druk op Nieuwe ontvanger.
- 4. Voer een van de volgende handelingen uit om het e-mailadres van de ontvanger in te voeren:
	- Voer het adres in met behulp van het toetsenbord op het aanraakscherm en druk vervolgens op Toevoegen. Herhaal dit voor iedere ontvanger en druk dan op Sluiten.
	- Druk op Adresboek, druk op het benodigde adres in de bladerlijst en druk op Toevoegen. Wanneer alle ontvangers zijn toegevoegd, drukt u op Sluiten.
- 5. Wijzig zo nodig de faxopties. Raadpleeg [Faxinstellingen](#page-119-0) selecteren voor meer informatie.
- 6. Druk op de groen knop Start. De printer scant de pagina's en verzendt het document vervolgens als e-mailbijlage zodra alle pagina's zijn gescand.

## <span id="page-117-0"></span>Faxen verzenden vanaf uw computer

Met behulp van de printerdriver kan een document dat op uw computer is opgeslagen als een fax worden verzonden.

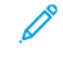

Opmerking: De faxfunctie moet in de multifunctionele printer zijn geïnstalleerd en door de systeembeheerder zijn ingeschakeld om een fax vanaf uw computer te kunnen verzenden.

- 1. Klik in uw software-applicatie op Bestand en vervolgens op Afdrukken.
- 2. Selecteer uw printer in de lijst.
- 3. Open de printerdriverinstellingen door Eigenschappen of Voorkeuren (Windows) te selecteren of Xeroxtoepassingen (Macintosh). De titel van de toets kan variëren, afhankelijk van de toepassing.
- 4. Selecteer de printerfuncties.
	- Windows: Klik op het tabblad Papier/aflevering.
	- Macintosh: klik op Aantal en pagina's en klik op Xerox-toepassingen.
- 5. Klik op het menu Opdrachttype en klik vervolgens op Fax.
- 6. Klik op Ontvangers toevoegen.
- 7. Voer de naam en het faxnummer in van de ontvanger. Voer indien gewenst de overige informatie in.
- 8. Klik desgewenst op het tabblad Voorblad, kies een optie en klik op OK.
- 9. Klik desgewenst op het tabblad Opties, selecteer uw opties en klik op OK.
- 10. Klik op OK.
- 11. Zo verzendt u de fax:
	- Windows: Klik op OK.
	- Macintosh: Klik op Druk af.

Klik voor verdere informatie op de toets Help in het faxvenster.

## <span id="page-118-0"></span>Faxen ontvangen

Er is een printerconfiguratie nodig voordat u een fax kunt ontvangen en afdrukken met behulp van de Ingebouwde fax, Serverfax en Internetfax. Neem voor de systeemconfiguratie contact op met uw systeembeheerder. Zie de *Handleiding voor de systeembeheerder* op [www.xerox.com/support](https://www.office.xerox.com/cgi-bin/printer.pl?APP=udpdfs&Page=Color&PgName=Tech&Language=English) voor meer informatie. In het veld Zoeken voert u Xerox PrimeLink C9065/C9070 Printer in en selecteert u de benodigde documentatie. <span id="page-119-0"></span>Faxinstellingen selecteren

#### **2-ZIJDIG FAXEN INSTELLEN**

- 1. Op het aanraakscherm druk u op Faxen.
- 2. Druk op 2-zijdig scannen en daarna de benodigde optie: 2–zijdig of 2–zijdig, zijde 2 roteren.

#### **ORIGINEELTYPE SELECTEREN**

- 1. Druk via het aanraakscherm op Faxen.
- 2. Druk op Origineelsoort en dan op de gewenste optie (Tekst, Foto en tekst, Foto).

#### **FAXRESOLUTIE INSTELLEN**

- 1. Druk via het aanraakscherm op Faxen.
- 2. Druk op Resolutie en druk vervolgens op de gewenste optie:
	- Standaard 200x100 dpi
	- Fijn 200 dpi
	- Zeer fijn 400 dpi
	- Zeer fijn 600 dpi

Opmerking: Druk voor serverfax op Standaard of Fijn.

#### **OPMAAK AANPASSEN**

Met behulp van opmaakinstellingen kunt u het origineelformaat aanpassen, pagina's zodanig laten scannen dat ze als boek gefaxt kunnen worden, en het faxbeeld verkleinen of vergroten.

#### **Origineelformaat aanpassen**

- 1. Druk via het aanraakscherm op Faxen.
- 2. Druk op het tabblad Opmaakaanpassing en vervolgens op Origineelformaat.
- 3. Selecteer een van de volgende:
	- Auto-herkenning: hiermee worden originelen van standaardformaten automatisch herkend.
	- Formaat handmatig invoeren: hiermee kunt u het scangebied handmatig definiëren met behulp van standaard papierafmetingen.
	- Originelen van gemengde formaten als u originelen van verschillende formaten wilt scannen.
- 4. Druk op Opslaan.

#### **Boek faxen**

- 1. Druk via het aanraakscherm op Faxen.
- 2. Druk op het tabblad Opmaakaanpassing en vervolgens op Boek faxen.
- 3. Selecteer een van de volgende opties:
	- Uit (standaard).
	- Eerst links dan rechts en druk vervolgens op Beide pagina's, Alleen linkerpagina of Alleen rechterpagina.
	- Eerst rechts dan links en druk vervolgens op Beide pagina's, Alleen linkerpagina of Alleen rechterpagina.
	- Eerst boven dan onder en druk vervolgens op Beide pagina's, Alleen bovenpagina of Alleen onderpagina.
- 4. Druk op Opslaan.

#### **Verkleinen/vergroten**

- 1. Druk via het aanraakscherm op Faxen.
- 2. Druk op het tabblad Opmaakaanpassing en vervolgens op Verkleinen/vergroten.
- 3. Druk op een vooraf ingesteld percentage of druk op de knoppen plus en min (+/–) om een variabel percentage op te geven.
- 4. Druk op Opslaan.

#### **Lichter/donkerder**

- 1. Druk op Faxen op het aanraakscherm.
- 2. Druk op het tabblad Opmaakaanpassing en vervolgens op Lichter/donkerder.
- 3. Stel de instellingen bij voor het lichter of donkerder maken van de fax.
- 4. Druk op Opslaan.

#### **FAXOPTIES**

Het tabblad Faxopties bevat opties waarmee u instelt hoe de fax moet worden verzonden.

Opmerking: Met uitzondering van Verzenden met prioriteit/Verzending uitstellen zijn deze instellingen niet beschikbaar voor serverfax.

Zo past u de instellingen aan:

- 1. Druk via het aanraakscherm op Fax en daarna op het tabblad Faxopties.
- 2. Druk op de gewenste optie, druk op de gewenste instellingen en vervolgens op Opslaan.

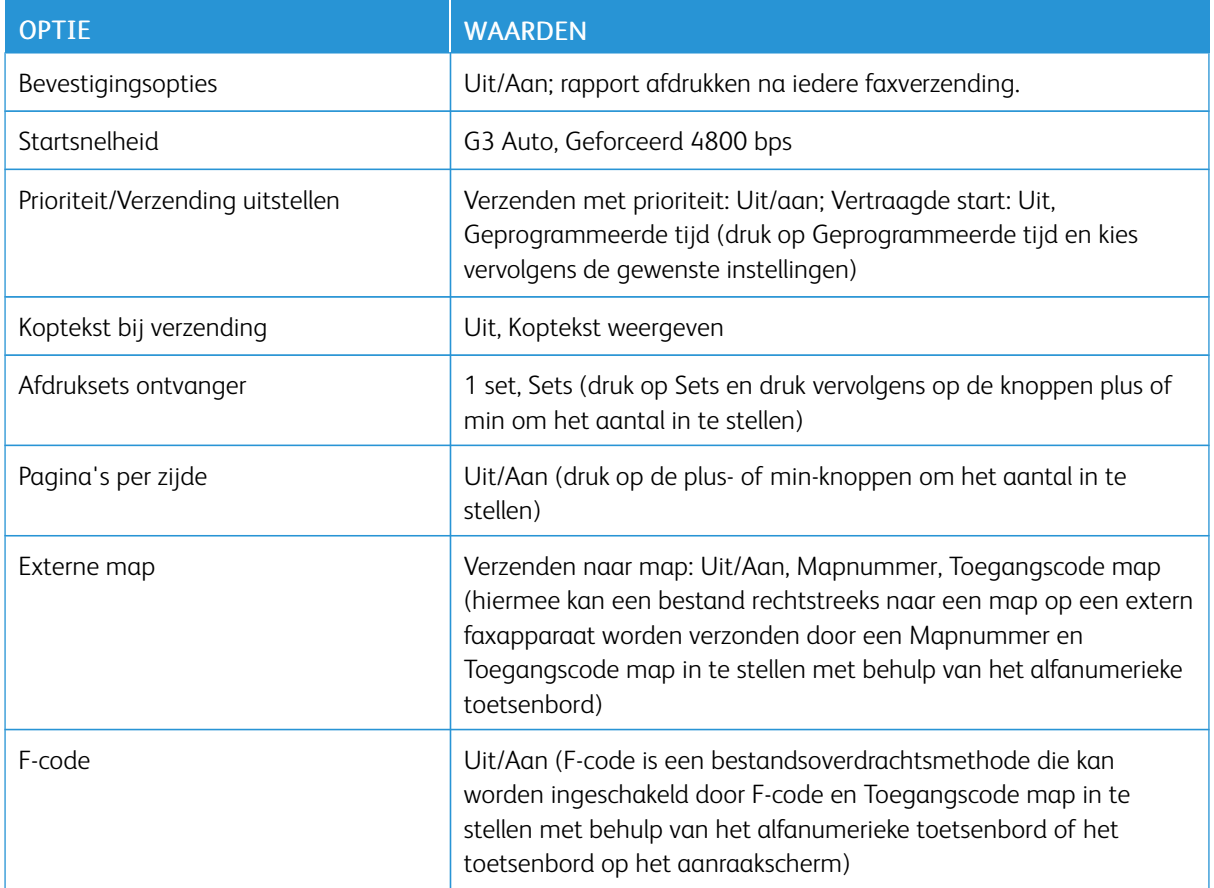

### **MEER FAXOPTIES**

Er worden nog meer optionele faxinstellingen geboden. Zo past u de instellingen aan:

- 1. Druk op het aanraakscherm op Fax en daarna op het tabblad Meer faxopties.
- 2. Druk op de gewenste optie, druk op de gewenste instellingen en vervolgens op Opslaan.

 $\mathscr{O}$ Opmerking: Deze instellingen zijn niet beschikbaar voor serverfax.

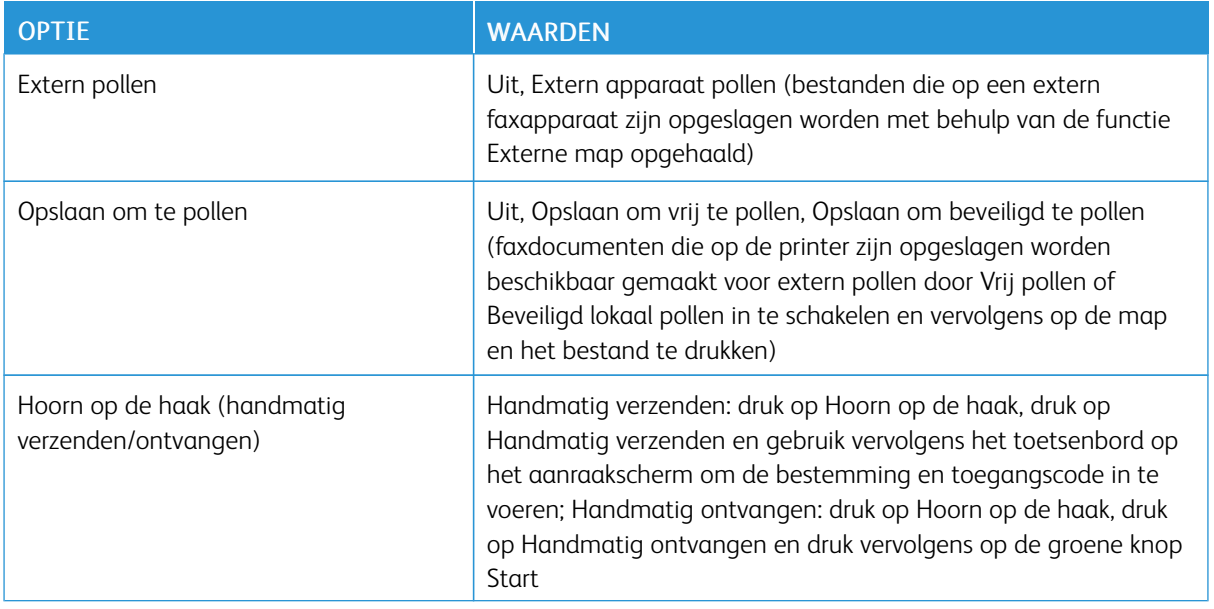

### **OPTIES INTERNETFAX**

Er worden nog meer internetfaxopties geboden. Zo geeft u deze instellingen op:

- 1. Druk via het aanraakscherm op Internetfax en daarna op het tabblad Opties Internetfax.
- 2. Druk op de gewenste optie, druk op de gewenste instellingen en vervolgens op Opslaan.
	- $\mathscr{O}$ Opmerking: Zie de *handleiding voor de systeembeheerder* voor meer informatie.

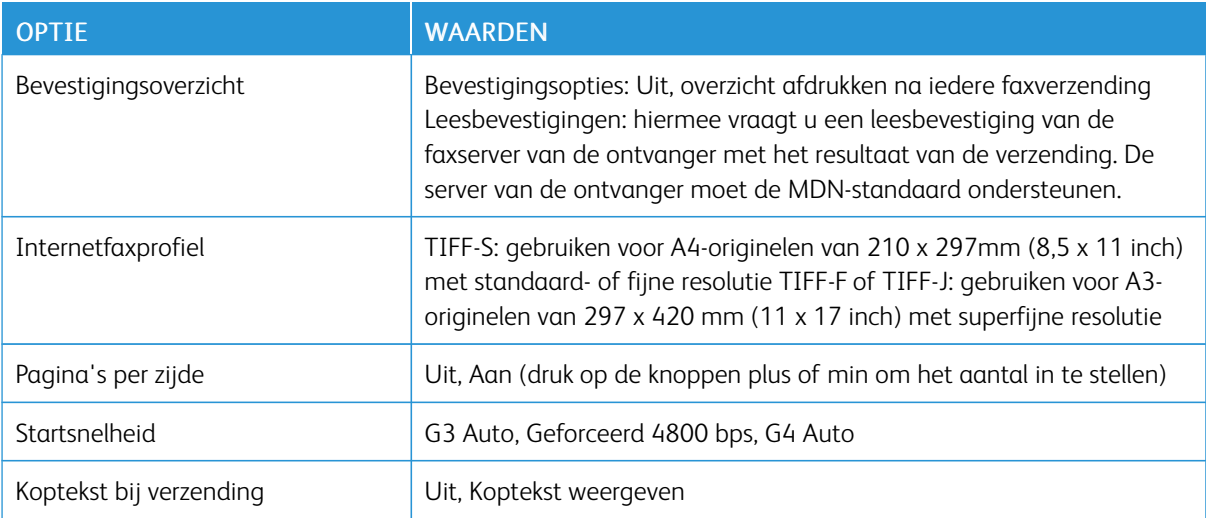

## <span id="page-123-0"></span>Adresboekvermeldingen toevoegen

In het adresboek kunnen e-mail-, server-, fax- en internetfaxadressen worden opgeslagen. Adressen kunnen worden opgeslagen voor personen of voor groepen personen.

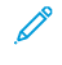

Opmerking: Adresboekvermeldingen kunnen in de Embedded Web Server worden beheerd. Zie de *Handleiding voor de systeembeheerder* op [www.xerox.com/support](https://www.office.xerox.com/cgi-bin/printer.pl?APP=udpdfs&Page=Color&PgName=Tech&Language=English) voor meer informatie. In het veld Zoeken voert u Xerox PrimeLink C9065/C9070 Printer in en selecteert u de benodigde documentatie.

#### **ADRES VAN EEN PERSOON TOEVOEGEN**

- 1. Druk via het bedieningspaneel op de knop Apparaatstatus.
- 2. Druk via het aanraakscherm op het tabblad Hulpprogramma's.
- 3. Druk op Instellingen en kalibratie, daarna op Instellen en vervolgens op Adresboekvermelding toevoegen.
- 4. Druk in het volgende scherm op een beschikbaar adres in de schuiflijst.
- 5. Druk op Adrestype, druk op het gewenste adrestype en druk vervolgens op Opslaan. Voor elk adrestype zijn andere instellingen nodig.
- 6. Druk op elk benodigd item in de lijst, voer de informatie in met behulp van het alfanumerieke toetsenbord of het toetsenbord op het aanraakscherm en druk vervolgens op Opslaan.
- 7. Wanneer alle benodigde instellingen zijn geconfigureerd, drukt u op Opslaan om de adresboekvermelding te voltooien.

#### **ADRES VAN EEN PERSOON VERWIJDEREN**

- 1. Druk via het bedieningspaneel op de knop Apparaatstatus.
- 2. Druk via het aanraakscherm op het tabblad Hulpprogramma's.
- 3. Druk op Instellingen en kalibratie, daarna op Instellen en vervolgens op Adresboekvermelding toevoegen.
- 4. Druk op het volgende scherm op het gewenste adres in de schuiflijst.
- 5. Druk op Vermelding verwijderen en druk vervolgens ter bevestiging op Verwijderen.

#### **GROEP TOEVOEGEN**

Maak een groep aan als u een fax aan meerdere personen wilt sturen. Groepen kunnen zowel eerder opgeslagen personen bevatten als groepsvermeldingen.

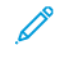

Opmerking: Voordat groepen kunnen worden gedefinieerd, moeten eerst persoonsvermeldingen worden geconfigureerd.

- 1. Druk via het bedieningspaneel op de knop Apparaatstatus.
- 2. Druk via het aanraakscherm op het tabblad Hulpprogramma's.
- 3. Druk op Instellingen en kalibratie, op Instellen en daarna op Faxontvangersgroep maken.
- 4. Druk in het volgende scherm op een (beschikbare) groep in de schuifllijst.
- 5. Druk op het volgende scherm op het veld Groepsnaam en geef de naam van de groep op met behulp van het toetsenbord op het aanraakscherm. Druk vervolgens op Opslaan.
- 6. Druk op het veld Snelkiezen en voer vervolgens het snelkiesnummer voor de gewenste persoon in met behulp van het alfanumerieke toetsenbord.
- 7. Druk op Aan deze groep toevoegen.
- 8. Herhaal stap 6 en 7 tot alle personen aan de groep zijn toegevoegd.
- 9. Wanneer alle vermeldingen zijn ingevoerd, drukt u op Opslaan en dan op Sluiten.

#### **GROEP VERWIJDEREN**

- 1. Druk via het bedieningspaneel op de knop Apparaatstatus.
- 2. Druk via het aanraakscherm op het tabblad Hulpprogramma's.
- 3. Druk op Instellingen en kalibratie, op Instellen en daarna op Faxontvangersgroep maken.
- 4. Druk op het volgende scherm op de gewenste groep in de schuifllijst.
- 5. Druk op Verwijderen en druk vervolgens ter bevestiging op Verwijderen.

#### <span id="page-124-0"></span>**OPVOLGEND KIEZEN GEBRUIKEN**

Met Opvolgend kiezen wordt een enkel ontvangend faxnummer gemaakt door twee of meer faxnummers samen te voegen. Zo kan bijvoorbeeld een kengetal of toestelnummer apart van de rest van het telefoonnummer worden opgeslagen. U kunt Opvolgend kiezen openen via het Adresboek.

- 1. Op het aanraakscherm druk u op Faxen.
- 2. Druk op Adresboek.
- 3. Druk op Alle openbare vermeldingen tonen in de vervolgkeuzelijst.
- 4. Druk op Opvolgend kiezen.
- 5. Voer een van de volgende handelingen uit om nummers toe te voegen:
	- Selecteer de gewenste snelkiesvermelding in de lijst. Gebruik hiervoor zo nodig de schuifpijlen.
	- Voer een nummer in met behulp van het alfanumerieke toetsenbord.
	- Druk op de toets Toetsenbord, voer een nummer in met behulp van het toetsenbord op het aanraakscherm en druk vervolgens op Opslaan.
- 6. Druk op Toevoegen. De nummers worden samengevoegd in de Lijst Ontvangers.
- 7. Druk op Opslaan. De gecombineerde nummers verschijnen als een enkele ontvanger in de lijst Ontvanger (s).
- 8. Druk op Sluiten. De fax kan nu worden verzonden.

# <span id="page-125-0"></span>Faxopmerkingen maken

- 1. Druk via het bedieningspaneel op de knop Apparaatstatus.
- 2. Druk via het aanraakscherm op het tabblad Hulpprogramma's.
- 3. Druk op Instellen en daarna op Faxopmerking toevoegen.
- 4. Druk op het volgende scherm op een beschikbare opmerking in de schuiflijst.
- 5. Op het toetsenbord van het aanraakscherm voert u een opmerking van tot 18 tekens in en drukt u daarna op Opslaan.
- 6. Druk op Sluiten. De opmerking kan nu worden gebruikt.

# <span id="page-126-0"></span>Papier en media

Dit hoofdstuk bevat:

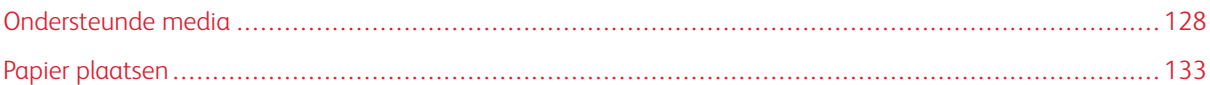

Deze printer kan verschillende typen media verwerken. Door de richtlijnen in dit gedeelte te volgen bereikt u de beste afdrukkwaliteit en voorkomt u papierstoringen. Gebruik voor de beste resultaten de Xerox-afdrukmaterialen die worden aanbevolen voor uw printer.

# <span id="page-127-0"></span>Ondersteunde media

#### **AANBEVOLEN MEDIA**

Er is een volledige lijst met aanbevolen media beschikbaar:

- [www.xerox.com/rmlna.](https://www.office.xerox.com/cgi-bin/printer.pl?APP=udpdfs&Page=color&PgName=rmlna&Language=English) Selecteer Digitale kleurenpersen en selecteer vervolgens het juiste apparaat.
- [www.xerox.com/rmleu](https://www.office.xerox.com/cgi-bin/printer.pl?APP=udpdfs&Page=color&PgName=rmleu&Language=English). Selecteer Kleurenpersen en selecteer vervolgens het juiste apparaat.

#### **ALGEMENE RICHTLIJNEN VOOR HET PLAATSEN VAN MEDIA**

Volg de onderstaande richtlijnen bij het plaatsen van papier en andere media in de juiste laden:

- Waaier het papier uit voordat u het in de papierlade plaatst.
- Plaats niet te veel papier in de laden. Het papier mag niet boven de lijn voor maximale vulling uitkomen.
- Pas de papiergeleiders aan het papierformaat aan.
- Gebruik alleen papieren enveloppen. Bedruk enveloppen alleen op één kant. Gebruik lade 5 voor het afdrukken op enveloppen. Stel Papiersoort in op Zwaar papier 2.
- Na het plaatsen van papier in een lade, selecteert u de correcte papiersoort op het aanraakscherm van de printer.

#### **AFDRUKKEN/KOPIËREN OP ETIKETTEN**

Er kan vanuit lade 1, 2, 3, 4 en 5 (handmatige invoer) op etiketten worden afgedrukt.

Volg de onderstaande richtlijnen op bij het afdrukken op etiketten:

- Draai de stapel vellen regelmatig om. Als etiketten erg lang onder extreme omstandigheden zijn opgeslagen, kunnen de vellen omkrullen en vastlopen in de printer.
- Gebruik etiketten die voor laserprinters bedoeld zijn.
- Gebruik geen vinyletiketten.
- Gebruik geen etiketten met een droog kleefmiddel.
- Druk slechts op één zijde van een vel etiketten af.
- Gebruik geen vellen waarop etiketten ontbreken. Vellen zonder etiketten kunnen de printer beschadigen.
- Bewaar niet-gebruikte etiketten liggend in de originele verpakking. Laat de vellen met etiketten in de oorspronkelijke verpakking zitten totdat u ze gaat gebruiken. Plaats ongebruikte vellen met etiketten weer in de oorspronkelijke verpakking en sluit deze goed.
- Bewaar etiketten niet in zeer droge of vochtige, of zeer warme of koude omgevingen. Als u de etiketten in extreme omstandigheden bewaart, kunnen ze kwaliteitsproblemen veroorzaken of de printer laten vastlopen.

#### **AFDRUKKEN/KOPIËREN OP GLANSPAPIER**

Er kan vanuit lade 1, 2, 3, 4 en 5 (handmatige invoer) op glanspapier worden afgedrukt.

Volg de onderstaande richtlijnen op bij het afdrukken op glanzend papier:

- Open verzegelde pakken glanspapier pas wanneer u het papier in de printer wilt plaatsen.
- Bewaar glanspapier plat in de originele verpakking.
- Verwijder al het papier uit de lade voordat u glanzend papier plaatst.
- Plaats alleen de hoeveelheid glanzend papier die u van plan bent te gebruiken. Als u klaar bent met afdrukken, verwijdert u het ongebruikte papier uit de lade. Plaats het ongebruikte papier terug in de oorspronkelijke verpakking en sluit de verpakking goed af voor later gebruik.
- Draai de stapel vellen regelmatig om. Als glanspapier erg lang is opgeslagen onder extreme omstandigheden, kan het gaan omkrullen en vastlopen in de printer.

### **MEDIA DIE DE PRINTER KUNNEN BESCHADIGEN**

Op deze printer kunnen verschillende papier- en mediasoorten voor afdrukopdrachten worden gebruikt. Het gebruik van bepaalde media kan de afdrukkwaliteit echter negatief beïnvloeden, meer papierstoringen dan normaal tot gevolg hebben of schade aan de printer veroorzaken.

Gebruik geen van de volgende media:

- Ruwe of poreuze media
- Inkjetpapier
- Gefotokopieerd papier
- Gevouwen of gekreukt papier
- Papier met uitgeknipte delen of perforaties
- Geniet papier
- Vensterenveloppen, enveloppen met metalen klemmen, naden op de zijkanten of plakranden met beschermstrips
- Gewatteerde enveloppen
- Plastic media

#### **RICHTLIJNEN VOOR PAPIEROPSLAG**

Het creëren van goede opslagomstandigheden voor uw papier en andere media draagt bij aan optimale afdrukresultaten.

- Bewaar papier in een donkere, koele en relatief droge ruimte. Het meeste papier kan door ultraviolet en zichtbaar licht worden beschadigd. Ultraviolet licht, dat wordt gegenereerd door de zon en tl-lampen, is heel schadelijk voor papier.
- Stel het papier zo weinig mogelijk aan fel licht, of zichtbaar licht, bloot.
- Zorg voor een constante temperatuur en relatieve vochtigheidsgraad.
- Vermijd de opslag van papier op zolders of in keukens, garages of kelders. Dergelijke ruimten zijn vaak vochtig.
- Papier moet vlak worden opgeslagen, hetzij op pallets, in kartonnen dozen, op planken of in kasten.
- Gebruik geen voedsel of drank in de ruimte waar het papier wordt opgeslagen en hiermee wordt gewerkt.
- Open verzegelde pakken papier pas wanneer u het papier in de printer wilt plaatsen. Laat opgeslagen papier in de originele verpakking zitten.
- Sommige speciale media worden verpakt in hersluitbare plastic zakken. Laat het afdrukmateriaal in de verpakking zitten tot u de media nodig hebt. Bewaar ongebruikt afdrukmateriaal in de verpakking en sluit deze daarna ter bescherming weer af.

#### **PAPIERSOORTEN EN -GEWICHTEN DIE WORDEN GEACCEPTEERD IN LADEN**

Raadpleeg voordat u papier in een papierlade plaatst de volgende tabel met papiersoorten en -gewichten die kunnen worden gebruikt in elk van de beschikbare laden. Selecteer de juiste lade, afhankelijk van het papier dat u wilt gebruiken.

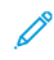

Opmerking: Met de extra grote papierlade krijgt u de beste invoerresultaten, vooral voor gecoat materiaal.

Het gewichtsbereik van een papiersoort kan op twee manieren worden geselecteerd:

- Bepaal de papiersoort in de volgende tabel en pas dan het juiste gewichtsbereik toe met de opties die u aantreft op het scherm van het bedieningspaneel.
- Selecteer Ander afdrukmateriaal selecteren en selecteer dan het specifieke gewichtsbereik uit de beschikbare lijst op het scherm van het bedieningspaneel. Sommige functies, zoals Overzichten afdrukken of Automatisch laden wisselen kunnen een beperkte lijst met papiersoorten bieden.

Opmerking: Zie in de *Handleiding voor de systeembeheerder* het hoofdstuk *Papierlade-instellingen* voor het definiëren van de afdrukkwaliteitsinstelling met een ander papiergewichtbereik om de afdrukkwaliteit te optimaliseren.

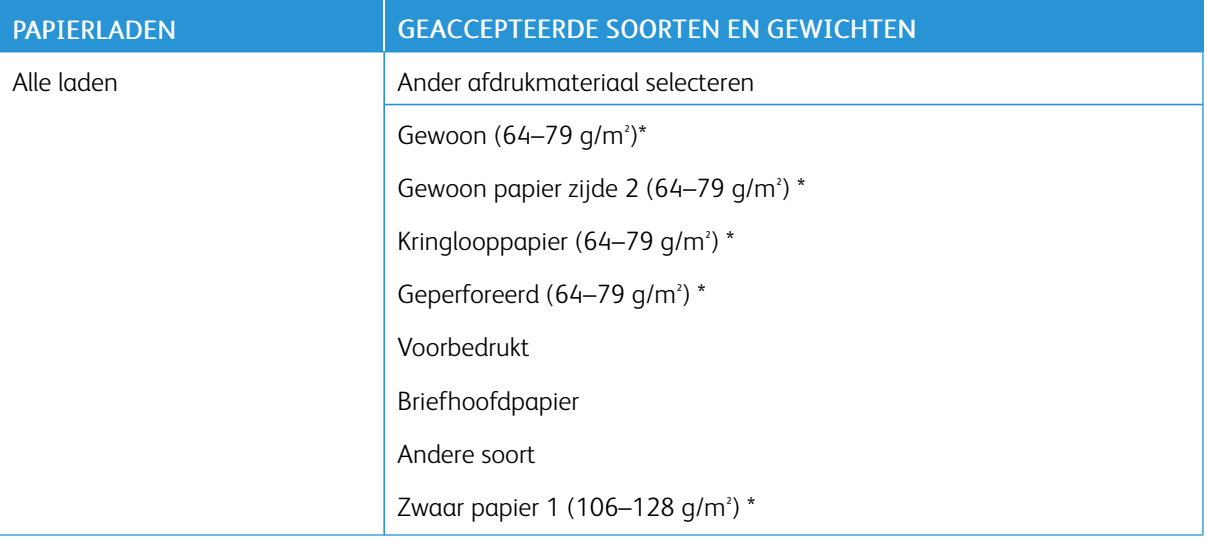

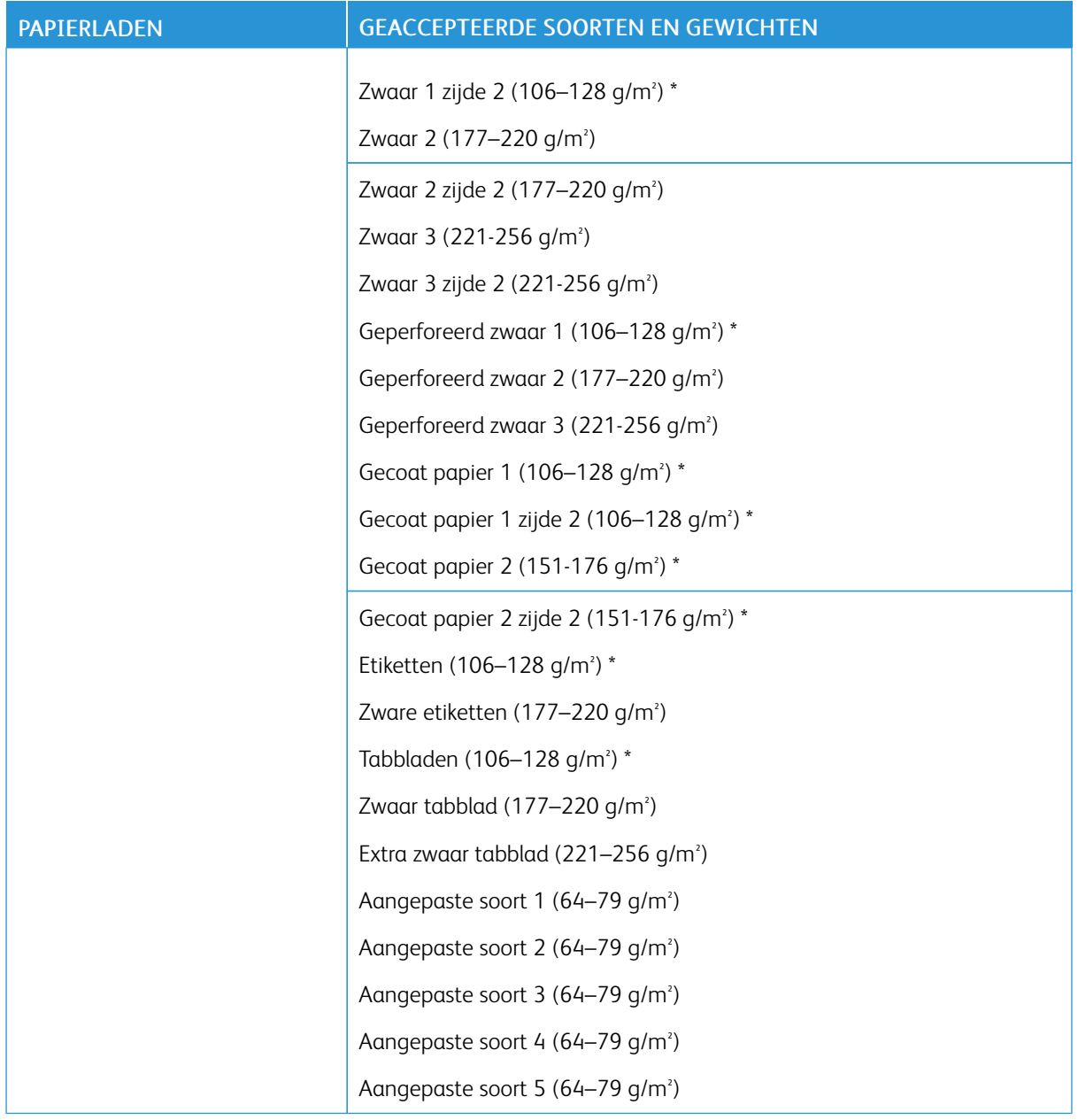

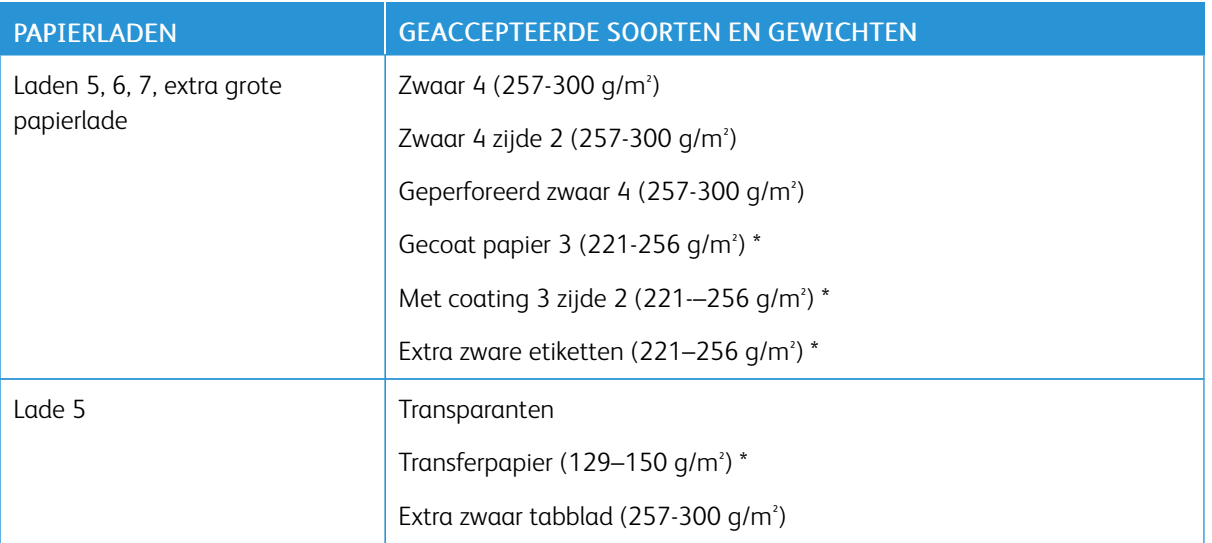

Opmerking: \*Het mediagewicht voor de Papiersoort dat op de gebruikersinterface wordt weergegeven, is beperkt. Wijzig het gewichtsbereik om de afdrukkwaliteit te optimaliseren. Zie de *Handleiding voor de systeembeheerder* in het gedeelte *Papierlade-instellingen*.

### **LADECAPACITEITEN**

- Lade 1 en 2 hebben elk een capaciteit van 500 vel papier van 90 g/m<sup>2</sup>. .
- Lade 1, 2, 3 en 4 kunnen papier van 60 220 g/m² bevatten.
- Lade 1 biedt plaats voor papierformaten van 139,7 x 215,9 mm of Statement (5,5 x 8,5 inch) tot SRA3 (320 x 450 mm) of 12 x 18 inch.
- Lade 2 biedt plaats aan papierformaten van 139,7 x 215,9 mm of Statement (5,5 x 8,5 inch) tot A3 (297 x 420 mm) of Tabloid (11 x 17 inch)
- Lade 3 heeft een capaciteit van 870 vel papier van 90 g/m².
- Lade 3 biedt plaats aan de papierformaten A4 (210 x 297 mm), B5 (176 x 250 mm), Letter (8,5 x 11 inch) en Executive (7,25 x 10,5 inch)
- Lade 4 heeft een capaciteit van 1140 vel papier van 90 g/m².
- Lade 4 biedt plaats aan de papierformaten A4 (210 x 297 mm), B5 (176 x 250 mm), Letter (8,5 x 11 inch) en Executive (7,25 x 10,5 inch)

## <span id="page-132-0"></span>Papier plaatsen

#### **PAPIER IN LADE 1-4 PLAATSEN**

Zo plaatst u papier:

Opmerking: Open niet alle laden tegelijk. De printer kan daardoor voorover kantelen en letsel veroorzaken.

 $\mathscr{O}$ Opmerking: Het papier mag niet boven de lijn voor maximale vulling uitkomen. Als dat wel gebeurt, kan er een papierstoring optreden.

- 1. Trek de papierlade naar buiten tot deze stopt.
- 2. Voordat u het papier in de papierladen plaatst, waaiert u de randen van het papier even uit om te voorkomen dat er vellen papier aan elkaar vast blijven zitten. Deze actie vermindert de kans op papierstoringen.
- 3. Schuif de papierladegeleiders zo nodig verder naar buiten om het papier te kunnen plaatsen. Knijp om de zij- en voorgeleiders aan te passen de geleiderhendel van elke geleider in en schuif de geleider naar de nieuwe positie. Laat de hendel los om de geleider op zijn plaats te vergrendelen.

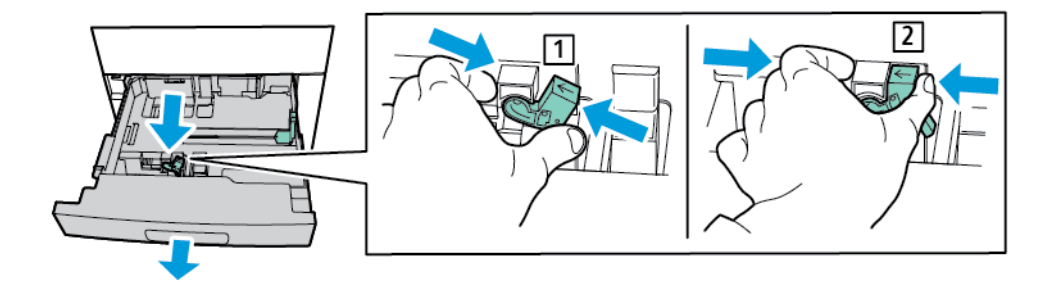

4. Plaats het papier tegen de linkerzijde van de lade.

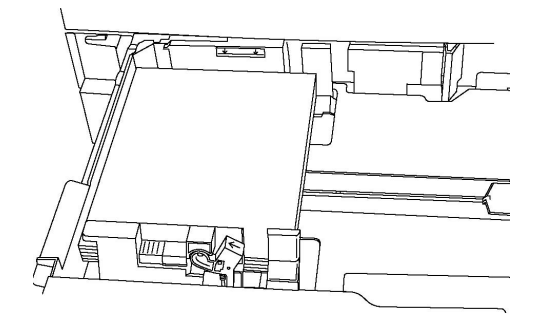

5. Stel de geleiders zo af dat deze net de randen van de stapel raken.

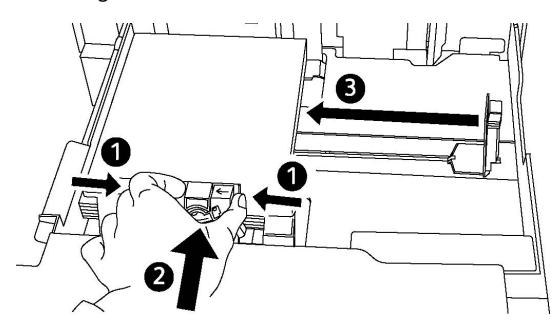

- 6. Duw de lade helemaal in de printer.
- 7. Als u de papiersoort hebt gewijzigd, selecteert u een optie op het aanraakscherm van het bedieningspaneel:
	- Selecteer Papierinvoer om een papierformaat, -soort of -kleur te kiezen.
	- Als u een specifieke papiersoort wilt kiezen, drukt u op Papiercatalogus en selecteert u het papier.
- 8. Druk op Opslaan en dan op Bevestigen.
- 9. Als u de papiersoort niet hebt gewijzigd, drukt u op **Annuleren** om de voorgaande instellingen te behouden.

#### **PAPIER IN LADE 5 (HANDMATIGE INVOER) PLAATSEN**

De lade voor handmatige invoer kan worden gebruikt voor vele verschillende mediasoorten en aangepaste formaten. De handmatige invoer is vooral bedoeld voor kleine opdrachten waarbij speciale media worden gebruikt. De lade voor handmatige invoer bevindt zich aan de linkerkant van de printer. Er wordt een ladeverlengstuk bijgeleverd voor groter papier. Nadat u papier in de lade voor handmatige invoer hebt geplaatst, controleert u of de instellingen voor deze lade op het aanraakscherm overeenkomen met het formaat en de soort van het geplaatste papier.

#### Ladecapaciteiten

- Lade 5 heeft een capaciteit van 250 vel papier van 90 g/m².
- Lade 5 accepteert papier van 64-300 g/m<sup>2</sup>.
- Lade 5 biedt plaats voor papierformaten vanaf briefkaart (4 x 6 inch) tot SRA3 (320 x 450 mm) of 13,2 x 19,2 inch

Zo plaatst u papier in lade 5 (handmatige invoer):

Opmerking: Het papier mag niet boven de lijn voor maximale vulling uitkomen.

- 1. Open lade 5 en trek het ladeverlengstuk voor grotere formaten naar buiten. Als de lade al papier bevat, verwijdert u al het papier van een ander formaat of een andere soort.
- 2. Breng de breedtegeleiders naar de randen van de lade.

3. Plaats het papier met de korte of de lange kant eerst met de beeldzijde omhoog. Papier van grotere formaten kan alleen met de korte kant eerst worden ingevoerd. Plaats geperforeerd papier met de gaatjes aan de rechterkant. Plaats etiketten en transparanten met de beeldzijde omhoog en de bovenkant naar de voorzijde van de lade gericht.

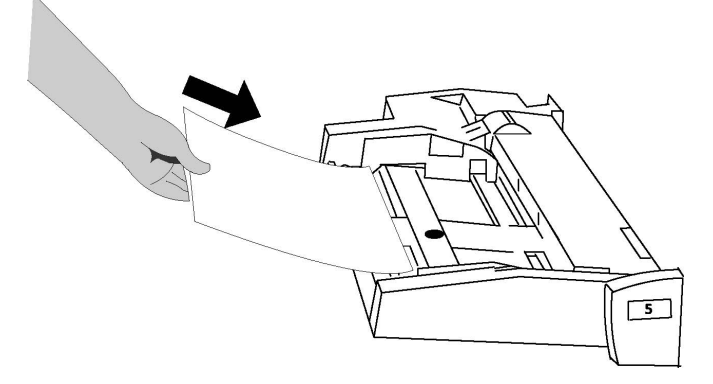

4. Stel de breedtegeleiders zo af dat deze de randen van de stapel raken.

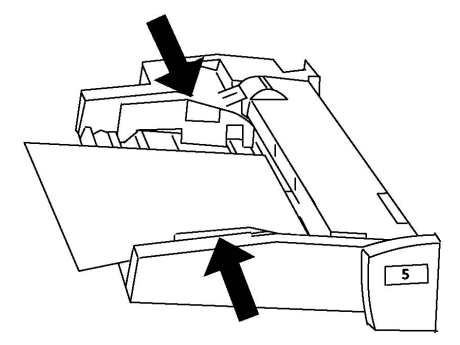

- 5. Selecteer zo nodig een optie op het aanraakscherm van het bedieningspaneel:
	- Selecteer **Papierinvoer** om een papierformaat, -soort of -kleur te kiezen.
	- Als u een specifieke papiersoort wilt kiezen, drukt u op Papiercatalogus en selecteert u het papier.
- 6. Druk op Opslaan en dan op Bevestigen.
- 7. Als u de papiersoort niet hebt gewijzigd, drukt u op **Annuleren** om de vorige instellingen te behouden.

#### **ENVELOPPEN IN LADE 5 (HANDMATIGE INVOER) PLAATSEN**

Lade 5 accepteert Monarch en Commercial no. 10-enveloppen met een papiergewicht van 75 g/m<sup>2</sup> tot 90 g/m<sup>2</sup>. .

Enveloppen in lade 5 (handmatige invoer) plaatsen:

- 1. Plaats enveloppen in lade 5 (handmatige invoer) met de Lange Kant Eerst (LKE), waarbij de klep open is en deze als laatste de printer wordt ingevoerd.
- 2. Stel de geleiders zo af dat deze net de randen van de stapel raken.

3. Kies het formaat van de envelop via het bedieningspaneel van de printer en druk op Bevestigen.

Als het formaat van de envelop niet verschijnt, drukt u op Instellingen wijzigen. Bij Papiersoort selecteert u Zwaar 2 en Aangepast formaat.

Druk op het pictogram plus (+) of min (-) om het formaat van de envelop in te voeren. Druk op Opslaan.

Opmerking: Plaats niet meer dan 30–50 enveloppen in de handmatige invoer om storingen te voorkomen.

Opmerking: Gebruik nooit vensterenveloppen of enveloppen met metalen klemmen. Deze kunnen de printer beschadigen. Schade die wordt veroorzaakt door het gebruik van niet-ondersteunde enveloppen valt niet onder de garantie, serviceovereenkomst of Total Satisfaction Guarantee (volletevredenheidsgarantie) van Xerox. De Total Satisfaction Guarantee (volle-tevredenheidsgarantie) is beschikbaar in de Verenigde Staten en Canada. Dekking kan buiten deze gebieden variëren. Neem voor meer informatie contact op met uw plaatselijke vertegenwoordiger.

- Een goed resultaat bij het afdrukken op enveloppen is afhankelijk van de kwaliteit en de samenstelling van de enveloppen. Als de benodigde resultaten niet worden bereikt, probeert u een ander merk enveloppen.
- Zorg voor een constante temperatuur en relatieve vochtigheidsgraad.
- Bewaar ongebruikte enveloppen altijd in de originele verpakking om te voorkomen dat ze te droog of te vochtig worden. Als dat toch gebeurt, kan het de afdrukkwaliteit negatief beïnvloeden of ertoe leiden dat de enveloppen kreuken. Als er te veel vocht is, kan het gebeuren dat de envelop al voor of tijdens het afdrukken dichtgeplakt wordt.
- Gebruik geen gewatteerde enveloppen.
- Bij het afdrukken op enveloppen kunnen de enveloppen kreuken of in reliëf worden bedrukt.

#### **PAPIER IN DE GROTE PAPIERLADE PLAATSEN**

De optionele grote papierlade is voornamelijk bedoeld voor het invoeren van grote hoeveelheden papier. De lade biedt ruimte aan papier van A4- of Letter-formaat, met de lange kant eerst ingevoerd. De grote papierlade biedt plaats aan papier met een gewicht tussen 64 g/m² bankpostpapier en 220 g/m² omslagen en kan maximaal 2000 vellen papier van 75 g/m² bevatten.

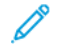

Opmerking: Het papier kan alleen met de lange kant eerst (LKE) worden ingevoerd.

Opmerking: Het papier mag niet boven de lijn voor maximale vulling uitkomen.

- 1. Trek de lade langzaam naar buiten tot deze niet meer verder kan.
- 2. Waaier de vellen uit voordat u ze in de lade plaatst.
- 3. Plaats de stapel papier of afdrukmateriaal correct tegen de rechterkant van de papierlade.
- 4. Verplaats de papiergeleider totdat deze de randen van het papier raakt.
- 5. Wanneer er papier in de grote papierlade wordt geplaatst, verschijnt er een bericht waarin u wordt gevraagd de soort en het formaat van het papier te wijzigen of te bevestigen. Wijzig of bevestig het papierformaat en de papiersoort om de lade in te schakelen.
- 6. Als u de papiersoort wijzigt, selecteert u een optie op het aanraakscherm van het bedieningspaneel:
	- Selecteer Papierinvoer om een papierformaat, -soort of -kleur te kiezen.
	- Als u een specifieke papiersoort wilt kiezen, drukt u op Papiercatalogus en selecteert u het papier.
- 7. Druk op Opslaan en dan op Bevestigen.
- 8. Druk op Bevestigen als u de papiersoort niet hebt gewijzigd.

#### **PAPIER IN DE EXTRA GROTE PAPIERLADE PLAATSEN**

De optionele extra grote papierlade is een alternatief voor de grote papierlade. De extra grote papierlade voert papier in tot 330 x 488 mm (13 x 19 inch), 64 g/m² bankpostpapier tot 300 g/m² omslagen. Elke lade bevat 2000 vel papier van standaardgewicht. De extra grote papierlade kan 1 of 2 laden hebben.

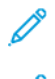

Opmerking: Het papier mag niet boven de lijn voor maximale vulling uitkomen.

Opmerking: De papiergewichtschakelaars werken samen met de ventilatoren in de laden. Met de blazers kunt u de omgevingsomstandigheden in de papierladen reguleren en zorgen voor optimale invoercapaciteit.

- 1. Trek de lade langzaam naar buiten tot deze niet meer verder kan.
- 2. Na het openen van de lade lijnt u de stapel papier of het afdrukmateriaal uit met de rechtervoorkant van de papierlade. Verplaats beide papiergewichtschakelaars naar de juiste positie.

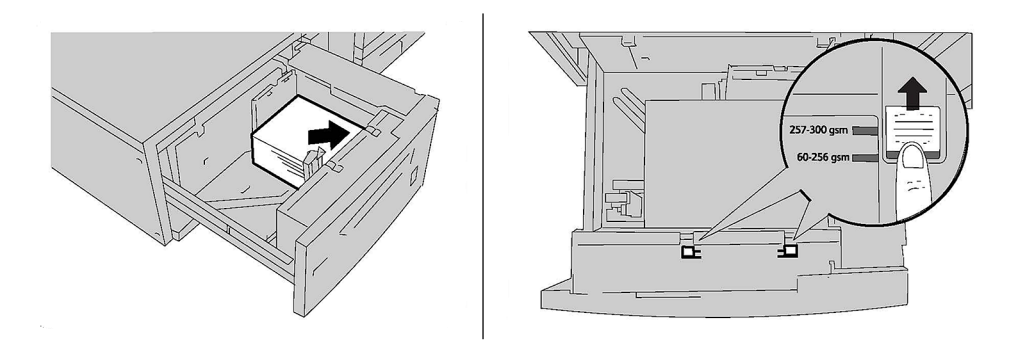

3. Als het papiergewicht tussen 60 g/m² en 256 g/m² ligt, moeten de luchtaanpassingshendels (schakelaars) zich aan de voorkant van de lade bevinden. Als het papiergewicht tussen 257 g/m<sup>3</sup> en 300 g/m<sup>3</sup> ligt, moeten de luchtaanpassingshendels (schakelaars) zich aan de achterkant van de lade bevinden.

Opmerking: Voor papier dat zwaarder is dan 256 g/m² schuift u de papiergewichtschakelaars naar de stand voor zwaarder papier (257 - 300 g/m² ). Als u dit niet doet, treden er mogelijk papierstoringen op.

4. Duw de lade voorzichtig terug op zijn plaats. Wanneer de lade met het papier wordt gesloten, wordt de positie van de lade automatisch naar voren of achteren aangepast op basis van het papierformaat. Er verschijnt mogelijk een bericht op het bedieningspaneel waarin u wordt gevraagd de soort en het formaat van het papier te bevestigen.

- 5. Als u de papiersoort hebt gewijzigd, selecteert u een optie op het aanraakscherm van het bedieningspaneel:
	- Selecteer Papierinvoer om een papierformaat, -soort of -kleur te kiezen.
	- Als u een specifieke papiersoort wilt kiezen, drukt u op Papiercatalogus en selecteert u het papier.
- 6. Druk op Opslaan en dan op Bevestigen.
- 7. Als u de papiersoort niet hebt gewijzigd, drukt u op **Annuleren** om de vorige instellingen te behouden.

#### **PAPIER IN DE INVOEGEENHEID VOOR NAVERWERKING PLAATSEN**

De invoegmodule voor naverwerking is een standaard onderdeel van de standaardafwerkeenheid en de standaardafwerkeenheid met katernmodule. De invoegmodule voor naverwerking wordt gebruikt voor het invoeren van blanco of voorbedrukte vellen papier die als scheidingsvellen en omslagen worden gebruikt. De invoegmodule heeft een capaciteit van 200 vel.

- 1. Verwijder al het papier uit de invoegmodule.
- 2. Houd de papiergeleiders in het midden vast en verschuif ze naar het benodigde papierformaat.
- 3. Plaats het papier en lijn dit uit met de voorkant van de lade.
- 4. Als het papier voorbedrukt is, plaatst u de bedrukte zijde naar boven en voert u de tabkant als eerste de printer in.
- 5. Wanneer er papier in de invoegmodule voor naverwerking wordt geplaatst, verschijnt er mogelijk een scherm waarin u wordt gevraagd de soort en het formaat van het papier te wijzigen of te bevestigen. Bevestig dat het weergegeven papierformaat en de papiersoort correct zijn om door te gaan.
- 6. Als u de papiersoort hebt gewijzigd, selecteert u een optie op het aanraakscherm van het bedieningspaneel:
	- Selecteer Papierinvoer om een papierformaat, -soort of -kleur te kiezen.
	- Als u een specifieke papiersoort wilt kiezen, drukt u op Papiercatalogus en selecteert u het papier.
- 7. Druk op Opslaan en dan op Bevestigen.
- 8. Als u de papiersoort niet hebt gewijzigd, drukt u op Annuleren om de vorige instellingen te behouden.

# <span id="page-138-0"></span>Onderhoud

Dit hoofdstuk bevat:

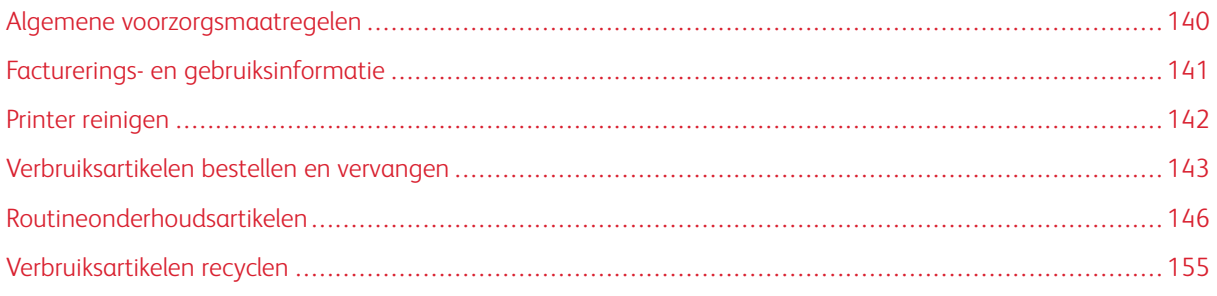

# <span id="page-139-0"></span>Algemene voorzorgsmaatregelen

Waarschuwing: Gebruik bij het reinigen van uw printer geen organische of sterke chemische oplosmiddelen, of reinigingsmiddelen uit een spuitbus. Giet of sprenkel vloeistoffen niet rechtstreeks op enig onderdeel van de printer. Gebruik verbruiksartikelen en reinigingsmaterialen uitsluitend volgens de aanwijzingen in deze documentatie. Bewaar alle reinigingsmaterialen uit de buurt van kinderen.

Waarschuwing: Interne onderdelen van de printer kunnen heet zijn. Wees voorzichtig wanneer deuren en kleppen open staan.

Waarschuwing: Gebruik geen spuitbussen voor het reinigen van de buiten- of binnenkant van de printer. Bepaalde spuitbussen bevatten explosieve mengsels en zijn niet geschikt voor gebruik in elektrische apparatuur. Door het gebruik van dergelijke reinigingsmiddelen loopt u het risico van explosies of brand.

Waarschuwing: Verwijder geen panelen of beschermplaten die met schroeven zijn vastgezet. Achter deze kleppen of panelen bevinden zich geen onderdelen die in aanmerking komen voor onderhoud door gebruikers. Probeer geen onderhoudsprocedures uit te voeren die niet specifiek zijn beschreven in de documentatie die bij uw printer is geleverd.

Neem de volgende richtlijnen in acht om beschadiging van de printer te voorkomen:

- Plaats geen voorwerpen op de printer.
- Laat de panelen en deuren niet openstaan, zeker niet in goedverlichte ruimten. Blootstelling aan licht kan schade aan de afdrukmodules veroorzaken.
- Open tijdens het afdrukken geen panelen en deuren.
- Houd de printer tijdens het gebruik niet schuin.
- Raak de elektrische contactpunten, onderdelen en laserapparatuur niet aan. Anders kunt u schade aan de printer veroorzaken en de afdrukkwaliteit nadelig beïnvloeden.
- Zorg ervoor dat alle onderdelen die u tijdens het reinigen uit het apparaat hebt verwijderd, weer zijn teruggeplaatst voordat u de printer weer aansluit.

# <span id="page-140-0"></span>Facturerings- en gebruiksinformatie

In het scherm Factureringsinformatie worden tellers en informatie over het printergebruik weergegeven.

- 1. Druk op de toets Apparaatstatus.
- 2. Druk op het tabblad Tellerinformatie.

De teller met het totale aantal afgedrukte pagina's wordt links in het scherm weergeven.

- 3. Druk voor meer informatie op Gebruikstellers en selecteer de gewenste teller door op de pijl te drukken. Druk om de gehele lijst te bekijken op de schuifpijlen.
- 4. Druk op Sluiten.

# <span id="page-141-0"></span>Printer reinigen

#### **GLASPLAAT EN AOD REINIGEN**

Reinig de glazen oppervlakken van de printer regelmatig voor een optimale afdrukkwaliteit. Met reiniging wordt voorkomen dat strepen en vlekken op de glasplaat tijdens het scannen op de afdrukken worden overgebracht.

Gebruik een pluisvrije doek die licht met een antistatisch reinigingsmiddel van Xerox of met een andere nietagressieve glasreiniger is bevochtigd om de glasplaat en de CVT-glasstrook te reinigen.

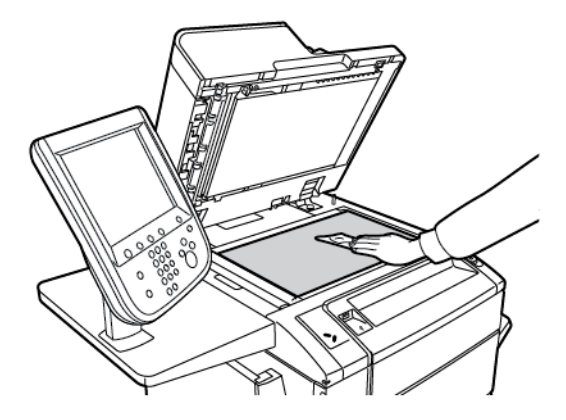

Gebruik een pluisvrije doek en reinigingsvloeistof of aanslagverwijderaar van Xerox om de onderzijde van de documentklep en de AOD te reinigen.

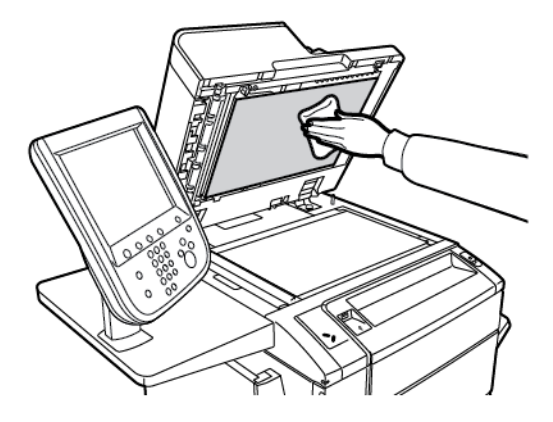

#### **BUITENKANT REINIGEN**

Reinig het aanraakscherm en het bedieningspaneel regelmatig om deze vrij te houden van stof en vuil. Verwijder vingerafdrukken en vegen op het bedieningspaneel en het aanraakscherm met een zachte, pluisvrije doek.

Gebruik een doek om de AOD, de opvangbakken, de papierladen en de buitenkant van de printer te reinigen.

## <span id="page-142-0"></span>Verbruiksartikelen bestellen en vervangen

Dit onderdeel bevat:

- Verbruiksartikelen
- Wanneer moeten verbruiksartikelen worden besteld?
- Tonercassettes vervangen

Bepaalde verbruiksartikelen en routine-onderhoudsitems moeten van tijd tot tijd worden besteld. Bij alle verbruiksartikelen worden installatie-instructies geleverd.

#### **VERBRUIKSARTIKELEN**

Er zijn verschillende verbruiksartikelen bij uw printer inbegrepen. U wordt via berichten op het bedieningspaneel van de printer op de hoogte gebracht wanneer u een nieuwe module moet bestellen en wanneer u deze moet installeren.

#### **Tonercassettes**

U kunt tonercassettes installeren en vervangen terwijl de printer is ingeschakeld. Er is een tonerafvalcontainer met de tonercassette meegeleverd.

Gebruik uitsluitend originele Xerox®-tonercassettes in cyaan, magenta, geel en zwart.

Opmerking: Bij iedere tonercassette worden installatie-instructies geleverd.

**(!)** Let op: Het gebruik van andere toner dan originele toner van Xerox® kan de afdrukkwaliteit en de betrouwbaarheid van de printer nadelig beïnvloeden. Alleen deze toner is onder strikte kwaliteitscontrole ontwikkeld en geproduceerd door Xerox, specifiek voor gebruik met deze printer.

#### **WANNEER MOETEN VERBRUIKSARTIKELEN WORDEN BESTELD?**

Op het bedieningspaneel van de printer verschijnt een bericht wanneer een verbruiksartikel bijna moet worden vervangen. Controleer of u de vervangende verbruiksartikelen in voorraad hebt. Het is belangrijk dat u verbruiksartikelen bestelt wanneer de berichten voor de eerste keer op het paneel worden weergegeven. Op die manier voorkomt u werkonderbrekingen. Op het aanraakscherm verschijnt een foutbericht wanneer het verbruiksartikel moet worden vervangen.

Bestel verbruiksartikelen bij uw plaatselijke Xerox-leverancier of via de Xerox-website met verbruiksartikelen op: [www.xerox.com/office/PLC9065\\_PLC9070supplies.](https://www.office.xerox.com/cgi-bin/printer.pl?APP=udpdfs&Page=color&Model=PLC9065_PLC9070&PgName=order&Language=English)

**Communist Communist** Let op: Het gebruik van niet-Xerox-verbruiksartikelen wordt afgeraden. Beschadigingen, storingen of slechte prestaties als gevolg van het gebruik van niet-Xerox-verbruiksartikelen of het gebruik van Xerox-verbruiksartikelen die niet voor deze printer zijn bestemd, vallen niet onder de garantie, serviceovereenkomsten of Total Satisfaction Guarantee (Volle-tevredenheidsgarantie) van Xerox. De Total Satisfaction Guarantee (volle-tevredenheidsgarantie) is beschikbaar in de Verenigde Staten en Canada. Dekking kan buiten deze gebieden variëren. Neem voor meer informatie contact op met uw plaatselijke vertegenwoordiger.

#### **TONERCASSETTES VERVANGEN**

Hier ziet u hoe u een gebruikte tonercassette kunt verwijderen en vervangen door een nieuwe tonercassette. Wanneer het tijd wordt om een nieuwe tonercassette te installeren, verschijnt er een bericht op het bedieningspaneel. U kunt ongeveer 1200 pagina's voor cyaan, magenta en gele cassettes afdrukken en 1800 pagina's voor de zwarte cassette. Als het bericht over het vervangen van toner op het bedieningspaneel verschijnt, maar u door blijft kopiëren of afdrukken, stopt de printer.

Wanneer u de nieuwe cassette ontvangt, volgt u de instructies voor het weggooien van de gebruikte cassette.

Waarschuwing: Voordat u met de procedure begint, moet u zorgen dat de printer koel is. Als u dat niet doet, kunt u brandwonden oplopen wanneer u bepaalde onderdelen van de printer aanraakt.

1. Vervang de tonercassette terwijl de printer is ingeschakeld. Open de tonerklep die zich net boven de voordeur bevindt.

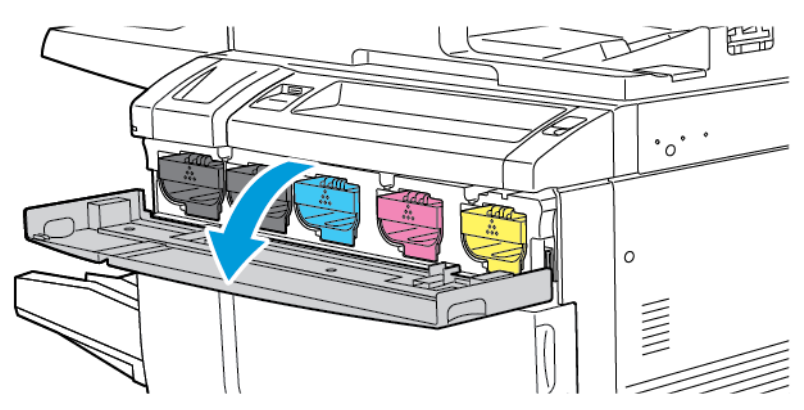

2. Leg voordat u de cassette gaat verwijderen, papier op de vloer om het werkgebied te beschermen. Pak de hendel van de tonercassette voor de tonerkleur die op het bedieningspaneel wordt weergegeven, aan het uiteinde van de cassette vast. Trek de cassette gedeeltelijk uit de printer totdat de hendel op de bovenkant beschikbaar is. Houd de tonercassette aan de voorkant en de bovenhendels vast terwijl u hem voorzichtig uit de cassette schuift om de tonercassette volledig te verwijderen. Zorg dat u de cassette waterpas houdt terwijl u hem uit de printer schuift.

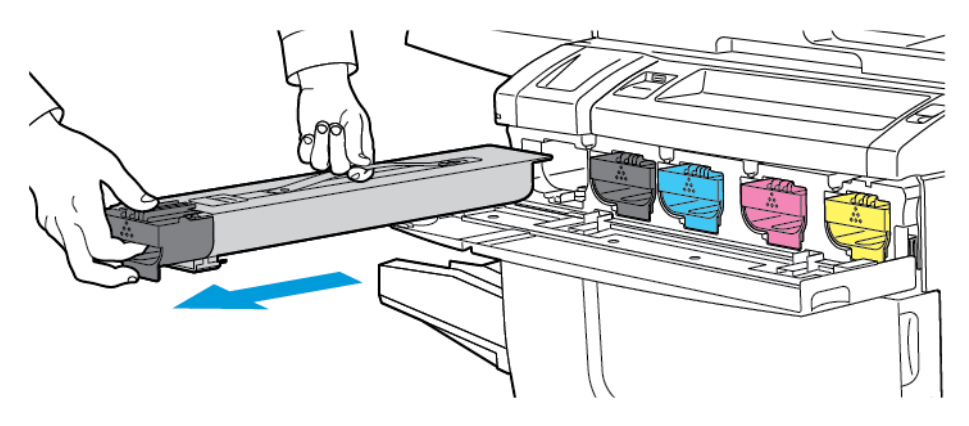

3. Gooi de tonercassette als normaal kantoorafval weg of recycle de cassette.

Opmerking: Zorg dat er geen toner op uw kleding terecht komt.
- 4. Haal de nieuwe tonercassette uit de verpakking.
- 5. Kantel de nieuwe cassette voorzichtig omhoog en omlaag en dan naar links en rechts om de toner te verdelen.
- 6. Lijn de pijlen op de cassette uit met de printer om de nieuwe tonercassette te installeren. Duw de cassette naar binnen totdat hij vastklikt.

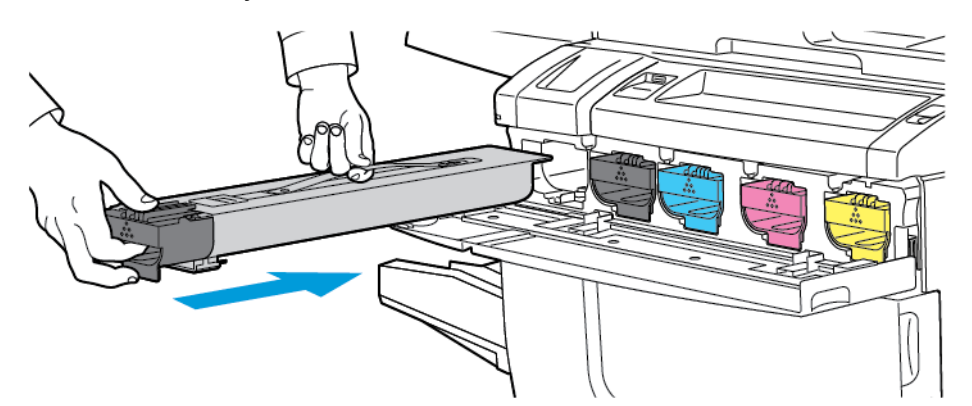

7. Sluit de tonerklep. Controleer indien de deur niet volledig sluit of de cassette is vergrendeld en of de tonercassette op de juiste plaats is geïnstalleerd.

Waarschuwing: Gebruik nooit een stofzuiger om gemorste toner op te ruimen. Er kan een explosie  $\sqrt{N}$ optreden wanneer een stofzuiger met toner wordt gevuld, die in contact komt met vonken. Gebruik een bezem of een doek die is bevochtigd met een neutraal schoonmaakmiddel om gemorste toner te verwijderen.

# Routineonderhoudsartikelen

Artikelen voor routineonderhoud zijn printeronderdelen die beperkte tijd bruikbaar zijn en regelmatig moeten worden vervangen. Vervangende elementen kunnen bestaan uit onderdelen of onderdelensets. Artikelen voor routineonderhoud kunnen doorgaans door de klant worden vervangen.

De volgende artikelen zijn artikelen voor routineonderhoud:

- Afdrukmodule
- Tonerafvalcontainer
- Fusereenheid
- **Ladingscorotrons**

#### **AFDRUKMODULES**

Volg de instructies op het bedieningspaneel, in de gebruikershandleiding of met de nieuwe afdrukmodule meegeleverd om een nieuwe afdrukmodule te installeren.

#### **Afdrukmodules vervangen**

Hier ziet u hoe u een gebruikte afdrukmodule kunt verwijderen en kunt vervangen door een nieuwe afdrukmodule. Wanneer het tijd wordt om de afdrukmodule te vervangen, verschijnt er een bericht op het bedieningspaneel. Volg de instructies die met de nieuwe afdrukmodule zijn meegestuurd voor informatie over vervangen en recyclen.

Opmerking: Stel de afdrukmodules niet langer dan 2 minuten bloot aan direct zonlicht of aan sterke TLverlichting. De afdrukkwaliteit kan achteruit gaan als de afdrukmodules aan licht worden blootgesteld.

- 1. Laat het apparaat aanstaan en ga door met de volgende stap.
- 2. Zorg dat het apparaat niet meer loopt en open dan het voorpaneel.

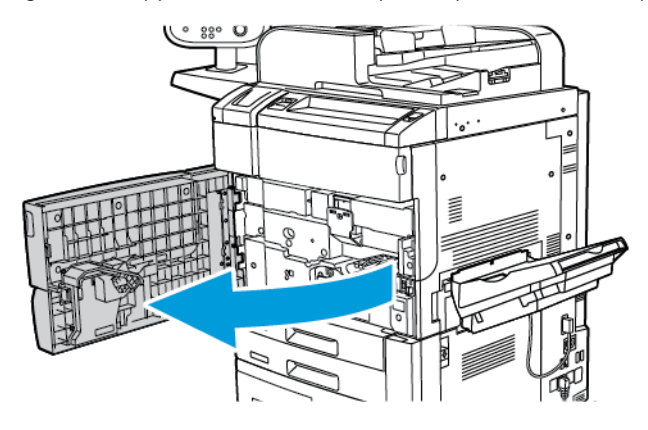

3. Trek de hendel R1-R4 omlaag.

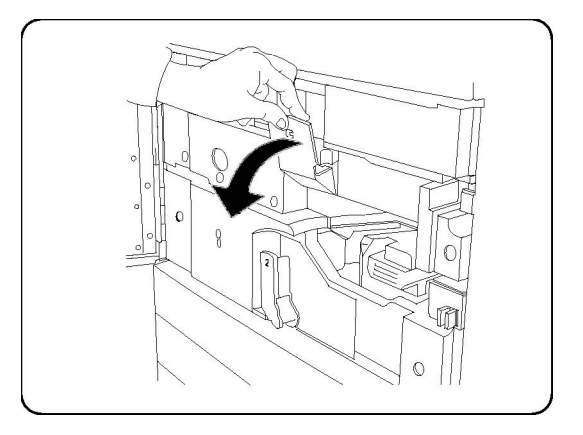

4. Til de ontgrendelingshendel op.

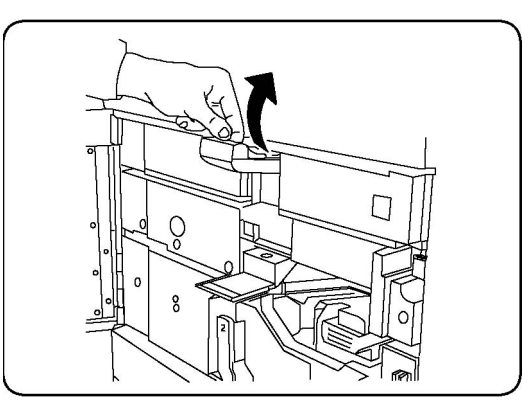

5. Open de verpakking van de nieuwe afdrukmodule. Plaats de nieuwe afdrukmodule naast het apparaat.

Let op: Raak het oppervlak van de afdrukmodule niet aan en maak er geen krassen op tijdens het verwijderen van de cassette uit de verpakking om schade aan de afdrukmodule te voorkomen.

 $\mathscr{O}$ Opmerking: Stel de afdrukmodules niet langer dan 2 minuten bloot aan direct zonlicht of aan sterke TLverlichting. De afdrukkwaliteit kan achteruit gaan als de afdrukmodules aan licht worden blootgesteld.

6. Haal het vel dat over de nieuwe afdrukmodule heen ligt weg en plaats het vel onder de module. Als er beschermfolie aanwezig is, verwijdert u dat van de afdrukmodule.

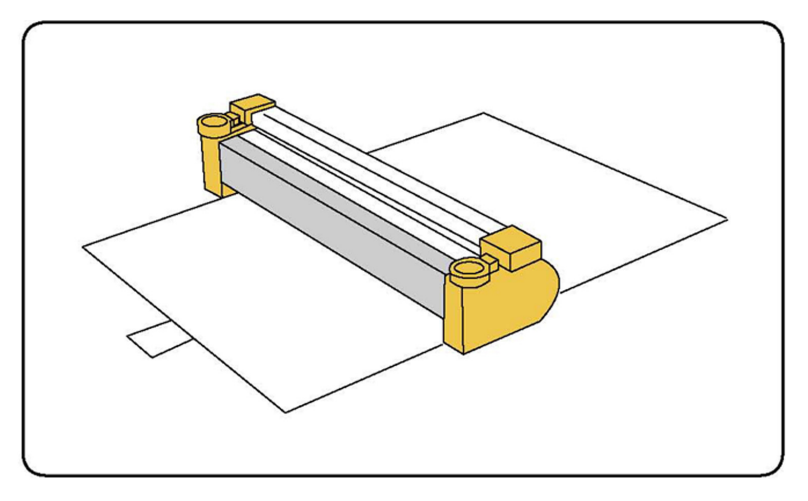

7. Open de lade van de afdrukmodule.

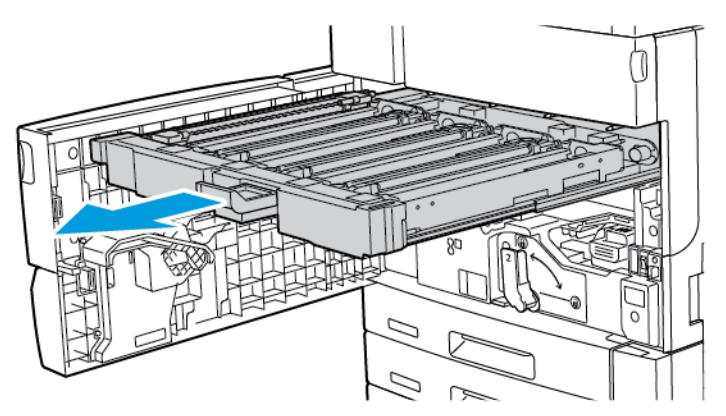

8. Verwijder de gebruikte afdrukmodule door de meegeleverde vingerringen aan beide uiteinden van de afdrukmodule vast te pakken en de afdrukmodule voorzichtig op te tillen.

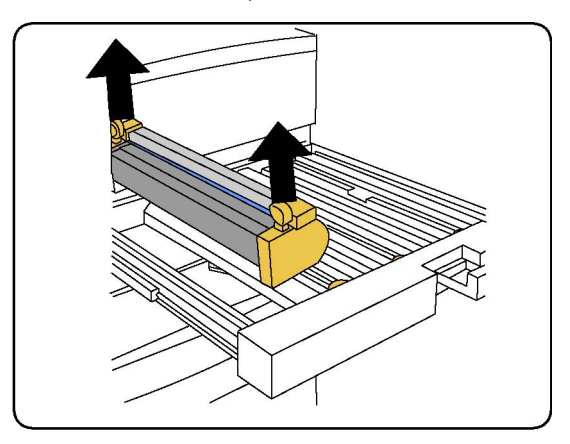

9. Zorg dat het gebied dat als voorkant wordt gemarkeerd, naar de voorkant van het apparaat wijst en plaats de nieuwe afdrukmodule dan in het apparaat.

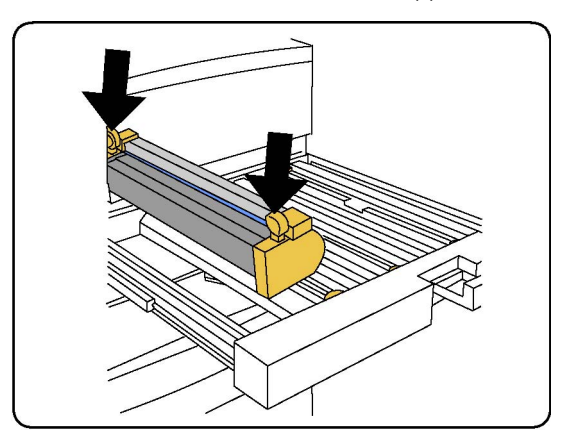

10. Druk op beide uiteinden van de afdrukmodule totdat de afdrukmodule niet verder kan. Als de afdrukmodule goed is geplaatst, zijn beide uiteinden horizontaal met elkaar uitgelijnd.

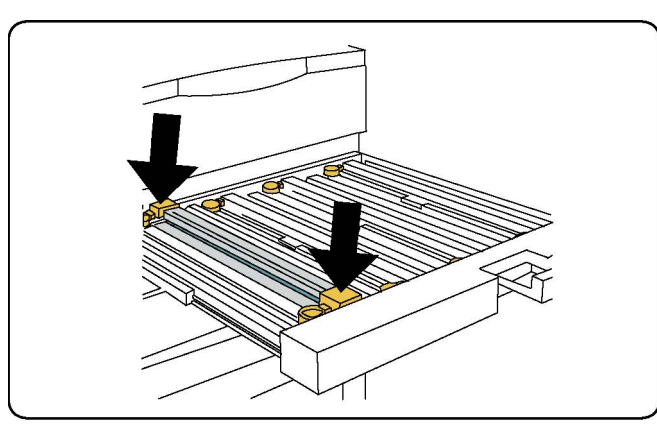

- 11. Sluit de lade van de afdrukmodule onmiddellijk om de andere modules tegen het licht te beschermen.
- 12. Breng de ontgrendelingshendel weer in de oorspronkelijke positie terug.
- 13. Breng de hendel R1-R4 weer in de oorspronkelijke positie terug en sluit de voorklep.
- 14. Plaats de gebruikte afdrukmodule in een lege container voor recycling.

#### **TONERAFVALCONTAINER**

De tonerafvalcontainer moet na ongeveer 30.000 afdrukken of kopieën met een dekking van 6% worden vervangen.

#### **Tonerafvalcontainer vervangen**

Deze procedure laat u zien hoe u de gebruikte tonerafvalcontainer kunt verwijderen en vervangen door een nieuwe tonerafvalcontainer. Wanneer het tijd is om een nieuwe container te bestellen of installeren, verschijnt er een bericht op het bedieningspaneel.

1. Zorg dat de printer niet meer loopt en open dan het voorpaneel.

2. Open de klep voor de tonerafvalcontainer, rechts van lade 1.

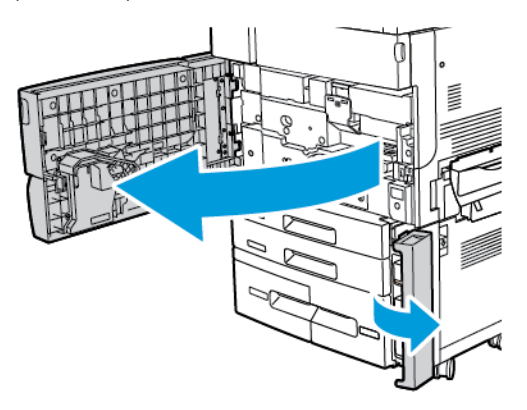

3. Pak het middengedeelte aan de bovenkant van de container vast en trek de container halverwege uit de printer.

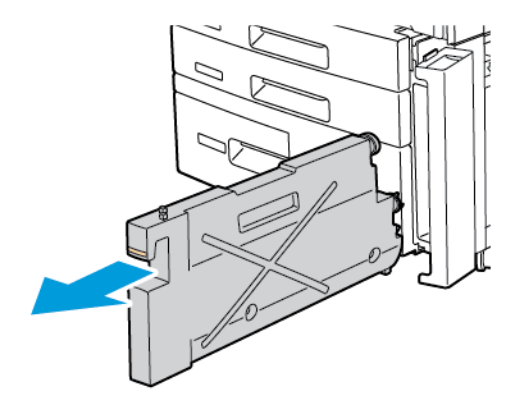

Waarschuwing: Gebruik nooit een stofzuiger om gemorste toner op te ruimen. Er kan een explosie optreden wanneer een stofzuiger met toner wordt gevuld, die in contact komt met vonken. Gebruik een bezem of een doek die is bevochtigd met een neutraal schoonmaakmiddel om gemorste toner te verwijderen.

- 4. Houd de gebruikte tonerafvalcontainer stevig met beide handen vast en trek hem uit de printer. Plaats de container in de meegeleverde plastic zak.
- 5. Houd het middengedeelte aan de bovenkant van een nieuwe container vast en duw de container naar binnen totdat hij vanzelf stopt.

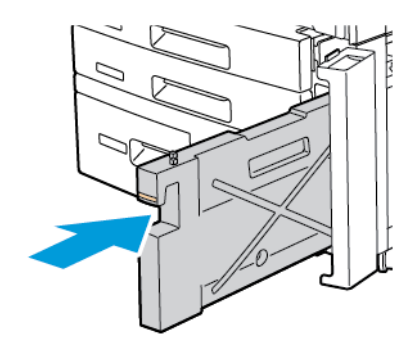

- 6. Sluit de klep van de tonerafvalcontainer.
- 7. Sluit het voorpaneel van de printer.

#### **FUSER**

De fuser levert ongeveer 200.000 afdrukken of kopieën.

#### **Fuser vervangen**

Hier ziet u hoe u een gebruikte fuser kunt verwijderen en vervangen door een nieuwe fuser. Wanneer het tijd wordt om de fuser te vervangen, verschijnt er een bericht op het bedieningspaneel. Volg de instructies die met de nieuwe fuser zijn meegestuurd voor informatie over vervangen en recyclen.

1. Zorg dat de printer niet meer loopt en open dan het voorpaneel.

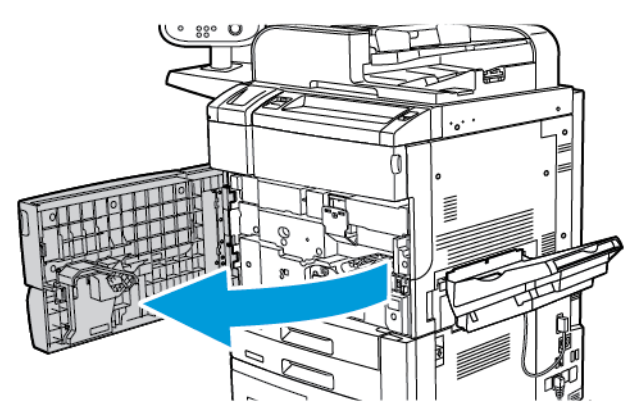

2. Pak hendel 2 vast en draai de hendel naar de ontgrendelde stand.

Opmerking: Schakel de printer uit en wacht ten minste 5–10 minuten om de fuser te laten afkoelen, om brandwonden te voorkomen. Houd u aan de waarschuwingslabels in de printer.

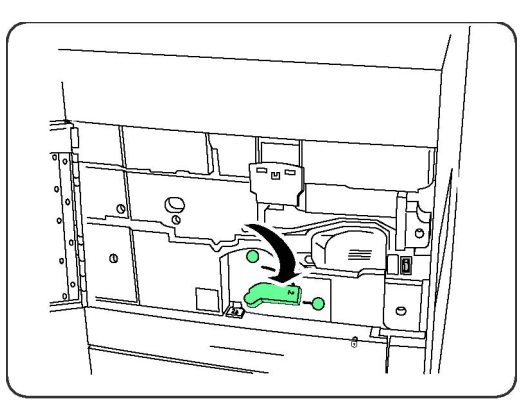

3. Trek de transportmodule voorzichtig naar buiten.

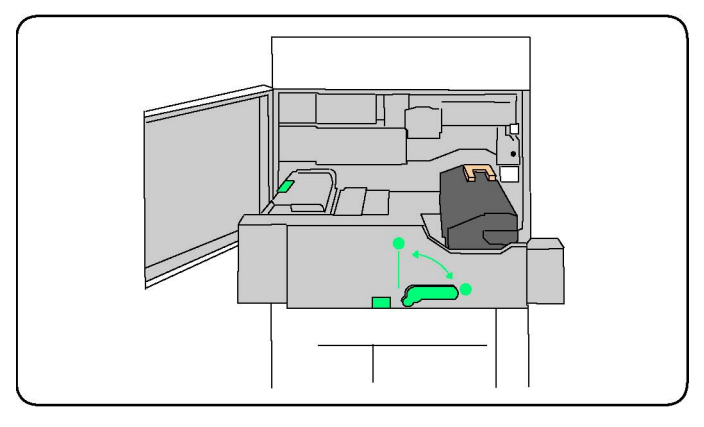

4. Pak alleen de oranje-goudgekleurde hendel vast en til de hendel op. Til de fuser vervolgens omhoog en uit de transportmodule.

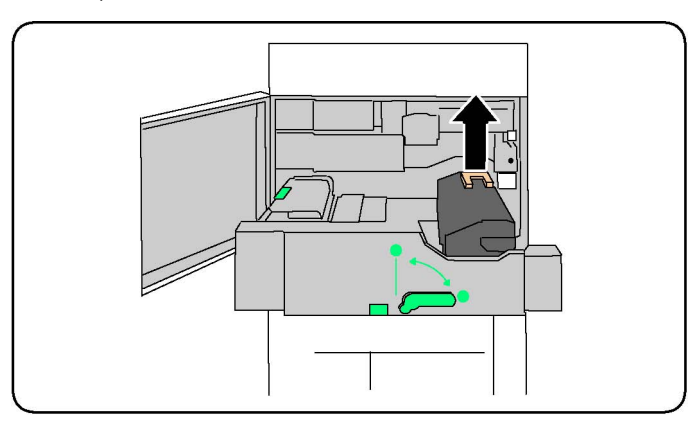

- 5. Gooi de fuser als normaal kantoorafval weg of recycle de fuser.
- 6. Haal de nieuwe fuser uit de verpakking.
- 7. Houd de oranje-goudkleurige hendel van de nieuwe fuser vast en plaats de fuser in de transportmodule.

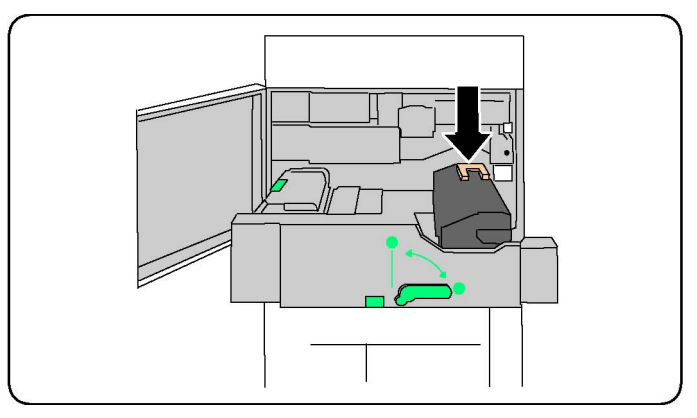

- 8. Sluit de transportmodule.
- 9. Draai hendel 2 in de vergrendelde stand.

10. Sluit het voorpaneel van de printer.

#### **LADINGSCOROTRON**

Als u een nieuwe ladingscorotron wilt installeren, volgt u de instructies op het bedieningspaneel of in de gebruikershandleiding.

#### **Ladingscorotron vervangen**

- 1. Zorg dat de printer niet meer loopt en open dan de voorklep.
- 2. Trek de hendel R1-R4 omlaag.
- 3. Til de ontgrendelingshendel op.
- 4. Open de verpakking voor de nieuwe ladingscorotron en plaats de nieuwe ladingscorotron voorzichtig op een plat oppervlak naast de printer.

Opmerking: Stel de afdrukmodules niet langer dan 2 minuten bloot aan direct zonlicht of aan sterke TLverlichting. De afdrukkwaliteit kan achteruit gaan als de afdrukmodules aan licht worden blootgesteld.

- 5. Schuif de lade van de afdrukmodule open.
- 6. Kijk op de bovenkant van de R1-afdrukmodule om de ladingscorotron te vinden.
- 7. Pak beide oranjegoude behuizingen op de gebruikte ladingscorotron vast en duw de corotron dan naar de achterkant van de printer totdat u een klik hoort. De klik betekent dat de ladingscorotron is vrijgegeven.

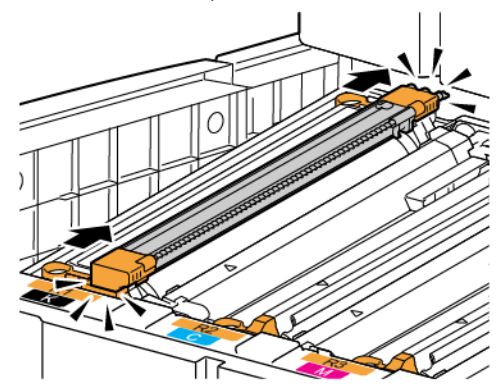

8. Til de gebruikte ladingscorotron uit de printer.

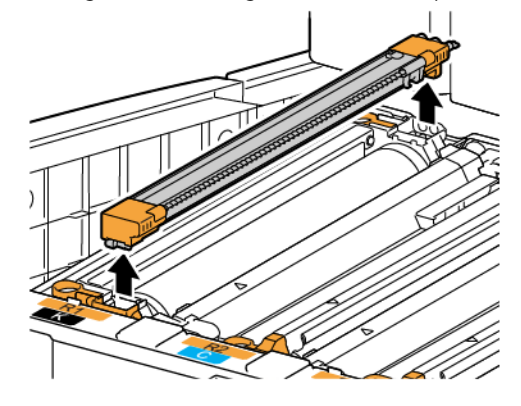

9. Laat de nieuwe ladingscorotron voorzichtig in de printer zakken. Houd de ladingscorotron waterpas, niet in een hoek.

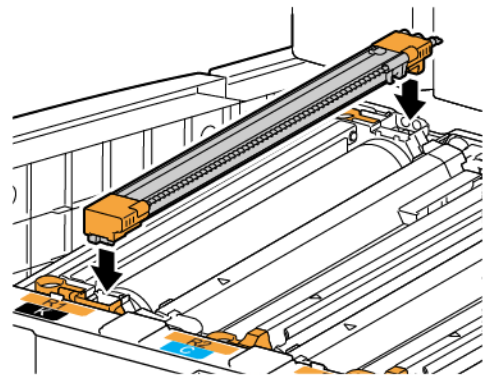

10. Pak de oranjegoude behuizingen op de nieuwe ladingscorotron vast en trek de corotron naar de voorkant van de printer totdat u een klik hoort. De klik betekent dat de ladingscorotron op zijn plek vast zit.

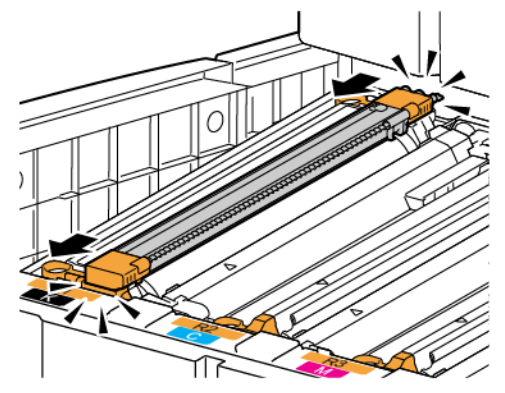

- 11. Duw de afdrukmodule helemaal naar binnen. Breng de ontgrendelingshendel weer in de oorspronkelijke positie terug.
- 12. Breng de hendel R1-R4 weer in de oorspronkelijke positie terug en sluit de voorklep.
- 13. Plaats de gebruikte ladingscorotron in een lege container voor recycling.

# Verbruiksartikelen recyclen

Kijk voor informatie over recyclingprogramma's voor verbruiksartikelen op [www.xerox.com/gwa](https://www.office.xerox.com/cgi-bin/printer.pl?APP=udpdfs&Page=color&PgName=recyclesupplies&Language=English). Sommige routineonderhoudsartikelen worden verzonden met een gefrankeerd retourlabel. Gebruik het gefrankeerde retourlabel voor het retourneren van gebruikte onderdelen in hun oorspronkelijke doos voor recycling.

[Onderhoud](#page-138-0)

# <span id="page-156-0"></span>Problemen oplossen

# Dit hoofdstuk bevat:

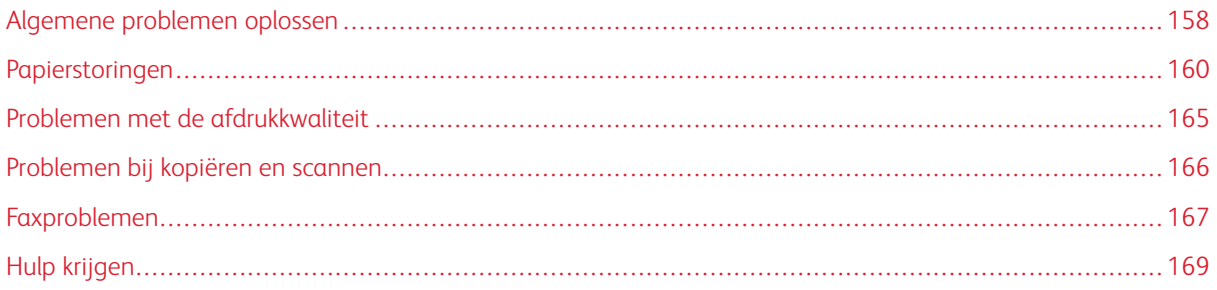

# <span id="page-157-0"></span>Algemene problemen oplossen

Dit gedeelte bevat procedures voor het vinden en oplossen van problemen. Sommige problemen kunnen eenvoudig worden opgelost door de printer opnieuw te starten.

Als het probleem niet kan worden opgelost door de printer opnieuw te starten, kunt u in de tabel van dit hoofdstuk de beschrijving raadplegen die het meeste overeenkomt met het probleem.

#### **PRINTER GAAT NIET AAN**

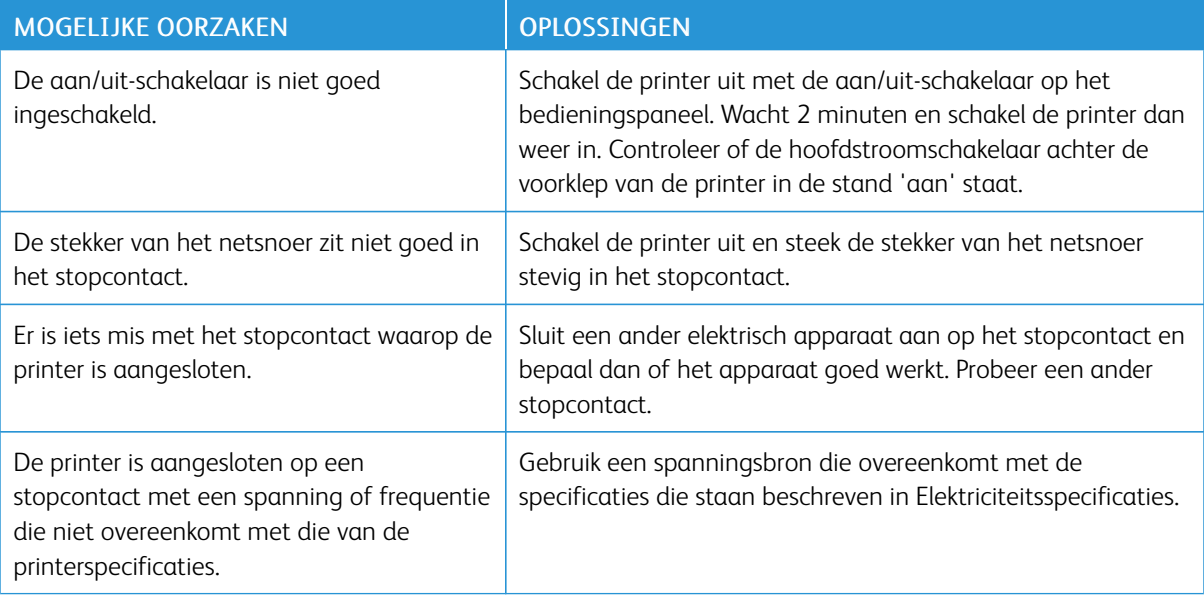

**Let op:** Steek de stekker van het driedraadsnetsnoer met aardingspunt rechtstreeks in een geaard stopcontact. Gebruik geen verdeeldoos. Neem zo nodig contact op met een erkende elektricien om een goed geaard stopcontact te installeren.

#### **HET AFDRUKKEN DUURT TE LANG**

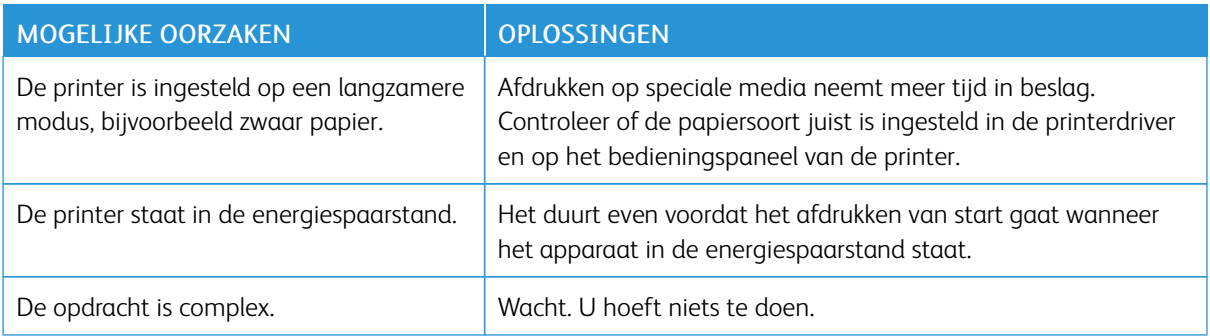

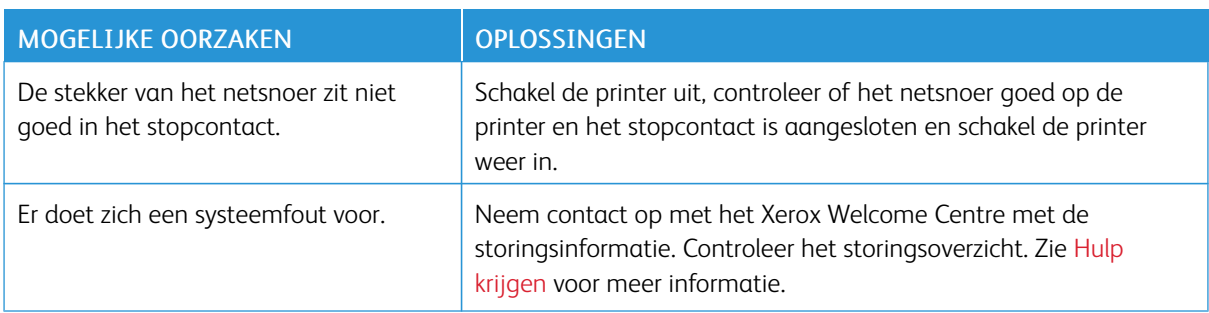

# **DE PRINTER STELT ZICHZELF VAAK OPNIEUW IN OF SCHAKELT VAAK UIT**

### **PROBLEMEN MET 2-ZIJDIG AFDRUKKEN**

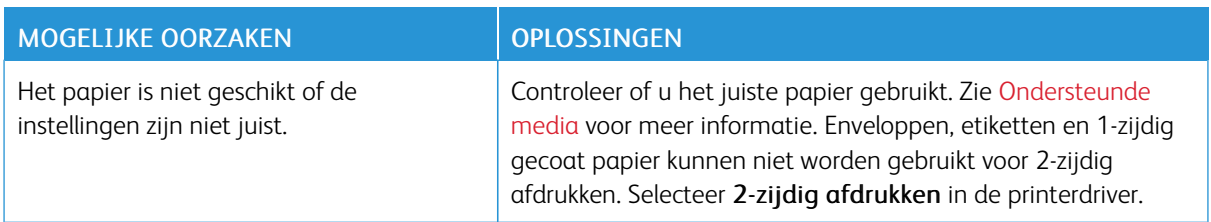

## **SCANNERFOUT**

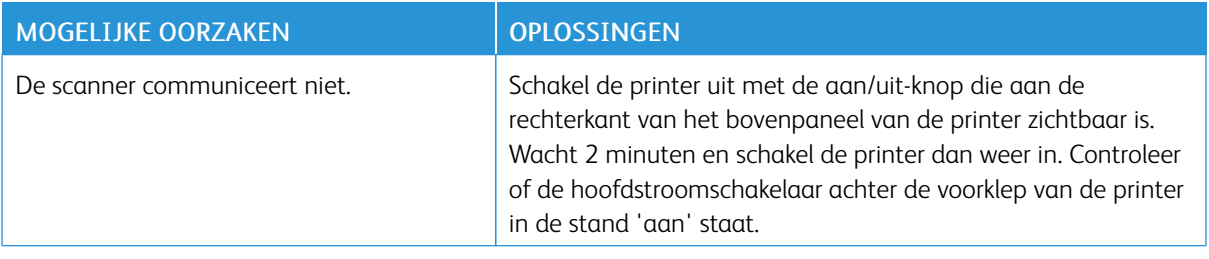

## <span id="page-159-0"></span>Papierstoringen

De printer functioneert met minimale papierstoringen wanneer uitsluitend door Xerox geaccepteerde papiersoorten worden gebruikt. Andere papiersoorten kunnen vaker papierstoringen tot gevolg hebben. Als geaccepteerde media vaak in een bepaalde zone vastlopen, moet die zone waarschijnlijk worden schoongemaakt of gerepareerd.

#### **PAPIERSTORINGEN MINIMALISEREN**

De printer functioneert met minimale papierstoringen als uitsluitend door Xerox ondersteund papier wordt gebruikt. Andere papiersoorten kunnen papierstoringen veroorzaken.

Houd u aan het volgende:

- Als ondersteund papier regelmatig in één zone vastloopt, reinigt u dit gedeelte van de papierbaan.
- Verwijder vastgelopen papier altijd voorzichtig zonder scheuren uit het apparaat, om schade te voorkomen. Probeer het papier in dezelfde richting te verwijderen als waarin dit normaal door de printer beweegt. Zelfs een klein stukje in de printer achtergebleven papier kan een papierstoring veroorzaken.
- Plaats vastgelopen papier niet opnieuw.

Papierstoringen kunnen de volgende oorzaken hebben:

- In de printerdriver is de verkeerde papiersoort geselecteerd.
- Er wordt beschadigd papier gebruikt.
- Er worden niet-ondersteunde papiersoorten gebruikt.
- Het papier is verkeerd geplaatst.
- De lade is te vol.
- De papiergeleiders zijn niet goed afgesteld.

De meeste papierstoringen kunnen worden voorkomen door een aantal eenvoudige regels op te volgen:

- Gebruik alleen ondersteunde papiersoorten. Voor meer informatie voor de VS en Noord-Amerika, raadpleegt u de Lijst aanbevolen media op: [www.xerox.com/rmlna](https://www.office.xerox.com/cgi-bin/printer.pl?APP=udpdfs&Page=color&PgName=rmlna&Language=English) of voor Europa [www.xerox.com/rmleu.](https://www.office.xerox.com/cgi-bin/printer.pl?APP=udpdfs&Page=color&PgName=rmleu&Language=English)
- Gebruik de juiste technieken voor het hanteren en plaatsen van papier.
- Gebruik altijd schoon, onbeschadigd papier.

#### **ER WORDEN MEERDERE VELLEN TEGELIJK IN DE PRINTER INGEVOERD**

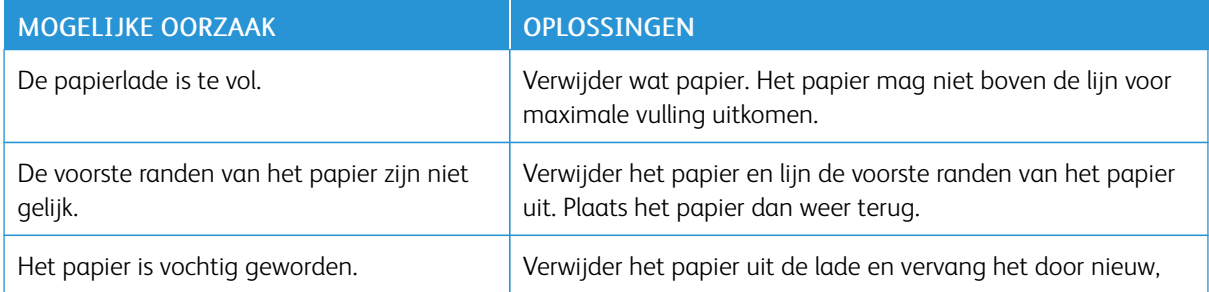

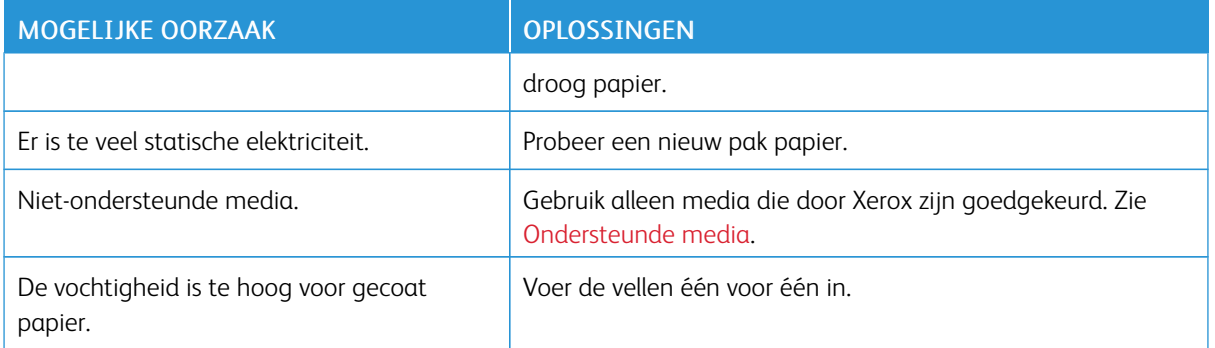

## **HET BERICHT OVER DE PAPIERSTORING BLIJFT IN BEELD**

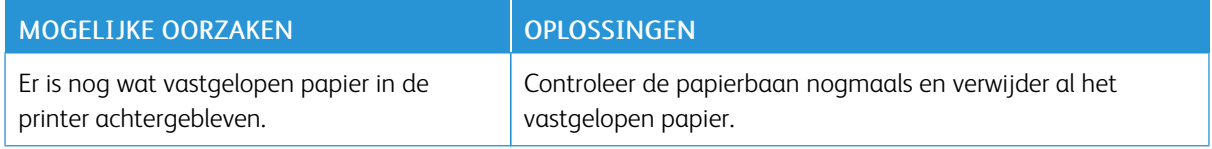

### **VERKEERD INGEVOERD PAPIER**

In deze tabel vindt u oplossingen voor papierstoringen in de duplexeenheid, AOD en papierladen.

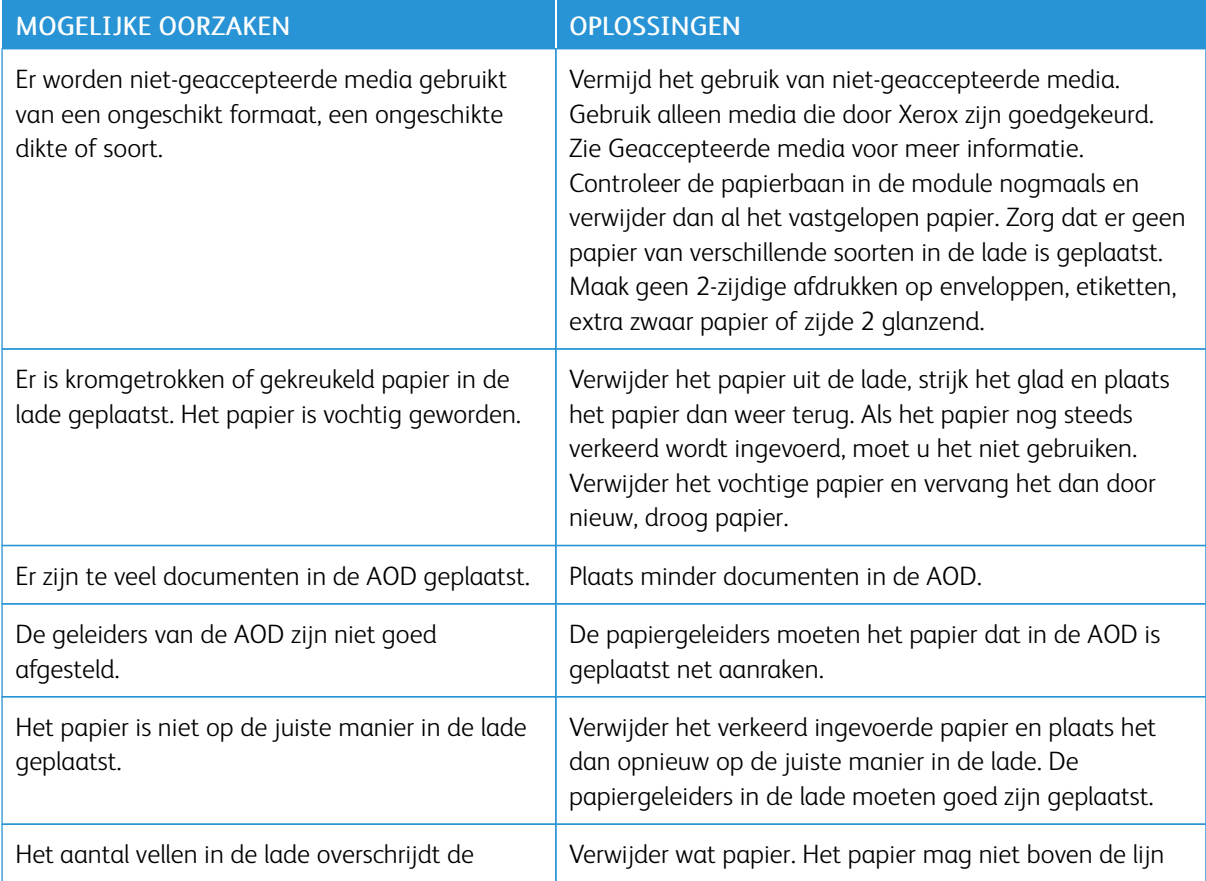

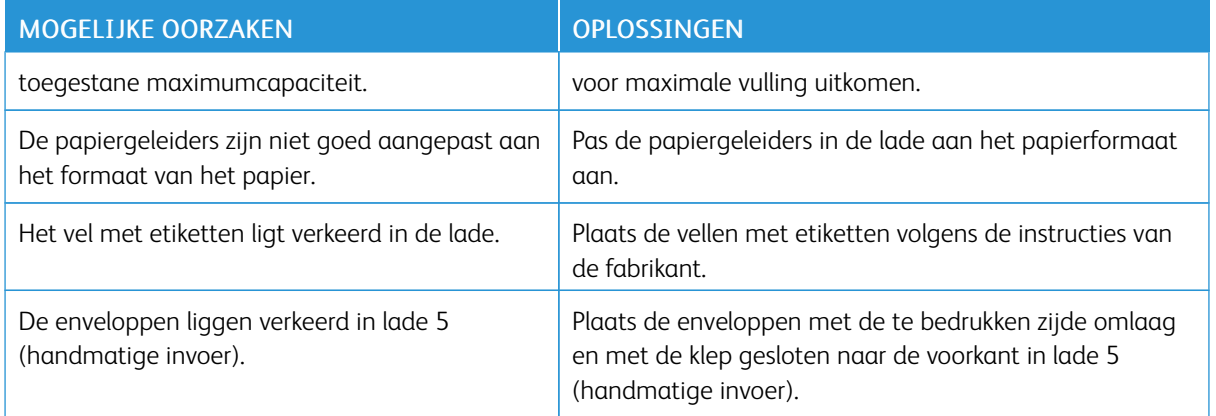

#### **PAPIERSTORINGEN OPLOSSEN**

Als er een storing optreedt, verschijnt er op het aanraakscherm van het bedieningspaneel een bewegend plaatje waarop de locatie van de storing wordt aangegeven.

Verwijder media altijd voorzichtig zonder scheuren uit het apparaat, om schade te voorkomen. Probeer het papier te verwijderen in de richting waarin het gewoonlijk wordt ingevoerd. Elke stukje papier dat in de printer achterblijft, hoe groot of klein ook, kan de papierbaan blokkeren en andere papierstoringen veroorzaken. Plaats vastgelopen media niet opnieuw.

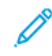

Opmerking: De afgedrukte zijde van vastgelopen pagina's kan vlekken geven en de toner kan aan uw handen blijven kleven. Raak de afgedrukte zijde van de media tijdens het verwijderen niet aan. Mors geen toner in de printer.

Waarschuwing: Als u per ongeluk toner op uw kleren krijgt, borstel uw kleren dan zo goed mogelijk af. Als er toner op uw kleding blijft zitten, moet u koud (en geen warm) water gebruiken om de toner af te spoelen. Als u toner op uw huid krijgt, moet u de toner met koud water en zachte zeep verwijderen. Als u toner in uw ogen krijgt, moet u uw ogen met koud water spoelen en een arts raadplegen.

## **Papierstoringen in lade 1, 2, 3 of 4 oplossen**

1. Trek de lade naar buiten tot deze niet meer verder kan.

2. Verwijder het papier uit de lade.

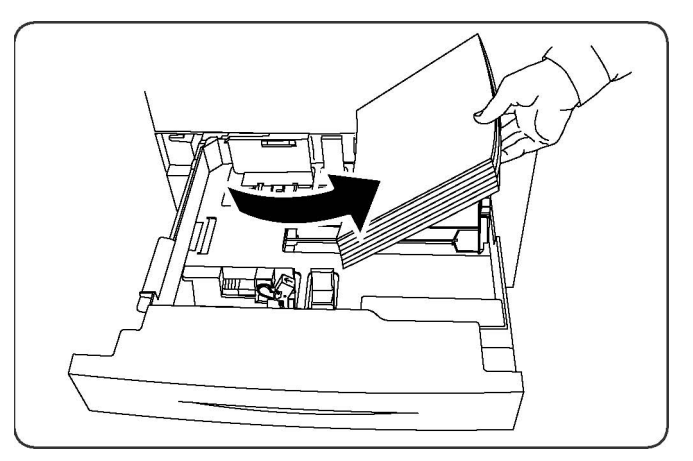

- 3. Als het papier is gescheurd, verwijdert u de lade uit de printer en controleert u of er soms papiersnippers in de printer zijn achtergebleven.
- 4. Vul de lade met onbeschadigd papier en duw de lade naar binnen totdat deze niet verder kan.
- 5. Op het aanraakscherm van de printer raakt u Bevestigen aan.

#### **Papierstoringen in lade 5 (handmatige invoer) oplossen**

- 1. Verwijder het vastgelopen papier uit de lade. Controleer of er vellen papier zijn achtergebleven in het gebied in en rondom de papierinvoer waar de lade op de printer is aangesloten.
- 2. Als het papier is gescheurd, controleert u of er geen papiersnippers in de printer zijn achtergebleven.
- 3. Plaats de lade met onbeschadigd papier terug. De invoerrand van het papier moet de ingang van de papierinvoer licht raken.
- 4. Op het aanraakscherm van de printer raakt u Bevestigen aan.

#### **Papierstoringen in de AOD oplossen**

- 1. Open de bovenklep van de AOD totdat deze niet verder kan.
- 2. Open de zijdeur tot deze niet verder kan.
- 3. Als het document niet in de AOD vastzit, trek het dan naar buiten.
- 4. Sluit de bovenklep totdat deze op zijn plaats vastklikt.
- 5. Sluit de linkerklep totdat deze op zijn plaats vastklikt.
- 6. Als u het document niet kunt vinden, brengt u de AOD langzaam omhoog.
- 7. Breng de AOD-lade voorzichtig weer terug in de oorspronkelijke stand.

#### **Papierstoringen in de grote papierlade oplossen**

1. Open lade 6 en verwijder dan het vastgelopen papier.

- 2. Als het papier is gescheurd, controleert u of er geen papiersnippers in het apparaat zijn achtergebleven.
- 3. Sluit lade 6 voorzichtig.
- 4. Schuif lade 6 voorzichtig naar links totdat hij niet verder kan.
- 5. Open de bovenklep van lade 6 en verwijder dan het vastgelopen papier.
- 6. Sluit de bovenklep van lade 6 en schuif lade 6 dan voorzichtig terug naar de oorspronkelijke positie.

### **Papierstoringen in de extra grote papierlade oplossen**

- 1. Open de lade waarin de papierstoring is opgetreden.
- 2. Verwijder het zichtbare vastgelopen papier.
- 3. Als het papier is gescheurd, controleert u of er geen papiersnippers in het apparaat zijn achtergebleven.
- 4. Sluit de lade voorzichtig.

#### **Papierstoringen in de fuser oplossen**

- 1. Open het rechteronderpaneel en scheur de invoerrand van het vastgelopen vel af. Haal alle vastgelopen vellen uit de handmatige invoer (lade 5). Open de voorklep.
- 2. Draai hendel 2 naar rechts totdat de hendel in de horizontale stand staat en trek de transportmodule naar buiten.

 $\mathscr{O}$ Opmerking: Raak nooit gebieden aan, op de fuser of in de buurt van de fuser, waarop 'Hoge temperatuur' en 'Voorzichtig' wordt aangegeven. U kunt u verbranden.

- 3. Verwijder het zichtbare vastgelopen papier.
- 4. Als het papier is gescheurd, controleert u of er geen papiersnippers in het apparaat zijn achtergebleven.
- 5. Draai hendel 2a naar rechts en verwijder eventueel vastgelopen papier.
- 6. Trek hendel 2b omlaag en verwijder het vastgelopen papier.
- 7. Zet hendel 2a en 2b in de oorspronkelijke stand terug.
- 8. Duw de transportmodule geheel naar binnen en draai hendel 2 naar links.
- 9. Sluit de voorklep.

## <span id="page-164-0"></span>Problemen met de afdrukkwaliteit

**1** Let op: De garantie, serviceovereenkomst en de Total Satisfaction Guarantee (volle-tevredenheidsgarantie) van Xerox dekken geen schade die wordt veroorzaakt door het gebruik van niet-ondersteund papier of speciale media. De Total Satisfaction Guarantee (volle-tevredenheidsgarantie) is beschikbaar in de Verenigde Staten en Canada. Dekking kan buiten deze gebieden variëren. Neem voor meer informatie contact op met uw plaatselijke vertegenwoordiger.

Opmerking: Ter garantie van de afdrukkwaliteit zijn tonercassettes en afdrukmodules van veel modellen zodanig ontwikkeld dat deze op een vooraf bepaald punt niet meer functioneren.

Opmerking: Grijsschaalbeelden die met samengesteld zwart worden afgedrukt, tellen als kleurenpagina's, omdat er kleurenverbruiksartikelen worden gebruikt. Dit is de standaardinstelling op de meeste printers.

# <span id="page-165-0"></span>Problemen bij kopiëren en scannen

Wanneer de kopieer- of scankwaliteit slecht is, selecteert u het symptoom dat het beste past in de volgende tabel om het probleem te corrigeren.

Als de kwaliteit van de kopieën niet beter wordt nadat u de desbetreffende actie hebt ondernomen, kunt u contact opnemen met het Xerox Welcome Centre of met uw leverancier.

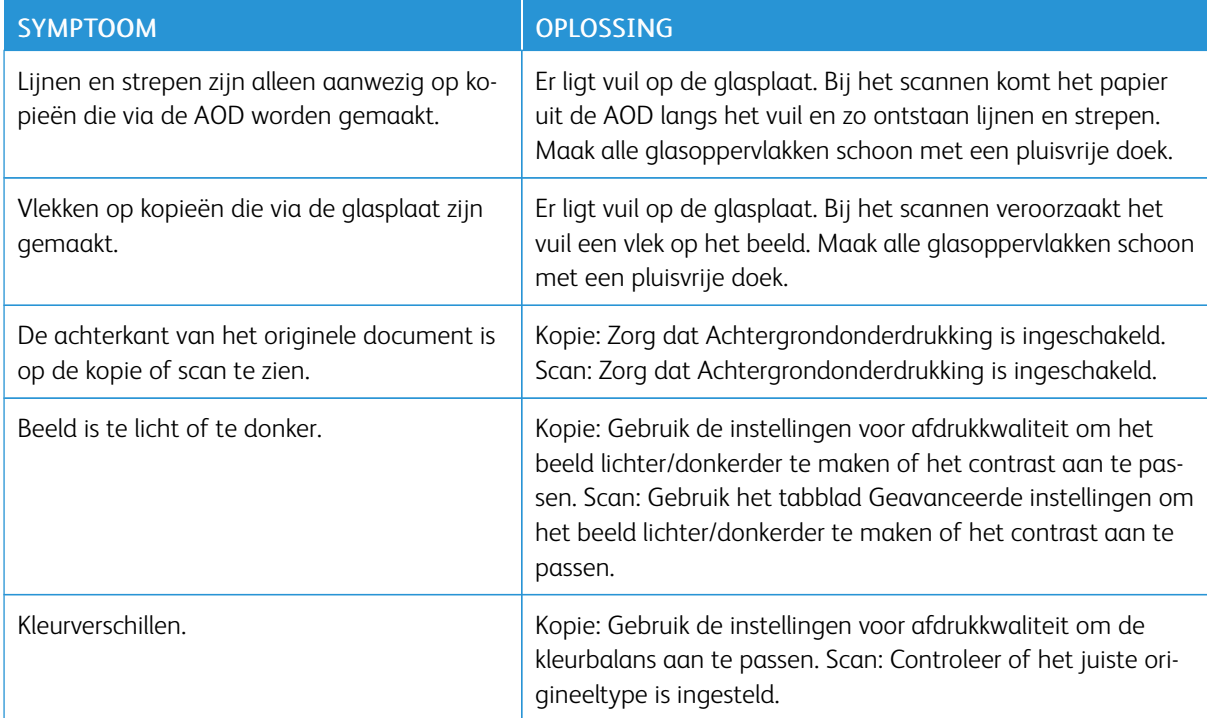

# <span id="page-166-0"></span>Faxproblemen

Als de fax niet goed wordt verzonden of ontvangen, kunt u de volgende tabel raadplegen en de aangegeven handeling uitvoeren. Als de fax zelfs na het uitvoeren van de beschreven handelingen nog steeds niet goed wordt verzonden of ontvangen, neemt u contact op met het Xerox Welcome Centre.

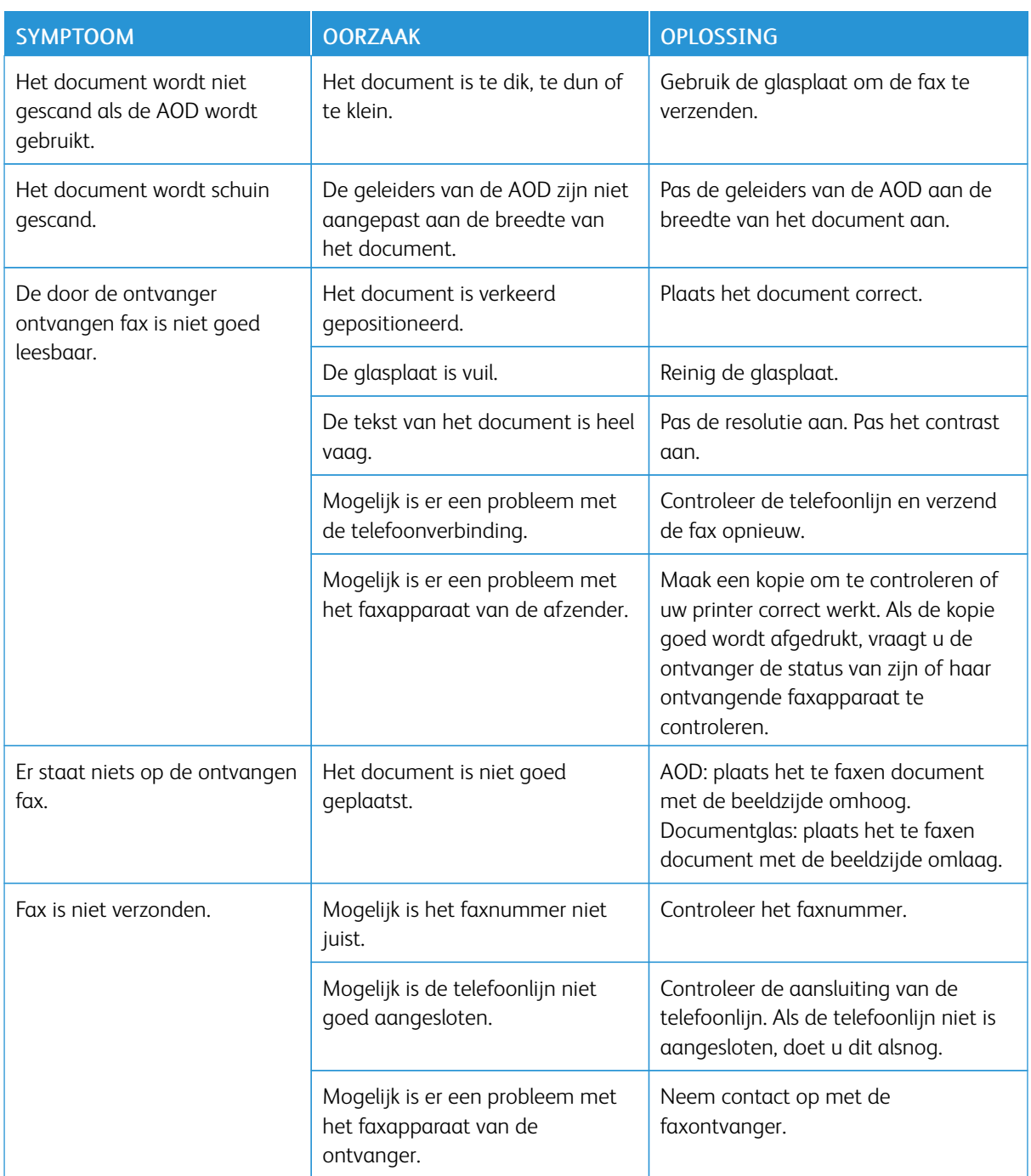

#### **PROBLEMEN BIJ HET VERZENDEN VAN FAXEN**

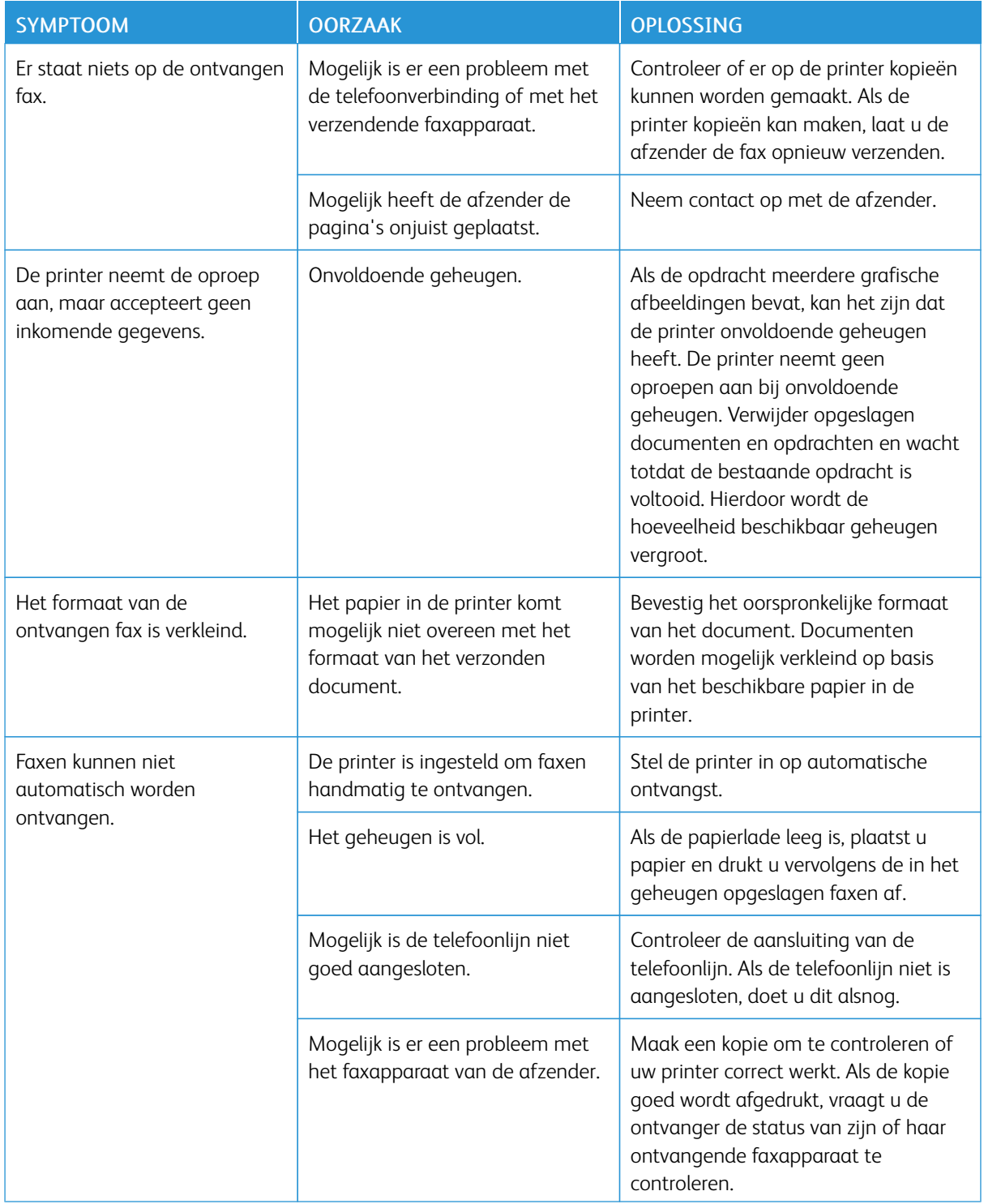

# **PROBLEMEN BIJ HET ONTVANGEN VAN FAXEN**

## <span id="page-168-0"></span>Hulp krijgen

Op het aanraakscherm van het bedieningspaneel wordt informatie en hulp geboden voor het oplossen van problemen. Als er zich een fout voordoet of een situatie waarvoor u gewaarschuwd moet worden, geeft het aanraakscherm een bericht weer. Er kan een grafische animatie op het aanraakscherm verschijnen, die de locatie van het probleem aangeeft, bijvoorbeeld de locatie van een papierstoring.

Problemen waardoor de printer niet meer goed werkt, hebben bijbehorende storingscodes. Met deze storingscodes kunt u vaststellen in welk onderdeel of in welke zone het probleem zich voordoet. Huidige storingen en het storingsoverzicht kunnen op elk willekeurig moment worden bekeken.

Een lijst bekijken met storingsberichten die op de printer zijn weergegeven:

- 1. Druk op de toets Apparaatstatus.
- 2. Druk via het aanraakscherm op het tabblad Storingen.
- 3. Selecteer Huidige storingen, Huidige berichten of Storingsoverzicht.
- 4. Druk op Sluiten.

#### **PLAATS VAN HET SERIENUMMER**

Wanneer u verbruiksartikelen bestelt of contact met Xerox opneemt voor assistentie, wordt u gevraagd om een serienummer.

Het serienummer van de printer op het aanraakscherm bekijken:

- 1. Druk op de toets **Apparaatstatus**. Het tabblad Apparaatinformatie wordt weergegeven.
- 2. Het serienummer wordt vermeld aan de linkerkant van het scherm Apparaatinformatie.

Het serienummer bevindt zich ook op het frame, in de linkeronderklep van de printer, of in het voorpaneel.

#### **BERICHTEN OP HET BEDIENINGSPANEEL**

Xerox biedt meerdere automatische diagnoseprogramma's die u helpen om afdrukken van hoge kwaliteit voor al uw toepassingen te produceren. Het bedieningspaneel van het systeem biedt informatie en hulp bij het oplossen van problemen. Als er een fout optreedt of er zich een andere situatie voordoet die uw speciale aandacht vereist, wordt er op het aanraakscherm van het bedieningspaneel een bericht weergegeven met informatie over het probleem. In veel gevallen wordt op het aanraakscherm een grafische animatie getoond waarin de locatie van het probleem wordt aangegeven, zoals de locatie van een papierstoring.

#### **WAARSCHUWINGEN**

Waarschuwingen bevatten berichten en instructies voor het oplossen van problemen. Waarschuwingen kunnen worden bekeken op:

- De pagina Status in de Embedded Web Server.
- Alle tabbladen in het venster Eigenschappen van de printerdriver. Klik voor gedetailleerde statusinformatie op Meer status.

#### Online Support Assistant

De Online Support Assistant is een kennisdatabase die instructies en ondersteuning biedt bij het oplossen van printerproblemen. U vindt hier oplossingen voor problemen met de afdrukkwaliteit, kopieerkwaliteit, papierstoringen, software-installatie en nog veel meer. Voor toegang tot de Online Support Assistant gaat u naar [www.xerox.com/office/PLC9065\\_PLC9070support](https://www.office.xerox.com/cgi-bin/printer.pl?APP=udpdfs&Page=color&Model=PLC9065_PLC9070&PgName=tech&Language=English).

#### **WEBBRONNEN**

Xerox beschikt over een aantal websites die extra hulp bieden.

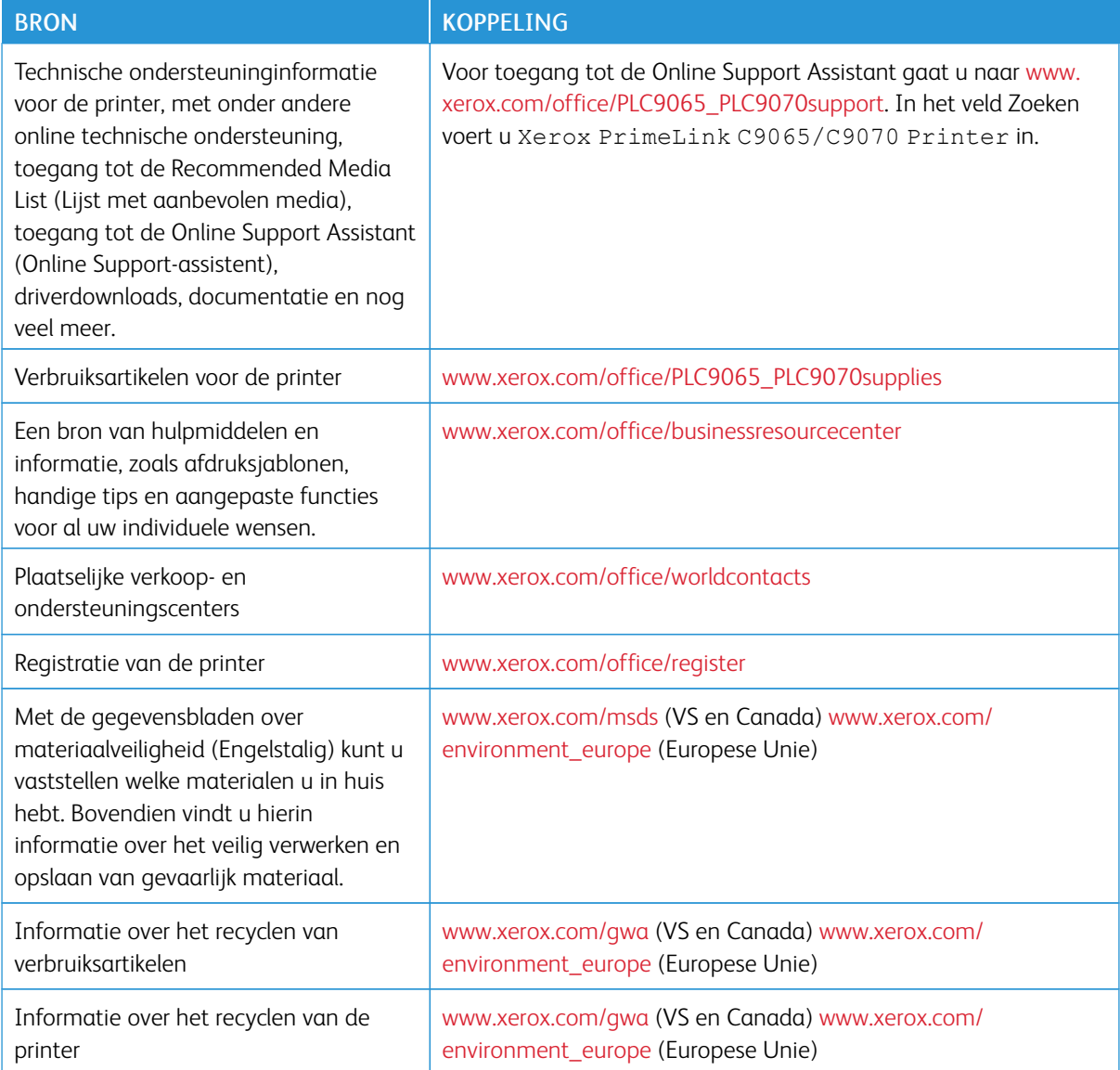

# <span id="page-170-0"></span>Specificaties

# Deze bijlage bevat:

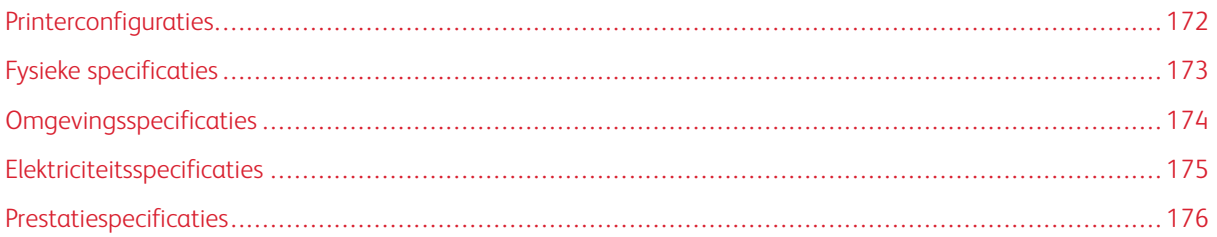

# <span id="page-171-0"></span>Printerconfiguraties

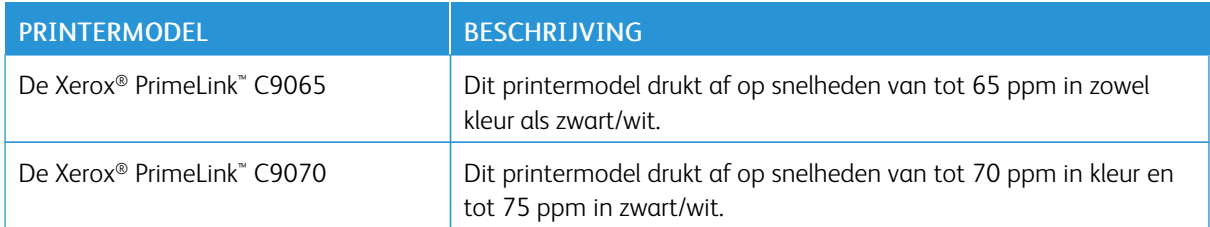

#### **STANDAARDTOEPASSINGEN**

- Kopiëren, afdrukken, mobiel afdrukken
- Standaardfax, internetfax
- Scannen naar pc, USB of e-mail
- Netwerkaccountadministratie
- Directe dubbelzijdige automatische documentinvoer
- Resolutie van 2400 x 2400 dpi
- Automatisch 2-zijdig afdrukken
- Geïntegreerde scanner
- Standaard papiercapaciteit (4 laden en handmatige invoer): 3.260 vellen
- Kleurenaanraakscherm op geïntegreerd bedieningspaneel
- Xerox Extensible Interface Platform® (EIP) voor verbinding met software van derden via het aanraakscherm
- Extern interfaceapparaat
- Ondersteuning van PDL voor PCL 5 en PCL 6
- Ondersteuning voor Ethernet 10/100BaseTX-verbinding
- Ondersteuning voor gecoat en ongecoat papier, tot en met omslagpapier van 300 g/m<sup>2</sup> (110 lb)
- Papiercatalogus, indien beschikbaar, voor selectie van papiersoorten

# <span id="page-172-0"></span>Fysieke specificaties

In plaats van het behandelen van elke specifieke configuratie bevat dit hoofdstuk voorbeeldspecificaties van representatieve invoer- en uitvoerconfiguraties die beschikbaar zijn voor de printer en de afwerkeenheden.

#### **BASISEENHEID**

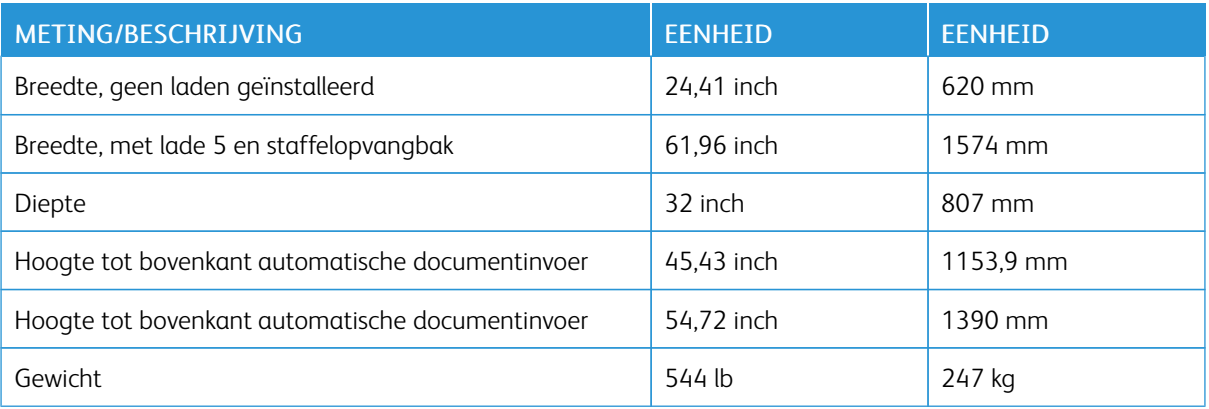

#### **BASISEENHEID, GROTE PAPIERLADE, INTERFACEMODULE EN STANDAARDAFWERKEENHEID**

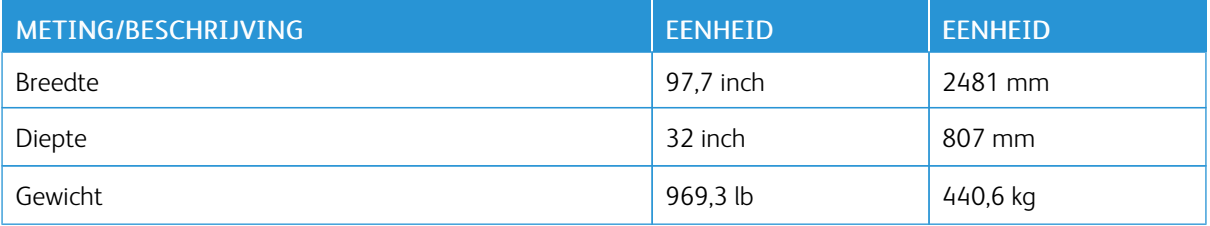

# **BASISEENHEID EN BUSINESS READY-AFWERKEENHEID/AVH-MODULE MET EEN GROTE INLEGMODULE VOOR EXTRA GROOT PAPIER MET 2 LADEN**

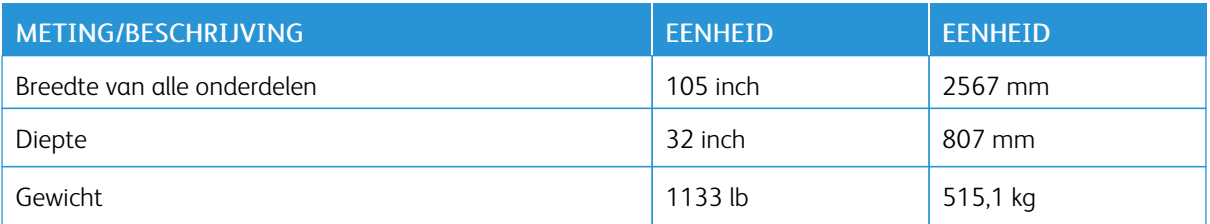

# <span id="page-173-0"></span>Omgevingsspecificaties

## **TEMPERATUUR EN RELATIEVE LUCHTVOCHTIGHEID**

- Bedrijfstemperatuur: 10°– 28°C (50 83°F)
- Als de luchtvochtigheid 85% is, mag de temperatuur niet meer dan 28 °C (83 °F) bedragen
- Relatieve vochtigheid apparaat in bedrijf: 15%–85%
- Als de temperatuur 32 °C (90 °F) is, moet de luchtvochtigheid 62,5% of minder zijn.

# <span id="page-174-0"></span>Elektriciteitsspecificaties

Voor Noord-Amerika:

- $\bullet$  110–127 VAC +10/-6 %
- Stroomverbruik maximaal 1,936 kW
- Frequentie  $50/60$  (Hz) +/-  $3\%$
- Contactdoos NEMA nummer 5-20R
- Frequentie 60 Hz

Voor Europa:

- 220 240 V wisselstroom +/-10%
- Stroomverbruik maximaal 2,2 kW
- Frequentie  $50/60$  (Hz) +/-  $3\%$
- Frequentie 50 Hz

# <span id="page-175-0"></span>Prestatiespecificaties

## **AFDRUKRESOLUTIE**

Maximale afdrukresolutie: 600 x 600 dpi

## **AFDRUKSNELHEID**

De maximale afdruksnelheid is afhankelijk van het model printer en van of u kleurenpagina's of zwart/wit-pagina's afdrukt.

#### Xerox PrimeLink C9065 Printer:

- Kleur: 65 ppm
- Zwart/wit: 65 ppm

## Xerox PrimeLink C9070 Printer:

- Kleur: 70 ppm
- Zwart/wit: 75 ppm

# <span id="page-176-0"></span>Informatie over regelgeving

# Deze bijlage bevat:

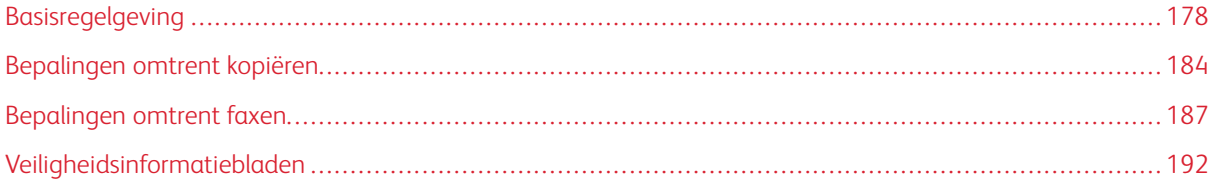

# <span id="page-177-0"></span>Basisregelgeving

Xerox heeft deze printer getest aan de hand van normen voor elektromagnetische emissie en immuniteit. Deze standaarden zijn ontworpen om storingen die door deze printer worden veroorzaakt of worden ontvangen in een normale kantooromgeving te beperken.

#### **FCC-REGELS IN DE VERENIGDE STATEN**

Deze apparatuur is getest en voldoet aan de normen voor een digitaal apparaat van Klasse A overeenkomstig Deel 15 van de FCC-regels. Deze normen zijn opgesteld om redelijke bescherming tegen schadelijke interferentie te bieden bij gebruik van de apparatuur in een zakelijke omgeving. Deze apparatuur genereert en maakt gebruik van radiogolven en kan deze ook uitstralen. Als de apparatuur niet wordt geïnstalleerd en gebruikt volgens deze instructies, kan deze schadelijke storingen veroorzaken in radioverbindingen. In een huiselijke omgeving zal dit product waarschijnlijk radiostoringen veroorzaken. Als dit het geval is, moet de gebruiker de interferenties op eigen kosten verhelpen.

U kunt bepalen of dit apparaat schadelijke storingen veroorzaakt in de ontvangst van radio- of televisiesignalen door de apparatuur aan en uit te zetten. Als er inderdaad storingen optreden, kan de gebruiker proberen deze te verhelpen door een van de volgende maatregelen te nemen:

- Richt de ontvangstantenne in een andere richting of verplaats deze.
- Vergroot de afstand tussen het apparaat en de ontvanger.
- Sluit het apparaat op een ander circuit aan dan dat van de ontvanger.

Raadpleeg uw dealer of een erkende radio/tv-monteur.

Wijzigingen of modificaties van deze apparatuur die niet door Xerox zijn goedgekeurd kunnen ertoe leiden dat de gebruiker niet langer bevoegd is om deze apparatuur te gebruiken.

Waarschuwing: Om te voldoen aan Deel 15 van de FCC-regels, moeten afgeschermde interfacekabels worden gebruikt.

#### **Xerox® PrimeLink® C9065 en PrimeLink® C9070**

Dit apparaat voldoet aan deel 15 van de FCC-regels. Gebruik is onderworpen aan de volgende twee voorwaarden:

- 1. Dit apparaat mag geen schadelijke interferentie veroorzaken, en
- 2. Dit apparaat dient eventueel ontvangen interferentie te accepteren, inclusief interferentie die ongewenste werking kan veroorzaken.

Verantwoordelijke partij: Xerox Corporation

Adres: 800 Phillips Road, Webster, NY 14580

Contactgegevens op het internet: [www.xerox.com](http://www.xerox.com)

#### **CANADA**

Dit digitale apparaat van Klasse A voldoet aan de Canadese normen ICES-003 en ICES-001.

Cet appareil numérique de la classe A est conforme à la norme NMB-003 et NMB-001 du Canada.

Dit apparaat voldoet aan de licentievrije RSS-normen van Industry Canada. Het gebruik is onderworpen aan de volgende twee voorwaarden:

- 1. Dit apparaat mag geen interferentie veroorzaken, en
- 2. Dit apparaat dient eventuele interferentie te accepteren, inclusief interferentie die ongewenste werking van het apparaat kan veroorzaken.

Le présent appareil est conforme aux CNR d'Industrie Canada applicables aux appareils radio exempts de licence. L'exploitation est autorisée aux deux conditions suivantes:

- 1. l'appareil ne doit pas produire de brouillage, et
- 2. l'utilisateur de l'appareil doit accepter tout brouillage radioélectrique subi, même si le brouillage est susceptible d'en compromettre le fonctionnement.

#### **CERTIFICERINGEN IN EUROPA**

 $\epsilon$ 

Het CE-merkteken op dit product symboliseert de conformiteitsverklaring van Xerox met de volgende toepasselijke richtlijnen van de Europese Unie vanaf de aangegeven datums:

• 16 april 2014: Richtlijn betreffende radioapparatuur 2014/53/EU

Xerox verklaart hierbij dat de radioapparatuur van het model Xerox® PrimeLink™ C9065/C9070 in naleving is van Richtlijn 2014/53/EU. De volledige tekst van de Europese verklaring van conformiteit is te vinden op het volgende internetadres: [www.xerox.com/environment\\_europe.](http://www.office.xerox.com/cgi-bin/printer.pl?APP=udpdfs&Page=color&PgName=environmenteu&Language=English)

Deze printer is niet gevaarlijk voor de consument of de omgeving indien deze volgens de gebruikersinstructies wordt gebruikt.

#### $\bigwedge$  Waarschuwing:

- Wijzigingen die niet nadrukkelijk door Xerox Corporation zijn goedgekeurd, kunnen als gevolg hebben dat de gebruiker de bevoegdheid voor het bedienen van deze apparatuur verliest.
- Externe straling van industriële, wetenschappelijke of medische apparatuur (ISM-apparatuur) kan de werking van dit Xerox-apparaat beïnvloeden. Als externe straling van ISM-apparatuur de werking van dit apparaat beïnvloedt, neemt u voor hulp contact op met uw Xerox-vertegenwoordiger.
- Dit is een Klasse A-product. In een huiselijke omgeving kan dit product radiostoringen veroorzaken. In dat geval dient de gebruiker de nodige maatregelen te treffen.

# **EUROPESE UNIE LOT 4 VRIJWILLIGE REGELING VOOR HET ECOLOGISCH ONTWERP VAN BEELDVERWERKINGSAPPARATUUR**

#### **Informatie over milieuaspecten, milieuvriendelijke oplossingen en kostenverlaging**

De volgende informatie is ontwikkeld om gebruikers te helpen, en is gepubliceerd in verband met de EU-productrichtlijn betreffende energie, met name het Lot 4-onderzoek naar beeldverwerkingsapparatuur. Deze vereist dat fabrikanten de milieuprestaties van de betreffende producten verbeteren en ondersteunt het EU-actieplan voor energie-efficiëntie.

De betreffende producten zijn huishoudelijke en kantoorapparatuur die aan de volgende criteria voldoet:

- Normale zwart/wit-producten met een maximumsnelheid lager dan 66 A4-beelden per minuut.
- Normale kleurenproducten met een maximumsnelheid lager dan 51 A4-beelden per minuut

#### **Richtlijn inzake ecologisch ontwerp volgens Lot 19 van de Europese Unie**

Volgens de richtlijn inzake ecologisch ontwerp van de Europese Commissie is de lichtbron in dit product of de onderdelen ervan uitsluitend bedoeld voor gebruik voor beeldopname of beeldprojectie en niet bedoeld voor gebruik in andere toepassingen.

#### **EPEAT**

Dit apparaat is geregistreerd in de EPEAT-directory, omdat wordt voldaan aan de kenmerken van de milieukeuring. Hierbij inbegrepen is de standaardinstelling voor de slaapstand. In slaapstand gebruikt de printer minder dan 1 Watt stroom.

Voor meer informatie over de deelname van Xerox aan duurzaamheidsinitiatieven raadpleegt u [www.xerox.](http://www.xerox.com/about-xerox/environment/enus.html) [com/about-xerox/environment/enus.html](http://www.xerox.com/about-xerox/environment/enus.html) of [www.xerox.co.uk/about-xerox/environment/engb.html.](http://www.xerox.co.uk/about-xerox/environment/engb.html)

#### **Voordelen van dubbelzijdig afdrukken voor het milieu**

De meeste Xerox®-producten bieden de mogelijkheid voor dubbelzijdig afdrukken, ook wel 2-zijdig afdrukken genoemd. Hierdoor kunt u automatisch op beide kanten van het papier afdrukken, wat helpt het gebruik van kostbare hulpbronnen terug te dringen door uw papierverbruik te verlagen. De Lot 4 Vrijwillige regeling voor het ecologisch ontwerp van beeldverwerkingsapparatuur vereist dat de duplexfunctie automatisch is ingeschakeld op modellen voor 40 ppm kleur of meer of 45 ppm zwart/wit of meer tijdens de instelling en driverinstallatie. Bij sommige Xerox®-modellen onder deze snelheidsbereiken wordt dubbelzijdig afdrukken tijdens het installeren ook standaard ingeschakeld. Als u dubbelzijdig blijft afdrukken, verkleint u daarmee de gevolgen van uw werk op het milieu. Als u echter enkelzijdig moet afdrukken, kunt u de afdrukinstellingen in de printerdriver wijzigen.

#### **Papiersoorten**

Dit product kan worden gebruikt voor het afdrukken op zowel kringloop- als nieuw papier dat voor een milieunorm is goedgekeurd en dat voldoet aan EN12281 of een gelijksoortige norm. Lichter papier (60 g/m²), dat minder onbewerkt materiaal bevat en daardoor bronnen per afdruk bespaart, kan in sommige applicaties worden gebruikt. We raden u aan om te controleren of dit geschikt is voor uw afdrukbehoeften.
#### **ENERGY STAR**

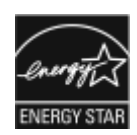

Het ENERGY STAR-programma is een vrijwillige regeling ter bevordering van de ontwikkeling en aankoop van energiezuinige modellen, die de impact op het milieu helpen te verminderen. Meer informatie over het ENERGY STAR-programma en de modellen die in aanmerking komen voor ENERGY STAR zijn te vinden op de volgende website: [www.energystar.gov](http://www.energystar.gov).

ENERGY STAR en het ENERGY STAR-merk zijn geregistreerde handelsmerken in de Verenigde Staten.

Het ENERGY STAR-programma voor beeldverwerkende apparatuur is een gezamenlijke inspanning van de regeringen van de Verenigde Staten, de Europese Unie en Japan en de kantoorapparatenindustrie om energiezuinige kopieerapparaten, printers, faxen, multifunctionele printers, personal computers en beeldschermen te promoten. Het verminderen van het energieverbruik van producten helpt smog, zure regen en klimaatveranderingen op de lange termijn tegen te gaan door de emissies als gevolg van de opwekking van elektriciteit te verminderen.

Voor meer informatie over energie of andere verwante onderwerpen raadpleegt u [www.xerox.com/about-xerox/](http://www.xerox.com/about-xerox/environment/enus.html) [environment/enus.html](http://www.xerox.com/about-xerox/environment/enus.html) of [www.xerox.co.uk/about-xerox/environment/engb.html](http://www.xerox.co.uk/about-xerox/environment/engb.html).

#### **Stroomverbruik en activeringstijd energiespaarstand**

De hoeveelheid elektriciteit die door een product wordt verbruikt, is afhankelijk van hoe het apparaat wordt gebruikt. Dit product is ontworpen en geconfigureerd om te helpen uw energiekosten te verlagen.

Na de laatste afdruk wordt de printer in de modus Gereed geplaatst. In deze modus kan het apparaat indien nodig direct opnieuw afdrukken. Als het apparaat gedurende een bepaalde tijd niet wordt gebruikt, schakelt het over op de energiespaarstand. In de energiespaarstand blijven alleen essentiële functies actief, zodat het stroomverbruik van het product kan worden beperkt.

Het kost voor dit product iets langer om de eerste afdruk te maken nadat het uit de energiespaarstand komt dan in de modus Gereed. Deze vertraging wordt veroorzaakt doordat het systeem "wakker moet worden" uit de energiespaarstand. Dit is hetzelfde bij de meeste commerciële afdrukproducten.

Dit apparaat voldoet aan de ENERGY STAR®-norm volgens de ENERGY STAR-programmavereisten voor beeldapparatuur. Activering van de energiespaarstand kan tot maximaal 60 minuten worden geconfigureerd. De standaardwaarde is 1 minuut. Activering van de slaapstand kan tot maximaal 60 minuten worden geconfigureerd. De standaardwaarde is 1 minuut. De slaapstand begint na de ingestelde inactiviteitsduur in plaats van na afloop van de energiespaarstand.

Als u de instellingen voor energiebesparing wilt wijzigen of de functie Auto standby wilt inschakelen, neemt u contact op met uw systeembeheerder of raadpleegt u de *Xerox® PrimeLink® C9065/C9070 Handleiding voor de systeembeheerder* op [www.xerox.com/office/PLC9065\\_PLC9070docs](https://www.office.xerox.com/cgi-bin/printer.pl?APP=udpdfs&Page=Color&Model=PLC9065_PLC9070&PgName=man&Language=English).

Neem voordat u de energiespaarstand uitschakelt of een langere activeringstijd instelt, de toename in stroomverbruik van het product in overweging.

Zie voor meer informatie over de deelname van Xerox aan duurzaamheidsinitiatieven: [www.xerox.com/](https://www.office.xerox.com/cgi-bin/printer.pl?APP=udpdfs&Page=color&PgName=environmentna&Language=english) [environment](https://www.office.xerox.com/cgi-bin/printer.pl?APP=udpdfs&Page=color&PgName=environmentna&Language=english).

# **DUITSLAND**

# **Duitsland - Blauwe engel**

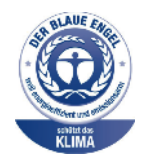

RAL, het Duitse instituut voor kwaliteitsbewaking en etikettering, heeft het Blauwe engel-milieulabel aan dit apparaat toegewezen. Dit label onderscheidt het als een apparaat dat voldoet aan de Blauwe engel-criteria voor milieu-aanvaardbaarheid voor wat betreft het ontwerp, de productie en de bediening van het apparaat. Voor meer informatie gaat u naar: [www.blauer-engel.de](http://www.blauer-engel.de).

#### **Elektriciteitsspecificaties**

- Nominale spanning 220–240 VAC
- Stroom 10 A
- Frequentie 50/60 Hz.

#### **Blendschutz**

Das Gerät ist nicht für die Benutzung im unmittelbaren Gesichtsfeld am Bildschirmarbeitsplatz vorgesehen. Um störende Reflexionen am Bildschirmarbeitsplatz zu vermeiden, darf dieses Produkt nicht im unmittelbaren Gesichtsfeld platziert werden.

# **Lärmemission**

Maschinenlärminformations-Verordnung 3. GPSGV: Der höchste Schalldruckpegel beträgt 70 dB(A) oder weniger gemäß EN ISO 7779.

#### **Importeur**

Xerox GmbH Hellersbergstraße 2-4 41460 Neuss Duitsland

## **ROHS-VOORSCHRIFTEN, TURKIJE**

In overeenstemming met artikel 7 (d) certificeren wij hierbij dat: "het [product] voldoet aan de EEE-regelgeving."

"EEE yönetmeliðine uygundur."

# **CERTIFICERING EURASIAN ECONOMIC COMMUNITY**

# FAT

Rusland, Wit-Rusland en Kazachstan werken samen voor het opzetten van een gemeenschappelijke douane-unie, de Eurasian Economic Community, of EurAsEC. De leden van de Eurasian Economic Community anticiperen een gemeenschappelijke wetgeving en een gemeenschappelijk EurAsEC-certificeringsmerkteken, het EAC-merkteken.

De productiedatum is te vonden op het elektrische gegevensplaatje (markeringslabel) aan de achterkant van het apparaat.

#### **RICHTLIJN VAN DE EUROPESE UNIE BETREFFENDE RADIOAPPARATUUR 2014/53/EU**

#### Gebruikersinformatie

Xerox verklaart hierbij dat de radioapparatuur in naleving is van Richtlijn 2014/53/EU. De volledige tekst van de Europese verklaring van conformiteit is beschikbaar op het volgende internetadres: [www.xerox.com/](https://www.office.xerox.com/cgi-bin/printer.pl?APP=udpdfs&Page=color&PgName=environmenteu&Language=English) [environment\\_europe](https://www.office.xerox.com/cgi-bin/printer.pl?APP=udpdfs&Page=color&PgName=environmenteu&Language=English)

#### Regelgevende informatie voor 13,56 MHz RFID

Dit product bevat een 13,56 MHz-apparaat voor radiofrequentie-identificatie (RFID) dat voldoet aan de vereisten gespecificeerd in FCC Deel 15, Industry Canada RSS-210 en Europese Richtlijn 2014/53/EU. De radiofrequentie-uitvoer (RF-uitvoer) van dit apparaat zal niet hoger zijn dan 13,5 dBm.

Vragen: [EHS-Europe@xerox.com](mailto:EHS-Europe@xerox.com)

# **ETIKETTERINGSVEREISTEN**

#### **Verenigde Staten**

Op het RFID-apparaat moet een RFID-fabrikant en modelnaam zijn vermeld.

#### **Europese Unie**

Het hostproduct moet een CE-merkteken hebben. Een nummer van de aangemelde instantie is naast het CEmerkteken vereist als er een aangemelde instantie bij de RFID-goedkeuring betrokken was. Betrokkenheid van een aangemelde instantie is niet verplicht.

#### **Brazilië**

Op het apparaat moet een apparaatmodelnaam voor radiofrequentie-identificatie zijn vermeld.

# Bepalingen omtrent kopiëren

# **VERENIGDE STATEN**

Het Congres heeft officieel de reproductie van de volgende zaken onder bepaalde omstandigheden verboden. Er kunnen boetes en gevangenisstraffen worden opgelegd aan degenen die schuldig worden bevonden aan het maken van dergelijke reproducties.

- 1. Obligaties en waardepapieren van de Amerikaanse overheid, zoals:
	- Schuldbewijzen
	- Nationale bankbiljetten
	- Coupons van obligaties
	- Bankbiljetten uitgegeven door de Amerikaanse Centrale Bank
	- Zilvercertificaten
	- Goudcertificaten
	- Amerikaanse obligaties
	- Rentedragende schuldbekentenissen van de overheid
	- Schuldbewijzen uitgegeven door de Amerikaanse Centrale bank
	- Fractiebewijzen
	- Depositobewijzen
	- Papiergeld
	- Obligaties van bepaalde overheidsinstanties, zoals de FHA enz.
	- Obligaties Amerikaanse spaarbrieven mogen alleen worden gefotografeerd voor publiciteitsdoeleinden in relatie tot de campagne voor de verkoop van de spaarbrieven.
	- Binnenlandse belastingzegels Als het nodig is een wettelijk document te reproduceren dat een geannuleerde belastingzegel bevat, dan mag dit worden gedaan mits de reproductie van het document om wettige redenen plaatsvindt.
	- Postzegels, wel of niet geannuleerd. Postzegels mogen om filatelistische redenen worden gefotografeerd, mits de reproductie zwart-wit is en kleiner dan 75% of groter dan 150% van de lineaire afmetingen van het origineel is.
	- Postwissels
	- Bankbiljetten, cheques en geldwissels opgesteld door bevoegde functionarissen van de Verenigde Staten
	- Zegels en andere vertegenwoordigers van waarde, hoe groot of klein dan ook, die zijn uitgegeven of kunnen worden uitgegeven onder een congreswet.
	- Aangepaste compensatiecertificaten voor veteranen van de Eerste en Tweede Wereldoorlog.
- 2. Obligaties en waardepapieren van een niet-Amerikaanse overheid, bank of onderneming
- 3. Auteursrechtelijk beschermd materiaal, tenzij de eigenaar van het auteursrecht zijn goedkeuring heeft gegeven of tenzij de verveelvoudiging onder de bepalingen van de copyrightwet inzake 'geoorloofd gebruik' of bibliotheekreproductierechten valt. Nadere informatie over deze bepalingen is te verkrijgen via het Copyright Office, Library of Congress, Washington, D.C. 20559. Vraag naar Circular R21.
- 4. Bewijzen van staatsburgerschap of naturalisatie. Buitenlandse naturalisatiecertificaten mogen worden gefotografeerd.
- 5. Paspoorten. Buitenlandse paspoorten mogen worden gefotografeerd.
- 6. Immigratiepapieren.
- 7. Registratiekaarten voor militaire dienst.
- 8. Documenten m.b.t. selectieve dienstinlijving die een van de volgende gegevens van de ingeschreven persoon bevat:
	- Inkomsten
	- Strafblad
	- Fysieke of mentale toestand
	- Afhankelijkheidsstatus
	- Eerder vervulde dienstplicht.
	- Uitzondering: Ontslagpapieren van Amerikaanse militaire dienst mogen worden gefotografeerd.
- 9. Naambordjes, identificatiekaarten, pasjes en insignes gedragen door militair personeel of door leden van federale organisaties zoals de FBI, Treasury, enzovoort (tenzij er in opdracht van het hoofd van de organisatie wordt gefotografeerd.)

In bepaalde staten is ook reproductie van de volgende zaken verboden:

- Voertuigvergunningen
- Rijbewijzen
- Voertuigeigendomsbewijzen

De voorgaande lijst is niet allesomvattend en er wordt geen aansprakelijkheid aanvaard met betrekking tot volledigheid of nauwkeurigheid. Neem in geval van twijfel contact op met uw juridisch adviseur.

Nadere informatie over deze bepalingen is te verkrijgen via het Copyright Office, Library of Congress, Washington, D.C. 20559. Vraag naar Circular R21.

# **CANADA**

Het parlement heeft de reproductie van de volgende onderwerpen onder bepaalde omstandigheden wettelijk verboden. Er kunnen boetes en gevangenisstraffen worden opgelegd aan degenen die schuldig worden bevonden aan het maken van dergelijke reproducties.

- Geldige bankbiljetten of geldig papiergeld.
- Obligaties of aandelen van een overheid of bank.
- Schatkist- of belastingpapieren.
- Het officiële zegel van Canada of van een provincie, en het zegel van een officiële instantie in Canada, of van een rechtbank.
- Proclamaties, vonnissen, verordeningen of beschikkingen of aankondigingen daarvan (waarvan ten onrechte wordt aangenomen dat deze door de Queens Printer voor Canada of de soortgelijke drukker voor een Canadese provincie zouden zijn afgedrukt).
- Merken, zegels, verpakkingen of ontwerpen die worden gebruikt door of namens de overheid van Canada of een provincie van Canada, de overheid van een andere staat dan Canada of een afdeling, bestuur, commissie of agentschap dat is opgericht door de overheid van Canada of een provincie of een overheid van een andere staat dan Canada.
- Bedrukte of klevende zegels die worden gebruikt voor de belastingdienst van de Canadese overheid of door een provincie of door de overheid van een andere staat dan Canada.
- Documenten, registers of archieven van publieke vertegenwoordigers die als taak hebben gecertificeerde kopieën hiervan te maken of uit te geven, waarbij de reproductie ten onrechte wordt voorgedaan als gecertificeerde kopie hiervan.
- Materiaal waarop copyright rust of handelsmerken van welke aard dan ook, zonder toestemming van de eigenaar van het copyright of handelsmerk.

Deze lijst wordt voor uw gemak en als hulp aangeboden, maar is niet uitputtend, en er wordt geen aansprakelijkheid aanvaard voor de volledigheid of nauwkeurigheid hiervan. Raadpleeg bij twijfel uw juridisch adviseur.

# **OVERIGE LANDEN**

Het kopiëren van bepaalde documenten kan in uw land illegaal zijn. Straffen in de vorm van geldboetes of gevangenisstraffen kunnen worden opgelegd aan degenen die schuldig worden bevonden aan het maken van dergelijke reproducties.

- Bankbiljetten
- Cheques
- Obligaties en effecten (bank en overheid)
- Paspoorten en identificatiebewijzen
- Auteursrechtelijk beschermd materiaal of handelsmerken zonder toestemming van de eigenaar
- Postzegels en andere verhandelbare stukken

Deze lijst is niet allesomvattend en er wordt geen aansprakelijkheid aanvaard met betrekking tot volledigheid of nauwkeurigheid. Neem in geval van twijfel contact op met een juridisch adviseur.

# Bepalingen omtrent faxen

# **VERENIGDE STATEN**

## **Vereisten voor de kopregel van de fax bij verzending**

Volgens de Wet op de Bescherming van Telefoongebruikers van 1991 is het onwettig om een computer of een ander elektronisch apparaat, inclusief een faxapparaat, te gebruiken voor het verzenden van berichten, tenzij aan de boven- en onderkant van elk bericht of op de eerste pagina van de verzending duidelijk wordt aangegeven op welke datum en op welk tijdstip het bericht is verzonden, samen met de naam en het telefoonnummer van het bedrijf of de persoon die het bericht verzendt. Het telefoonnummer dat wordt opgegeven mag geen 06-nummer zijn of een ander nummer waarvan de kosten hoger zijn dan lokale of landelijke gesprekskosten.

Raadpleeg voor instructies over het programmeren van de kopregel van faxen het gedeelte over het instellen van de verzendstandaardwaarden in de *Handleiding voor de systeembeheerder*.

# **Informatie over gegevenskoppeling**

Deze apparatuur voldoet aan de bepalingen van Part 68 van de FCC-regels en de eisen die door ACTA (Administrative Council for Terminal Attachments) zijn overgenomen. Op de klep van dit apparaat bevindt zich een label met daarop onder meer een product-ID met de notatie US:AAAEQ##TXXXX. Dit nummer moet op verzoek aan de telefoonmaatschappij worden meegedeeld.

De stekker en aansluiting waarmee dit apparaat op het telefoonnetwerk wordt aangesloten, moeten voldoen aan de bepalingen van Deel 68 van de FCC-regels en de vereisten die door ACTA zijn aangenomen. Dit product wordt geleverd met een telefoonsnoer en een modulaire stekker, conform de richtlijnen. Het apparaat wordt aangesloten op een compatibele modulaire aansluiting die eveneens conform de richtlijnen is. Zie de installatieaanwijzingen voor meer informatie.

U kunt de printer veilig aansluiten op de volgende modulaire standaardaansluiting: USOC RJ-11C via het geschikte telefoonsnoer en de modulaire stekkers die bij de installatiekit worden geleverd. Zie de installatieaanwijzingen voor meer informatie.

Het REN (Ringer Equivalence Number) bepaalt het aantal apparaten dat op een telefoonlijn kan worden aangesloten. Als het REN op een telefoonlijn te groot is, is het mogelijk dat de apparaten niet overgaan wanneer een oproep binnenkomt. In de meeste regio's (maar niet in alle) mag het REN niet groter zijn dan vijf (5,0). Neem contact op met de plaatselijke telefoonmaatschappij om te vragen hoeveel apparaten op basis van het REN op een lijn mogen worden aangesloten. Voor producten die na 23 juli 2001 zijn goedgekeurd geldt dat het REN deel uitmaakt van de product-ID met notatie US:AAAEQ##TXXXX. De symbolen ## vertegenwoordigen de cijfers van het REN zonder een decimale komma (bijv. 03 is een REN van 0,3). Het REN wordt voor eerdere producten afzonderlijk op de label weergegeven.

Als u de juiste dienst van uw plaatselijke telefoonmaatschappij wilt bestellen, kunt u ook de hieronder vermelde codes doorgeven:

- Facility Interface Code (FIC) = 02LS2
- Service Order Code (SOC) = 9.0Y

Let op: Vraag bij uw plaatselijk telefoonbedrijf na welke soort modulaire telefoonaansluiting op uw lijn is geïnstalleerd. Wanneer u dit apparaat op een niet-goedgekeurde aansluiting aansluit, kan er schade aan de apparatuur van de telefoonmaatschappij worden veroorzaakt. U, niet Xerox, bent verantwoordelijk en/of aansprakelijk voor enige schade die wordt veroorzaakt door het aansluiten van dit apparaat op een niet-goedgekeurde aansluiting.

Als deze Xerox®-apparatuur schade aan het telefoonnetwerk toebrengt, kan de telefoonmaatschappij de dienst naar de telefoonlijn waarop het apparaat is aangesloten, tijdelijk onderbreken. Als de telefoonmaatschappij u van tevoren niet op de hoogte kan stellen, wordt u in ieder geval zo snel mogelijk op de hoogte gebracht van de opschorting van de dienst. Als de telefoonmaatschappij de dienst onderbreekt, kan deze u adviseren over uw recht om een klacht bij de FCC in te dienen, als u dat nodig vindt.

De telefoonmaatschappij kan wijzigingen aanbrengen in zijn faciliteiten, apparatuur, operaties of procedures die mogelijk van invloed zijn op de werking van de apparatuur. Als de telefoonmaatschappij iets wijzigt dat de werking van de apparatuur beïnvloedt, dient de telefoonmaatschappij u daarover van tevoren op de hoogte te stellen, zodat u de nodige aanpassingen kunt uitvoeren om te vermijden dat de dienstverlening wordt onderbroken.

Als u problemen ondervindt met deze Xerox®-apparatuur, neemt u contact op met het relevante servicecentrum voor reparatie of garantie-informatie. De contactinformatie bevindt zich in het menu Apparaatstatus op de printer en achter in het probleemoplossingsgedeelte van de handleiding voor de gebruiker. Als het apparaat schade aan het telefoonnet veroorzaakt, kan de telefoonmaatschappij u vragen het apparaat los te koppelen tot het probleem is verholpen.

Alleen een Xerox-servicemedewerker of een erkende Xerox-serviceprovider is bevoegd tot het uitvoeren van reparaties aan de printer. Dit geldt zowel tijdens als na de servicegarantieperiode. Als er een reparatie door onbevoegden is uitgevoerd, vervalt de resterende garantie.

Dit apparaat mag niet op een 'party line' worden aangesloten. Voor aansluitingen op een 'party line'-service gelden staatstarieven. Neem voor informatie contact op met de 'State Public Utility Commission', 'Public Service Commission' of 'Corporation Commission'.

Uw kantoor kan beschikken over speciaal bedrade alarmapparatuur die op de telefoonlijn is aangesloten. Zorg dat de installatie van deze Xerox®-apparatuur uw alarmsysteem niet uitschakelt.

Raadpleeg uw telefoonmaatschappij of een erkende installateur als u wilt weten hoe de alarmapparatuur eventueel uitgeschakeld kan raken.

# **CANADA**

Dit product voldoet aan de van toepassing zijnde technische specificaties van Industry Canada.

Reparatiewerkzaamheden aan gecertificeerde apparatuur dienen te worden gecoördineerd door een door de leverancier geautoriseerde vertegenwoordiger. Reparatiewerkzaamheden of wijzigingen door de gebruiker aan dit apparaat of storingen in dit apparaat kunnen voor de telefoonmaatschappij een aanleiding zijn om de gebruiker te verzoeken deze apparatuur los te koppelen.

Ter bescherming van de gebruiker moet ervoor worden gezorgd dat de printer goed is geaard. De elektrische randaarde van de stroomvoorziening, de telefoonlijnen en interne metalen waterleidingssystemen moeten, indien aanwezig, met elkaar zijn doorverbonden. Deze voorzorgsmaatregel is met name in landelijke gebieden van cruciaal belang.

Waarschuwing: Probeer dergelijke verbindingen nooit zelf tot stand te brengen. Neem contact op  $\sqrt{N}$ met het bevoegde inspectiebureau of een elektricien om de geaarde verbinding te maken.

Het REN (Ringer Equivalence Number) dat aan elke terminal is toegewezen, is een indicatie van het maximumaantal terminals dat op een telefooninterface mag worden aangesloten. De begrenzing op een interface kan uit elke combinatie van apparaten bestaan. De enige beperking op het aantal apparaten is de voorwaarde is dat het REN van alle apparaten samen niet hoger is dan 5. De Canadese REN-waarde staat vermeld op het etiket van de apparatuur.

# **Canada CS–03 Uitgave 9**

Dit product is getest volgens en voldoet aan CS–03 uitgave 9.

# **EUROPESE UNIE**

## **Richtlijn betreffende radioapparatuur en telecommunicatie-eindapparatuur**

Dit Xerox®-apparaat is door Xerox® volgens Richtlijn 1999/5/EG zelfgecertificeerd voor pan-Europese aansluiting van enkelvoudige eindapparatuur op het openbare geschakelde telefoonnetwerk (PSTN).

Dit apparaat is ontworpen om te werken op het nationale telefoonnetwerk en met compatibele huiscentrales van de volgende landen:

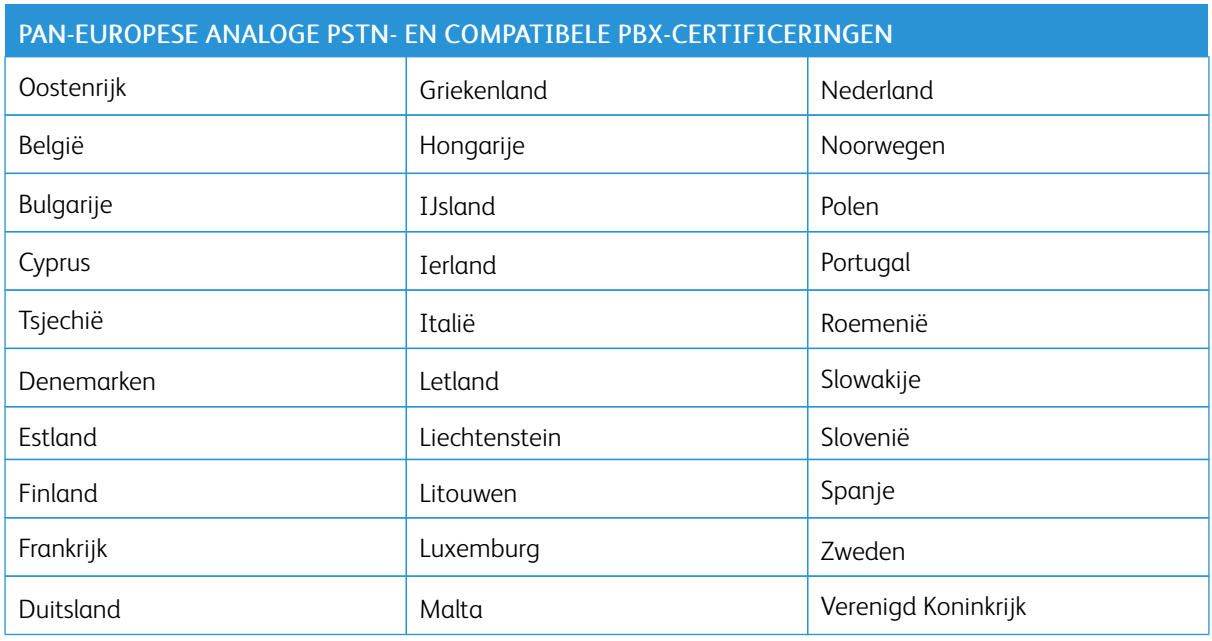

Dit product is getest aan de hand van de normen van en voldoet aan de technische specificaties voor terminalapparatuur voor gebruik op analoog-geschakelde telefoonnetwerken in de Europese Economische Ruimte TBR21 OF ES 103 021-1/2/3, of ES 203 021-1/2/3.

Als u problemen hebt met uw product, neemt u contact op met uw plaatselijke Xerox-vertegenwoordiger. Dit product kan worden geconfigureerd voor compatibiliteit met netwerken van andere landen. Neem voordat u het apparaat op een netwerk van een ander land opnieuw aansluit voor assistentie contact op met uw Xeroxvertegenwoordiger.

Opmerking: Hoewel bij dit product puls-signalen of DTMF-signalen (toon) kunnen worden gebruikt, wordt door Xerox aangeraden DTMF-signalen te gebruiken. DTMF-signalen geven een betrouwbare en snellere verbinding.

Opmerking: De certificering van dit apparaat wordt ongeldig als het apparaat wordt gewijzigd of aangesloten op externe besturingssoftware of op externe besturingsapparatuur waarvoor Xerox geen toestemming heeft verleend.

# **NIEUW-ZEELAND**

1. Het toekennen van een Telepermit voor terminalapparatuur geeft alleen aan dat Telecom heeft geaccepteerd dat het apparaat voldoet aan minimumvereisten voor verbinding op het netwerk van Telecom. Het betekent geen erkenning van het product door Telecom, het biedt geen garantie en het impliceert niet dat een product met Telepermit compatibel is met alle Telecom-netwerkdiensten. In het bijzonder biedt het geen zekerheid dat enig apparaat in alle opzichten correct samenwerkt met een ander apparaat met Telepermit van een andere fabrikant of een ander model.

De apparatuur is wellicht niet in staat te werken op de hogere datasnelheden die worden aangegeven. Verbindingen met 33,6 Kbps en 56 Kbps worden waarschijnlijk beperkt tot lagere snelheden dan bij aansluiting op sommige PSTN-implementaties. Telecom aanvaardt geen verantwoordelijkheid voor problemen die hieruit voortkomen.

- 2. Sluit deze apparatuur direct af als deze fysiek beschadigd raakt, en zorg vervolgens voor afvoer of reparatie ervan.
- 3. Deze modem mag niet worden gebruikt op een manier die andere gebruikers van Telecom hindert.
- 4. Dit apparaat is uitgevoerd met pulskiezen, terwijl de Telecom-standaard DTMF-toonkiezen is. Er is geen garantie dat Telecom-lijnen pulskiezen altijd zullen blijven ondersteunen.
- 5. Gebruik van pulskiezen als deze apparatuur op dezelfde lijn als andere apparatuur is aangesloten, kan "belgetinkel" of ruis en een foutieve antwoordconditie veroorzaken. Als u zulke problemen ervaart, neemt u niet contact op met de storingsdienst van Telecom.
- 6. DTMF-toonkiezen is de methode van voorkeur, omdat dit sneller is dan pulskiezen en op bijna alle telefooncentrales van Nieuw-Zeeland beschikbaar is.

Waarschuwing: Tijdens een stroomstoring kunnen vanaf dit apparaat geen '111'-oproepen of andere oproepen worden gemaakt.

- 7. Deze apparatuur biedt wellicht geen effectief doorgeven van een oproep naar een ander apparaat op dezelfde lijn.
- 8. Sommige parameters voor het voldoen aan de vereisten van de Telecom Telepermit zijn afhankelijk van de apparatuur (computer) waarop dit apparaat is aangesloten. De bijbehorende apparatuur moet voor het voldoen aan de Telecom-specificaties worden ingesteld op werking binnen de volgende grenzen:

Voor het herhalen van oproepen naar hetzelfde nummer:

- er mogen voor elke handmatige oproep niet meer dan 10 oproeppogingen naar hetzelfde nummer worden gedaan binnen een periode van 30 minuten, en
- de apparatuur moet minstens 30 seconden 'op de haak' gaan tussen het einde van de ene poging en het starten van de volgende.

Voor automatische oproepen naar verschillende nummers:

De apparatuur moet zo worden ingesteld, dat automatische oproepen naar verschillende nummers zo worden verdeeld, dat er minstens vijf seconden tussen het einde van de ene poging en het starten van de volgende.

9. Voor een juiste werking moet het totaal aantal RN's van alle apparaten die op één lijn zijn aangesloten op geen enkel moment boven de vijf uitkomen.

# **ZUID-AFRIKA**

Dit modem mag alleen samen met een beveiligingsapparaat tegen spanningspieken worden gebruikt.

# Veiligheidsinformatiebladen

Voor veiligheidsinformatiebladen met betrekking tot uw printer gaat u naar:

- Webadres: <https://safetysheets.business.xerox.com/en-us/>
- Verenigde Staten en Canada: +1-800-ASK-XEROX (+1-800-275-9376)
- Overige markten, stuur een verzoek per e-mail naar [EHS-Europe@xerox.com](mailto:EHS-Europe@xerox.com)

# <span id="page-192-0"></span>Recycling en verwijdering van de printer

# Deze bijlage bevat:

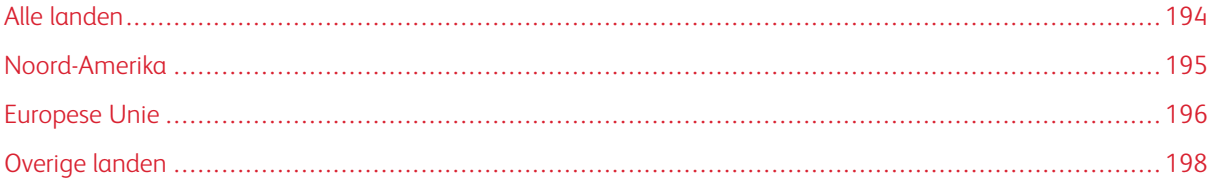

# <span id="page-193-0"></span>Alle landen

Indien u verantwoordelijk bent voor het afvoeren van uw Xerox-product, houd er dan rekening mee dat het product mogelijk lood, kwik, perchloraat en andere stoffen bevat die om milieutechnische redenen alleen onder bepaalde voorwaarden mogen worden afgevoerd. De aanwezigheid van deze materialen is volledig in overeenstemming met de internationale voorschriften die van toepassing zijn op het moment dat dit product op de markt werd gebracht. Neem voor meer informatie over recycling en afvalverwerking contact op met de plaatselijke overheidsinstanties. Perchloraatmateriaal: dit product kan bestaan uit een of meerdere apparaten die perchloraat bevatten, zoals batterijen. Mogelijk is een speciale behandeling vereist, zie [www.dtsc.ca.gov/](http://www.dtsc.ca.gov/hazardouswaste/perchlorate/) [hazardouswaste/perchlorate](http://www.dtsc.ca.gov/hazardouswaste/perchlorate/).

# <span id="page-194-0"></span>Noord-Amerika

Xerox heeft een programma opgezet voor het terugnemen en hergebruiken/recyclen van apparatuur. Neem contact op met uw Xerox-vertegenwoordiger (1-800-ASK-XEROX) om te bepalen of dit Xerox-product in het programma is opgenomen. Kijk voor meer informatie over de milieuprogramma's van Xerox op [www.xerox.com/](https://www.office.xerox.com/cgi-bin/printer.pl?APP=udpdfs&Page=color&PgName=recyclesupplies&Language=English) [gwa](https://www.office.xerox.com/cgi-bin/printer.pl?APP=udpdfs&Page=color&PgName=recyclesupplies&Language=English) of neem contact op met de plaatselijke autoriteiten voor informatie over recycling en afvalverwerking.

# <span id="page-195-0"></span>Europese Unie

Sommige apparatuur kan zowel in een huishoudelijke als in een zakelijke omgeving worden gebruikt.

# **GEBRUIK VAN APPARATUUR THUIS**

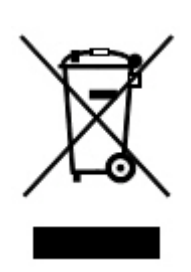

Als dit symbool op uw apparatuur is aangebracht, betekent dit dat de apparatuur niet bij het normale huishoudelijke afval mag worden weggegooid.

In overeenstemming met Europese wetgeving moet verbruikte elektrische en elektronische apparatuur bij het weggooien van huisafval worden gescheiden.

Particuliere huishoudens van de EU-lidstaten kunnen gebruikte elektrische en elektronische apparatuur inleveren bij speciale inzamelingspunten zonder dat hiervoor kosten in rekening worden gebracht. Neem voor informatie contact op met het plaatselijke afvalverwerkingsbedrijf.

In sommige lidstaten is uw plaatselijke dealer verplicht uw oude apparatuur bij aanschaf van nieuwe apparatuur kosteloos in te nemen. Raadpleeg uw dealer voor meer informatie.

#### **PROFESSIONELE EN ZAKELIJKE OMGEVING**

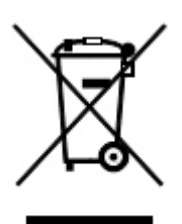

Dit symbool op uw apparatuur betekent dat u deze apparatuur dient weg te gooien in overeenstemming met de overeengekomen nationale procedures.

In overeenstemming met de Europese wetgeving moeten verbruikte elektrische en elektronische apparaten volgens de overeengekomen procedures worden verwijderd.

Alvorens apparatuur weg te gooien, dient u contact op te nemen met uw plaatselijke dealer of Xerox-vertegenwoordiger voor informatie over inname van de apparatuur wanneer de levensduur is verlopen.

#### **INZAMELEN EN WEGGOOIEN VAN APPARATUUR EN BATTERIJEN**

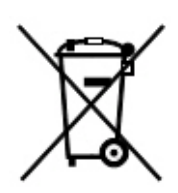

Deze symbolen op de producten en/of begeleidende documentatie betekenen dat gebruikte elektrische en elektronische producten en batterijen niet bij algemeen huishoudelijk afval weggegooid mogen worden.

Voor de juiste verwerking, het ophalen en de recycling van oude producten en gebruikte batterijen brengt u deze naar de relevante verzamelpunten, in overeenstemming met uw nationale wetgeving en de richtlijnen 2002/96/EG en 2006/66/EG.

Als u deze producten en batterijen op de correcte manier weggooit, helpt u bij het behoud van waardevolle resources en voorkomt u mogelijke negatieve effecten op de gezondheid van de mens en het milieu die uit verkeerde afvalverwerking zouden kunnen voortkomen.

Neem voor meer informatie over het inzamelen en de recycling van oude producten en batterijen contact op met uw gemeente, het gemeentelijke afvalverwerkingsbedrijf of de winkel waar u de producten en batterijen hebt gekocht.

Het kan zijn dat u een boete kunt oplopen voor het verkeerd weggooien van dit afval, in overeenstemming met de nationale wetgeving.

## **Zakelijke gebruikers in de Europese Unie**

Als u elektrische en elektronische apparatuur wilt afvoeren, neemt u contact op met uw dealer of leverancier voor meer informatie.

# **Weggooien buiten de Europese Unie**

Deze symbolen zijn alleen geldig in de Europese Unie. Als u deze artikelen wilt weggooien, neemt u contact op met uw gemeenteraad of de dealer en vraagt u om de correcte afvoerwijze.

# **BATTERIJSYMBOOL**

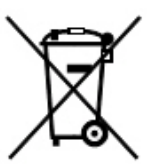

Dit symbool van de vuilnisbak kan in combinatie met een chemisch symbool worden gebruikt. Gebruik van dit symbool geeft aan dat voldaan wordt aan de vereisten beschreven in de Richtlijn.

#### **BATTERIJEN VERWIJDEREN**

Batterijen mogen alleen worden vervangen door een onderhoudsbedrijf dat is goedgekeurd door de fabrikant.

# <span id="page-197-0"></span>Overige landen

Neem contact op met de plaatselijke autoriteiten voor afvalverwerking en informeer naar de geldende richtlijnen.

# <span id="page-198-0"></span>Business Ready-afwerkeenheid en katernmodule

# Deze bijlage bevat:

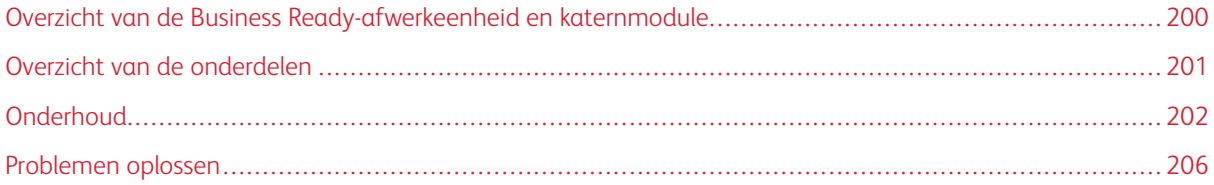

# <span id="page-199-0"></span>Overzicht van de Business Ready-afwerkeenheid en katernmodule

De Business Ready-afwerkeenheid voegt een aantal professionele afwerkopties aan uw printer toe en vereist minimale extra opslagruimte. De afwerkeenheid is beschikbaar met of zonder optionele katernmodule. De afwerkeenheden en AVH-modules hebben voor en achter zwenkwielvergrendelingen, die zich boven de zwenkwielen bevinden. Zie Overzicht van de [onderdelen](#page-200-0).

# Business Ready-afwerkeenheid

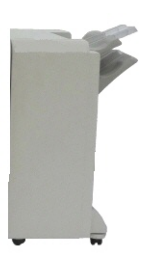

Business Ready-afwerkeenheid en katernmodule

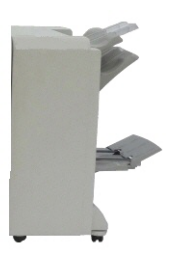

<span id="page-200-0"></span>Overzicht van de onderdelen

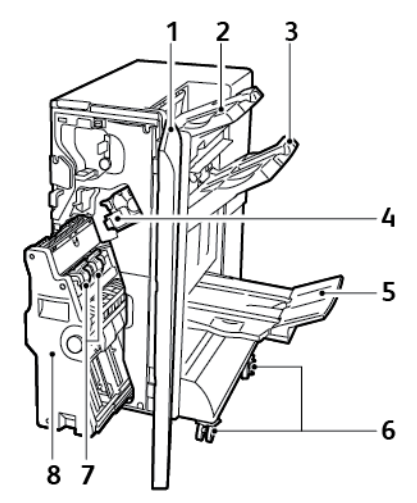

- 1. Voorpaneel van de afwerkeenheid
- 2. Bovenste opvangbak aan de rechterkant
- 3. Opvangbak rechtsmidden
- 4. Nietcassette
- 5. Lade AVH-module
- 6. Zwenkwielvergrendelingen
- 7. Katernnieteenheid
- 8. AVH-module

# <span id="page-201-0"></span>Onderhoud

# **NIETJES IN DE PRIMAIRE NIETEENHEID VERVANGEN**

Nietjes in de primaire nieteenheid vervangen:

- 1. Open het voorpaneel van de Business Ready-afwerkeenheid.
- 2. Op de nieteenheid drukt u de oranje hendel R1 naar rechts.

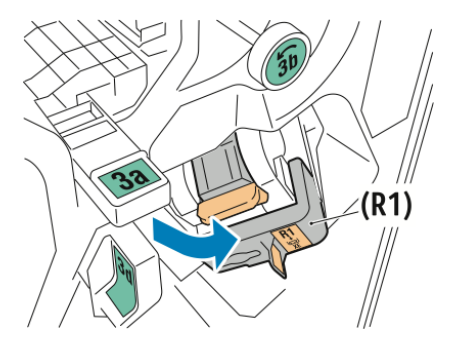

3. Om de nietcassette te verwijderen, pakt u de oranje hendel van de cassette vast en trekt u de cassette naar u toe.

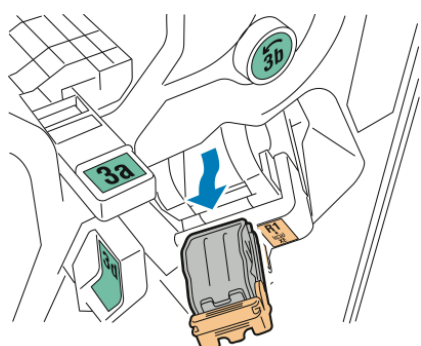

4. Knijp beide zijden van de nietnavullingscontainer in en haal de navullingscontainer uit de cassette.

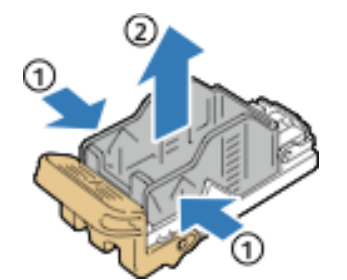

5. Plaats de voorkant van de nieuwe nietnavullingscontainer in de nietcassette en druk vervolgens de achterkant van de nietnavullingscontainer in de cassette.

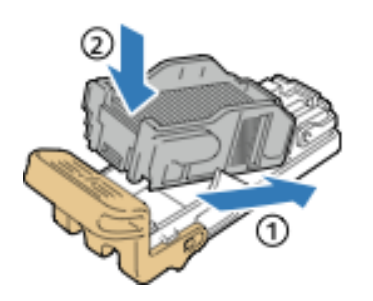

# **NIETJES IN DE KATERNMODULE VERVANGEN**

Nietjes in de katernmodule vervangen:

- 1. Open het voorpaneel van de Business Ready-afwerkeenheid.
- 2. Pak het handvat van de katernmodule vast en trek de module naar u toe tot u de nietcassettes aan de bovenrand van het apparaat kunt zien.

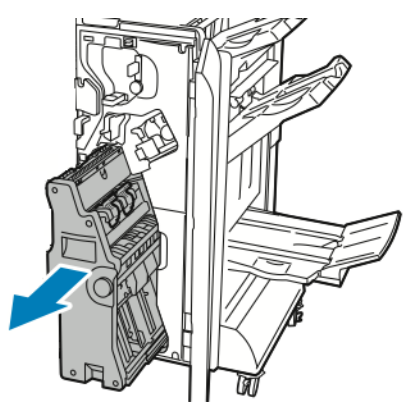

3. Verwijder de nietcassette uit de katernmodule door de hendel van de nietcassette omlaag te duwen, zoals weergegeven. Trek de nietcassette naar buiten en omhoog.

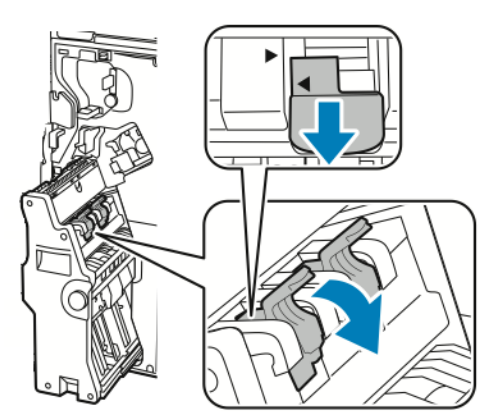

4. Draai de nietcassette om.

5. Druk op de groene lipjes om de hendel van de nietcassette geheel open en van de nietnavullingscontainer af te laten komen, en trek de hendel terug.

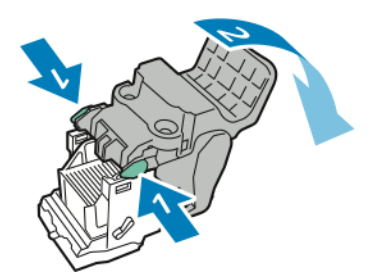

6. Voor het verwijderen van de nietnavullingscontainer drukt u achter op de navullingscassette, zoals aangegeven.

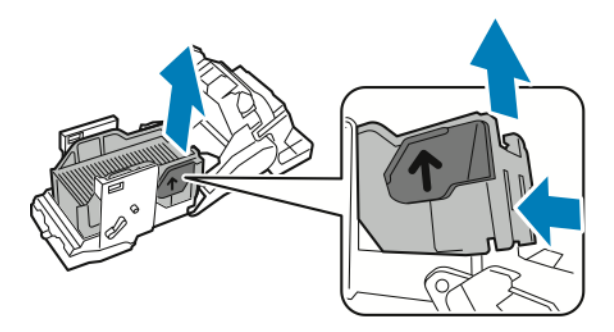

7. Vervang de nietnavullingscontainer en plaats de nietcassette terug in de katernmodule.

# **DE AFVALCONTAINER VAN DE PERFORATOR LEGEN**

Wanneer de perforatorafvalcontainer vol is, verschijnt er een bericht op het bedieningspaneel.

Í Opmerking: Voer deze procedure niet uit terwijl de printer bezig is met kopiëren of afdrukken.

De afvalcontainer van de perforator legen:

- 1. Open het voorpaneel van de Business Ready-afwerkeenheid.
- 2. Via de sleuf nabij de linkerbovenkant van de afwerkeenheid verwijdert u de afvalcontainer van de perforator R4.

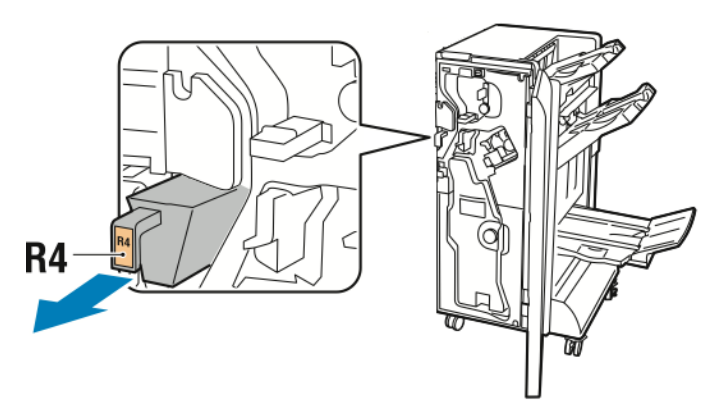

3. Leeg perforatorafvalcontainer R4.

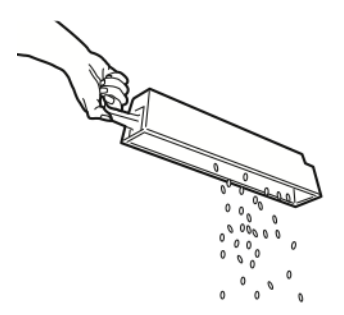

4. Wacht 10 seconden voordat u de afvalcontainer van de perforator terug in de printer plaatst. De teller van de perforator heeft 10 seconden nodig om te resetten.

 $\mathscr{O}$ Opmerking: Als u de afvalcontainer verwijdert voordat dit op het bedieningspaneel van de module wordt aangegeven, mag u de afvalcontainer niet in de afwerkeenheid terugplaatsen zonder het perforatieafval te hebben geleegd.

5. Plaats container R4 in de afwerkeenheid totdat de container niet meer verder kan.

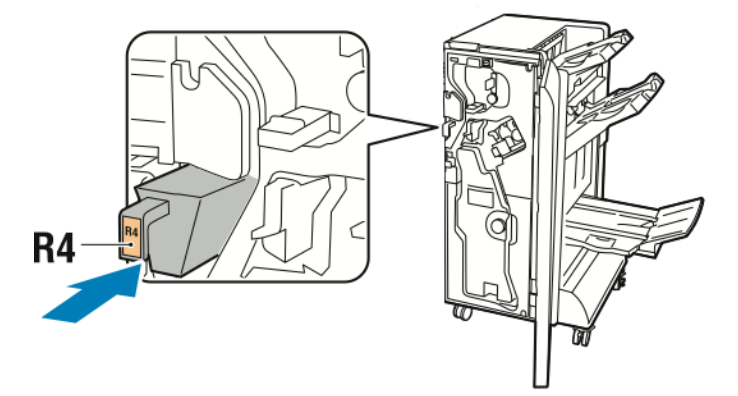

6. Sluit het voorpaneel van de Business Ready-afwerkeenheid.

# <span id="page-205-0"></span>Problemen oplossen

# **PAPIERSTORINGEN OP POSITIE 3A IN DE AFWERKEENHEID OPLOSSEN**

Voer de volgende handelingen uit om storingen in positie 3a op te lossen:

1. Als u het papier in de uitgang van de opvangbak kunt zien, verwijdert u het papier voorzichtig in de aangegeven richting.

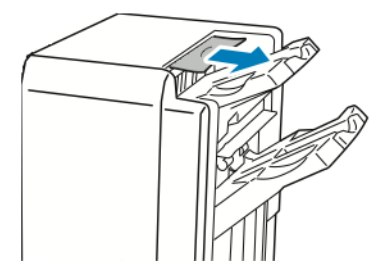

- 2. Open het voorpaneel van de Business Ready-afwerkeenheid.
- 3. Breng de groene hendel 3a omhoog.

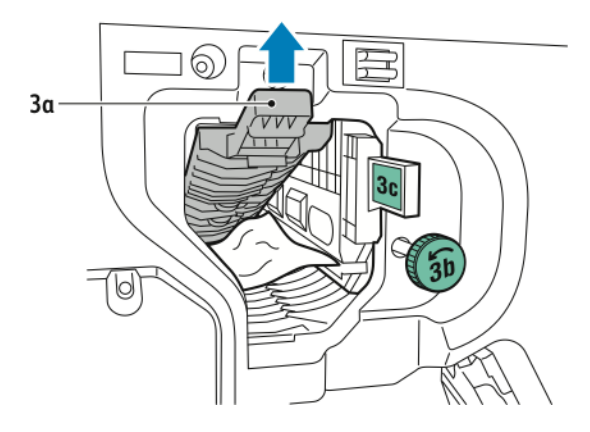

- 4. Verwijder het vastgelopen papier voorzichtig.
	- Als het papier gescheurd is, verwijdert u alle afgescheurde snippers uit de afwerkeenheid.
	- Als u niet bij het papier kunt of als op het bedieningspaneel wordt aangegeven dat u het papier moet verwijderen, verdraait u de groene knop 3b in de aangegeven richting.

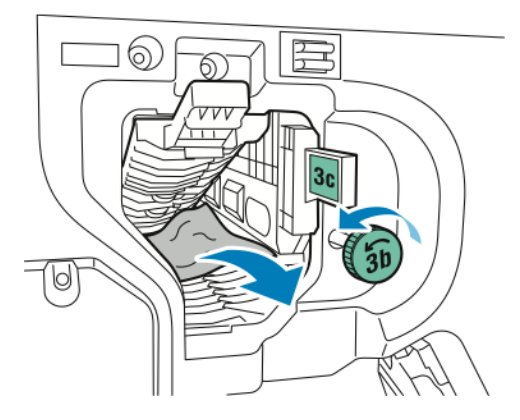

5. Zet de groene hendel 3a terug in de oorspronkelijke stand.

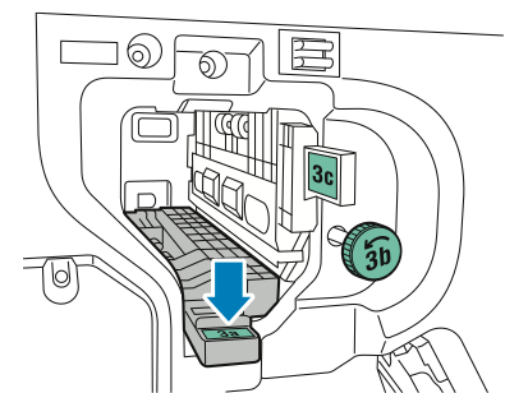

6. Sluit het voorpaneel van de Business Ready-afwerkeenheid.

# **PAPIERSTORINGEN OP POSITIE 3C IN DE AFWERKEENHEID OPLOSSEN**

Papierstoringen op positie 3c in de afwerkeenheid oplossen:

1. Open het voorpaneel van de Business Ready-afwerkeenheid.

2. Verplaats de groene hendel 3c naar links.

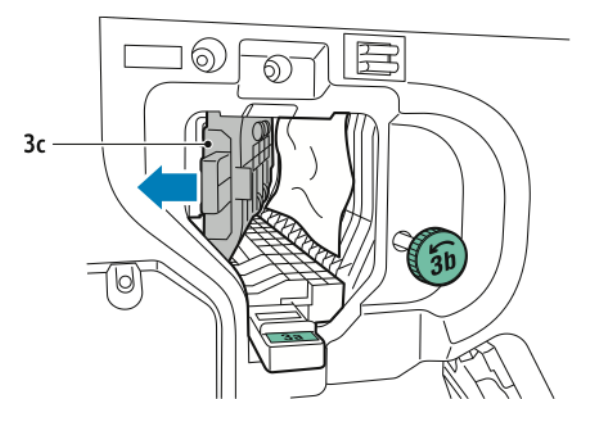

- 3. Verwijder het vastgelopen papier voorzichtig.
	- Als het papier gescheurd is, verwijdert u alle kleine, afgescheurde snippers uit de afwerkeenheid.
	- Als u niet bij het papier kunt of als op het bedieningspaneel wordt aangegeven dat u het papier moet verwijderen, verdraait u de groene knop 3b in de aangegeven richting.

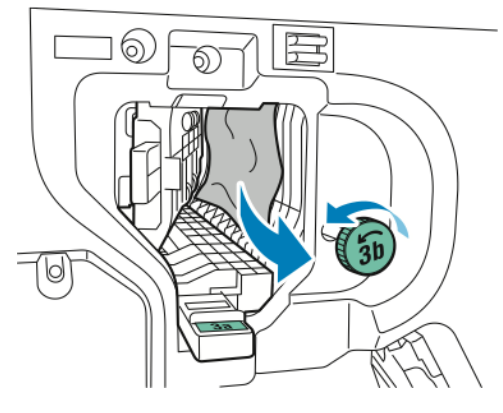

4. Zet de groene hendel 3c terug in de oorspronkelijke stand.

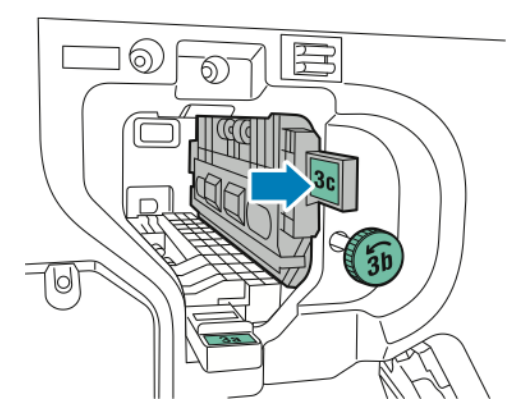

5. Sluit het voorpaneel van de Business Ready-afwerkeenheid.

# **PAPIERSTORINGEN OP POSITIE 3D IN DE AFWERKEENHEID OPLOSSEN**

Papierstoringen op positie 3d in de afwerkeenheid oplossen:

1. Open de voordeur van de afwerkeenheid en zoek daarna de groene hendel 3d.

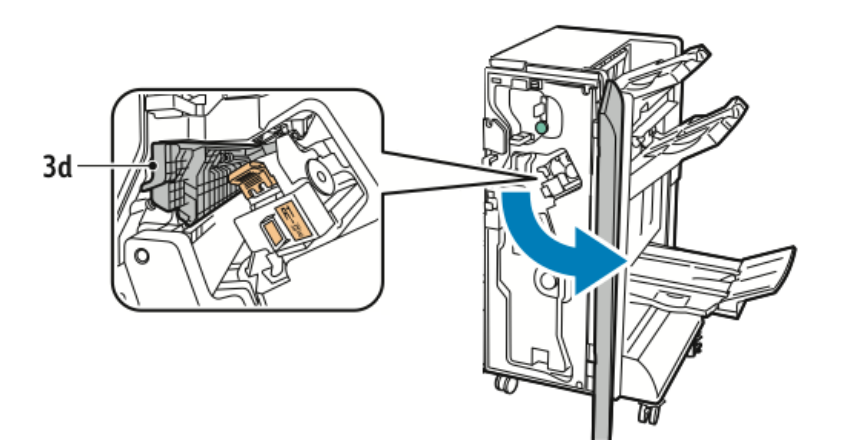

2. Verplaats de groene hendel 3d naar rechts.

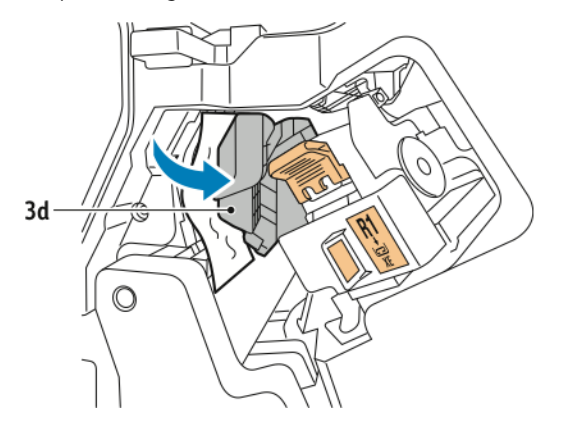

3. Verwijder het vastgelopen papier voorzichtig.

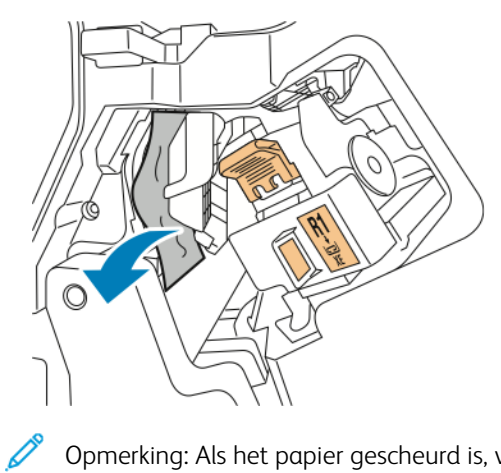

Opmerking: Als het papier gescheurd is, verwijdert u alle kleine, afgescheurde snippers uit de afwerkeenheid.

4. Zet de groene hendel 3d terug in de oorspronkelijke stand.

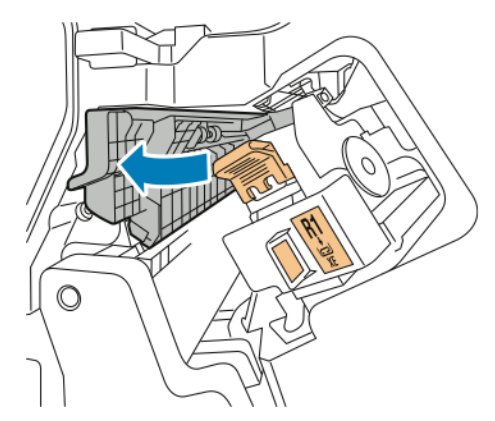

5. Sluit het voorpaneel van de Business Ready-afwerkeenheid.

# **PAPIERSTORINGEN OP POSITIE 4 IN DE AFWERKEENHEID OPLOSSEN**

Voer de volgende handelingen uit om storingen in positie 4 op te lossen:

1. Open het voorpaneel van de Business Ready-afwerkeenheid.

2. Pak de groene hendel vast en trek eenheid 4a dan naar buiten totdat hij niet verder kan.

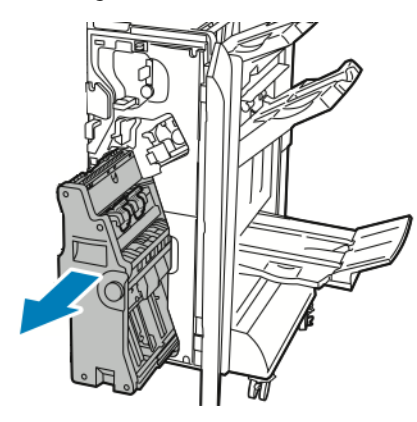

- 3. Draai de groene knop 4 in een van de aangegeven richtingen om het vastgelopen papier te verwijderen.
- 4. Als het papier gescheurd is, verwijdert u alle snippers uit de afwerkeenheid.

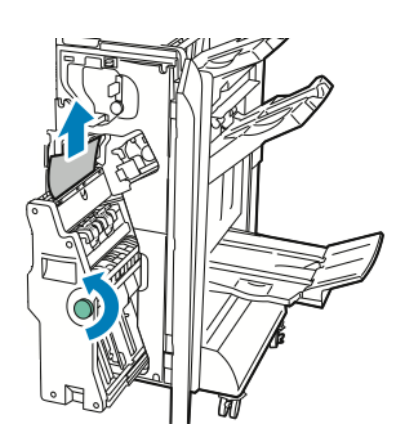

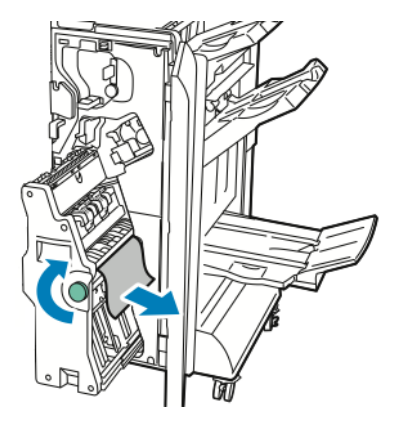

5. Zet eenheid 4 weer terug in de oorspronkelijke positie.

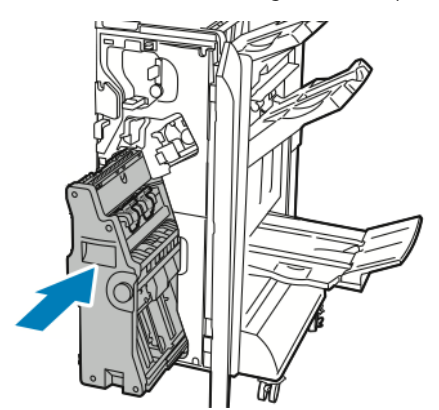

6. Sluit het voorpaneel van de Business Ready-afwerkeenheid.

# **PAPIERSTORINGEN IN DE KATERNOPVANGBAK OPLOSSEN**

Papierstoringen in de opvangbak voor katernen oplossen:

- 1. Open het voorpaneel van de Business Ready-afwerkeenheid.
- 2. Draai de groene knop 4a rechtsom om het vastgelopen papier te verwijderen.

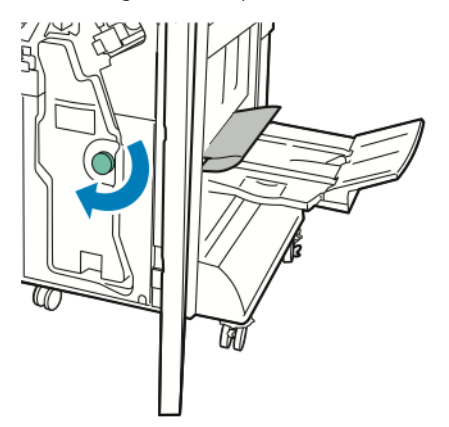

3. U verwijdert het papier door dit in de aangegeven richting te trekken.

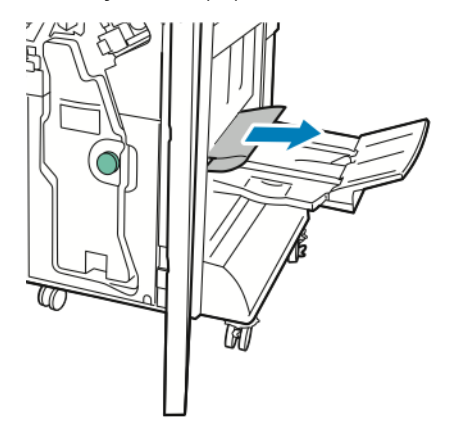

 $\mathscr{O}$ Opmerking: Als het papier gescheurd is, verwijdert u alle afgescheurde snippers uit de afwerkeenheid.

4. Sluit het voorpaneel van de Business Ready-afwerkeenheid.

# <span id="page-212-0"></span>Interface antikrulwalsmodule

# Deze bijlage bevat:

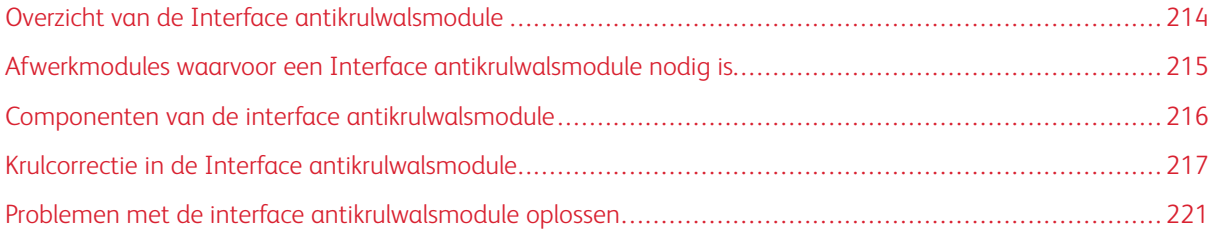

# <span id="page-213-0"></span>Overzicht van de Interface antikrulwalsmodule

De Interface antikrulwalsmodule (IDM) is nodig met de meeste inline afwerkmodules die op de printer zijn geïnstalleerd. De Interface antikrulwalsmodule is niet nodig met de staffelopvangbak.

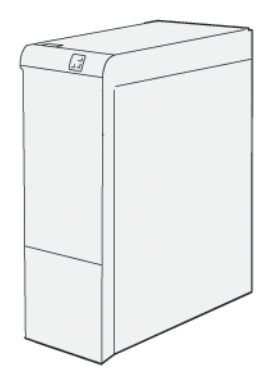

De Interface antikrulwalsmodule biedt de volgende functies:

- Communicatie tussen de printer en de aangesloten afwerkmodule
- Een uitgelijnde papierbaan tussen de printer en de aangesloten afwerkmodule
- Het afkoelen en ontkrullen van het papier dat de printer verlaat

# <span id="page-214-0"></span>Afwerkmodules waarvoor een Interface antikrulwalsmodule nodig is

Voor de volgende afwerkaccessoires is het gebruik van de Interface antikrulwalsmodule nodig:

- Invoegmodule
- Ril- en 2-zijdige snijmodule
- C/Z-vouweenheid
- PR-afwerkeenheid (Production Ready)
- PR-afwerkeenheid met AHV-module
- Xerox® SquareFold® Trimmermodule: de SquareFold trimmer vereist de PR-afwerkeenheid met AHV-module en de Interface antikrulwalsmodule

# <span id="page-215-0"></span>Componenten van de interface antikrulwalsmodule

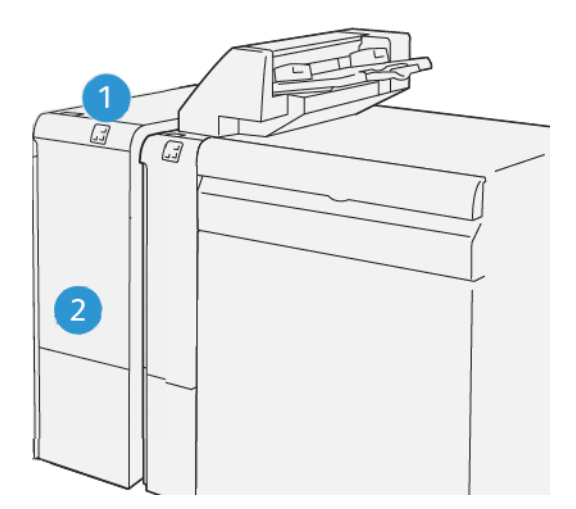

- 1. Papierstoring en foutindicatievenster
- 2. Voorklep van interface antikrulwalsmodule

# **BEDIENINGSPANEEL OP DE INTERFACE ANTIKRULWALSMODULE**

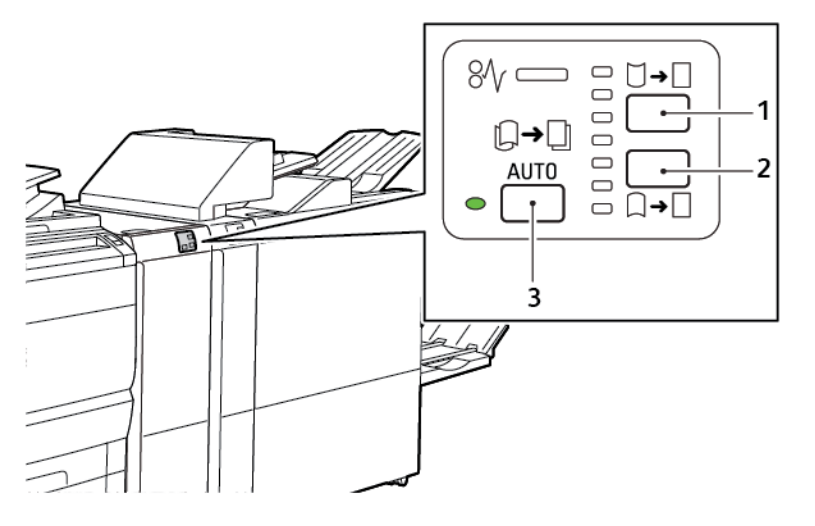

1. Knop Opwaartse krul

3. Auto-knop en -lampje

2. Knop Neerwaartse krul
## Krulcorrectie in de Interface antikrulwalsmodule

Opmerking: Het doel van krulcorrectie is het corrigeren van papierkrul als het papier de printer verlaat en voordat het papier de volgende afwerkmodule in de serie bereikt. Gebruik de krulcorrectiefunctie van de interface antikrulwalsmodule terwijl de printer bezig is met afdrukken.

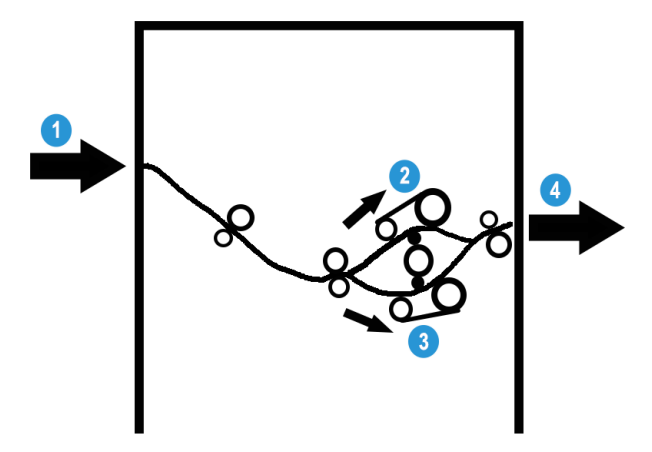

- 1. Bedrukt papier uit de printer
- 2. Papierbaan met opwaartse krul van de interface antikrulwalsmodule
- 3. Papierbaan met neerwaartse krul van de interface antikrulwalsmodule
- 4. Bedrukt papier vanuit de interface antikrulwalsmodule naar de inline afwerkmodule

Het papier komt de inline afwerkmodule binnen en wordt dan door de interface antikrulwalsmodule verplaatst voor papierkrulcorrectie. De interface antikrulwalsmodule beschikt boven en onder over antikrulrollen die druk op het papier uitoefenen op basis van de volgende criteria:

- Standaardinstelling systeem ingesteld op Auto aan
- Er worden handmatige selecties via het bedieningspaneel van de interface antikrulwalsmodule gemaakt

Op basis van de papierkrulcorrectie-instellingen van de interface antikrulwalsmodule stuurt de ontkrullergate het papier naar één van de volgende papierbanen:

- De papierbaan voor opwaartse krul of komvormig
- De papierbaan voor neerwaartse krul of brugvormig

Hoeveel druk er op het papier wordt uitgeoefend, is onafhankelijk van de opwaartse en neerwaartse antikrularmen.

Als u de papierkrul snel op de afgedrukte aflevering wilt aanpassen, drukt u via de antikrulmodule op het pictogram Opwaartse krul of Neerwaartse krul.

De interface antikrulwalsmodule koelt de afdruk af en stuurt de afdruk vervolgens vanuit de interface antikrulwalsmodule naar de volgende optionele afwerkmodule in de serie.

#### **KRULCORRECTIEMODI EN -FUNCTIES IN DE INTERFACE ANTIKRULWALSMODULE**

 $\mathscr{O}$ Opmerking: Wanneer u via de interface antikrulwalsmodule een krulcorrectiemodus selecteert, past de printer de nieuwe modus toe op het volgende vel papier dat in de interface antikrulwalsmodule wordt afgeleverd.

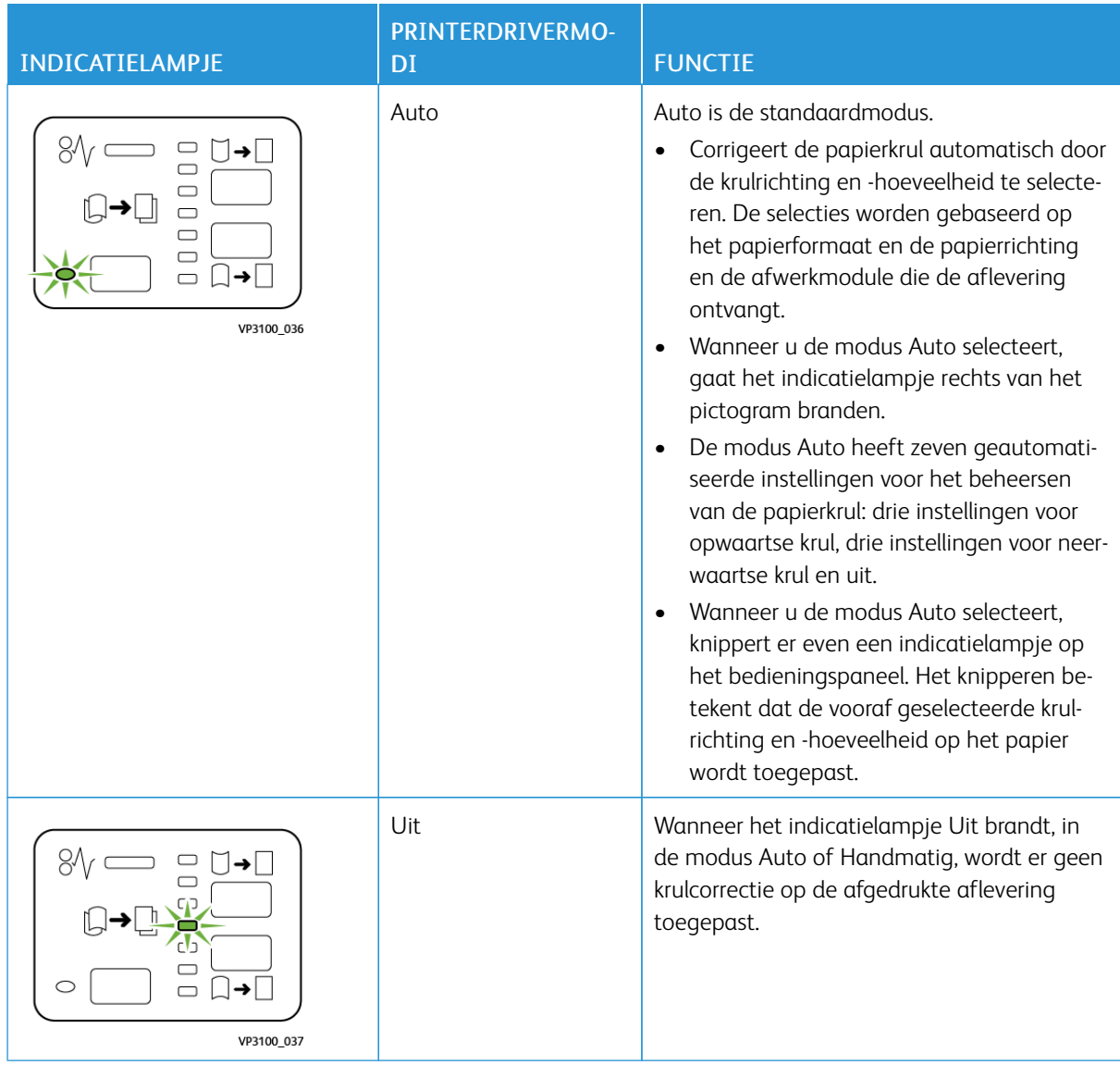

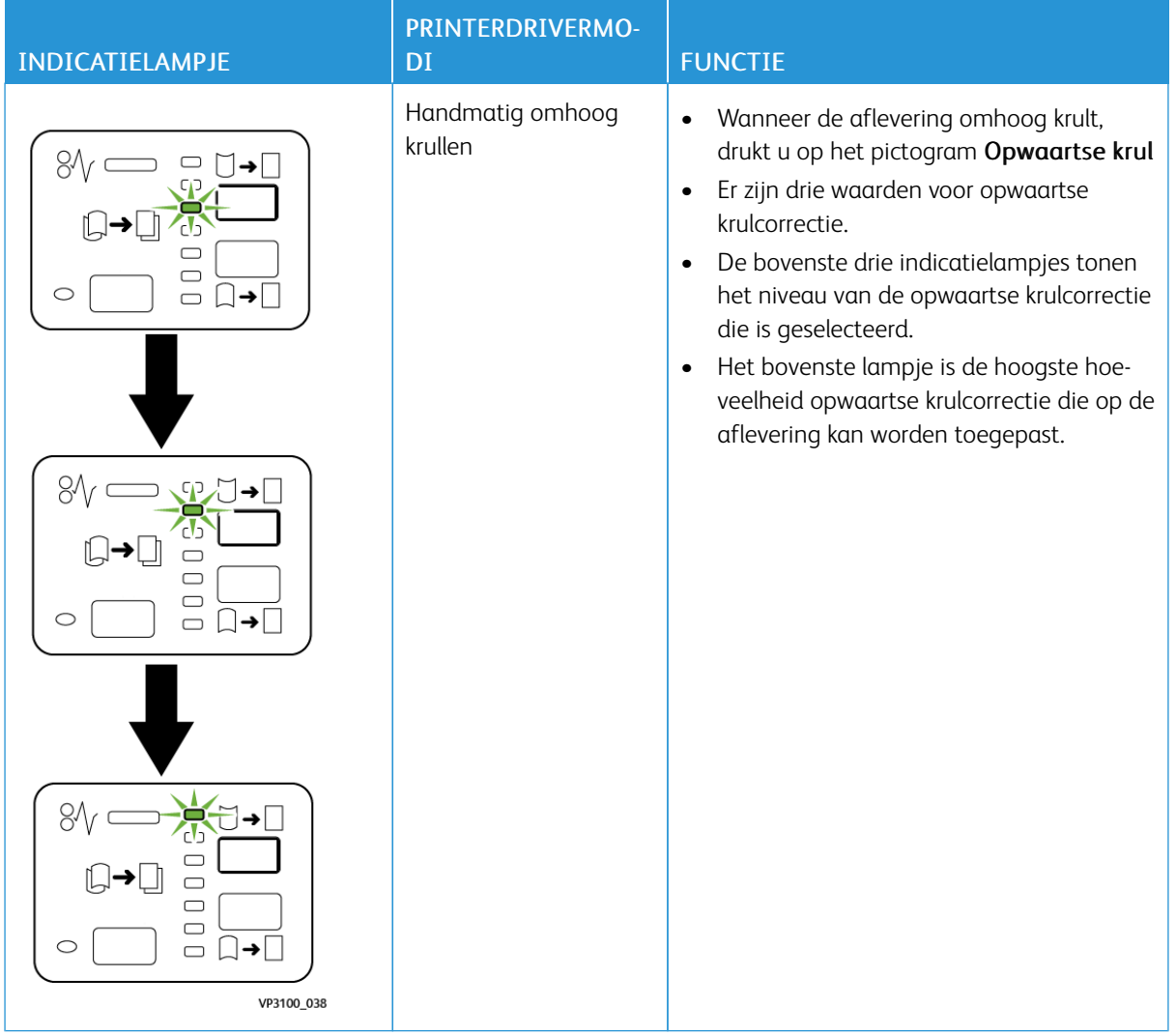

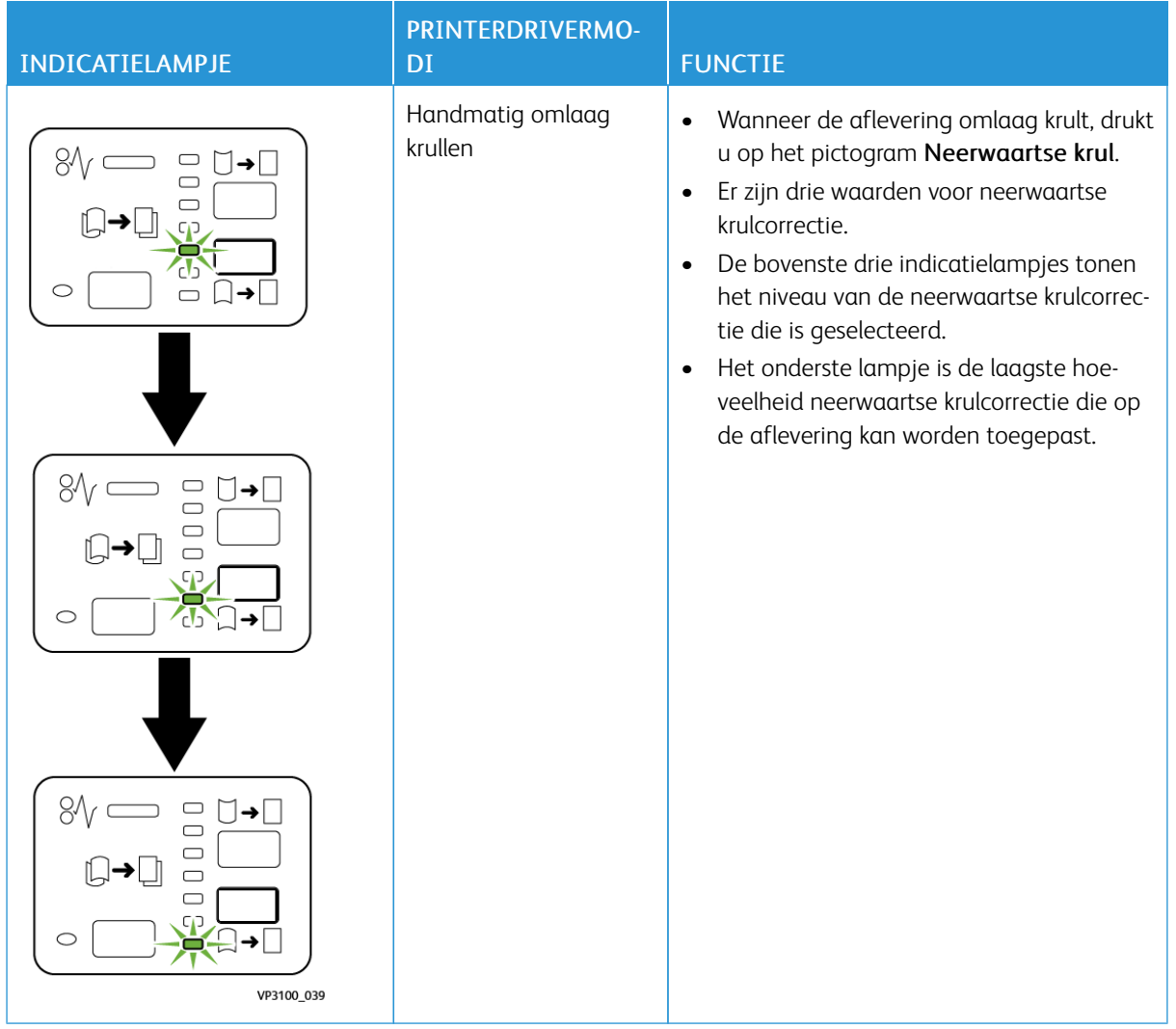

Wanneer u op het pictogram Opwaartse krul drukt, wordt het krulcorrectieniveau gewijzigd zoals weergegeven door de voortgang van de brandende indicatielampjes:

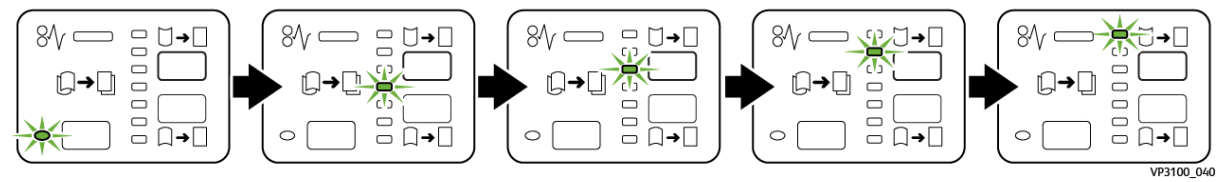

Wanneer u op het pictogram Neerwaartse krul drukt, wordt het krulcorrectieniveau gewijzigd zoals weergegeven door de voortgang van de brandende indicatielampjes:

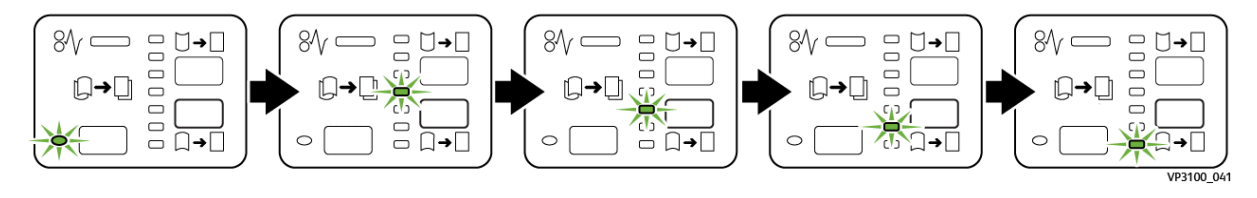

## Problemen met de interface antikrulwalsmodule oplossen

#### **PAPIERSTORINGEN IN DE INTERFACE ANTIKRULWALSMODULE**

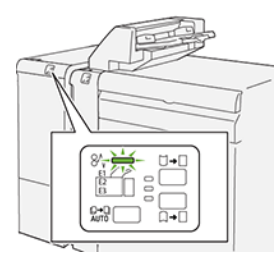

Wanneer er een storing optreedt, zoals een papierstoring, een open deur of klep of een printerstoring, gebeurt het volgende:

- De printer houdt op met afdrukken en er wordt een foutbericht op het bedieningspaneel weergegeven.
- Het bericht omvat een illustratie met de locatie van de storing en biedt corrigerende maatregelen om de storing op te lossen.
- Papierstoringen treden op in meerdere gebieden van de printer en in eventuele optionele modules die op de printer zijn aangesloten. Wanneer er meerdere storingen optreden, verandert de illustratie om de meerdere locaties weer te geven, plus de benodigde corrigerende maatregelen.
- Als er een storing in een optionele module optreedt, gaat er een lampje op het bedieningspaneel van de module branden. Het lampje toont het gebied in de module waar de storing is opgetreden.

Raadpleeg bij het oplossen van papierstoringen altijd de volgende informatie:

- Zorg dat de printer bij het verwijderen van papierstoringen aan blijft. Wanneer u de printer uitschakelt, wordt alle informatie die in het systeemgeheugen is opgeslagen, gewist.
- Raak geen componenten in de printer aan om afdrukdefecten te minimaliseren.
- Los alle papierstoringen op voordat u doorgaat met de afdrukopdrachten.
- Verwijder afgescheurd papier voorzichtig. Zorg dat u alle kleine, afgescheurde stukjes papier verwijdert.
- Sluit alle deuren en kleppen na het verwijderen van al het vastgelopen papier. De printer kan niet afdrukken wanneer deuren of kleppen open staan.
- Nadat u een papierstoring hebt opgelost, wordt het afdrukken automatisch hervat vanuit de status van voordat de papierstoring optrad.
- Als u niet alle papierstoringen oplost, blijft er een foutbericht op het bedieningspaneel staan. Volg de instructies op het bedieningspaneel om eventuele resterende papierstoringen op te lossen.

#### **Papierstoringen in de interface antikrulwalsmodule oplossen**

1. Open de voorklep op de interface antikrulwalsmodule (IDM).

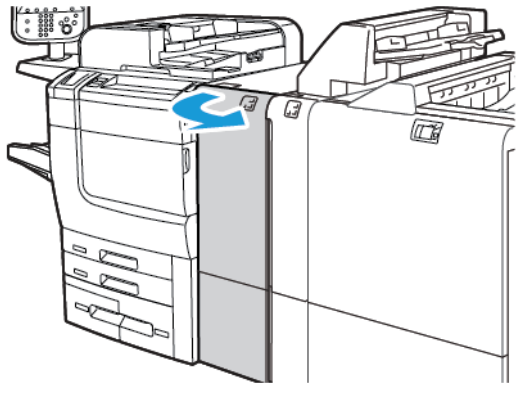

2. Het vastgelopen papier verwijderen:

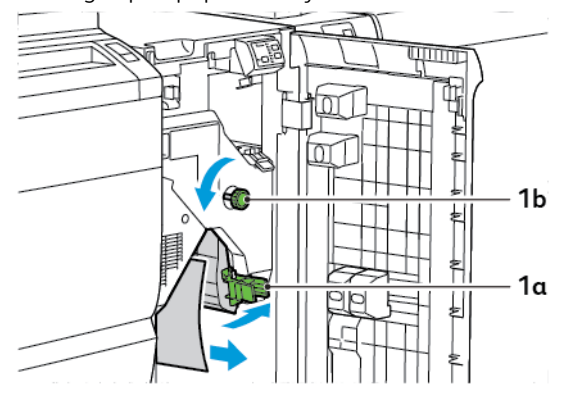

- a. Duw hendel 1a omlaag.
- b. Draai knop 1b linksom.
- $\mathscr{O}$ Opmerking: Verdraai de knop minimaal 10 keer om zeker te weten dat het vastgelopen papier uit het gebied is gekomen.
	- c. Verwijder het vastgelopen papier.
- 3. Zet hendel 1a weer terug in de oorspronkelijke stand.

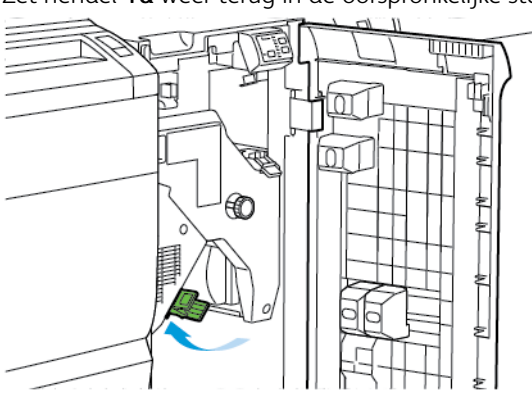

4. Als u problemen ondervindt bij het verwijderen van vastgelopen papier, duwt u hendel 1c naar boven en verwijdert u het vastgelopen papier voorzichtig.

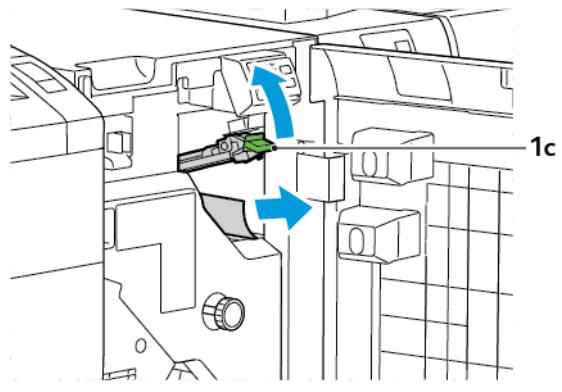

5. Zet hendel 1c weer terug in de oorspronkelijke stand.

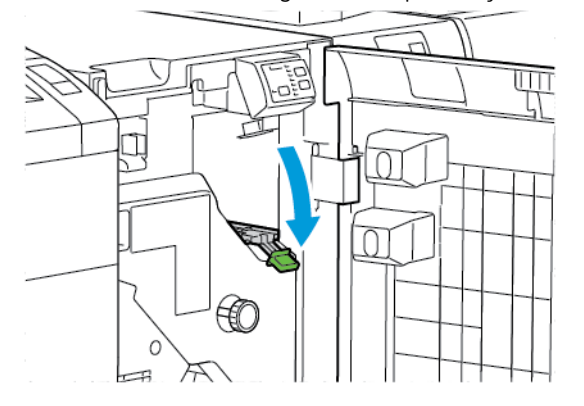

- 6. Sluit de voorklep op de interface antikrulwalsmodule.
- 7. Volg zo nodig, om papierstoringen in andere gebieden van het systeem op te lossen, de instructies op het bedieningspaneel van de printer.

#### **FOUTBERICHTEN VOOR DE INTERFACE ANTIKRULWALSMODULE**

Wanneer er een fout optreedt, zoals een papierstoring, een open deur of klep of een storing, houdt de printer op met afdrukken. Volg de instructies op het bedieningspaneel van de printer om de fout op te lossen. Als er op meerdere locaties fouten optreden, toont het bedieningspaneel van de printer de locaties en de corrigerende acties.

De E-code die in het foutbericht verschijnt, geeft aan welk foutlampje op het bedieningspaneel van de interface antikrulwalsmodule brandt.

#### **Foutcodegegevens op de interface antikrulwalsmodule**

Foutcodes die beginnen met de drie cijfers 048 geven de interface antikrulwalsmodule aan.

Interface [antikrulwalsmodule](#page-212-0)

# <span id="page-224-0"></span>Invoegmodule

## Deze bijlage bevat:

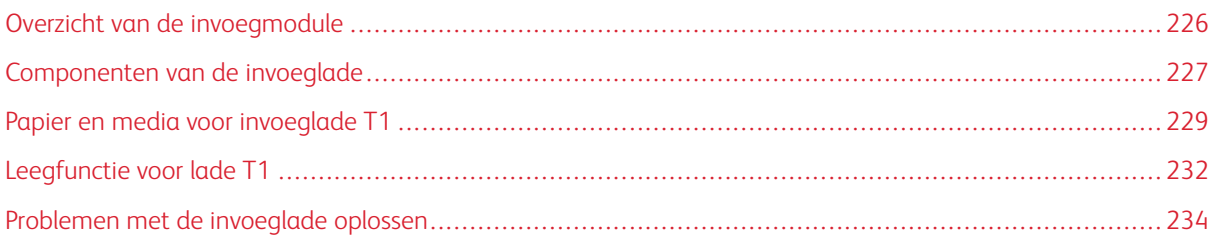

## <span id="page-225-0"></span>Overzicht van de invoegmodule

Opmerking: Dit optionele afwerkaccessoire heeft een interface antikrulwalsmodule nodig.

Gebruik de invoegmodule voor het plaatsen van media, zoals leeg, voorbedrukt of speciaal papier, dat u in de afgewerkte aflevering hebt tussengevoegd. De media dienen als scheidingsvellen en omslagen voor de afgewerkte aflevering. De printer drukt niet af op media die vanuit de invoegmodule zijn ingevoerd. In plaats daarvan plaatst de printer de media op geselecteerde locaties in de afgedrukte aflevering.

Opmerking: Andere namen voor de invoeglade zijn invoegeenheid voor naverwerking of interposer.

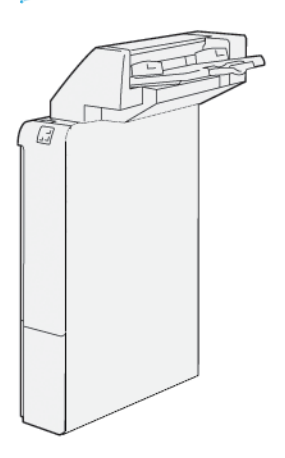

<span id="page-226-0"></span>Componenten van de invoeglade

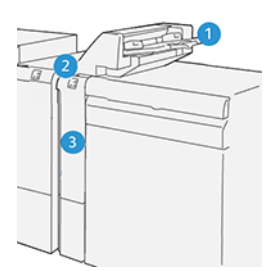

- 1. Lade T1 of invoeglade
- 2. Bedieningspaneel van de invoeglade
- 3. Voorpaneel van de invoeglade

### **BEDIENINGSPANEEL VAN DE INVOEGLADE**

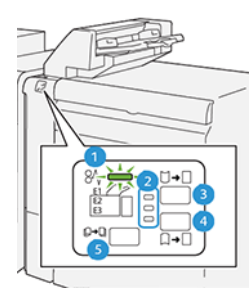

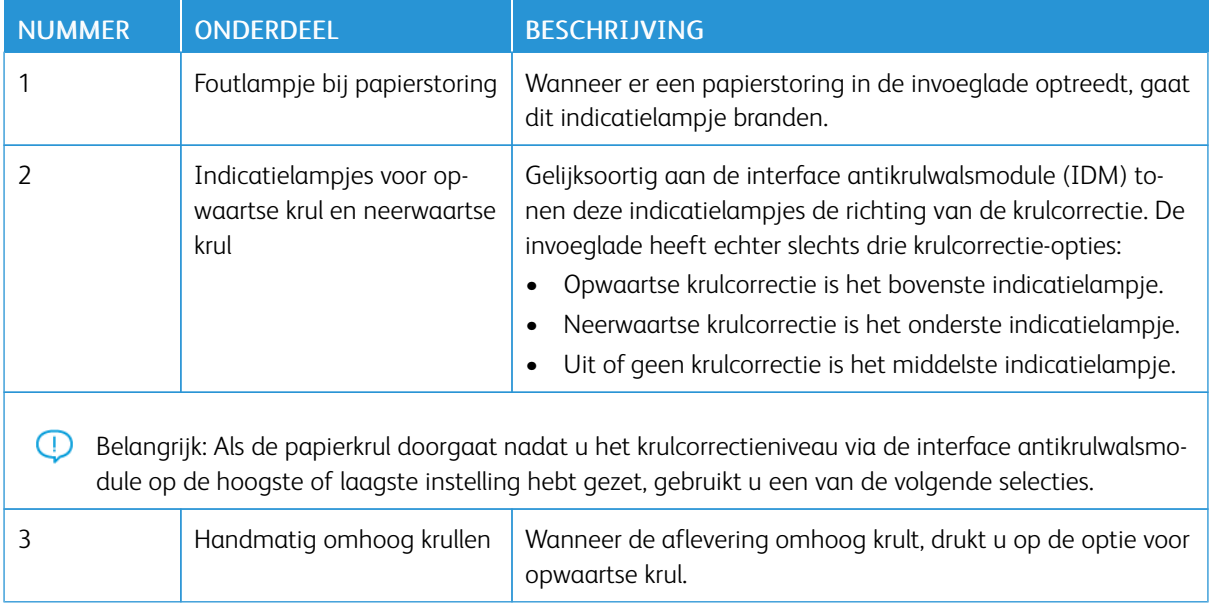

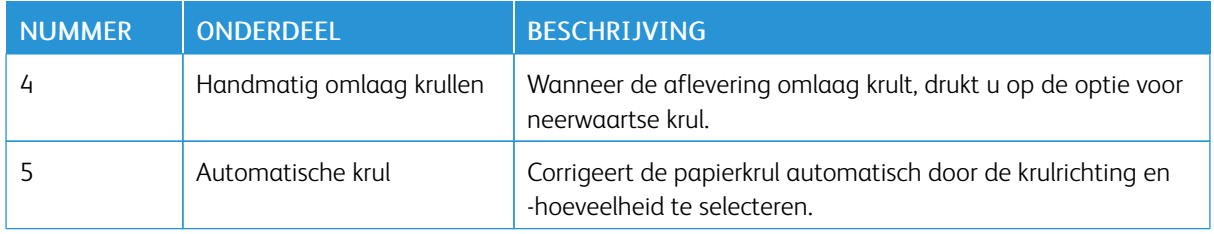

#### <span id="page-228-0"></span>Papier en media voor invoeglade T1

<u>ନ</u> Tip: De printer drukt niet af op papier dat vanuit de invoegmodule is ingevoerd. De printer plaatst het papier echter op geselecteerde locaties in de afgedrukte aflevering.

#### <span id="page-228-1"></span>**ONDERSTEUND PAPIER VOOR INVOEGLADE T1**

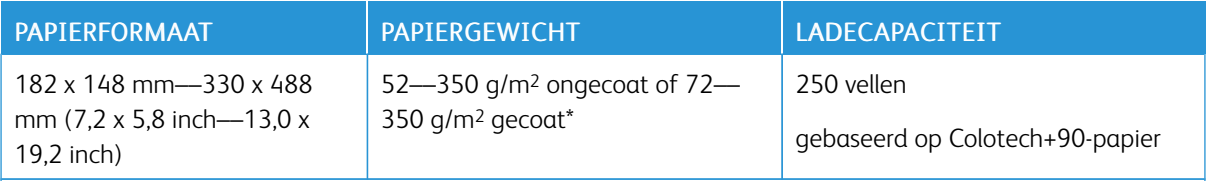

Opmerking: Gebruik lade 5 wanneer u de volgende papiersoorten combineert met zadelhecht- of dubbelvouwfuncties:

- Gecoat papier met een gewicht van 127 g/m2 of minder
- Lege vellen of onbedrukt papier met een gewicht van 80 g/m2 of minder

Als u een andere laden dan lade 5 gebruikt, kan de combinatie leiden tot een verkeerde uitlijning van vouwposities en kreukels.

#### **PAPIER IN INVOEGLADE T1 PLAATSEN**

Lees de volgende richtlijnen voordat u lade T1 gaat gebruiken:

- Verwijder eventueel resterend papier uit de lade.
- Plaats al het papier dat voor de opdracht nodig is, in de lade.
- Als u de opties voor rughecht en dubbelvouwen wilt gebruiken, moet u zorgen dat het papier dat in de hoofdinvoerlade wordt geplaatst, hetzelfde formaat heeft als het papier in lade T1.
- Zie [Ondersteund](#page-228-1) papier voor invoeglade T1 voor informatie over ondersteund papier.

Gebruik invoeglade T1 voor het invoegen van scheidingsvellen of voorbladen, zoals blanco of voorbedrukte vellen. De printer voegt het papier dat in lade T1 is geplaatst, tussen in de afgewerkte, bedrukte aflevering. Lade T1 heeft een maximale capaciteit van 250 vellen op basis van Colotech+90-papier.

⊕ Tip: De printer kan niet afdrukken op papier dat vanuit de invoegmodule is ingevoerd. De printer plaatst het papier echter op geselecteerde locaties in de afgedrukte aflevering.

1. Plaats het papier en lijn dan alle randen uit.

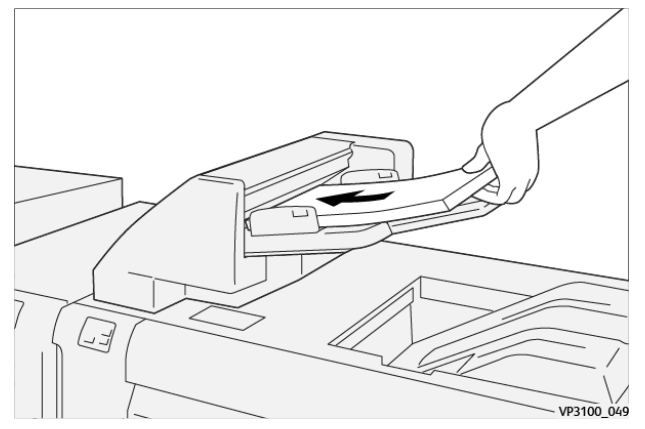

Als het papier voorbedrukt is, plaatst u het papier met de bedrukte zijde omhoog.

Opmerking: Plaats geen papier boven de maximale vullijn om papierstoringen en printerstoringen te voorkomen.

2. Houd het midden van de papiergeleiders vast. Schuif de geleiders voorzichtig naar het juiste papierformaat. Zorg dat de geleiders de randen van het papier raken.

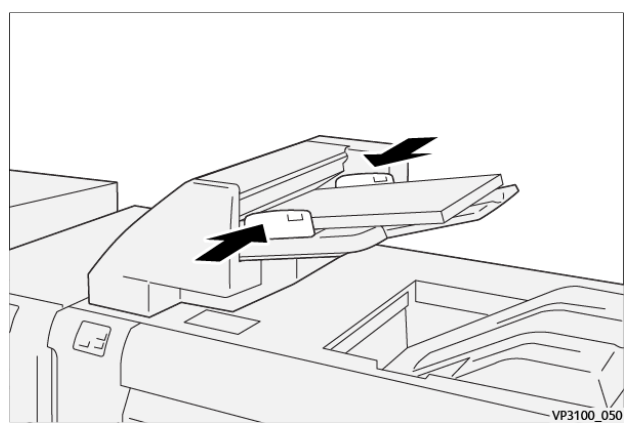

Als de afstand tussen de geleiders te lang of te kort is ten opzichte van het papier, kunnen er papierstoringen optreden.

Als dit door de systeembeheerder is ingesteld, verschijnt het venster Lade 1 op het bedieningspaneel van de printer.

- 3. In het venster Lade 1 voert u de correcte papiergegevens in of bevestigt u dat.
- 4. Als u de informatie wilt opslaan en het venster Lade 1 wilt sluiten, selecteert u OK.

#### **AFDRUKKEN OP SPECIALE MEDIA**

#### Geperforeerd papier

Plaats geperforeerd papier in lade T1 met de lange kant eerst (LKE). Zorg dat de gaten zich aan de rechterzijde bevinden wanneer u naar de voorkant van de invoegmodule kijkt.

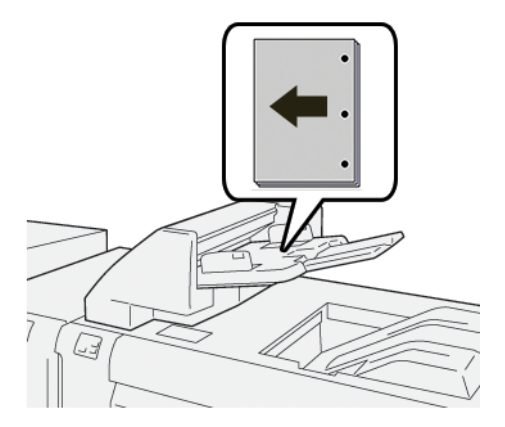

#### Tabbladen

Plaats tabbladen in lade T1 met de lange kant eerst (LKE). Zorg dat de tabs zich aan de linkerzijde bevinden wanneer u naar de voorkant van de invoegmodule kijkt.

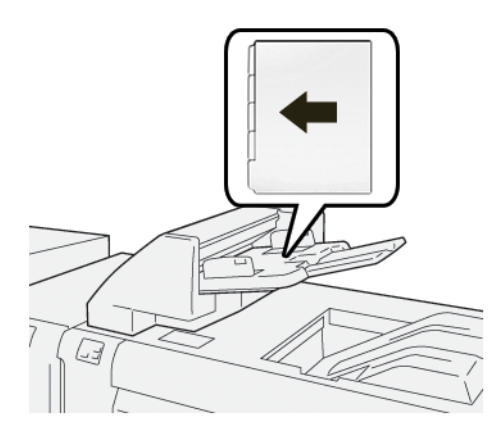

### <span id="page-231-0"></span>Leegfunctie voor lade T1

Als het papier in lade T1 op is, houdt de printer op met afdrukken. Wanneer de printer ophoudt met afdrukken, wordt de afgedrukte aflevering die de printer verlaat, overgebracht naar de inline opvangbak van de afwerkmodule.

⊕

Tip: Om papierstoringen te voorkomen, mag u de aflevering die door de leegfunctie is uitgeworpen, niet opnieuw gebruiken.

Om de leegfunctie wanneer het papier in lade T1 op raakt, te voorkomen, selecteert u Hulpprogramma's op het bedieningspaneel.

Belangrijk: Alleen een systeembeheerder kan de instelling voor de leegfunctie van lade T1 wijzigen.

#### **LEEGFUNCTIE-INSTELLINGEN VAN LADE T1**

Met de leegfunctie kunt u specificeren hoe de printer zich gedraagt bij het gebruik van lade T1. De leegfunctie heeft twee instellingen:

#### Norm

Voordat het afdrukken begint, controleert de printer of er papier in lade T1 is geplaatst voor elke afgedrukte set waarvoor papier in de afgewerkte set moet worden ingevoegd. Deze instelling verhoogt de wachttijd tussen sets, wat resulteert in afgenomen productiviteit. Het papier wordt echter niet geleegd, ook niet als het papier in lade T1 op is.

#### Snelheid eerst

De printer begint met afdrukken, ongeacht de papierstatus van lade T1. Deze optie handhaaft het productiviteitsniveau op basis van de productiviteitsinstelling van de printer. Wanneer het papier in lade T1 op is, houdt de printer op met afdrukken en leegt de printer het papier.

Opmerking: Snelheid eerst is de standaardinstelling voor de leegfunctie van lade T1.

#### **DE LEEGFUNCTIE-INSTELLING VOOR LADE T1 WIJZIGEN**

Opmerking: U hebt systeembeheerderstoegang nodig om u aan te melden.

- 1. Meld u via het bedieningspaneel aan als beheerder.
- 2. Druk op het tabblad Hulpprogramma's.
- 3. Druk op het pictogram Hulpprogramma's.
- 4. Selecteer Systeeminstellingen > Instellingen veelgebruikte functies.
- 5. Druk op Onderhoud.

Het scherm Onderhoud wordt weergegeven.

6. Gebruik de pijlen omhoog en omlaag om door de schermen Onderhoud te bladeren totdat u Afdrukactie bij het gebruik van lade T1 (invoegmodule) ziet.

#### 7. Druk op Afdrukactie bij het gebruik van lade T1 (invoegmodule).

Het scherm Leegfunctie van lade T1 verschijnt.

- 8. Selecteer de juiste leegfunctie-optie:
	- Standaard: selecteer deze optie om de leegfunctie uit te schakelen. De optie Standaard verlaagt de productiviteit. De printer blijf doorgaan, zelfs als het papier in lade T1 op is, zodat de printer afgedrukte afleveringssets zonder invoegpagina's in de toegewezen afwerkopvangbak kan afleveren.
	- Snelheid eerst: deze optie handhaaft de productiviteit. Selecteer de optie Snelheid eerst om te zorgen dat de printer ophoudt met afdrukken en het papier verwijdert wanneer het papier in lade T1 op is.

 $\mathscr{O}^{\circ}$ Opmerking: Snelheid eerst is de standaardinstelling.

9. Druk op Opslaan of OK.

Het scherm Onderhoud wordt weergegeven.

#### 10. Druk op Sluiten.

Het hoofdscherm van het tabblad Hulpprogramma's verschijnt.

11. Sluit de beheerdermodus af.

## <span id="page-233-0"></span>Problemen met de invoeglade oplossen

#### **PAPIERSTORINGEN IN DE INVOEGLADE**

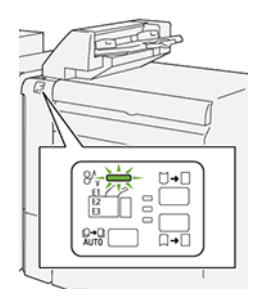

Wanneer er een storing optreedt, zoals een papierstoring, een open deur of klep of een printerstoring, gebeurt het volgende:

- De printer houdt op met afdrukken en er wordt een foutbericht op het bedieningspaneel weergegeven.
- Het bericht omvat een illustratie met de locatie van de storing en biedt corrigerende maatregelen om de storing op te lossen.
- Papierstoringen treden op in meerdere gebieden van de printer en in eventuele optionele modules die op de printer zijn aangesloten. Wanneer er meerdere storingen optreden, verandert de illustratie om de meerdere locaties weer te geven, plus de benodigde corrigerende maatregelen.
- Als er een storing in een optionele module optreedt, gaat er een lampje op het bedieningspaneel van de module branden. Het lampje toont het gebied in de module waar de storing is opgetreden.

Raadpleeg bij het oplossen van papierstoringen altijd de volgende informatie:

- Zorg dat de printer bij het verwijderen van papierstoringen aan blijft. Wanneer u de printer uitschakelt, wordt alle informatie die in het systeemgeheugen is opgeslagen, gewist.
- Wis alle papierstoringen voordat u doorgaat met afdrukopdrachten.
- Raak geen componenten in de printer aan om afdrukdefecten te minimaliseren.
- Zorg voordat u afdrukopdrachten hervat dat alle vastgelopen papierresten, inclusief kleine, afgescheurde papierstukjes, zijn verwijderd.
- Verwijder afgescheurd papier voorzichtig. Zorg dat u alle afgescheurde stukies verwijdert.
- Sluit alle deuren en kleppen na het verwijderen van al het vastgelopen papier. De printer kan niet afdrukken wanneer deuren of kleppen open staan.
- Nadat u een papierstoring hebt opgelost, wordt het afdrukken automatisch hervat vanuit de status van voordat de papierstoring optrad.
- Als u niet alle papierstoringen oplost, blijft er een foutbericht op het bedieningspaneel staan. Raadpleeg het bericht op het bedieningspaneel voor instructies en informatie over het verwijderen van eventueel resterend vastgelopen papier.

#### **Papierstoringen in de E1-zone van de invoeglade oplossen**

1. Open de T1-klep. Verwijder het vastgelopen papier en het papier dat in de lade is geplaatst.

Opmerking: Wanneer er twee of meer vellen papier in de lade zijn geplaatst, verwijdert u alle vellen.

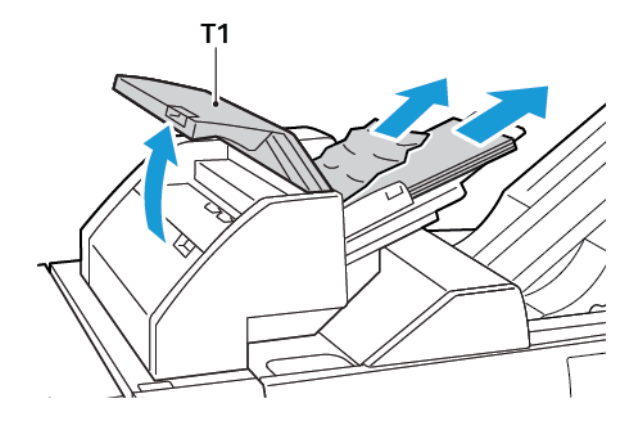

Waaier het papier dat u hebt verwijderd, uit. Zorg dat alle vier de hoeken correct zijn uitgelijnd.

- 2. Plaats het papier weer terug in de lade.
- 3. Sluit de T1-klep.

#### **Papierstoringen in de E2-zone van de invoeglade oplossen**

1. Open de voorklep van de invoeglade.

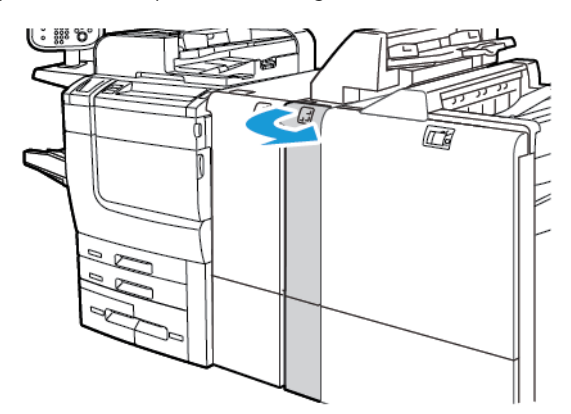

2. Til hendel 1a op en draai dan knop 1b linksom. Verwijder eventueel vastgelopen papier.

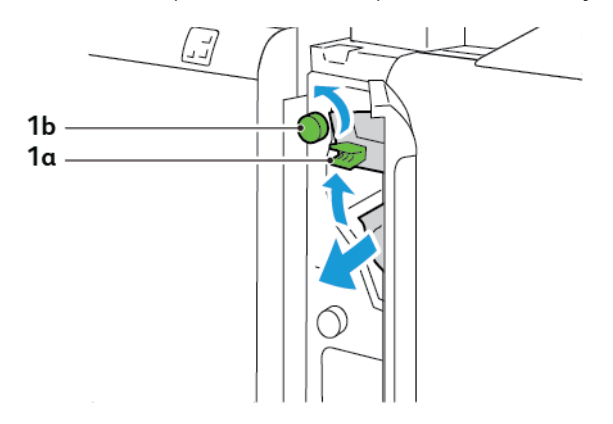

3. Laat hendel 1a weer terug zakken in de oorspronkelijke stand.

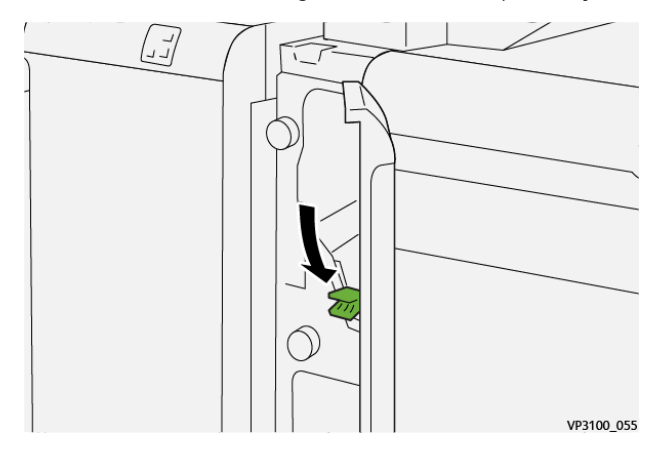

4. Als u moeite hebt het vastgelopen papier te verwijderen, trekt u hendel 1c naar rechts en draait u vervolgens knop 1b linksom. Verwijder eventueel vastgelopen papier.

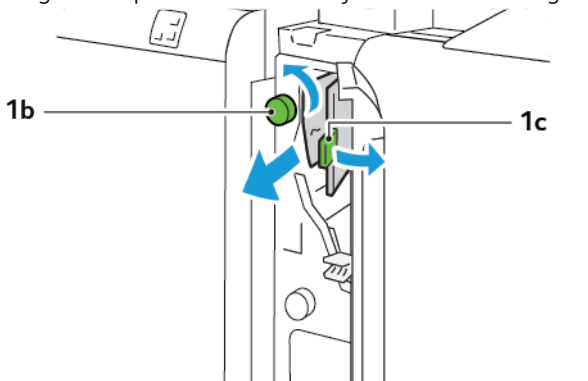

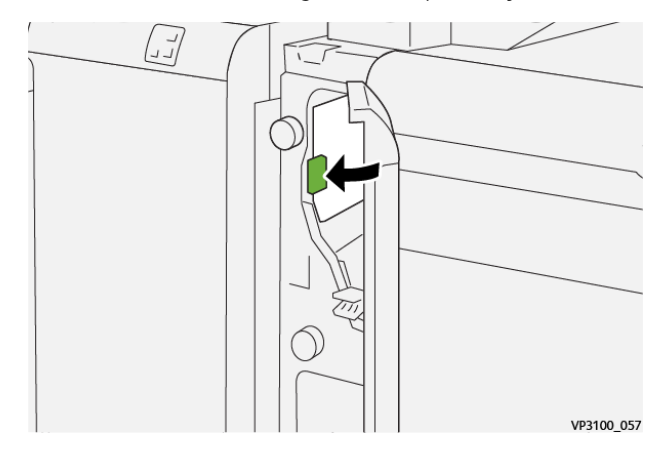

5. Duw hendel 1c weer terug in de oorspronkelijke stand.

6. Sluit de voorklep van de invoeglade.

#### **Papierstoringen in de E3-zone van de invoeglade oplossen**

1. Open de voorklep van de invoeglade.

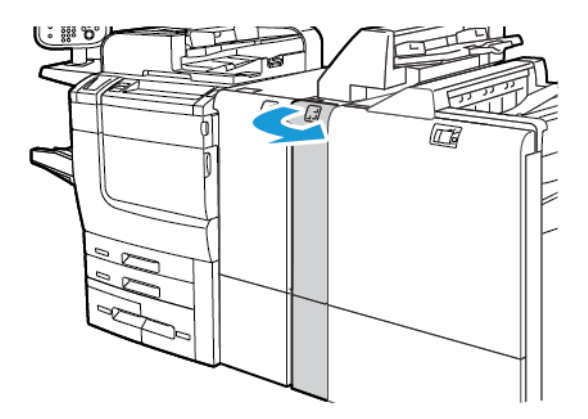

2. Duw hendel 1d omlaag. Draai knop 1e linksom. Verwijder het vastgelopen papier.

Opmerking: Het vastgelopen papier achter het gebied van de klep is mogelijk niet zichtbaar.

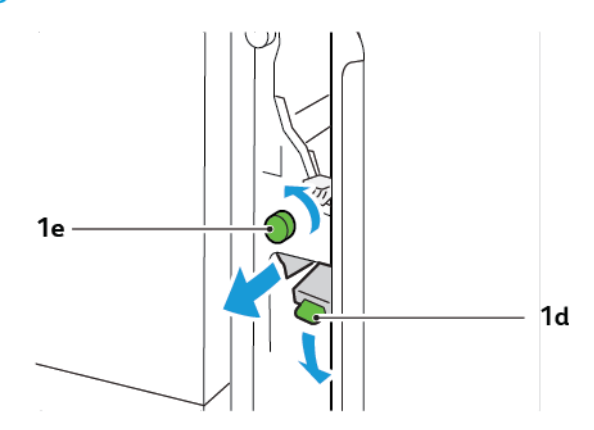

3. Zet hendel 1d weer terug in de oorspronkelijke stand.

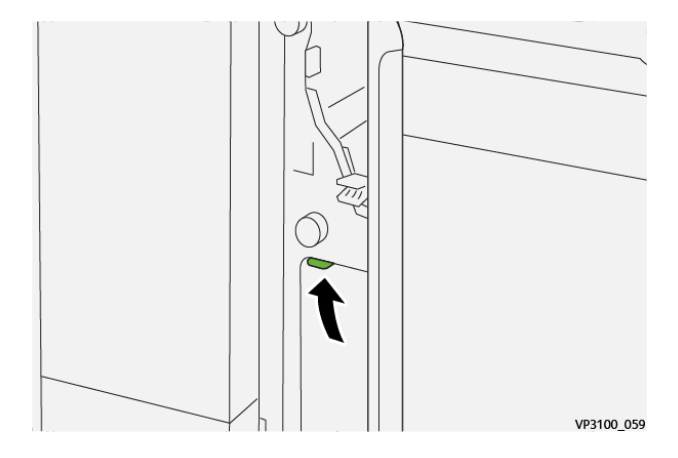

4. Als u moeite hebt het vastgelopen papier te verwijderen, trekt u hendel 1a omhoog en draait u vervolgens knop 1e linksom. Verwijder eventueel vastgelopen papier.

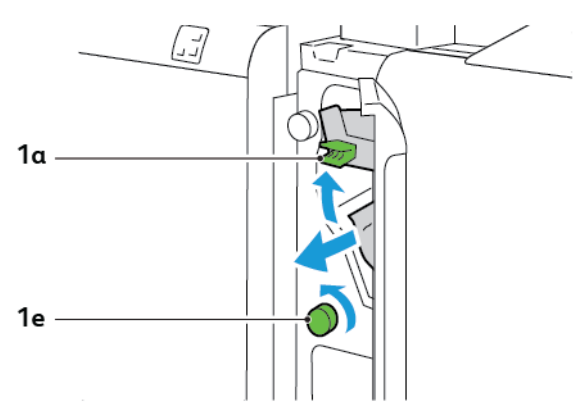

5. Zet hendel 1a weer terug in de oorspronkelijke stand.

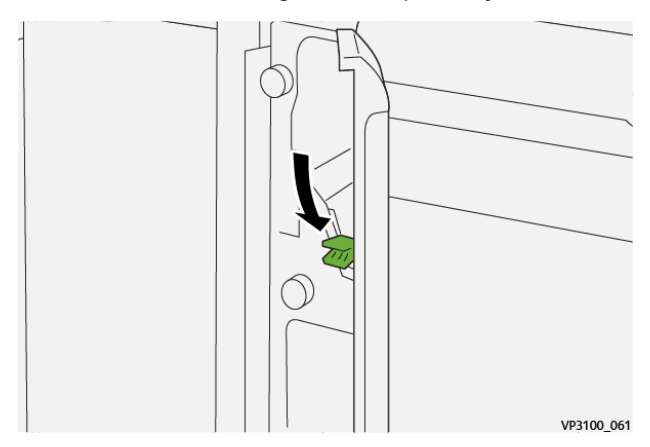

6. Sluit de voorklep van de invoeglade.

#### **FOUTBERICHTEN VOOR DE INVOEGLADE**

Wanneer er fouten optreden, zoals een papierstoring, een open deur of klep of een storing, houdt de printer op met afdrukken. Volg de instructies op het scherm om de fout op te lossen. Als er op meerdere locaties fouten optreden, toont het bedieningspaneel de locaties en de corrigerende acties.

De E-code die in het foutbericht verschijnt, geeft aan welk foutlampje op het bedieningspaneel van de invoeglade brandt.

#### **Storingscodegegevens voor de invoeglade**

Storingscodes die met het driecijferige getal 012, 013 of 024 beginnen, geven storingen met de invoeglade aan.

[Invoegmodule](#page-224-0)

# <span id="page-240-0"></span>Ril- en 2-zijdige snijmodule

## Deze bijlage bevat:

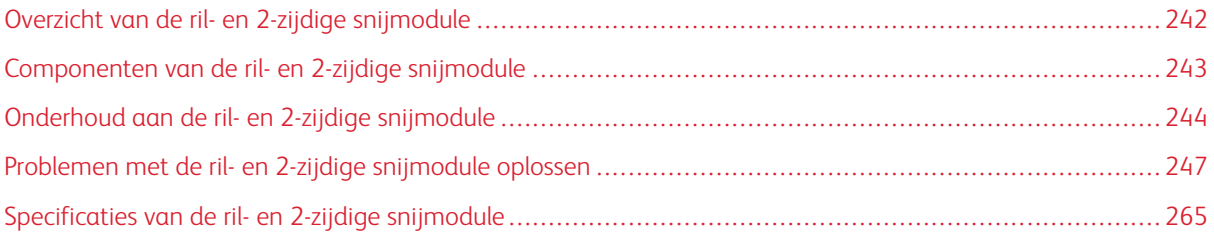

## <span id="page-241-0"></span>Overzicht van de ril- en 2-zijdige snijmodule

Opmerking: Deze optionele afwerkeenheid heeft de interface antikrulwalsmodule nodig.

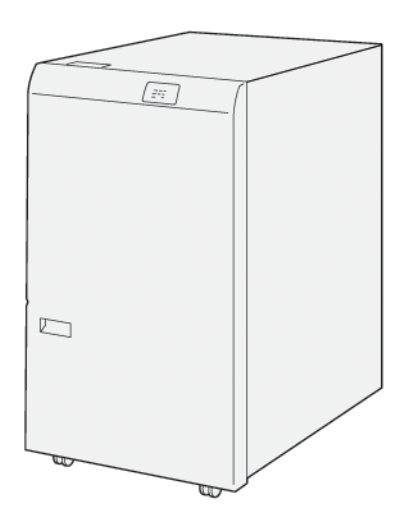

De optionele ril- en 2-zijdige snijmodule biedt rilmogelijkheden en snijden op twee zijden van de aflevering.

- De ril- en 2-zijdige snijmodule snijdt 6–25 mm (0,24–0,99 inch) van de boven- en onderkant van afdrukken of katernen om een gelijkmatige rand te produceren.
- In combinatie met de SquareFold® Trimmer worden alle zijden van katernen behalve de binding bijgesneden, met katernen met volledige uitvloeiing als resultaat. Raadpleeg [Richtlijnen](#page-344-0) voor het gebruik van de [SquareFold®](#page-344-0) Trimmer voor informatie.
- De snijmodule snijdt papierformaten van 182 x 257 mm (7,2 x 10,1 inch) tot 330 x 488 mm (13 x 19,2 inch).
- De snijmodule verwerkt ongecoat papier van  $52-350$  g/m<sup>2</sup> of gecoat papier van  $106-350$  g/m<sup>2</sup>.

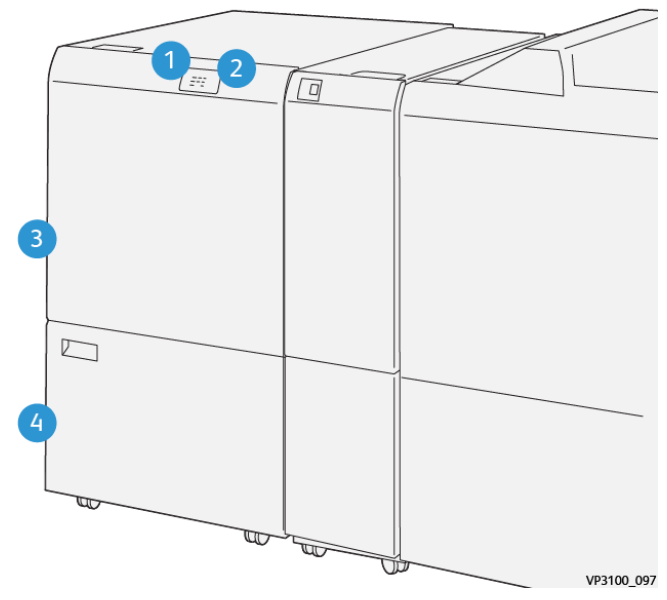

## <span id="page-242-0"></span>Componenten van de ril- en 2-zijdige snijmodule

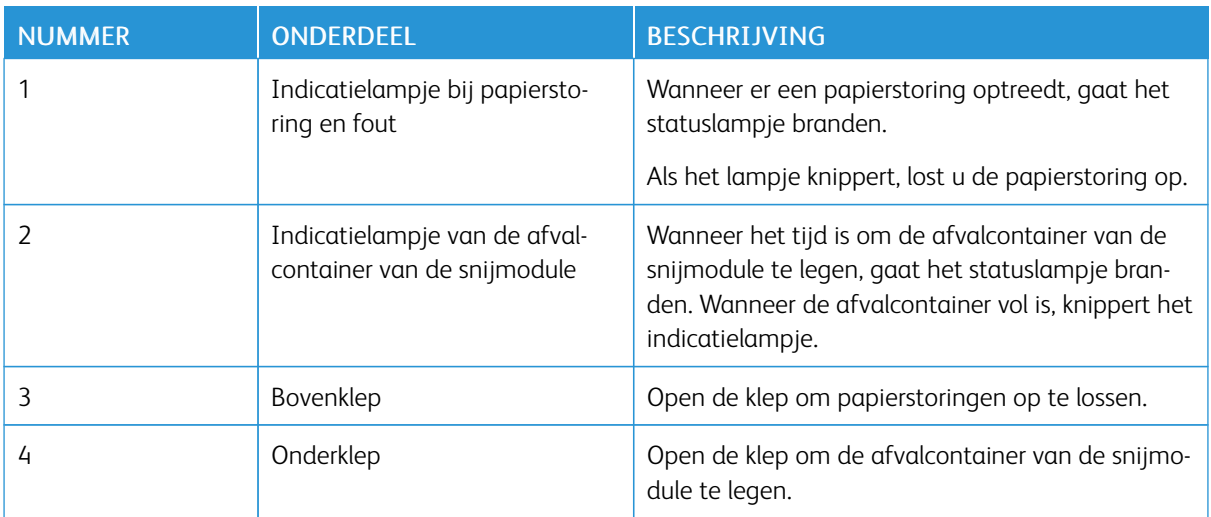

## <span id="page-243-0"></span>Onderhoud aan de ril- en 2-zijdige snijmodule

#### **DE AFVALCONTAINER VAN DE RIL- EN 2-ZIJDIGE SNIJMODULE LEGEN**

Wanneer de afvalcontainer van de snijmodule bijna vol is, gaat er een statuslampje op de bovenkant van de rilen 2-zijdige snijmodule branden.

Opmerking: U kunt de afvalcontainer legen voordat deze als vol wordt aangegeven en terwijl de printer afdrukt.

Wanneer de afvalcontainer vol is, treden de volgende wijzigingen op:

- Het indicatielampje verandert van brandend in knipperend.
- Er verschijnt een bericht op het bedieningspaneel van de printer, waarin wordt aangeduid dat de afvalcontainer vol is.

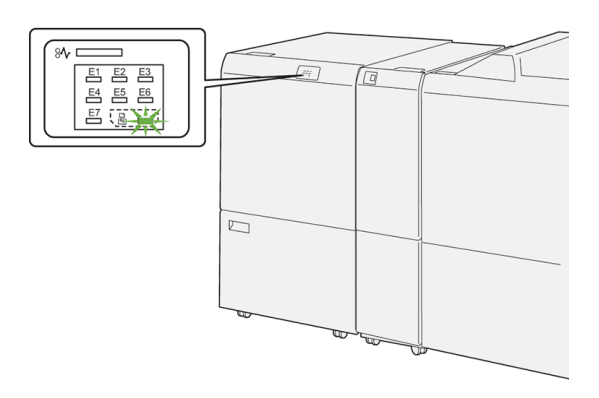

Voer de volgende stappen uit om de afvalcontainer van de snijmodule te legen:

1. Open de onderste deur van de ril- en 2-zijdige snijmodule.

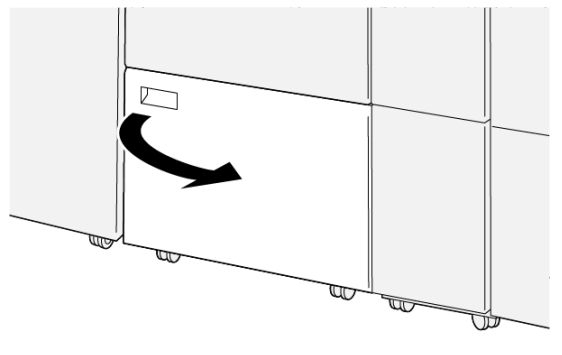

VP3100\_088

2. Trek de afvalcontainer naar buiten en verwijder hem.

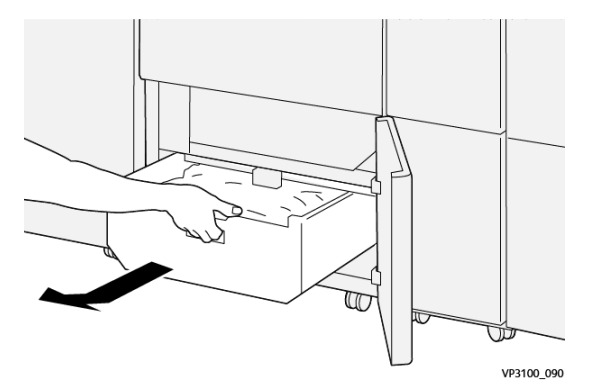

3. Gooi al het afval weg.

Opmerking: Zorg dat de afvalcontainer leeg is. Als er afval of restjes in de container achterblijven, kan dit leiden tot een storing in de snijmodule.

4. Om al het afval en alle restjes van onder het frame te verwijderen, gebruikt u het reinigingsstaafje om resterend afval aan de binnenkant van de snijmodule te verwijderen.

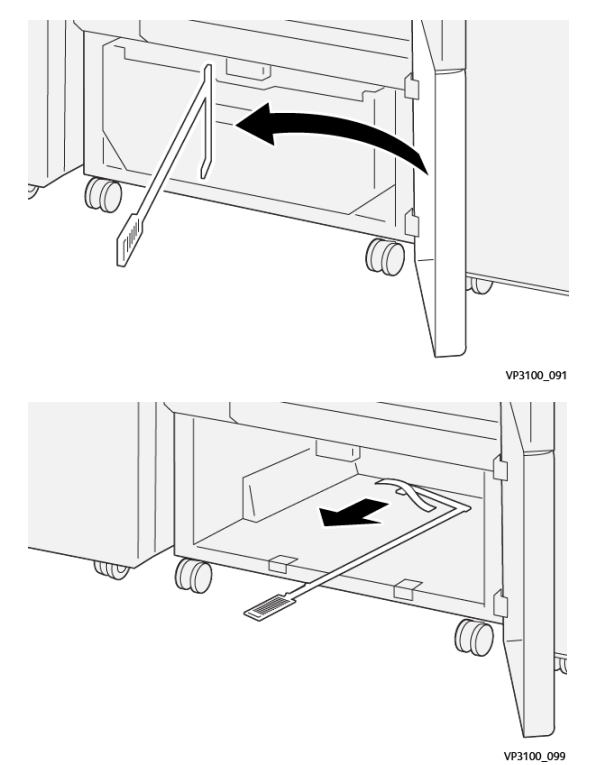

5. Breng het reinigingsstaafje weer in de oorspronkelijke positie in de onderste deur terug.

6. Plaats de afvalcontainer terug en duw erop totdat hij niet verder kan.

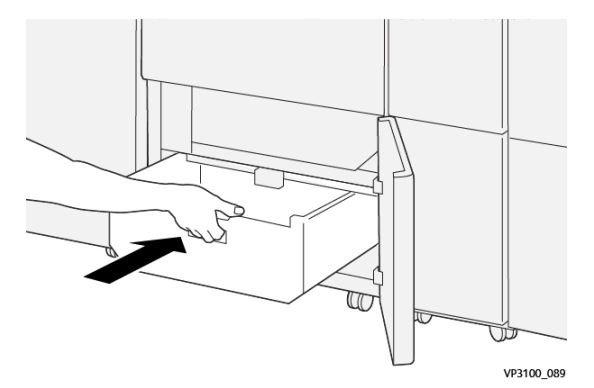

7. Sluit de onderste deur.

## <span id="page-246-0"></span>Problemen met de ril- en 2-zijdige snijmodule oplossen

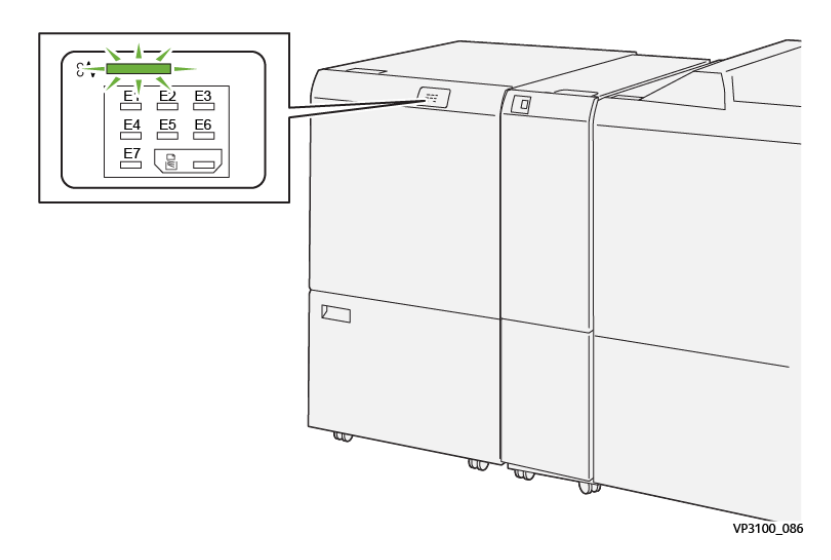

#### **PAPIERSTORINGEN IN DE RIL- EN 2-ZIJDIGE SNIJMODULE**

Wanneer er storingen optreden, zoals een papierstoring, een open deur of klep of een printerstoring, gebeurt het volgende:

- De printer houdt op met afdrukken en er wordt een foutbericht op het bedieningspaneel weergegeven.
- Het bericht omvat een illustratie met de locatie van de storing en biedt corrigerende maatregelen om de storing op te lossen.
- Papierstoringen kunnen optreden in meerdere gebieden van de printer en in eventuele optionele modules die op de printer zijn aangesloten. Wanneer er meerdere storingen optreden, verandert de illustratie om de meerdere locaties weer te geven, plus de benodigde corrigerende maatregelen.
- Als er een storing in een optionele module optreedt, gaat er een lampje op het bedieningspaneel van de module branden. Het lampje toont het gebied in de module waar de storing is opgetreden.

Raadpleeg bij het oplossen van papierstoringen altijd de volgende informatie:

- Zorg dat de printer bij het verwijderen van papierstoringen aan blijft. Wanneer u de printer uitschakelt, wordt alle informatie die in het systeemgeheugen is opgeslagen, gewist.
- Wis alle papierstoringen voordat u doorgaat met afdrukopdrachten.
- Raak geen componenten in de printer aan om afdrukdefecten te minimaliseren.
- Zorg voordat u afdrukopdrachten hervat dat alle vastgelopen papierresten, inclusief kleine, afgescheurde papierstukjes, zijn verwijderd.
- Verwijder het afgescheurde papier. Zorg dat u alle afgescheurde papierstukjes verwijdert.
- Sluit alle deuren en kleppen na het verwijderen van al het vastgelopen papier. De printer kan niet afdrukken wanneer deuren of kleppen open staan.
- Nadat u een papierstoring hebt opgelost, wordt het afdrukken automatisch hervat vanuit de status van voordat de papierstoring optrad.
- Als u niet alle papierstoringen oplost, blijft er een foutbericht op het bedieningspaneel staan. Raadpleeg het bericht op het bedieningspaneel voor instructies en informatie over het verwijderen van eventueel resterend vastgelopen papier.

#### **Papierstoringen in de E1-zone van de snijmodule oplossen**

1. Open de bovenklep van de snijmodule.

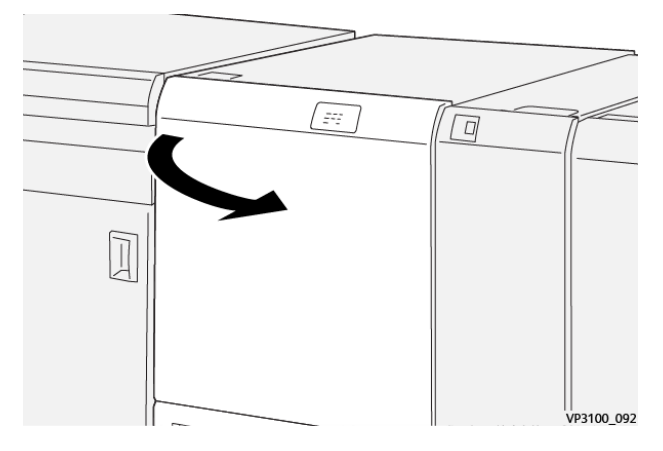

2. Duw hendel 1a omlaag. Duw hendel 1b omlaag. Trek hendel 1d omhoog. Verwijder het vastgelopen papier.

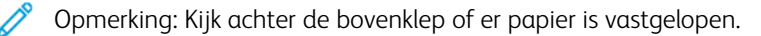

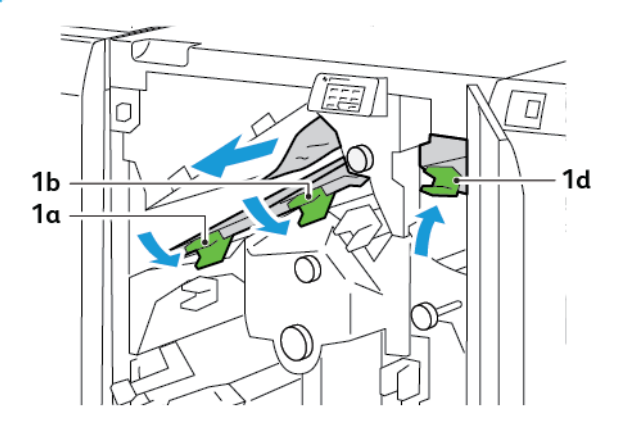

3. Als het vastgelopen papier moeilijk te verwijderen is, draait u knop 1c rechtsom en verwijdert u het vastgelopen papier.

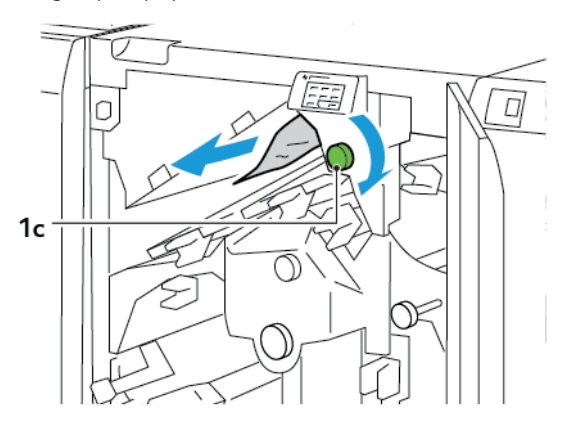

4. Zet hendel 1a, 1b en 1d in de oorspronkelijke stand terug.

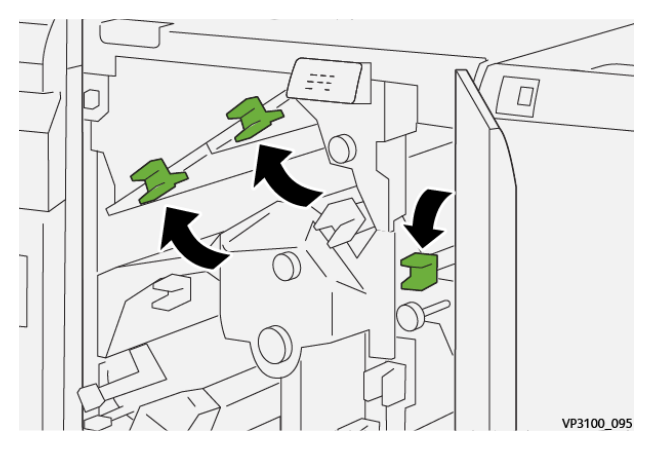

- 5. Sluit de bovenklep van de snijmodule.
- 6. Als er een ander bericht over een papierstoring op het bedieningspaneel van de printer verschijnt, volgt u de instructies op het scherm om de storing op te lossen.

#### **Papierstoringen in de E2-zone van de snijmodule oplossen**

1. Open de bovenklep van de snijmodule.

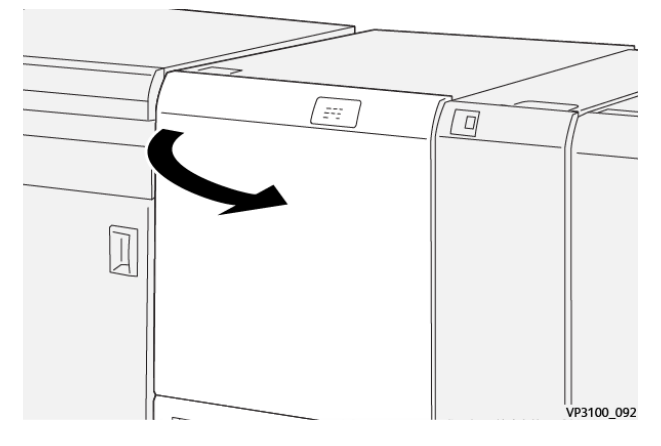

2. Draai knop 2 linksom en lijn de markering op de knop uit met de ontgrendelingspositie.

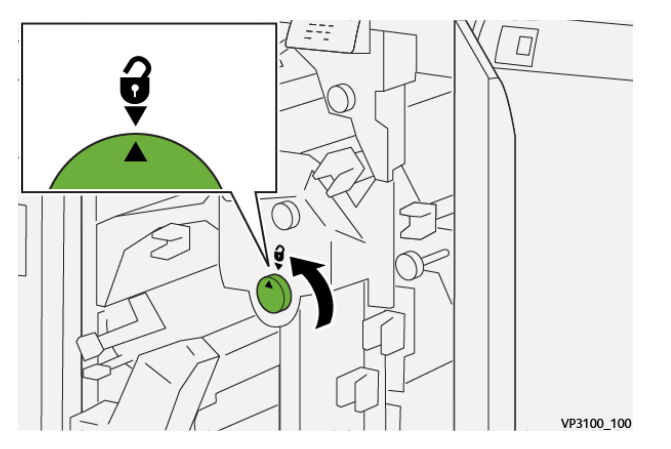

3. Duw hendel 1a omlaag. Duw hendel 1b omlaag.

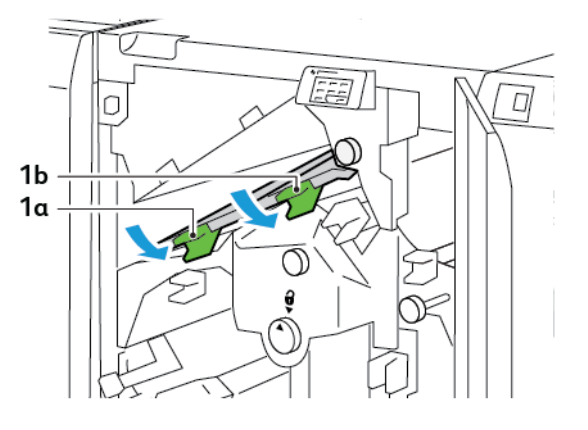

4. Draai knop 1c met de klok mee en verwijder het vastgelopen papier.

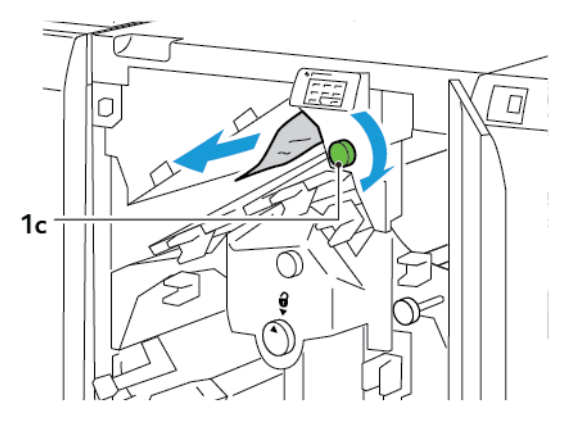

5. Zet hendel 1a en 1b in de oorspronkelijke stand terug.

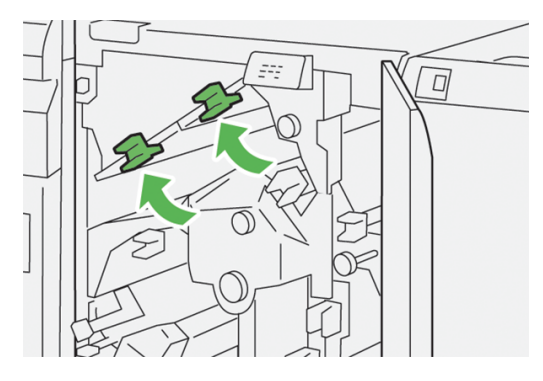

6. Als u moeite hebt het vastgelopen papier te verwijderen, tilt u hendel 1d op en duwt u hendel 2a naar links.

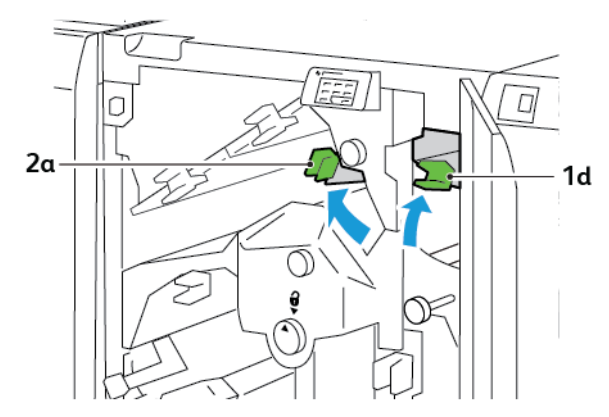

7. Draai knop 2b tegen de klok in en verwijder het vastgelopen papier.

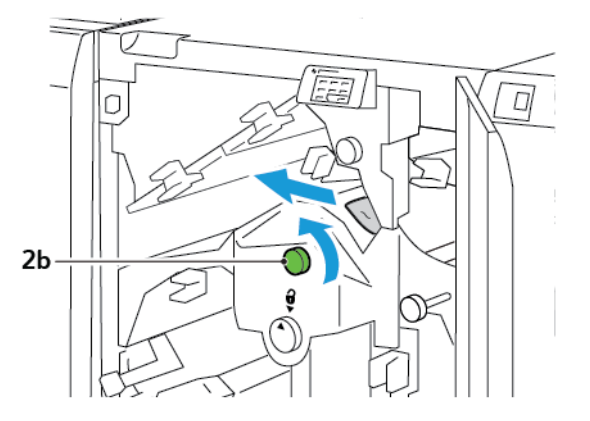

8. Zet hendel 1d en 2a in de oorspronkelijke stand terug.

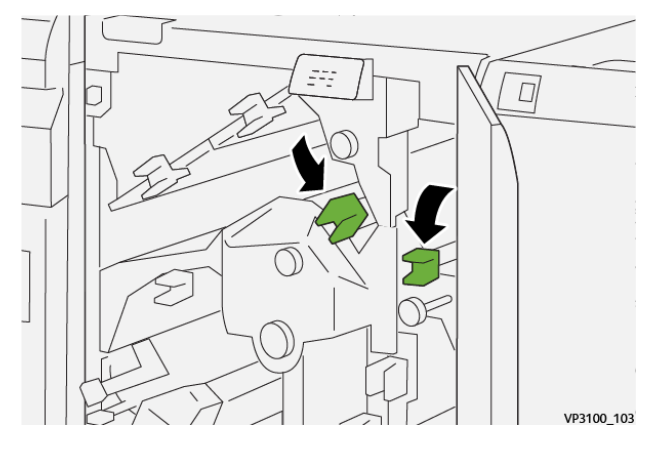

- 9. Sluit de bovenklep van de snijmodule.
- 10. Als er een ander bericht over een papierstoring op het bedieningspaneel van de printer verschijnt, volgt u de instructies op het scherm om de storing op te lossen.

#### **Papierstoringen in de E3-zone van de snijmodule oplossen**

1. Open de bovenklep van de snijmodule.

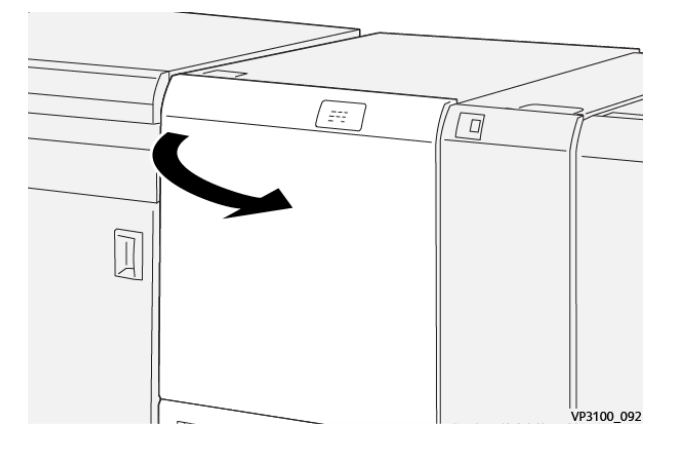
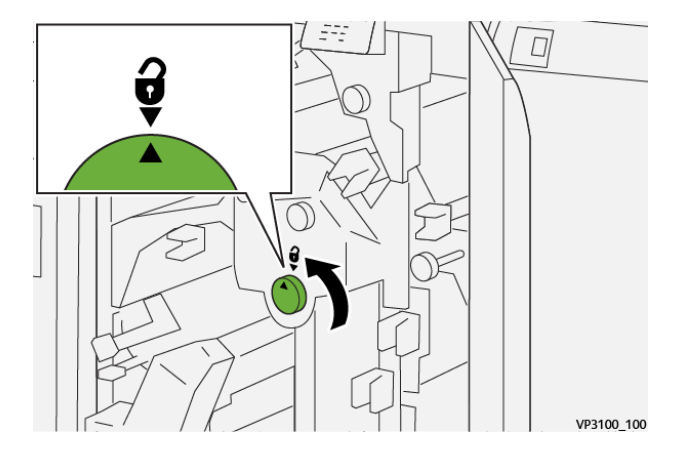

2. Draai knop 2 linksom en lijn de markering op de knop uit met de ontgrendelingspositie.

3. Duw hendel 2c omlaag en verwijder het vastgelopen papier.

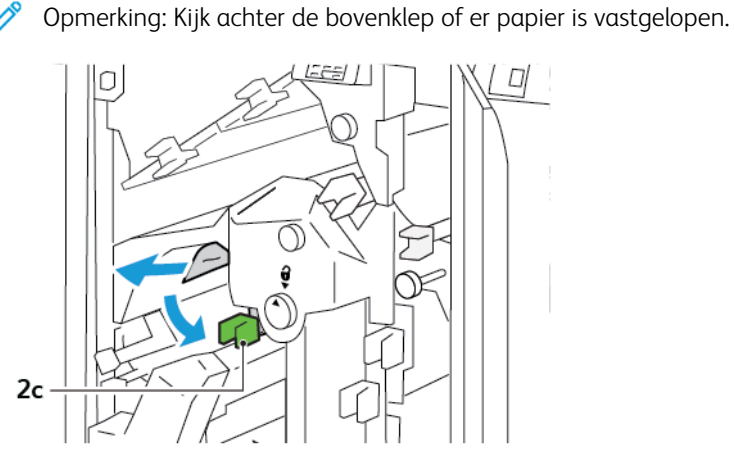

4. Zet hendel 2c weer terug in de oorspronkelijke stand.

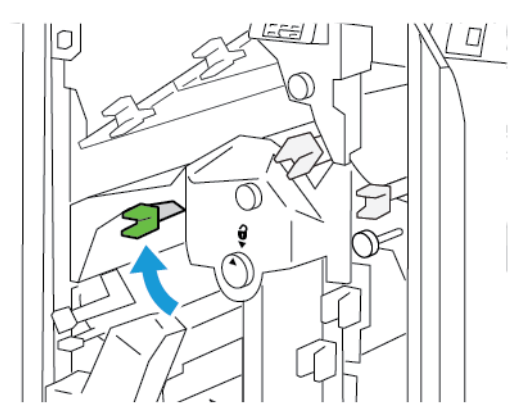

- 5. Sluit de bovenklep van de snijmodule.
- 6. Als er een ander bericht over een papierstoring op het bedieningspaneel van de printer verschijnt, volgt u de instructies op het scherm om de storing op te lossen.

# **Papierstoringen in de E4-zone van de snijmodule oplossen**

1. Open de bovenklep van de snijmodule.

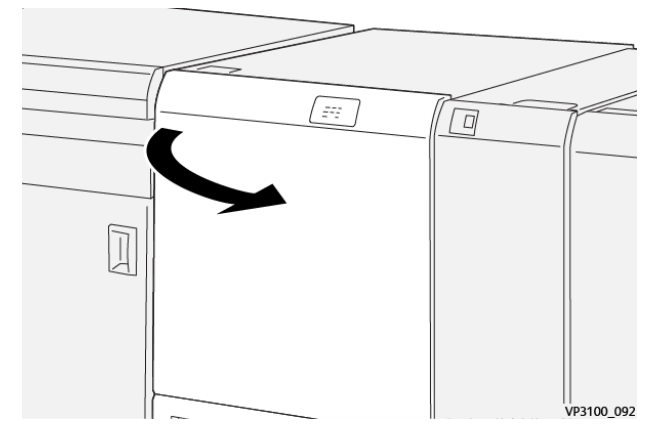

2. Duw hendel 2c omlaag. Trek hendel 2d omhoog. Duw hendel 2e naar rechts.

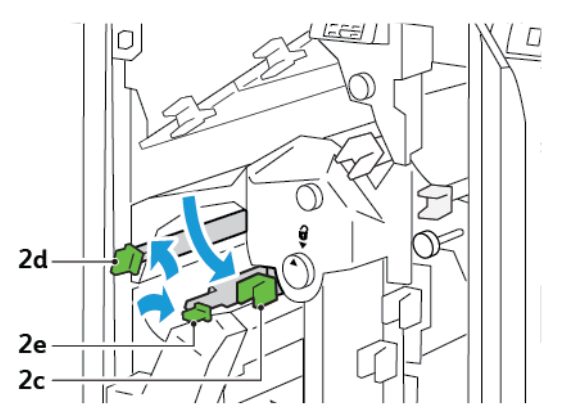

3. Draai knop 2f met de klok mee en verwijder het vastgelopen papier.

Opmerking: Als u vastgelopen papier wilt verwijderen, pakt u het uiteinde van het papier vast en trekt u het vel voorzichtig naar buiten.

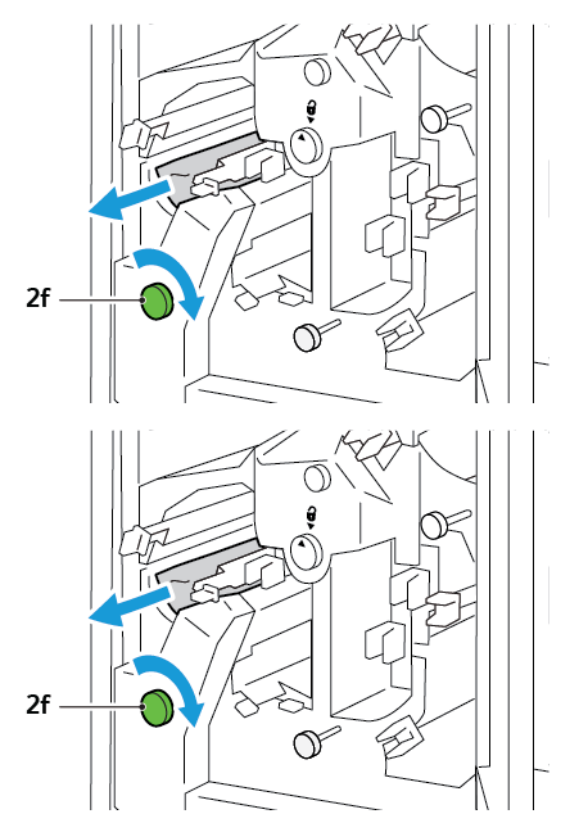

4. Als u het vastgelopen vel niet gemakkelijk kunt verwijderen, pakt u de zijrand van het vel beet en trekt u het vel voorzichtig naar buiten.

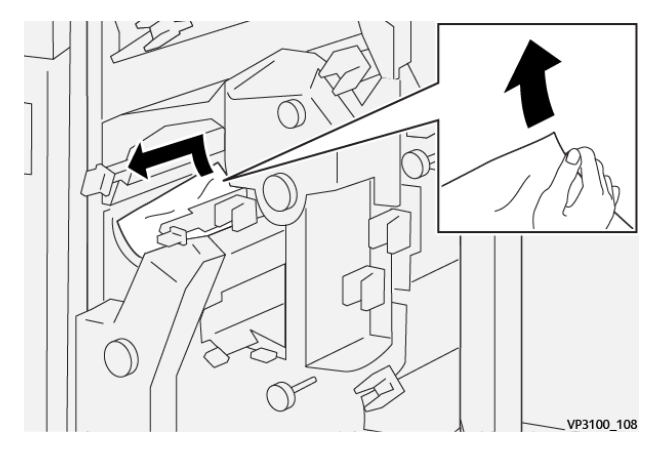

5. Zet hendel 2e, 2d en 2c in de oorspronkelijke stand terug.

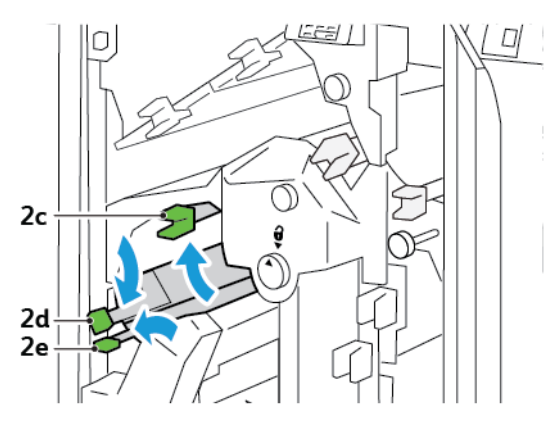

- 6. Sluit de bovenklep van de snijmodule.
- 7. Als er een ander bericht over een papierstoring op het bedieningspaneel van de printer verschijnt, volgt u de instructies op het scherm om de storing op te lossen.

#### **Papierstoringen in de E5-zone van de snijmodule oplossen**

1. Open de bovenklep van de snijmodule.

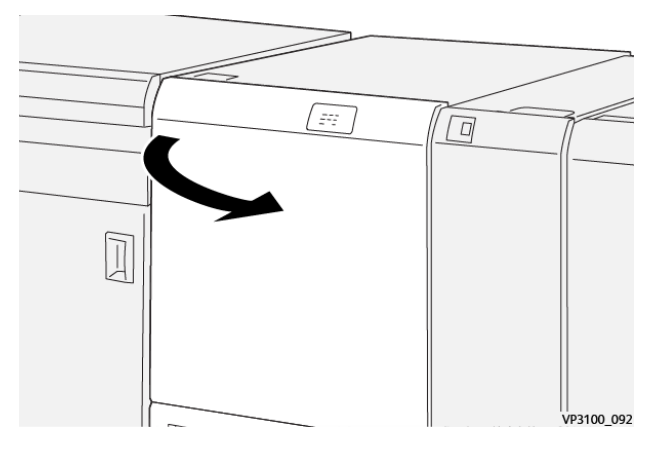

2. Til hendel 3a omhoog en naar rechts. Duw hendel 3b naar links.

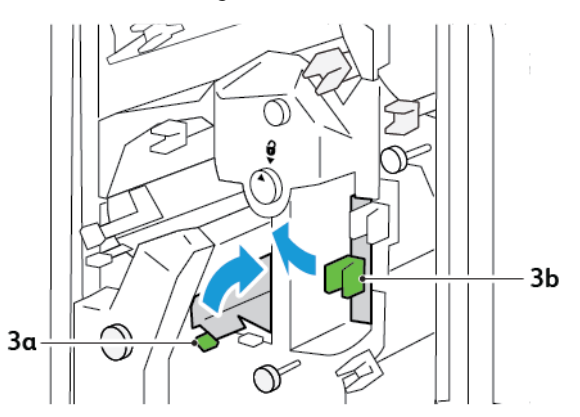

3. Draai knop 3c met de klok mee en verwijder het vastgelopen papier.

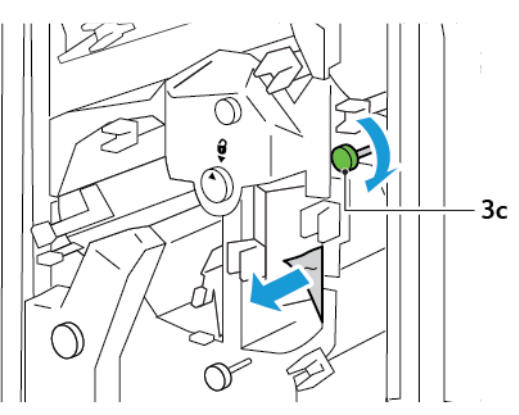

4. Draai knop 2f tegen de klok in en verwijder het vastgelopen papier.

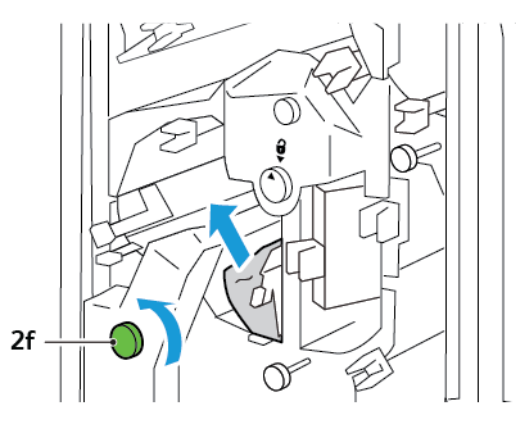

5. Zet hendel 3a en 3b in de oorspronkelijke stand terug.

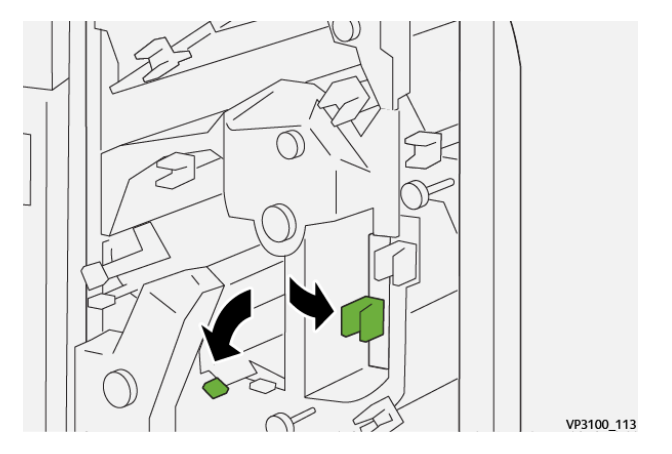

- 6. Sluit de bovenklep van de snijmodule.
- 7. Als er een ander bericht over een papierstoring op het bedieningspaneel van de printer verschijnt, volgt u de instructies op het scherm om de storing op te lossen.

#### **Papierstoringen in de E6-zone van de snijmodule oplossen**

1. Open de bovenklep van de snijmodule.

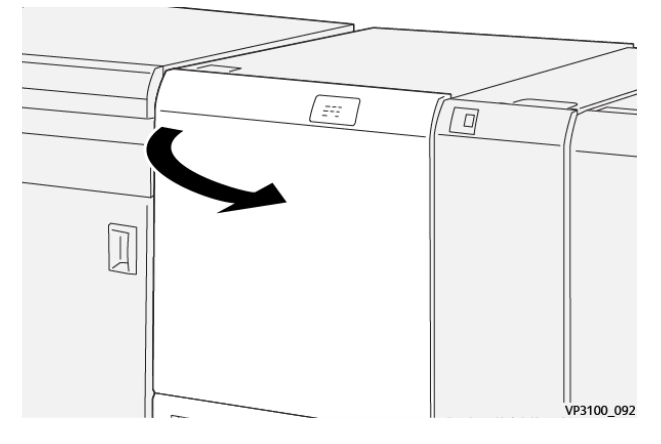

2. Til hendel 3a omhoog en naar rechts. Duw hendel 4b omlaag. Til hendel 4c op en verplaats hem naar rechts. Verwijder het vastgelopen papier.

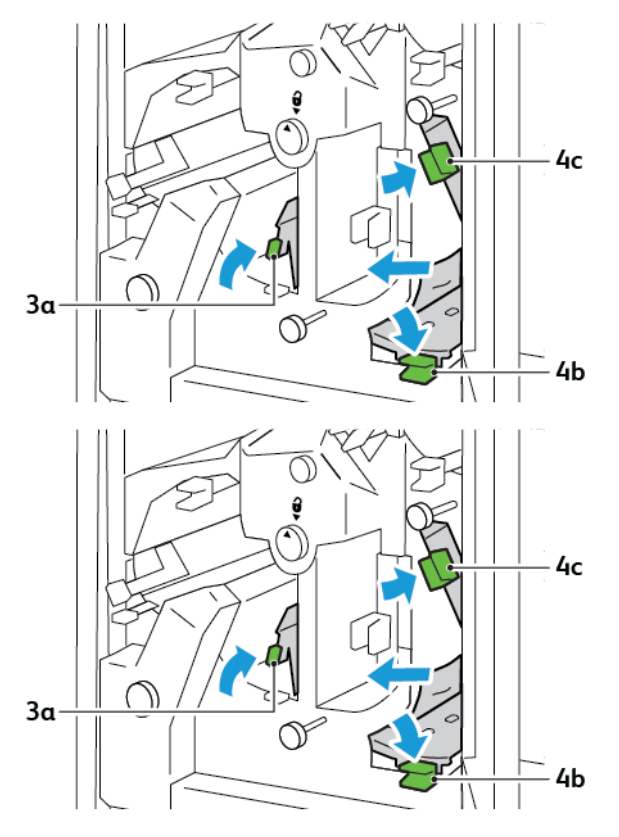

3. Draai knop 4d tegen de klok in en verwijder het vastgelopen papier.

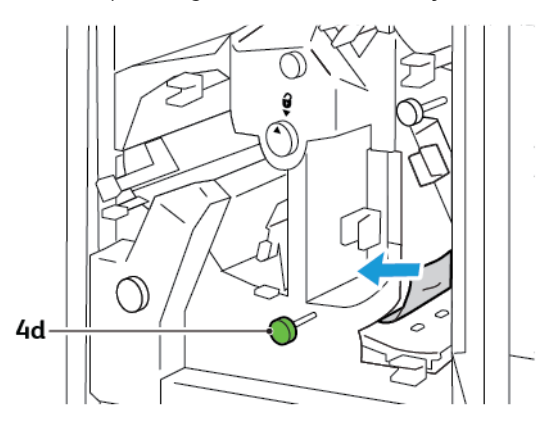

4. Til hendel 4a op en verplaats hem naar rechts, en draai terwijl u 4a omhoog houdt, knop 2f linksom. Verwijder het vastgelopen papier.

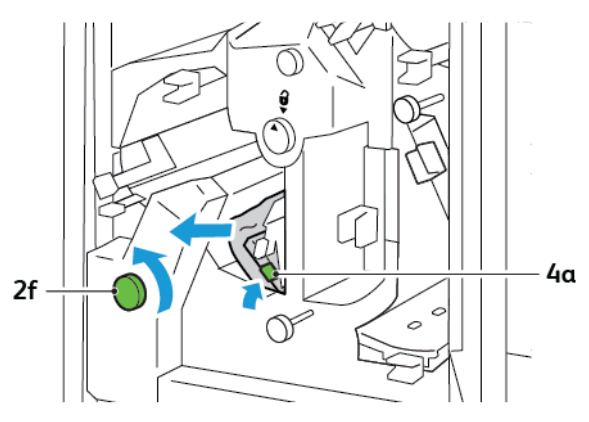

5. Draai knop 3c met de klok mee en verwijder het vastgelopen papier.

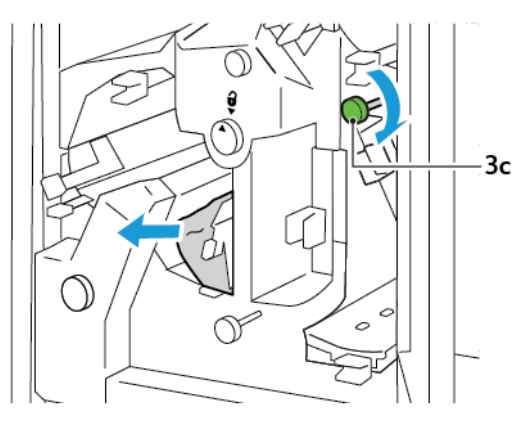

- VP3100\_118
- 6. Zet hendel 3a, 4b en 4c in de oorspronkelijke stand terug.

- 7. Sluit de bovenklep van de snijmodule.
- 8. Als er een ander bericht over een papierstoring op het bedieningspaneel van de printer verschijnt, volgt u de instructies op het scherm om de storing op te lossen.

### **Papierstoringen in de E7-zone van de snijmodule oplossen**

1. Open de bovendeur van de snijmodule.

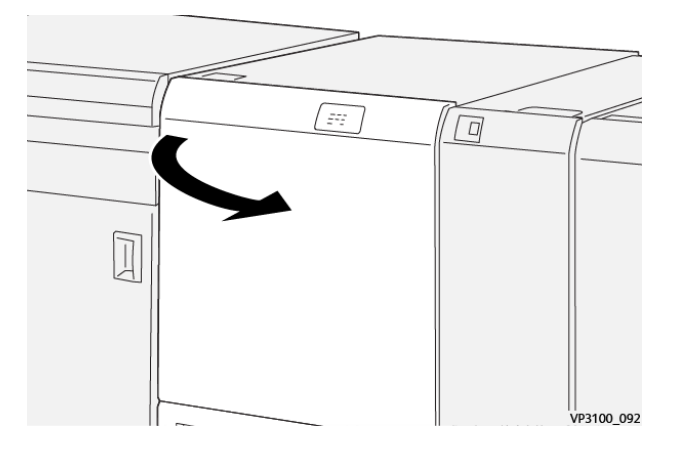

2. Duw hendel 3a naar rechts. Draai knop 2f linksom.

Opmerking: Draai knop 2f vijf keer of vaker linksom om te zorgen dat het papier uit de papierbaan is verwijderd.

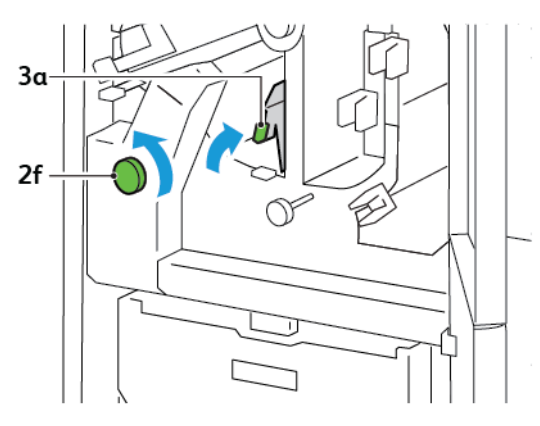

3. Als u afval of restjes wilt verwijderen, moet u de afvalcontainer van de snijmodule drie keer of vaker naar buiten trekken en weer induwen.

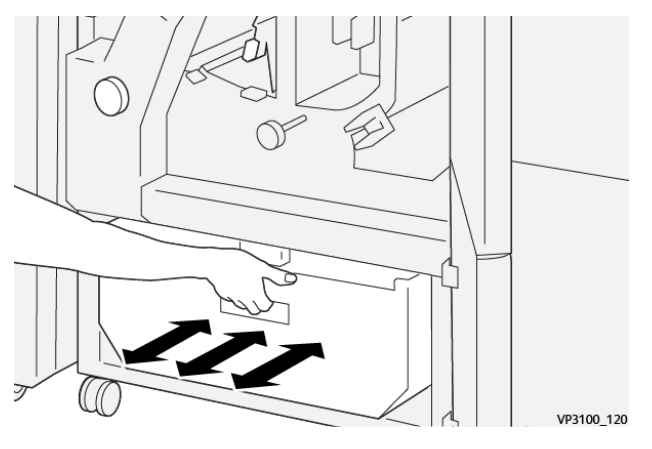

4. Zet hendel 3a weer terug in de oorspronkelijke stand.

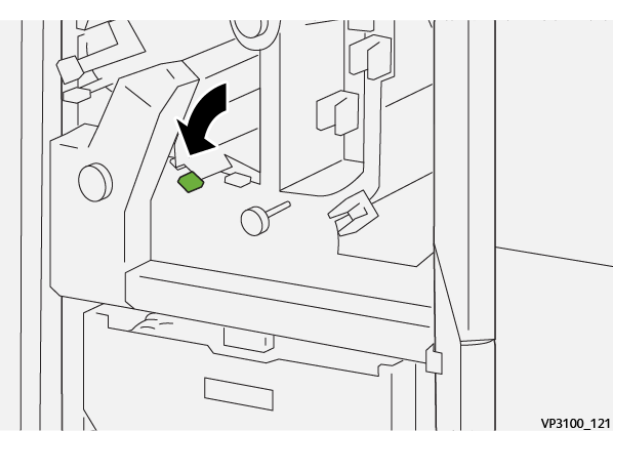

5. Als indicatielampje E7 blijft branden, voert u de volgende stappen uit:

a. Open de onderste deur.

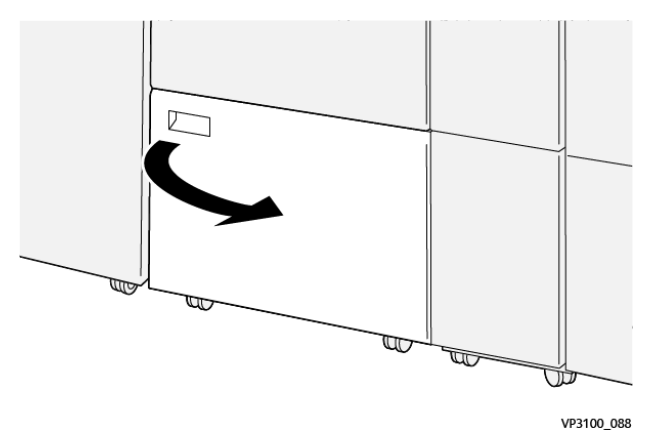

b. Vanuit de binnenkant van de onderste deur verwijdert u het meegeleverde reinigingsstaafje.

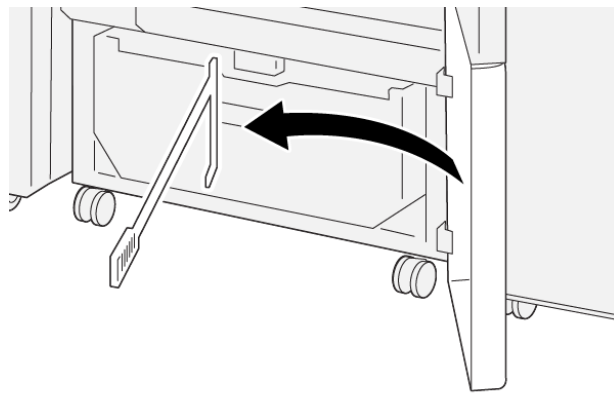

VP3100\_091

c. Duw hendel 3a naar rechts. Duw hendel 3d naar rechts.

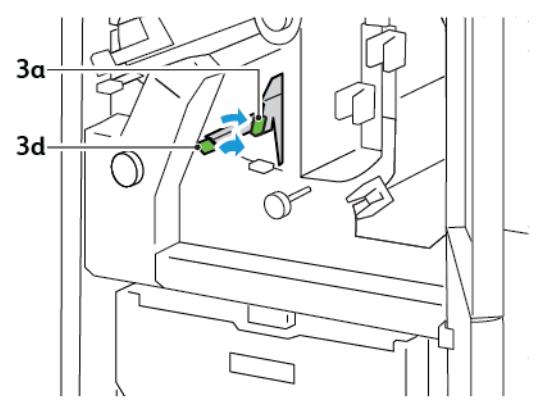

d. Gebruik het reinigingsstaafje om eventuele resterende afval of restjes uit de binnenkant van de snijmodule in de afvalcontainer van de snijmodule te vegen.

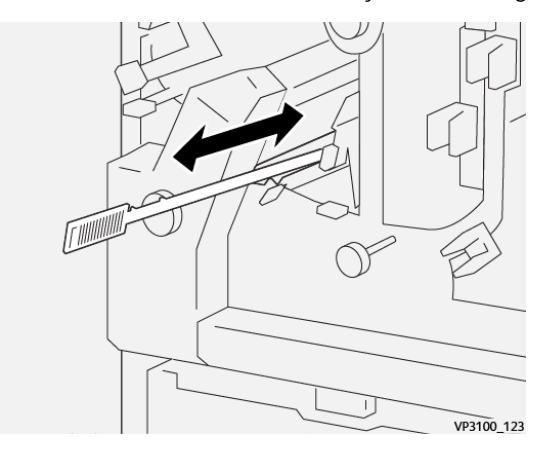

e. Als het lastig is om het afval in de afvalcontainer van de snijmodule te vegen, gebruikt u het reinigingsstaafje om het afval te verzamelen en verwijdert u het met de hand.

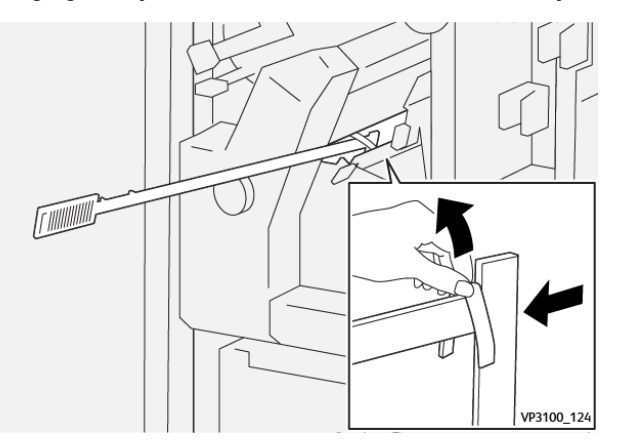

- f. Zet hendel 3a en 3d in de oorspronkelijke stand terug.
- 6. Om te zorgen dat u al het afval en alle restjes verwijdert, met name onder het frame, gebruikt u het reinigingsstaafje om resterend afval uit de binnenkant van de snijmodule te verwijderen.

Opmerking: Raadpleeg De [afvalcontainer](#page-243-0) van de ril- en 2-zijdige snijmodule legen voor informatie.

- 7. Sluit de boven- en onderdeuren van de snijmodule.
- 8. Als er een ander bericht over een papierstoring op het bedieningspaneel van de printer verschijnt, volgt u de instructies op het scherm om de storing op te lossen.

#### **FOUTBERICHTEN VOOR DE RIL- EN 2-ZIJDIGE SNIJMODULE**

Wanneer er fouten optreden, zoals een papierstoring, een open deur of klep of een storing, houdt de printer op met afdrukken. Volg de instructies op het scherm om de fout op te lossen. Als er op meerdere locaties fouten optreden, toont het bedieningspaneel de locaties en de corrigerende acties.

De E-code die in het foutbericht verschijnt, geeft aan welk foutlampje op het bedieningspaneel van de ril- en 2 zijdige snijmodule brandt.

#### **Foutcodegegevens voor de ril- en 2-zijdige snijmodule**

Storingscodes die beginnen met de drie cijfers 012, 013, 014, 024 of 028 geven storingen met de ril- en 2-zijdige snijmodule aan.

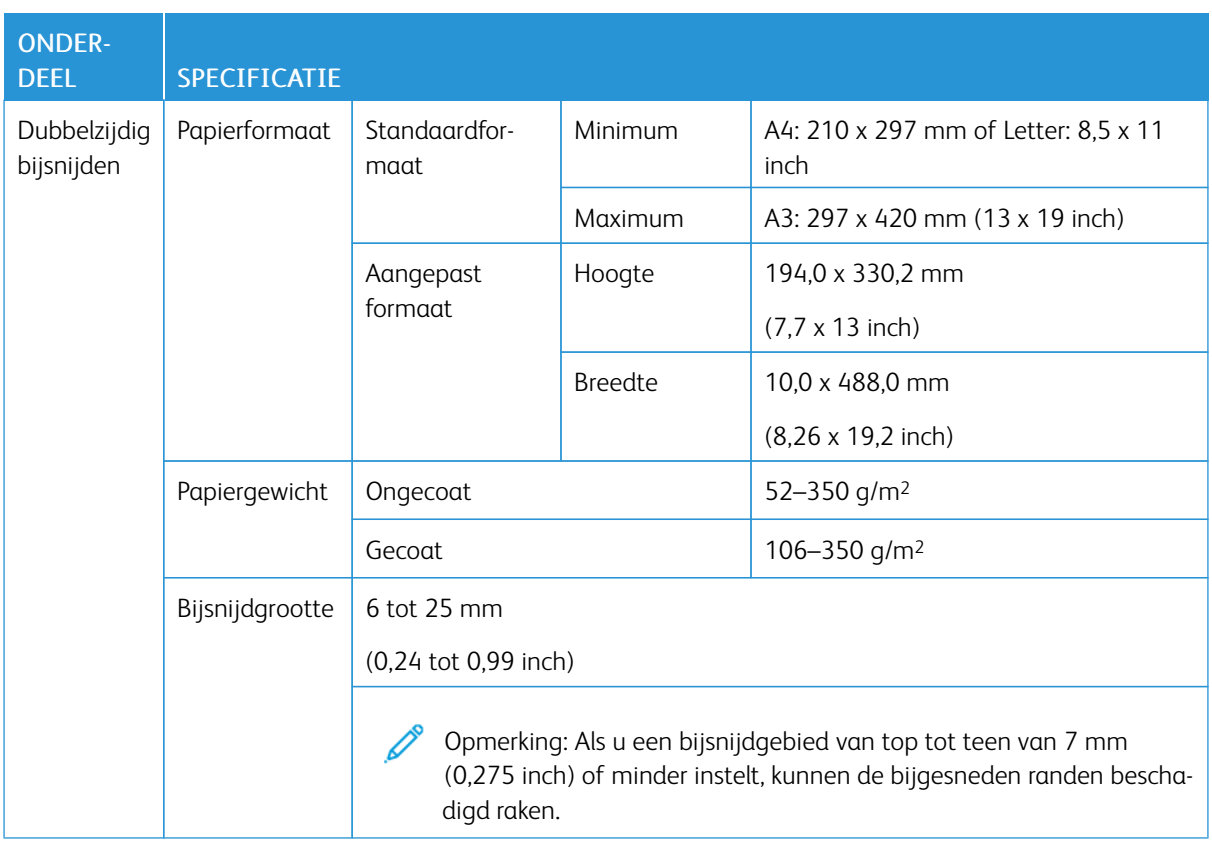

# Specificaties van de ril- en 2-zijdige snijmodule

Ril- en 2-zijdige [snijmodule](#page-240-0)

# <span id="page-266-0"></span>C/Z-vouweenheid

# Deze bijlage bevat:

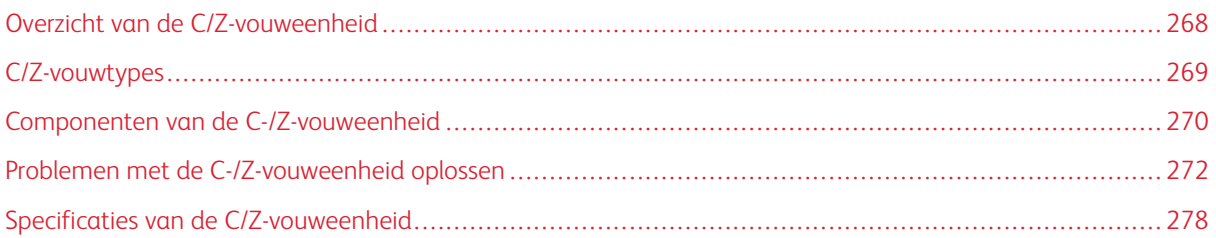

# <span id="page-267-0"></span>Overzicht van de C/Z-vouweenheid

Opmerking: De C/Z-vouweenheid is alleen beschikbaar met een van de optionele PR-afwerkeenheden (Production Ready). Raadpleeg Overzicht van de [afwerkeenheden](#page-279-0) "Production Ready" voor informatie.

De C/Z-vouweenheid is een optionele afwerkeenheid die afdrukken met C-vouw en Z-vouw levert voor papier met het formaat 210 x 297 mm (8,5 x 11 inch) en 297 x 432 mm (11 x 17 inch).

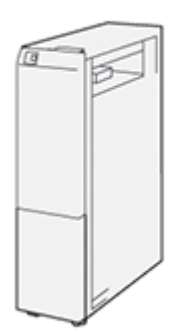

De vouwfunctie produceert gevouwen aflevering.

- Voor netwerkafdrukopdrachten selecteert u de functie Vouwen in de printerdriver.
- Voor kopieer- en scanopdrachten selecteert u de functie Vouwen op de scanner.

 $\mathscr{O}$ Opmerking: Kopieer- en scanopdrachten zijn alleen van toepassing als de printer een scanner bevat.

- Als u de functie Vouwen wilt gebruiken, moeten de documenten met de korte kant eerst (KKE) worden ingevoerd.
- Selecteer een lade met KKE-papier.
- Er zijn drie soorten vouwen beschikbaar: Als C vouwen, Als Z vouwen en Z-vouw half vel.

### <span id="page-268-0"></span>C/Z-vouwtypes

#### C-vouw

Een C-vouw bestaat uit twee vouwen, die de aflevering in twee delen vouwt.

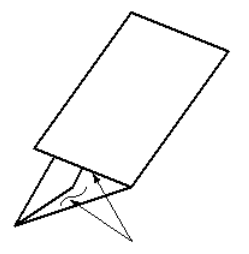

#### Z-vouw

Een Z-vouw bestaat uit twee vouwen die in tegenovergestelde richting worden gevouwen, waardoor een soort waaiervouw ontstaat.

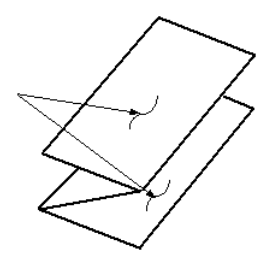

#### Z-vouw half vel met 3 gaten

Net als bij de normale Z-vouw worden voor de Z-vouw half vel twee vouwen gebruikt, die in tegenovergestelde richting worden gevouwen. Het verschil tussen een gewone Z-vouw en een Z-vouw half vel is dat aflevering bij Z-vouw half vel niet in twee gelijke delen is gevouwen. De twee vouwen zijn niet gelijk, waardoor één rand van het Z-vouw half vel langer is. Deze langere rand kan worden geniet of geperforeerd.

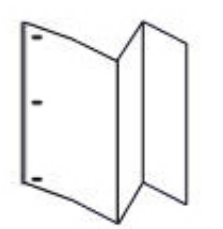

# <span id="page-269-0"></span>Componenten van de C-/Z-vouweenheid

 $\mathscr{O}$ Opmerking: Zie *Vouwpositie aanpassen* in de *Xerox® PrimeLink™ C9065/C9070 Handleiding voor de systeembeheerder* voor uitgebreide informatie over de vouwfunctie.

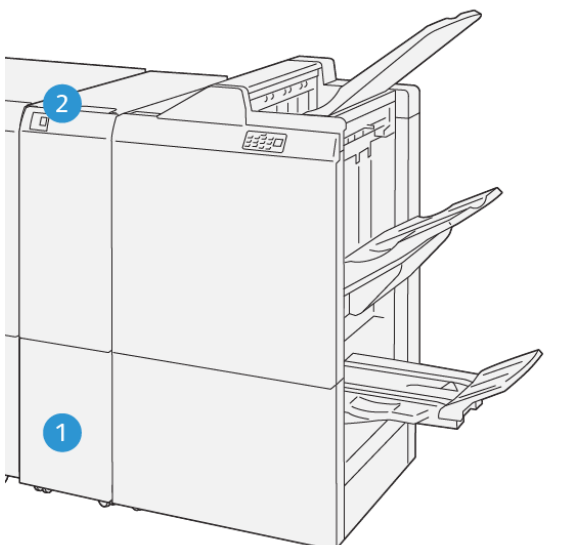

VP3100\_125

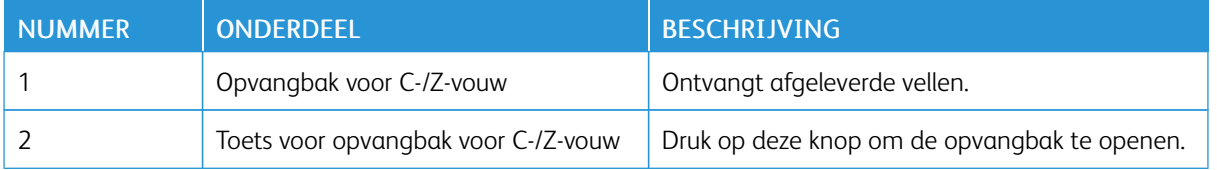

#### **AFLEVERING VAN C/Z-VOUW**

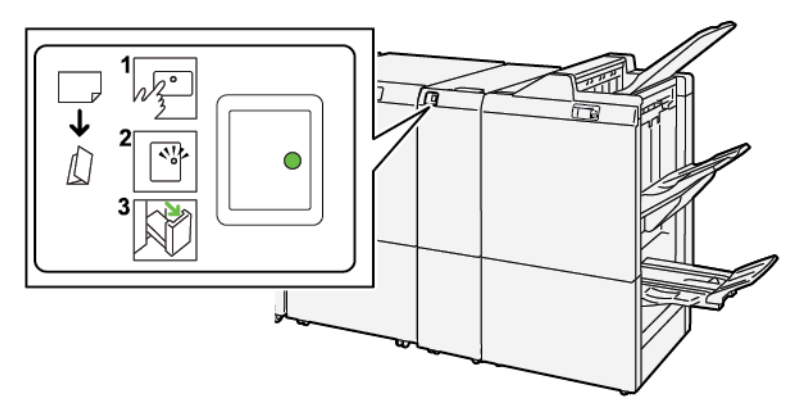

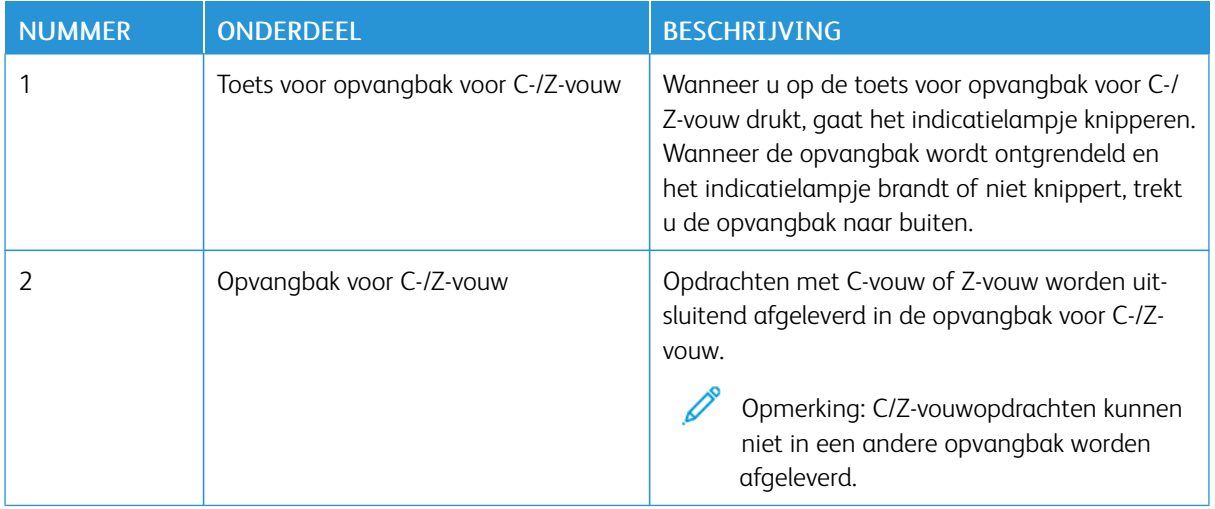

## <span id="page-271-0"></span>Problemen met de C-/Z-vouweenheid oplossen

#### **PAPIERSTORINGEN IN DE C/Z-VOUWEENHEID**

Wanneer de printer ophoudt met afdrukken, raadpleegt u de volgende informatie:

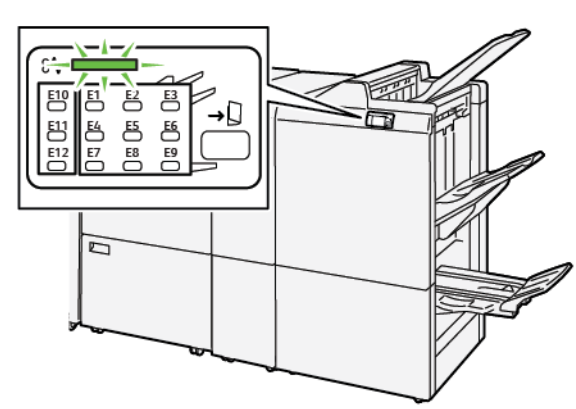

- De printer houdt op met afdrukken en er wordt een foutbericht op het bedieningspaneel van de printer weergegeven.
- Het foutbericht omvat een illustratie met de locatie van de fout en biedt corrigerende maatregelen om de fout op te lossen.
- Papierstoringen kunnen optreden in meerdere gebieden van de printer en in eventuele optionele modules die op de printer zijn aangesloten. Wanneer er storingen in meerdere gebieden optreden, verandert de illustratie om de meerdere locaties weer te geven, plus de corrigerende maatregelen.
- Als er een fout met de C/Z-vouweenheid optreedt, gaat er een lampje op het bedieningspaneel van de PRafwerkeenheid branden. Het lampje toont het gebied in de C/Z-vouweenheid waar de fout is opgetreden.

Raadpleeg altijd de volgende informatie bij het oplossen van papierstoringen:

- Wanneer u vastgelopen papier verwijdert, mag u de printer niet uitschakelen. U kunt vastgelopen papier verwijderen terwijl de printer aan staat. Wanneer u de printer uitschakelt, wordt alle informatie die in het systeemgeheugen is opgeslagen, gewist.
- Wis alle papierstoringen voordat u doorgaat met afdrukopdrachten.
- Raak geen componenten in de printer aan om afdrukdefecten te voorkomen.
- Zorg voordat u doorgaat met afdrukopdrachten dat alle vastgelopen papierresten, inclusief kleine, afgescheurde papierstukjes, zijn verwijderd.
- Verwijder het papier voorzichtig en zorg dat u het papier niet scheurt. Als het papier is gescheurd, zorgt u dat u alle afgescheurde papierstukjes verwijdert.
- Sluit alle deuren en kleppen na het verwijderen van het vastgelopen papier. De printer kan niet afdrukken wanneer deuren of kleppen open staan.
- Nadat u een papierstoring hebt opgelost, wordt het afdrukken automatisch hervat vanuit de status van voordat de papierstoring optrad.

• Als u niet alle papierstoringen oplost, blijft er een foutbericht op het bedieningspaneel van de printer staan. Raadpleeg het bedieningspaneel van de printer voor instructies en informatie over het verwijderen van eventueel resterend vastgelopen papier.

#### **Papierstoringen in het E10-mapgebied oplossen**

1. Open de voordeur van de vouwmodule.

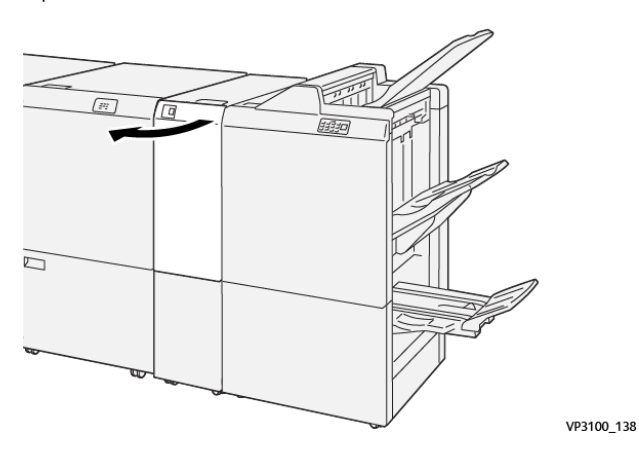

2. Trek hendel 2a omhoog. Duw hendel 2b naar links. Verwijder het vastgelopen papier.

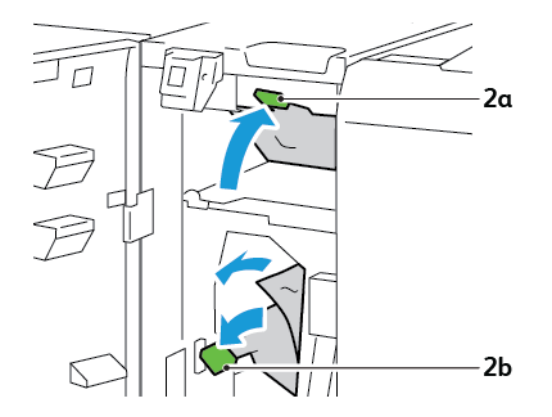

3. Duw hendel 2b naar rechts. Duw hendel 2a omlaag.

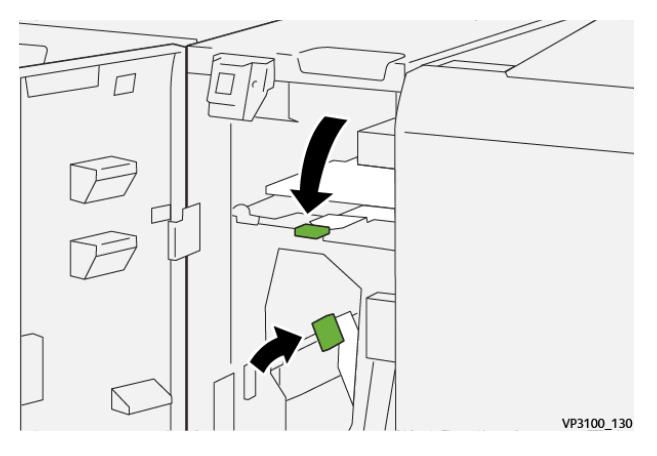

- 4. Sluit de voordeur van de vouwmodule.
- 5. Als er een foutbericht over meer papierstoringen op het bedieningspaneel wordt weergegeven, volgt u de instructies op het scherm om de storingen op te lossen.

### **Papierstoringen in het E11-mapgebied oplossen**

1. Open de voordeur van de vouwmodule.

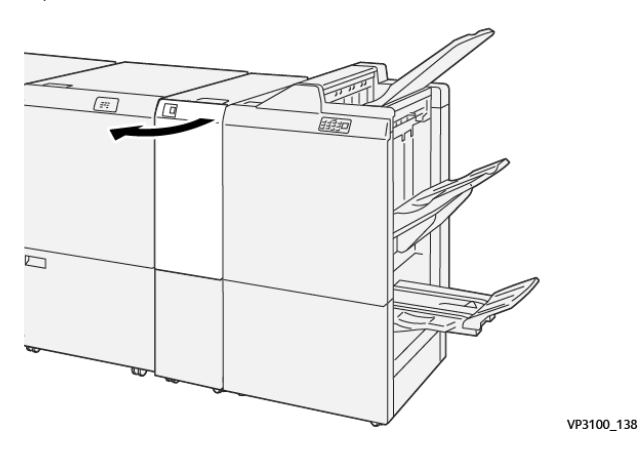

2. Trek hendel 2g naar rechts en draai dan knop 2c linksom. Verwijder het vastgelopen papier.

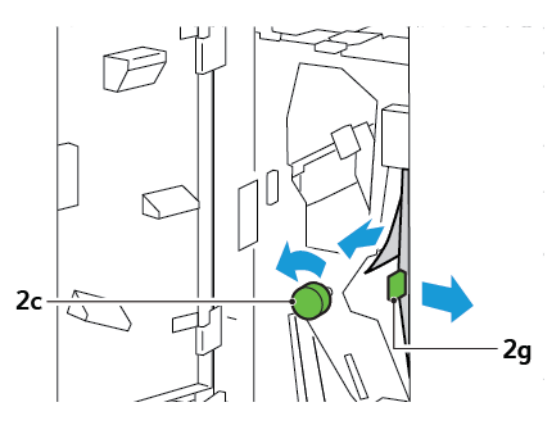

3. Duw hendel 2g weer terug in de oorspronkelijke stand.

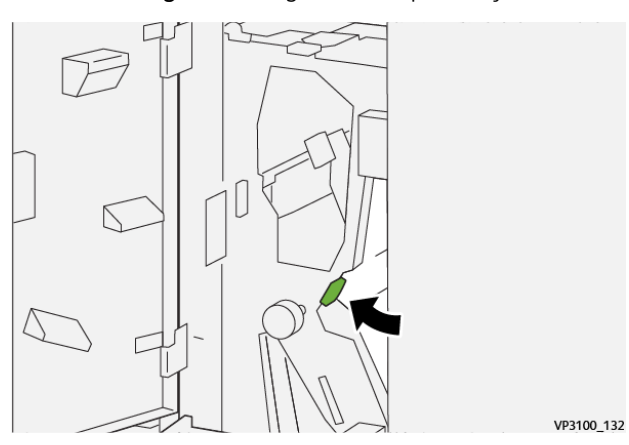

- 4. Sluit de voordeur van de vouwmodule.
- 5. Als er een bericht over meer papierstoringen op het bedieningspaneel verschijnt, volgt u de instructies op het scherm om de storingen op te lossen.

#### **Papierstoringen in het E12-mapgebied oplossen**

1. Open het voorpaneel van de C/Z-vouweenheid.

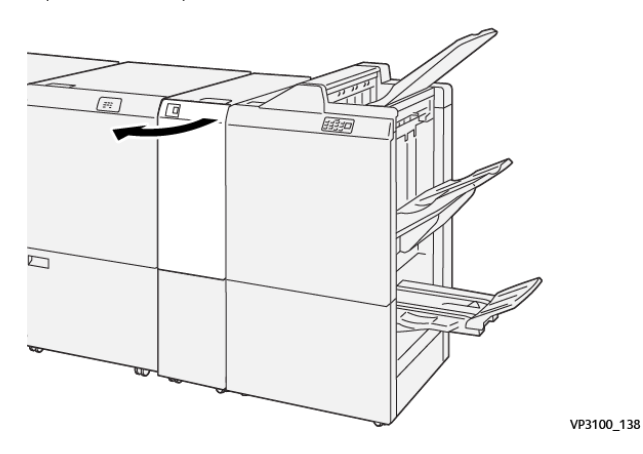

2. Trek de opvangbak voor C-/Z-vouw 2d naar buiten.

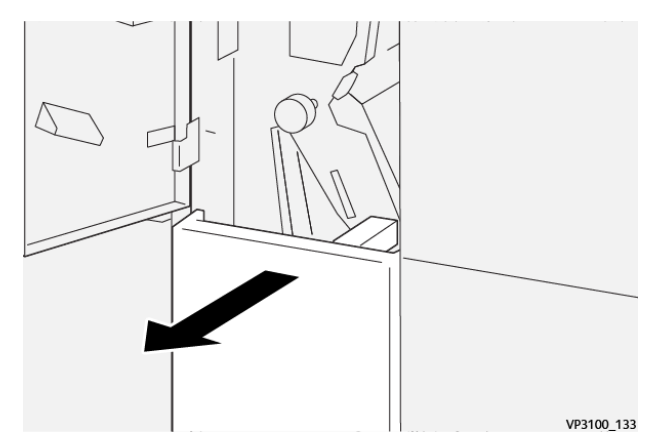

3. Druk hendel 2e naar rechts en verwijder het vastgelopen papier. Draai zo nodig knop 2c tegen de klok in en verwijder het vastgelopen papier. Zet hendel 2e weer terug in de oorspronkelijke stand.

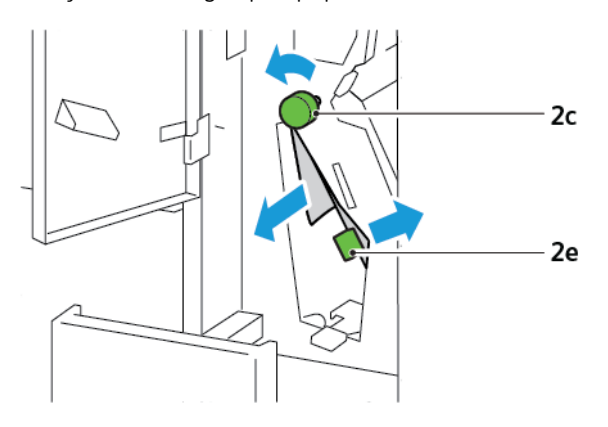

4. Til hendel 2f op en verwijder het vastgelopen papier. Draai zo nodig knop 2c tegen de klok in en verwijder het vastgelopen papier. Zet hendel 2f weer terug in de oorspronkelijke stand.

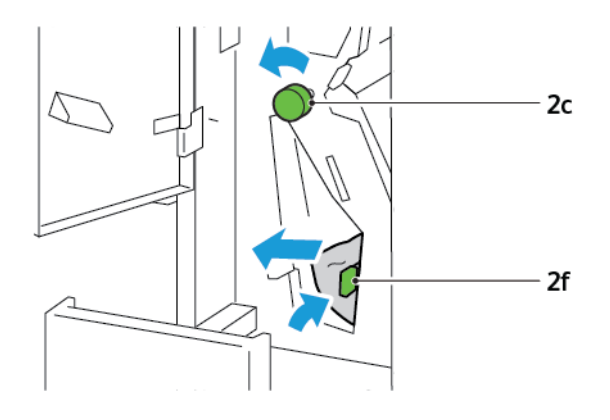

5. Duw de opvangbak voor C-/Z-vouw 2d helemaal naar binnen.

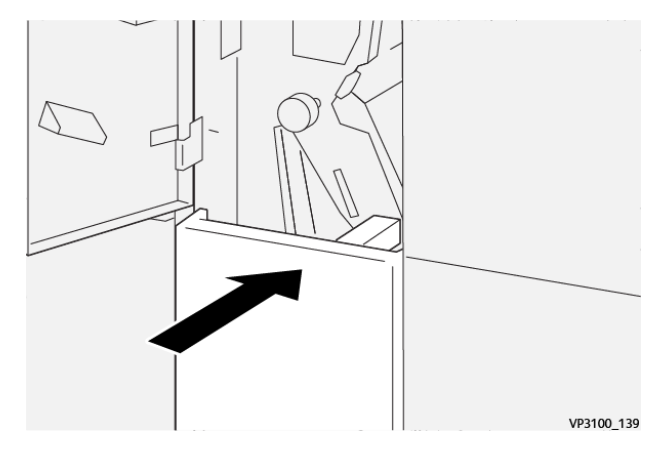

- 6. Sluit de voordeur van de C/Z-vouweenheid
- 7. Als er een bericht over meer papierstoringen op het bedieningspaneel verschijnt, volgt u de instructies op het scherm om de storingen op te lossen.

#### **FOUTBERICHTEN VOOR C/Z-VOUWEENHEID**

Wanneer er fouten optreden, zoals een papierstoring, een open deur of klep of een storing in de printer, houdt de printer op met afdrukken. Volg de instructies op het scherm om de fout op te lossen. Als er op meerdere locaties fouten optreden, toont het bedieningspaneel de locaties en de corrigerende acties.

De E-code die in het foutbericht verschijnt, geeft aan welk foutlampje op het bedieningspaneel van de C/Z-vouweenheid brandt.

#### **Foutcodegegevens voor de C/Z-vouweenheid**

Foutcodes die met het driecijferige getal 012 of 013 beginnen, geven storingen met de C/Z-vouweenheid aan.

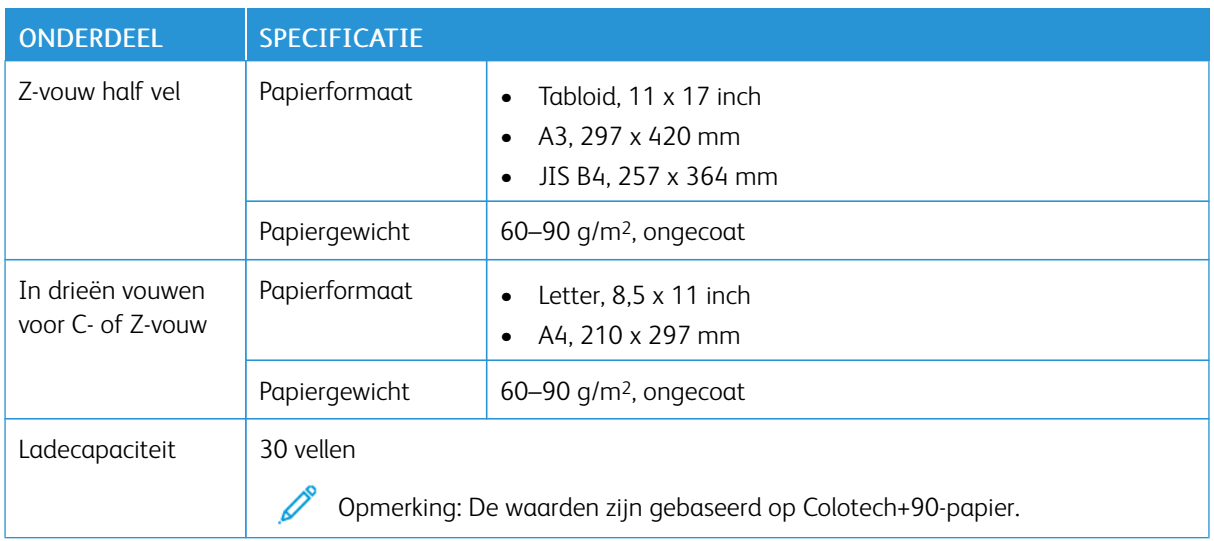

# <span id="page-277-0"></span>Specificaties van de C/Z-vouweenheid

# <span id="page-278-0"></span>Afwerkeenheden "Production Ready"

# Deze bijlage bevat:

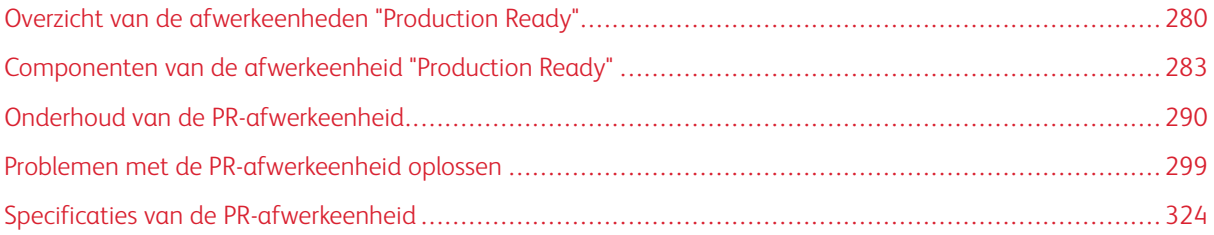

# <span id="page-279-0"></span>Overzicht van de afwerkeenheden "Production Ready"

Er zijn drie PR-afwerkeenheden (Production Ready) beschikbaar bij uw printer:

- PR-afwerkeenheid (Production Ready)
- PR-afwerkeenheid met AHV-module (Production Ready)
- PR-afwerkeenheid Plus (Production Ready)

Opmerking: De optionele afwerkeenheden hebben de interface antikrulwalsmodule nodig.

Opmerking: Naar de PR-afwerkeenheid, de PR-afwerkeenheid met AHV-module en de PR-afwerkeenheid Plus wordt in dit hoofdstuk eenvoudig verwezen als afwerkeenheid. Verschillen tussen de drie afwerkeenheden worden onderscheiden door het gebruik van de specifieke naam van de afwerkeenheid.

De PR-afwerkeenheden bieden de volgende mogelijkheden:

- Verwerking van papier dat kleiner is dan A5 of 148 x 210 mm (5,8 x 8,3 inch)
- Nieten van maximaal 35 pagina's gecoat papier
- Verwerking van groot papier met een maximaal formaat van 330,2 x 488 mm (13 x 19,2 inch)

De PR-afwerkeenheid Plus voert het afgeleverde papier vanuit de printer en inline afwerkingsaccessoires naar een DFA-module (Document Finishing Architecture) van derden in.

Opmerking: De optionele C/Z-vouweenheid is beschikbaar met de PR-afwerkeenheid en de PR-afwerkeenheid met AHV-module.

#### **PR-AFWERKEENHEID (PRODUCTION READY)**

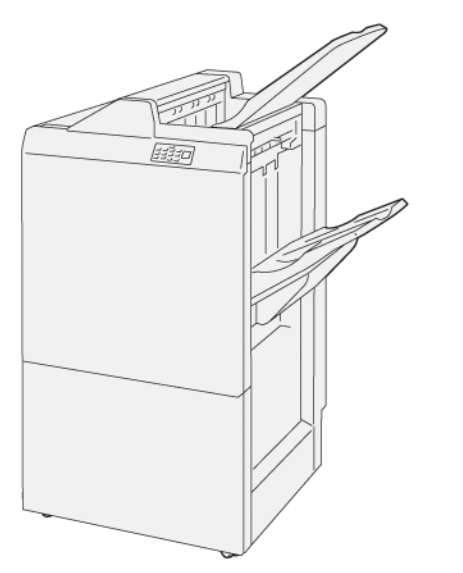

De PR-afwerkeenheid:

- Twee opvangbakken: Bovenste opvangbak en afdrukkenopvangbak
- Nieteenheid

• Optionele basisperforatie-eenheid

#### **PR-AFWERKEENHEID MET AHV-MODULE (PRODUCTION READY)**

De PR-afwerkeenheid met AHV-module (Production Ready) biedt dezelfde functies als de PR-afwerkeenheid. De PR-afwerkeenheid met AHV-module (Production Ready) beschikt over twee toegevoegde functie die hem onderscheiden van de PR-afwerkeenheid. De functies zijn het vermogen om automatisch katernen met rughecht van tot 25 bladen, dubbelgevouwen, ook enkel-gevouwen genoemd, te creëren.

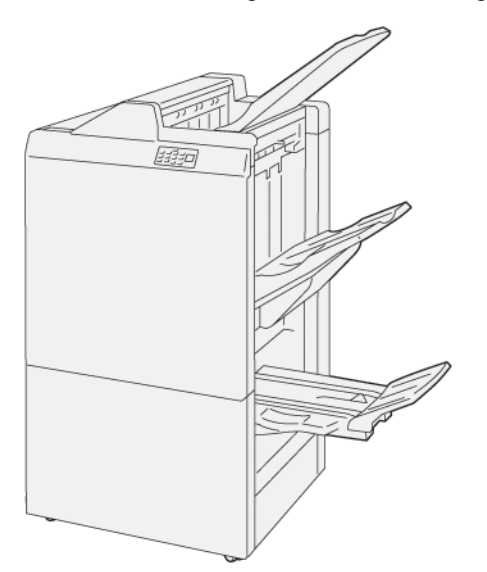

De PR-afwerkeenheid:

- Drie opvangbakken: Bovenste opvangbak, afdrukkenopvangbak, opvangbak voor katernen
- AVH-module
- Nieteenheid
- Optionele basisperforatie-eenheid

#### **PR-AFWERKEENHEID PLUS (PRODUCTION READY)**

De PR-afwerkeenheid Plus (Production Ready) bevat dezelfde functies als de PR-afwerkeenheid. De PR-afwerkeenheid Plus fungeert als interface voor het overbrengen van papier tussen de printer en een afwerkeenheid van derden die op de pers is aangesloten.

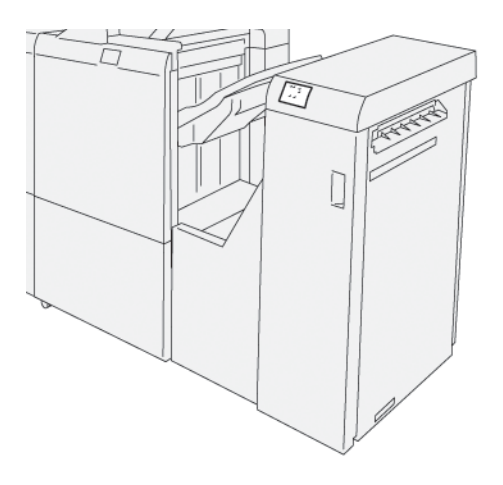

# <span id="page-282-0"></span>Componenten van de afwerkeenheid "Production Ready"

# **COMPONENTEN VAN DE PR-AFWERKEENHEID EN DE PR-AFWERKEENHEID MET AHV-MODULE**

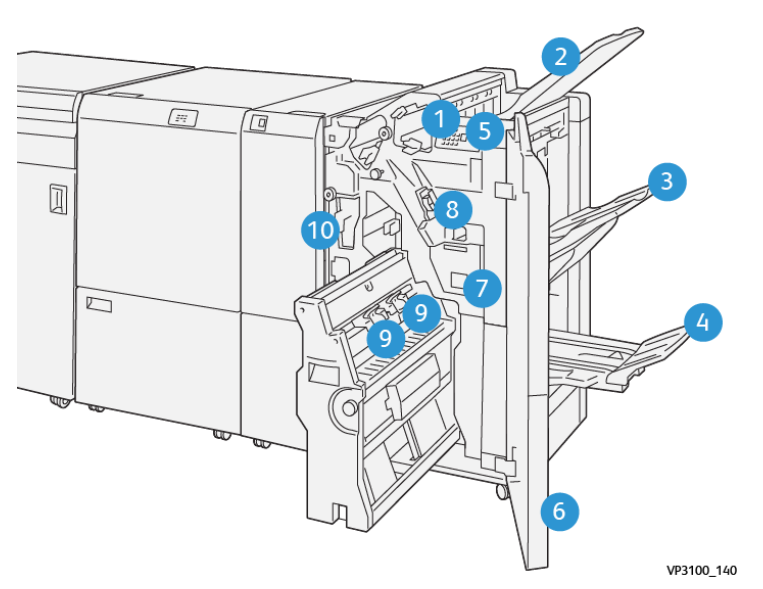

- 1. Foutlampje bij papierstoring
- 2. Bovenste opvangbak
- 3. Afdrukkenopvangbak
- 4. Katernopvangbak\*
- 5. Knop voor katernaflevering\*
- 6. Voorklep
- 7. Nietafvalcontainer
- 8. Basisnietcassette voor zijhecht
- 9. Twee nietcassettes van de katernmodule voor rughecht\*
- 10. Afvalcontainer van de perforator

Opmerking: \* Alleen beschikbaar met de PR-afwerkeenheid met AHV-module.

#### **Opvangbakken van de afwerkeenheid**

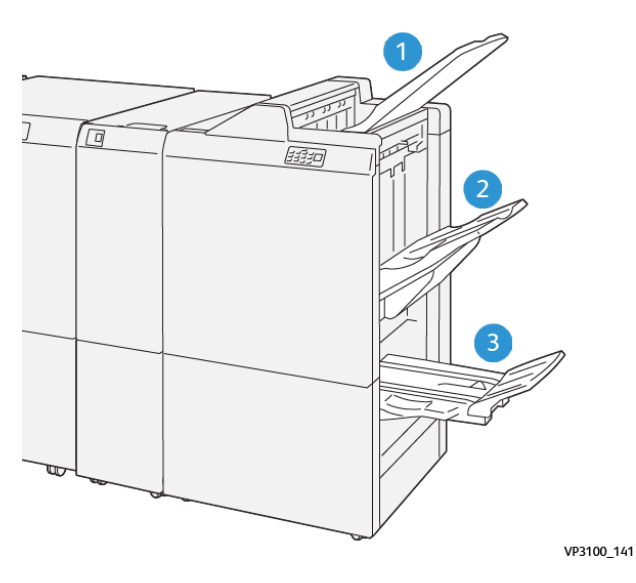

- 1. Bovenste opvangbak
- 2. Afdrukkenopvangbak

3. Katernopvangbak: alleen beschikbaar bij de afwerkeenheid met AHV-module

#### **Bovenste opvangbak**

Als uw afdrukken niet helemaal uit de printer worden geworpen, detecteert de printer de status Papier vol. Als dit vaak gebeurt, verandert u de hoek van de bovenste opvangbak.

Zie de volgende richtlijnen over het wijzigen van de hoek van de bovenste opvangbak:

• Voor normaal gebruik houdt u de lade in de onderste, standaardpositie.

Opmerking: Doorlopend gebruik van de lade in de bovenste stand kan de volgende fouten veroorzaken:

- Papierstoringen
- Afdrukken kunnen bij aflevering uit de laden vallen
- Wanneer u de volgende papiersoorten gebruikt, wijzigt u de hoek van de lade naar de bovenste positie. De volgende papiersoorten kunnen regelmatig de status Papier vol veroorzaken:
	- Licht gecoat papier dat 106 g/m2 of lichter is
	- Gecoat papier met randen die 364 mm (14,3 inch) of langer zijn
	- Lang papier

Opmerking: Als de vellen zijn gekruld, heeft het verwisselen van de ladehoek geen effect.

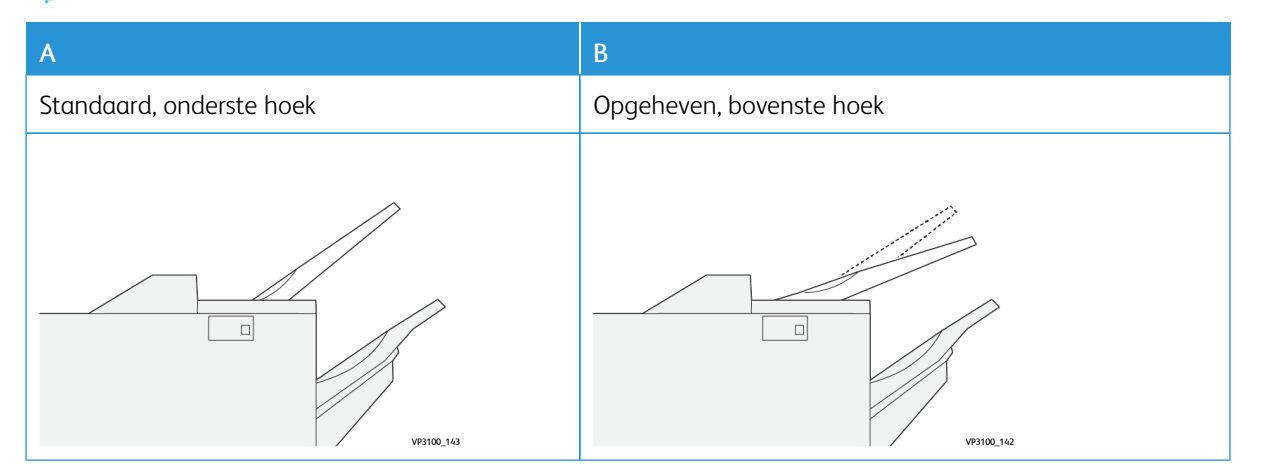

Zo wijzigt u de hoek van de lade:

- 1. Trek de bovenste opvangbak vanuit de onderste positie A naar rechts.
- 2. Plaats de grepen aan de voorrand van de lade in de bovenste positie B.

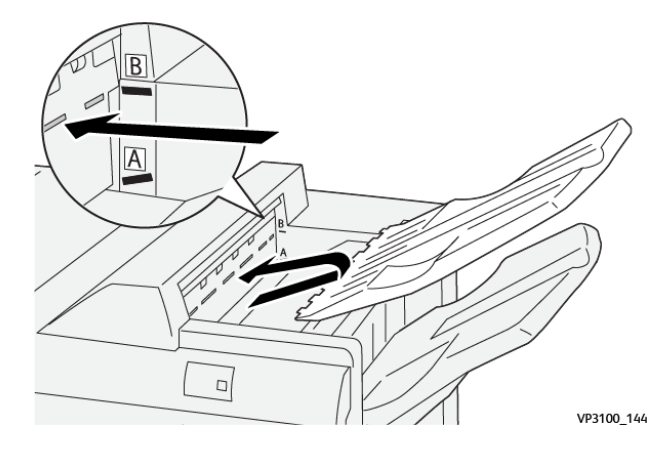

#### **Afdrukkenopvangbak**

De printer levert opdrachten met zijhecht alleen in de afdrukkenopvangbak af.

- Opmerking: Het afleveren van 2000 of meer vellen in de afdrukkenopvangbak kan bovenmatige neerwaartse krul op het papier veroorzaken. De bovenmatige belasting van de afdrukkenopvangbak kan ertoe leiden dat de afdrukkenstapel uit de afdrukkenopvangbak valt. Als de stapel valt:
	- Op de interface antikrulwalsmodule stelt u het krulcorrectieniveau in op het laagste niveau.
	- Op de invoeglade stelt u de krulcorrectie in op neerwaarts.

Raadpleeg Papierkrulcorrectie met de [PR-afwerkeenheden](#page-285-0) voor informatie.

#### **Katernopvangbak**

Opmerking: De katernopvangbak wordt aangesloten op de PR-afwerkeenheid met AHV-module. Wanneer de SquareFold Trimmer is geïnstalleerd, wordt de katernopvangbak op de SquareFold Trimmer aangesloten.

De printer levert dubbelgevouwen opdrachten en dubbelgevouwen met rughecht-opdrachten alleen in de katernopvangbak af.

#### <span id="page-285-0"></span>**Papierkrulcorrectie met de PR-afwerkeenheden**

Als een van de afwerkopvangbakken gekrulde vellen aflevert, raadpleegt u de volgende informatie.

• Afdrukken op A5-papier, papier van 148 x 210 mm (5,8 x 8,3 inch) en papier met de lange kant eerst (LKE) met opwaartse krul kan papierstoringen veroorzaken. Als er papierstoringen optreden, doet u het volgende:

- Op de interface antikrulwalsmodule drukt u op het lampje dat de hoogste instelling voor het krulcorrectieniveau vertegenwoordigt.
- Op de interface antikrulwalsmodule drukt u op het pictogram dat opwaartse krulcorrectie vertegenwoordigt.
- Afdrukken op zwaar papier met neerwaartse krul kan papierstoringen veroorzaken. Als er papierstoringen optreden, voert u de volgende stappen uit:
	- Op de interface antikrulwalsmodule drukt u op het lampje dat de laagste instelling voor het krulcorrectieniveau vertegenwoordigt.
	- Op de interface antikrulwalsmodule drukt u op het pictogram dat neerwaartse krulcorrecte vertegenwoordigt.
- Afdrukken op papier dat 157 g/m<sup>2</sup> of zwaarder is, met opwaartse krul, kan papierstoringen veroorzaken. Als er een papierstoring optreedt, voert u de volgende stappen uit:
	- Op de interface antikrulwalsmodule drukt u op het lampje dat de hoogste instelling voor het krulcorrectieniveau vertegenwoordigt.
	- Op de interface antikrulwalsmodule drukt u op het pictogram dat opwaartse krulcorrectie vertegenwoordigt.

Lees voor meer informatie over papierkrulcorrectie Krulcorrectie in de Interface [antikrulwalsmodule](#page-216-0) en [Bedieningspaneel](#page-226-0) van de invoeglade.

#### **Functie Dubbelvouwen voor de AHV-module "Production Ready"**

Opmerking: Alleen de PR-afwerkeenheid met AHV-module (Production Ready) biedt de dubbelvouwfunctie.

- 1. Als u de functie Dubbelvouwen wilt gebruiken, richt u de documenten met de korte kant eerst (KKE). Selecteer een lade met KKE-papier.
- 2. Selecteer de functie Dubbelvouwen in de gepaste printerdriver:
	- Voor netwerkafdrukopdrachten selecteert u de relevante printerdriver en selecteert u vervolgens de optie Dubbelvouwen.
	- Voor kopieeropdrachten gebruikt u het bedieningspaneel op de PR-afwerkeenheid met AHV-module en selecteert u de toepasselijke instellingen voor dubbelvouwen.

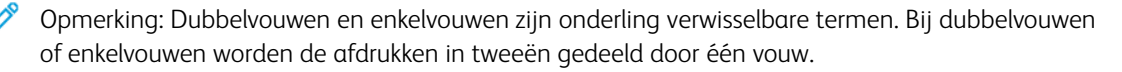

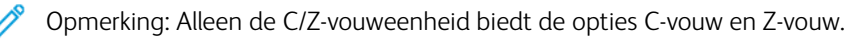

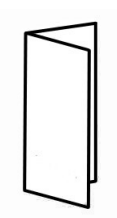

Er zijn drie opties voor Dubbelvouwen beschikbaar:

- Enkele vellen dubbelvouwen
- Meerdere vellen dubbelvouwen
- Meerdere vellen dubbelvouwen, geniet

P Opmerking: Zie de *Xerox PrimeLink C9065/C9070 Handleiding voor de systeembeheerder* en het onderwerp *De vouwpositie aanpassen* voor uitgebreide informatie over vouwtypes.

#### **Knop voor katernaflevering**

Als u afgewerkte katernen uit de afwerkeenheid wilt verwijderen, drukt u op de knop van het bedieningspaneel van de afwerkeenheid.

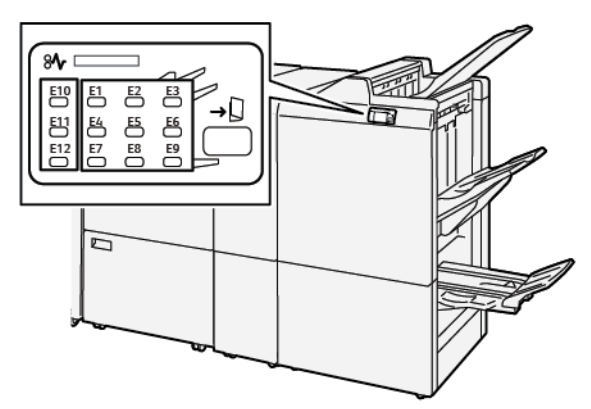
#### **COMPONENTEN VAN DE PR-AFWERKEENHEID PLUS**

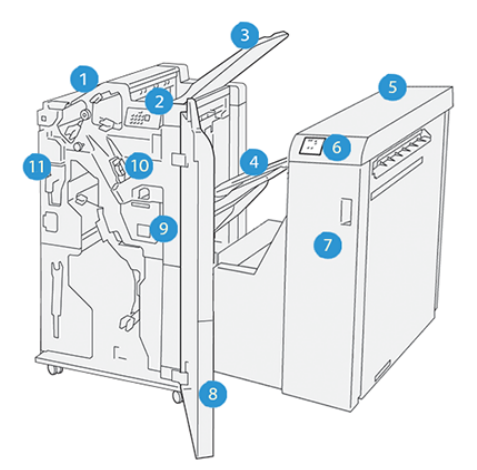

- 1. Afwerkeenheid
- 2. Papierstoring- en foutlampjes van afwerkeenheid
- 3. Bovenste opvangbak van de afwerkeenheid
- 4. Afdrukkenopvangbak van de afwerkeenheid
- 5. Transportmodule van de afwerkeenheid
- 6. Papierstoring- en foutlampjes van de transportmodule
- 7. Voorklep van de transportmodule
- 8. Voorklep van de afwerkeenheid
- 9. Nietafvalcontainer van de afwerkeenheid
- 10. Basisnieteenheid van de afwerkeenheid; gebruikt voor zijhecht
- 11. Afvalcontainer van de perforator van de afwerkeenheid
	- Opmerking: Voor meer informatie over de functies van de afwerkmodule raadpleegt u de handleiding die met de module is meegeleverd.

# Onderhoud van de PR-afwerkeenheid

#### **VERBRUIKSARTIKELEN VOOR DE AFWERKEENHEID**

Als u Xerox-verbruiksartikelen, waaronder nietjes, nietcassettes en nietafvalcontainers wilt bestellen, gaat u naar [www.xerox.com/office/supplies.](https://www.office.xerox.com/cgi-bin/printer.pl?APP=udpdfs&Page=Color&PgName=Order&Language=English) Voor specifieke contactgegevens of telefoonnummers bij u in de buurt, klikt u op Contact. Als u online verbruiksartikelen wilt bestellen, klikt u op Verbruiksartikelen en volgt u de instructies om de benodigde items te bestellen.

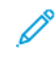

Opmerking: Raadpleeg altijd [www.xerox.com/office/supplies](https://www.office.xerox.com/cgi-bin/printer.pl?APP=udpdfs&Page=Color&PgName=Order&Language=English) voor de meest recente onderdeelnummers van door de klant te vervangen onderdelen.

#### **DE STATUS VAN VERBRUIKSARTIKELEN IN DE AFWERKEENHEID CONTROLEREN**

Als een verbruiksartikel bijna vervangen moet worden, verschijnt er een bericht op het bedieningspaneel. Het bericht geeft aan of het tijd is om een nieuw verbruiksartikel te bestellen of installeren. Bij sommige artikelen die door de gebruiker kunnen worden vervangen geeft het bericht aan dat de printer kan doorgaan met het uitvoeren van afdrukopdrachten zonder het item onmiddellijk te vervangen. Als het anders tijd is voor vervanging, verschijnt er een bericht en houdt de printer op met afdrukken.

Voer de volgende stappen uit om de status van uw verbruiksartikelen te controleren:

- 1. Druk via het bedieningspaneel op de toets Home.
- 2. Als u meer informatie over verbruiksartikelen en de status ervan wilt weergeven, drukt u op de knop

# Informatie 1

Het scherm Verbruiksartikelen wordt weergegeven.

3. In het menu selecteert u Overige verbruiksartikelen om de status van andere verbruiksartikelen weer te geven.

Het venster Overige verbruiksartikelen verschijnt. Dit venster biedt informatie over het percentage resterende levensduur van elk verbruiksartikel.

4. Gebruik de pijlen omhoog en omlaag om meer verbruiksartikelen weer te geven, zoals de nietjes van de afwerkeenheid, de afvalcontainer voor nietjes en verbruiksartikelen voor geïnstalleerde optionele modules.

#### **DE BASIS NIETCASSETTE VERVANGEN VOOR ZIJHECHTEN**

Opmerking: Voordat u deze procedure uitvoert, moet u zorgen dat de printer niet afdrukt.

1. Open de voordeur van de afwerkeenheid.

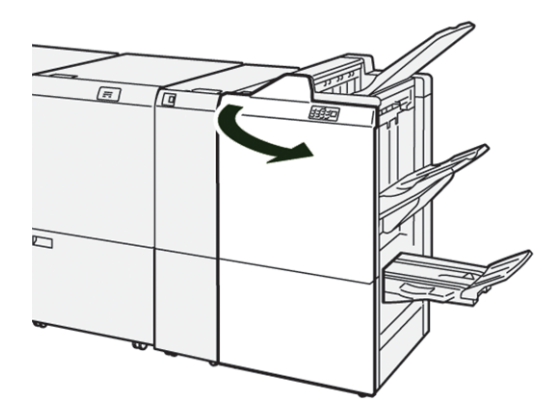

2. Trek nietcassette R1 naar buiten.

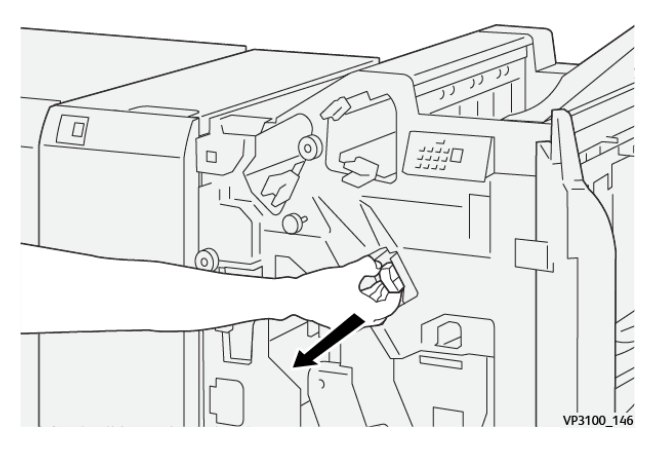

3. Pak de nietcassette vast op de positie die door de pijl aangegeven en verwijder de cassette uit de eenheid.

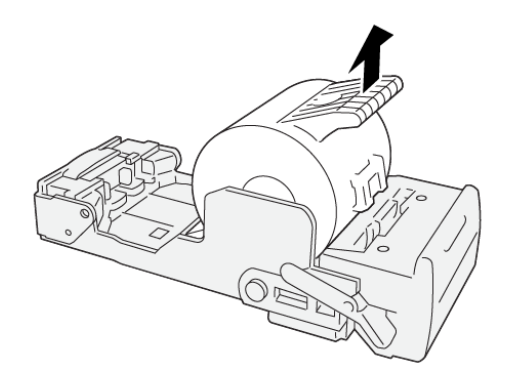

VP3100\_147

4. Plaats een nieuwe nietcassette in de eenheid.

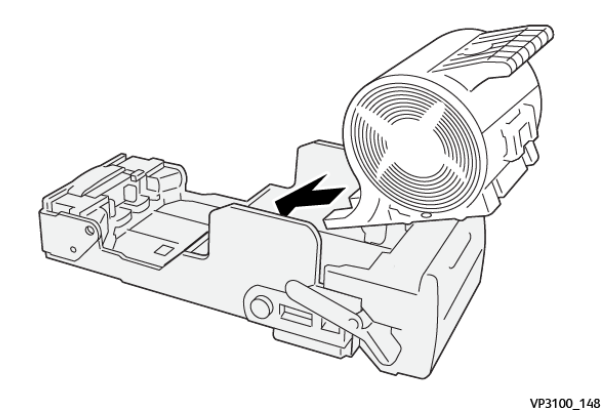

5. Druk nietcassette R1 naar binnen om de eenheid in de oorspronkelijke positie te plaatsen.

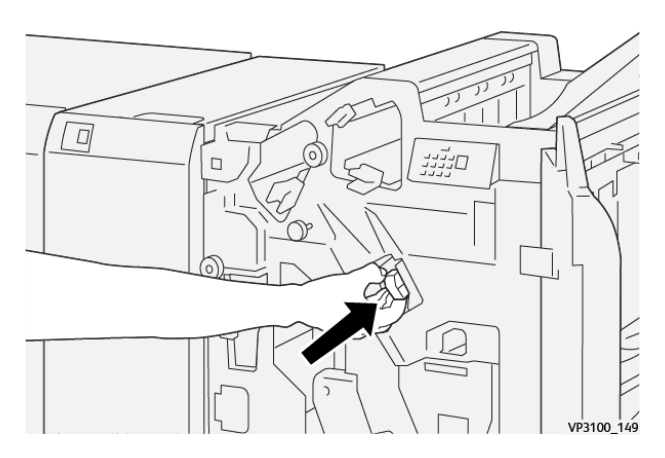

6. Sluit de voordeur van de afwerkeenheid.

# **DE NIETCASSETTE VAN DE KATERNMODULE VERVANGEN VOOR RUGHECHTEN**

Opmerking: Voordat u deze procedure uitvoert, moet u zorgen dat de printer niet afdrukt. ⇙

1. Open de voordeur van de afwerkeenheid.

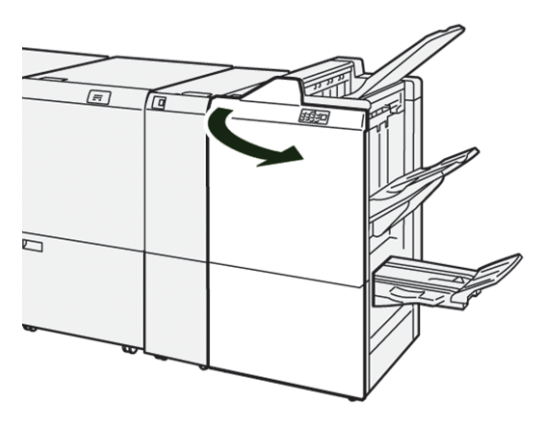

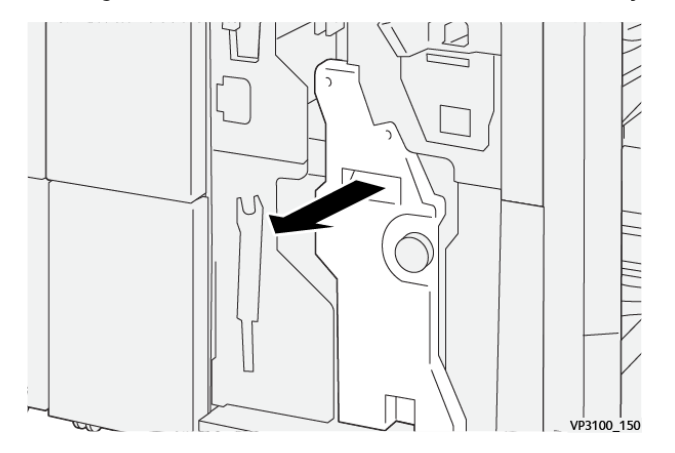

2. Trek rughechteenheid 3 naar buiten naar u toe totdat hij niet verder kan.

3. Houd de lipjes op de cassette vast en trek de cassette naar buiten om hem te verwijderen.

Opmerking: Er worden twee nietcassettes voor de katernmodule geleverd. Lees het bericht op het bedieningspaneel over de vervanging van de cassette.

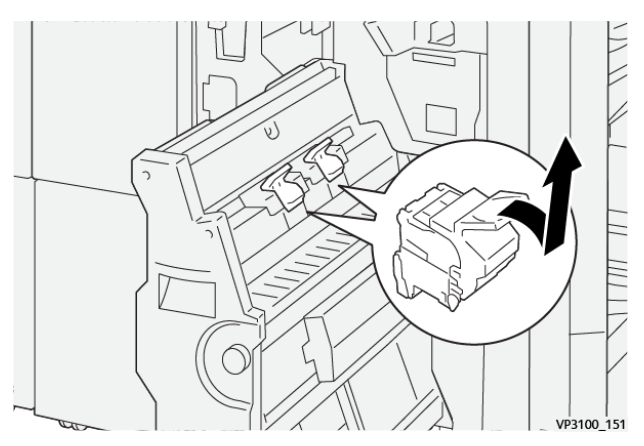

4. Houd de lipjes op de nieuwe nietcassette vast en duw de cassette naar binnen totdat hij niet verder kan.

VP3100\_152

Opmerking: Zorg dat de markeringen zijn uitgelijnd.

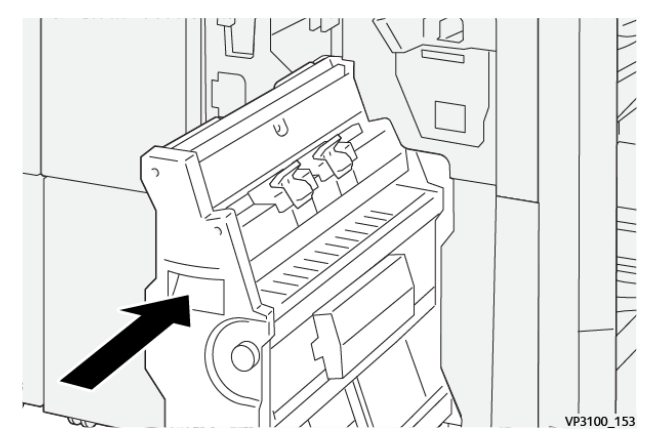

5. Druk rughechteenheid 3 voorzichtig in de afwerkeenheid totdat de eenheid niet verder kan.

6. Sluit de voordeur van de afwerkeenheid.

# **NIETAFVALCONTAINER VAN DE AFWERKEENHEID VERVANGEN**

 $\mathbf{\Omega}$ Let op: Let op bij het verwijderen van de nietafvalcontainer om persoonlijk letsel te voorkomen.

Wanneer de nietafvalcontainer vol is, wordt op het bedieningspaneel van de printer een bericht weergegeven. Wanneer het bericht verschijnt, vervangt u de gebruikte afvalcontainer door een nieuwe afvalcontainer.

Opmerking:

- Voordat u deze procedure uitvoert, moet u zorgen dat de printer niet afdrukt.
- Laat de printer ingeschakeld wanneer u de nietafvalcontainer vervangt. Als u de printer uitschakelt, herkent de printer niet dat u de afvalcontainer hebt vervangen en blijft het bericht Vol op het bedieningspaneel van de printer staan.
- Om te zorgen dat de printer blijft afdrukken nadat u de afvalcontainer hebt vervangen, sluit u het voorpaneel van de afwerkeenheid.

Opmerking: Er wordt een nietafvalcontainer met de basisnietcassette meegeleverd.

1. Open de voordeur van de afwerkeenheid.

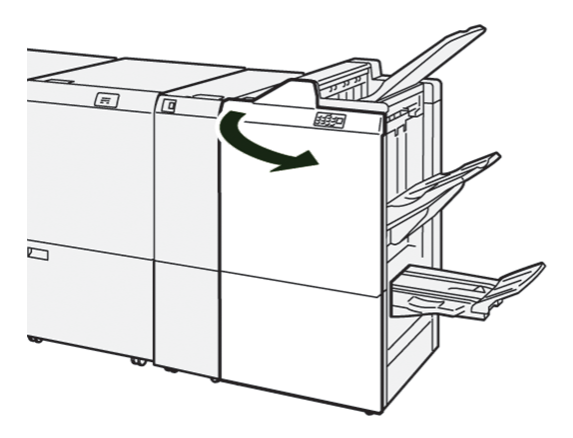

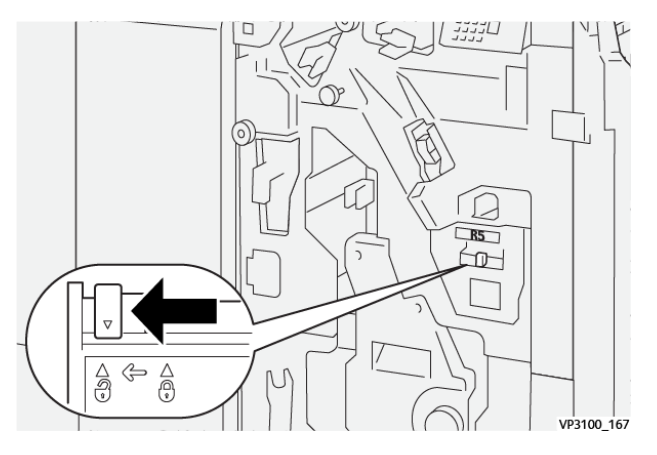

2. Voor R5 verplaatst u de vergrendelingshendel naar links, naar het pictogram van het geopende slot toe.

3. Trek de nietafvalcontainer R5 naar buiten.

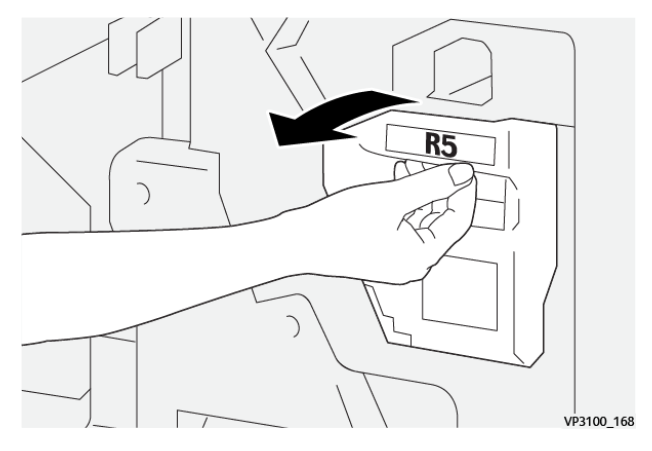

4. Plaats de gebruikte nietafvalcontainer in de meegeleverde plastic zak.

Opmerking: De gebruikte afvalcontainers niet uit elkaar halen. Stuur de gebruikte nietafvalcontainers terug naar het Xerox Welcome Centre.

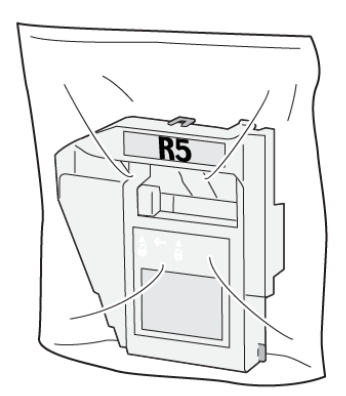

VP3100\_169

- 5. Plaats de nieuwe nietafvalcontainer door de container in positie te laten zakken en dan voorzichtig op zijn plaats te drukken.
	- Let op: Houd om letsel te voorkomen de nietafvalcontainer niet met uw vingers aan de bovenkant  $\blacksquare$ vast.

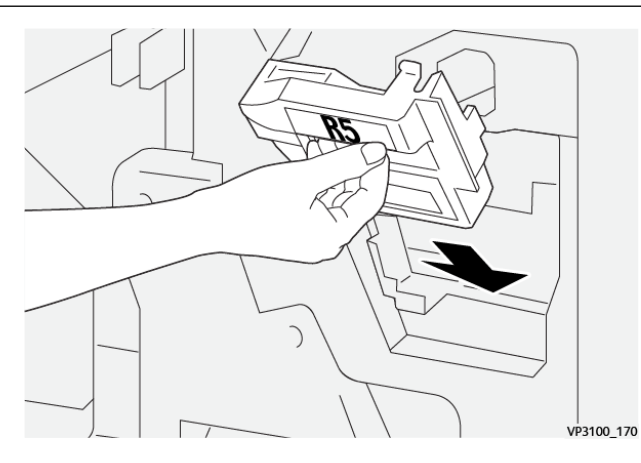

6. Voor R5 verplaatst u de vergrendelingshendel naar rechts, naar het pictogram van het gesloten slot toe.

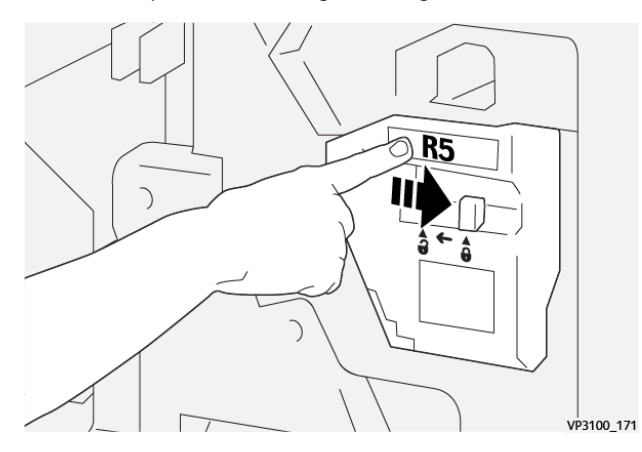

7. Sluit de voordeur van de afwerkeenheid.

#### **DE AFVALCONTAINER VAN DE PERFORATOR LEGEN**

Wanneer de perforatorafvalcontainer vol is, verschijnt er een bericht op het bedieningspaneel van de printer. Wanneer het bericht verschijnt, verwijdert u alle papierstukjes uit de afvalcontainer.

Opmerking:

- Voordat u deze procedure uitvoert, moet u zorgen dat de printer niet afdrukt.
- Wanneer u de afvalcontainer leegt, moet u de printer ingeschakeld houden. Als u de printer uitschakelt, herkent deze niet dat u de container hebt geleegd en blijft het bericht Vol op het bedieningspaneel van de printer staan.
- Om te zorgen dat de printer blijft werken nadat u de afvalcontainer hebt geleegd, sluit u het voorpaneel van de afwerkeenheid.

1. Open de voordeur van de afwerkeenheid.

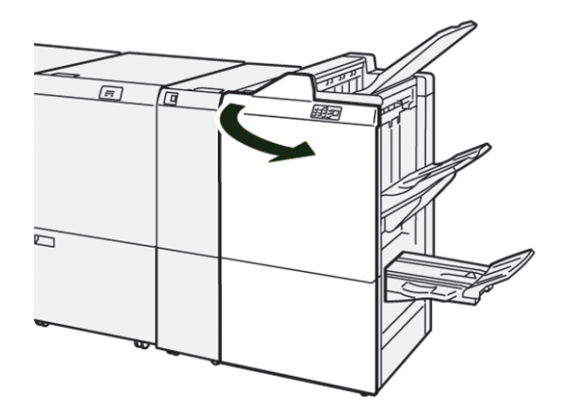

2. Trek afvalcontainer R4 naar buiten.

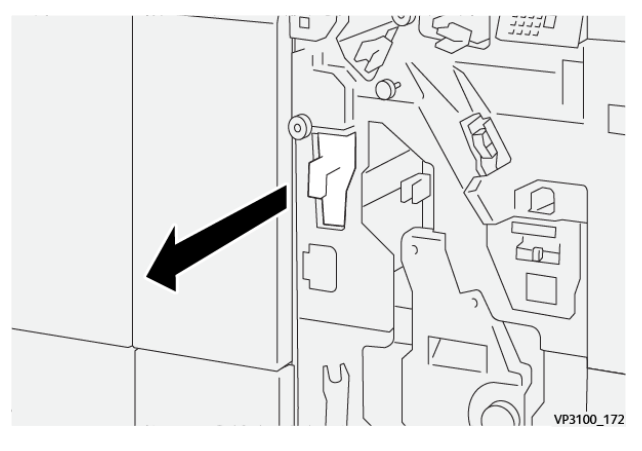

3. Gooi al het afval uit de container weg.

## Opmerking:

- Voordat u deze procedure uitvoert, moet u zorgen dat de printer niet afdrukt.
- Wanneer u de container leegt, moet u de printer ingeschakeld houden. Als u de printer uitschakelt, herkent deze niet dat u de container hebt geleegd en blijft het bericht Vol op het bedieningspaneel van de printer staan.

• Om te zorgen dat de printer blijft afdrukken nadat u de afvalcontainer hebt geleegd, sluit u het voorpaneel van de afwerkeenheid.

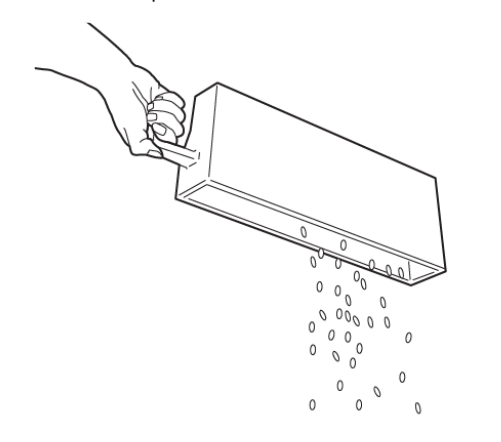

VP3100\_173

- 4. Breng afvalcontainer R4 weer op zijn oorspronkelijke plaats aan.
- 5. Sluit de voordeur van de afwerkeenheid.

# Problemen met de PR-afwerkeenheid oplossen

# **PAPIERSTORINGEN IN DE PR-AFWERKEENHEID EN DE PR-AFWERKEENHEID MET AHV-**

#### **MODULE**

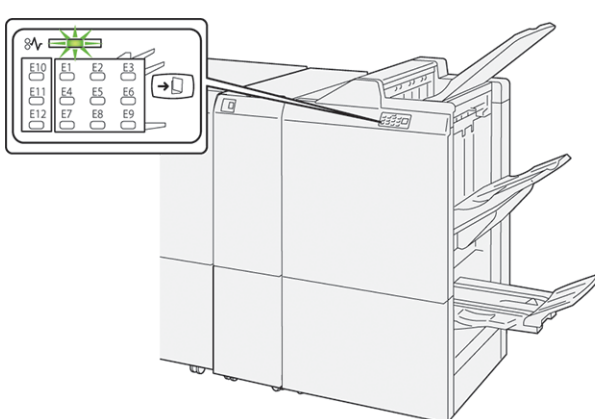

Wanneer er een storing optreedt, zoals een papierstoring, een open deur of klep of een printerstoring, gebeurt het volgende:

- De printer houdt op met afdrukken en er wordt een foutbericht op het bedieningspaneel weergegeven.
- Het bericht omvat een illustratie met de locatie van de storing en biedt corrigerende maatregelen om de storing op te lossen.
- Papierstoringen treden op in meerdere gebieden van de printer en in eventuele optionele modules die op de printer zijn aangesloten. Wanneer er meerdere storingen optreden, verandert de illustratie om de meerdere locaties weer te geven, plus de benodigde corrigerende maatregelen.
- Als er een storing in een optionele module optreedt, gaat er een lampje op het bedieningspaneel van de module branden. Het lampje toont het gebied in de module waar de storing is opgetreden.

Raadpleeg bij het oplossen van papierstoringen altijd de volgende informatie:

- Zorg dat de printer bij het verwijderen van papierstoringen aan blijft. Wanneer u de printer uitschakelt, wordt alle informatie die in het systeemgeheugen is opgeslagen, gewist.
- Wis alle papierstoringen voordat u doorgaat met afdrukopdrachten.
- Raak geen componenten in de printer aan om afdrukdefecten te minimaliseren.
- Zorg voordat u afdrukopdrachten hervat dat alle vastgelopen papierresten, inclusief kleine, afgescheurde papierstukjes, zijn verwijderd.
- Verwijder afgescheurd papier voorzichtig. Zorg dat u alle afgescheurde stukjes verwijdert.
- Sluit alle deuren en kleppen na het verwijderen van al het vastgelopen papier. De printer kan niet afdrukken wanneer deuren of kleppen open staan.
- Nadat u een papierstoring hebt opgelost, wordt het afdrukken automatisch hervat vanuit de status van voordat de papierstoring optrad.

• Als u niet alle papierstoringen oplost, blijft er een foutbericht op het bedieningspaneel staan. Raadpleeg het bericht op het bedieningspaneel voor instructies en informatie over het verwijderen van eventueel resterend vastgelopen papier.

#### **PAPIERSTORINGEN IN DE PR-AFWERKEENHEID PLUS**

Wanneer er een papierstoring in de PR-afwerkeenheid Plus optreedt, gaat er een lampje op de afwerkmodule of de transportmodule van de afwerkeenheid branden.

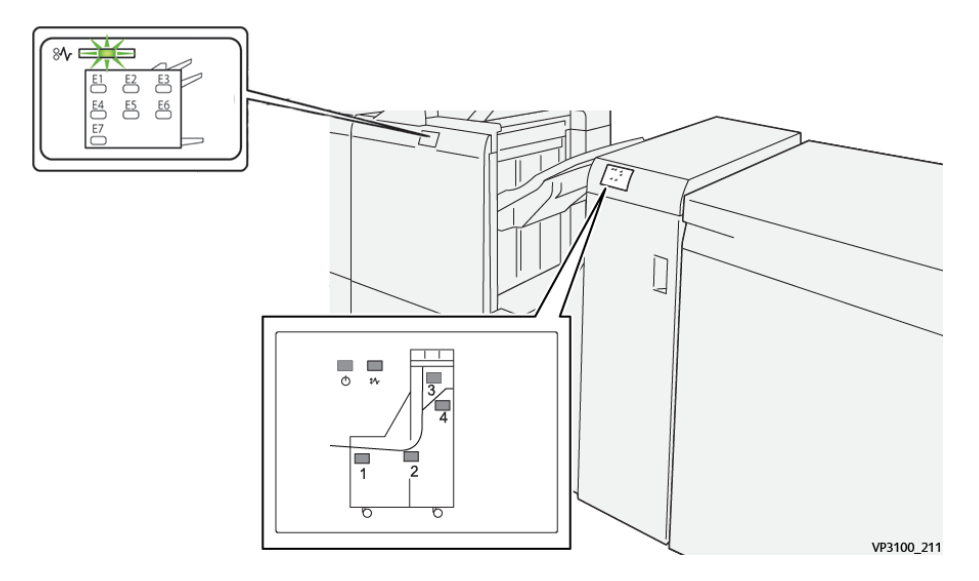

Wanneer er een storing optreedt, zoals een papierstoring, een open deur of klep of een printerstoring, gebeurt het volgende:

- De printer houdt op met afdrukken en er wordt een foutbericht op het bedieningspaneel weergegeven.
- Het bericht omvat een illustratie met de locatie van de storing en biedt corrigerende maatregelen om de storing op te lossen.
- Papierstoringen treden op in meerdere gebieden van de printer en in eventuele optionele modules die op de printer zijn aangesloten. Wanneer er meerdere storingen optreden, verandert de illustratie om de meerdere locaties weer te geven, plus de benodigde corrigerende maatregelen.
- Als er een storing in een optionele module optreedt, gaat er een lampje op het bedieningspaneel van de module branden. Het lampje toont het gebied in de module waar de storing is opgetreden.

Raadpleeg bij het oplossen van papierstoringen altijd de volgende informatie:

- Zorg dat de printer bij het verwijderen van papierstoringen aan blijft. Wanneer u de printer uitschakelt, wordt alle informatie die in het systeemgeheugen is opgeslagen, gewist.
- Raak geen componenten in de printer aan om afdrukdefecten te minimaliseren.
- Los alle papierstoringen op voordat u doorgaat met afdrukopdrachten.
- Verwijder afgescheurd papier voorzichtig. Zorg dat u alle kleine, afgescheurde stukjes papier verwijdert.
- Sluit alle deuren en kleppen na het verwijderen van al het vastgelopen papier. De printer kan niet afdrukken wanneer deuren of kleppen open staan.
- Nadat u een papierstoring hebt opgelost, wordt het afdrukken automatisch hervat vanuit de status van voordat de papierstoring optrad.
- Als u niet alle papierstoringen oplost, blijft er een foutbericht op het bedieningspaneel staan. Raadpleeg het bericht op het bedieningspaneel voor instructies en informatie over het verwijderen van eventueel resterend vastgelopen papier.

#### **PAPIERSTORINGEN IN PR-AFWERKEENHEDEN OPLOSSEN**

#### **Papierstoringen in de E1-zone van de afwerkeenheid oplossen**

1. Open de voordeur van de afwerkeenheid.

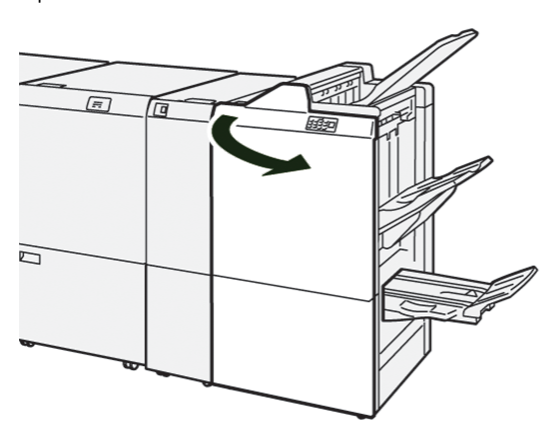

2. Druk hendel 1a naar links en verwijder het vastgelopen papier.

Opmerking: Pak de voorrand van het vastgelopen papier vast en trek het papier dan naar buiten.

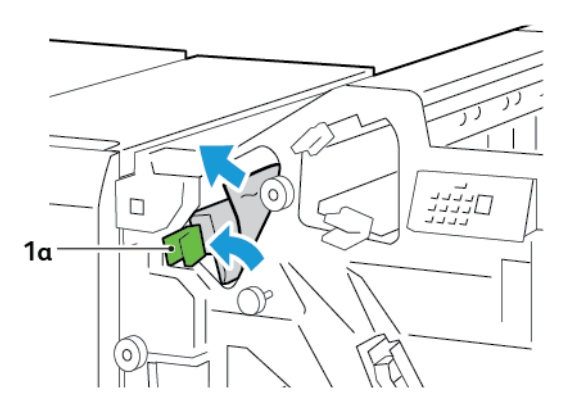

3. Als het vastgelopen papier moeilijk te verwijderen is, draait u knop 1b rechtsom en verwijdert u het vastgelopen papier.

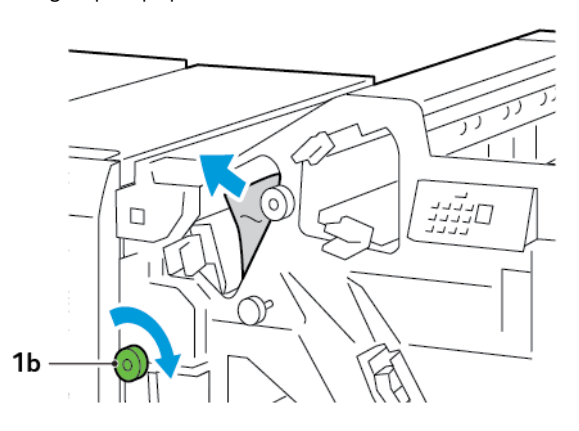

4. Zet hendel 1a weer terug in de oorspronkelijke stand.

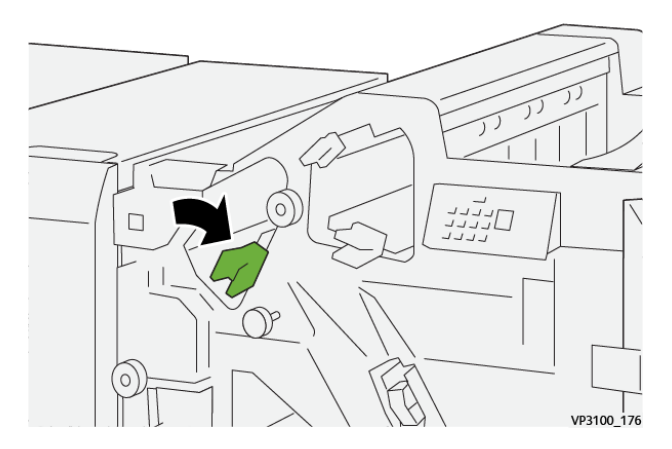

5. Sluit de voordeur van de afwerkeenheid.

# **Papierstoringen in de E2-zone van de afwerkeenheid oplossen**

1. Open de voordeur van de afwerkeenheid.

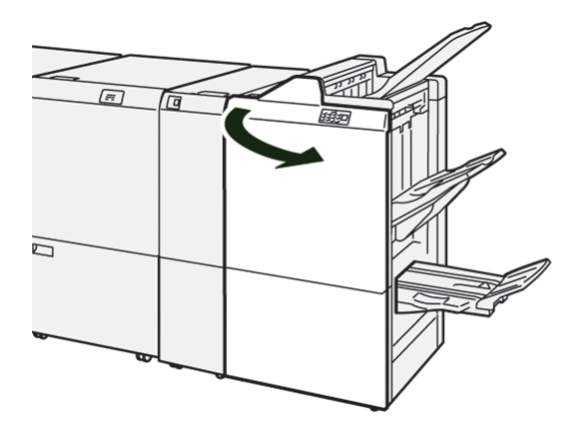

2. Druk hendel 1c naar rechts en draai dan knop 1e rechtsom. Verwijder het vastgelopen papier.

Opmerking: Zorg dat er zich geen vastgelopen papier achter de bovenklep bevindt.

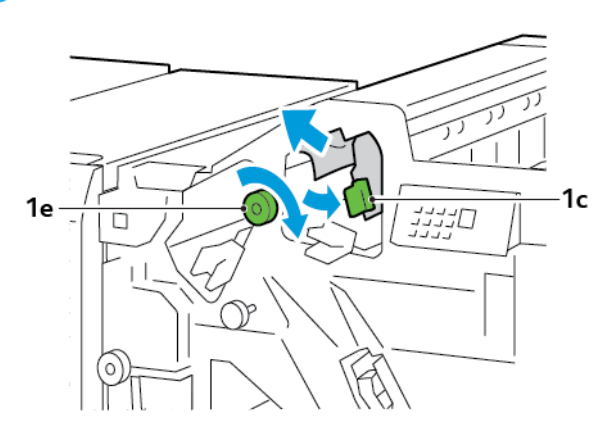

3. Zet hendel 1c weer terug in de oorspronkelijke stand.

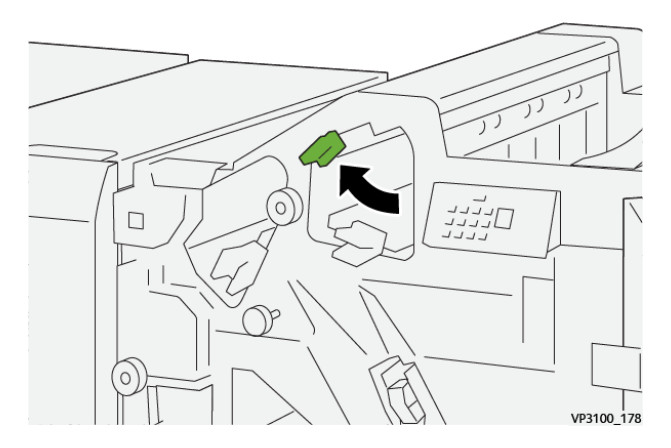

4. Sluit de voordeur van de afwerkeenheid.

### **Papierstoringen in de E3-zone van de afwerkeenheid oplossen**

1. Trek het vastgelopen papier uit de bovenste lade van de afwerkeenheid.

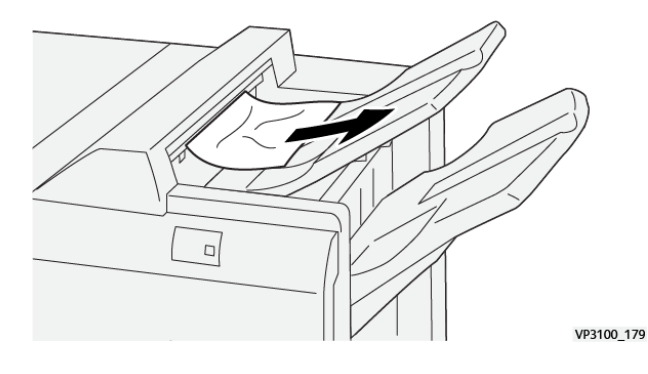

2. Open en sluit het voorpaneel van de afwerkeenheid.

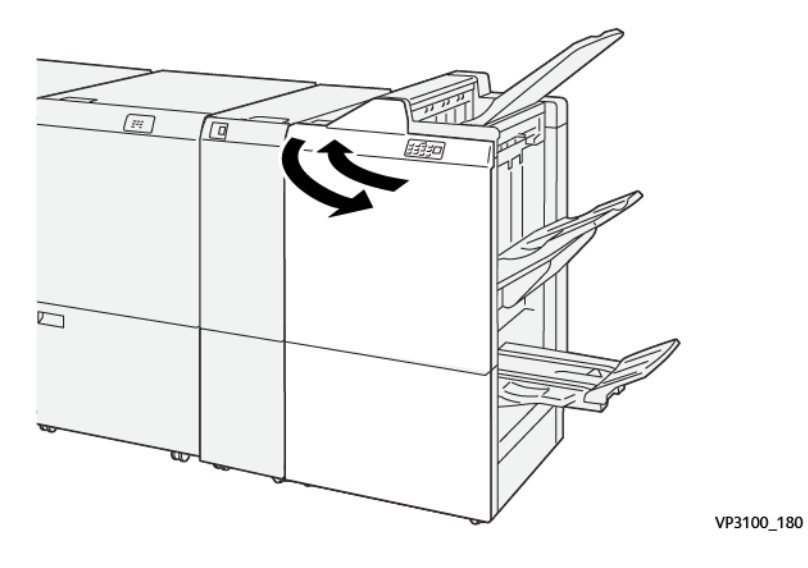

#### **Papierstoringen in de E4-zone van de afwerkeenheid oplossen**

1. Open de voordeur van de afwerkeenheid.

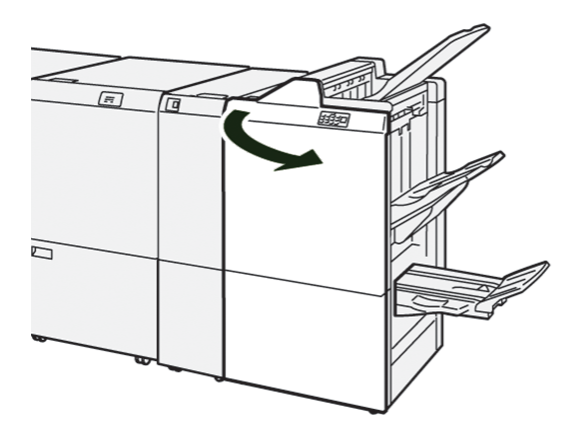

2. Druk hendel 1d naar rechts en draai dan knop 1e rechtsom. Verwijder het vastgelopen papier.

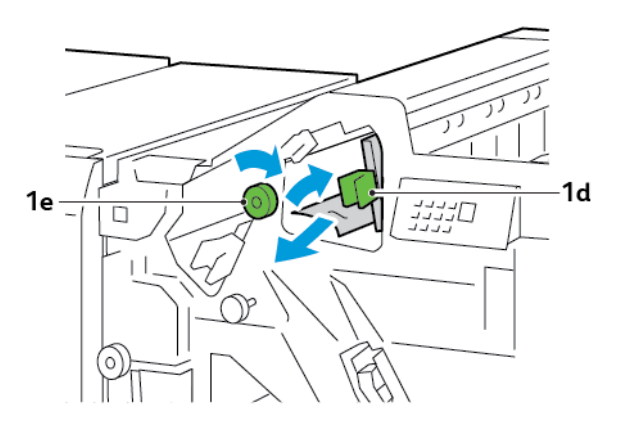

3. Zet hendel 1d weer terug in de oorspronkelijke stand.

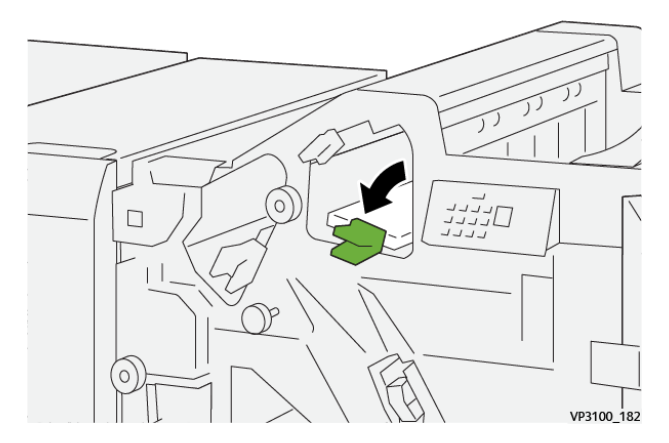

4. Sluit de voordeur van de afwerkeenheid.

## **Papierstoringen in de E5-zone van de afwerkeenheid oplossen**

1. Open de voordeur van de afwerkeenheid.

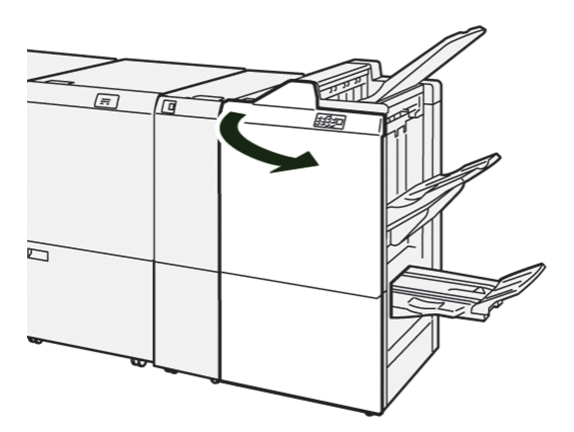

2. Druk hendel 1d naar rechts en draai dan knop 1f linksom. Verwijder het vastgelopen papier.

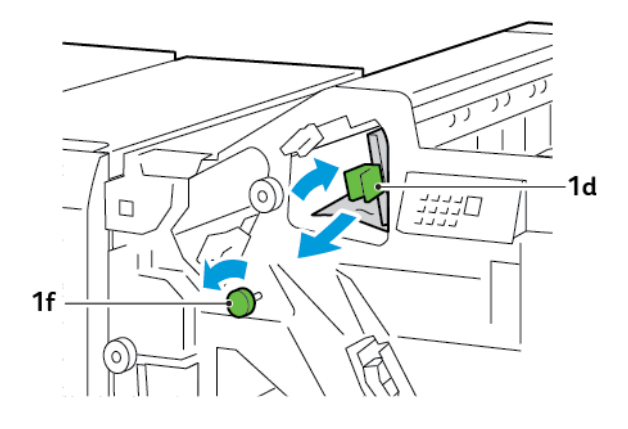

3. Zet hendel 1d weer terug in de oorspronkelijke stand.

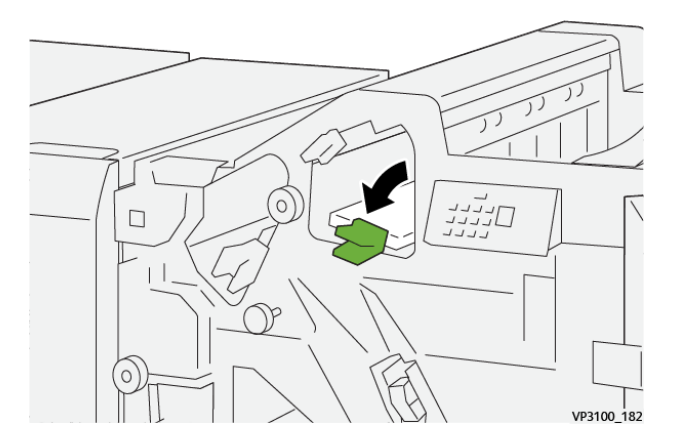

4. Sluit de voordeur van de afwerkeenheid.

# **Papierstoringen in de E6-zone van de afwerkeenheid oplossen**

1. Trek het vastgelopen papier uit de afdrukkenopvangbak van de afwerkeenheid.

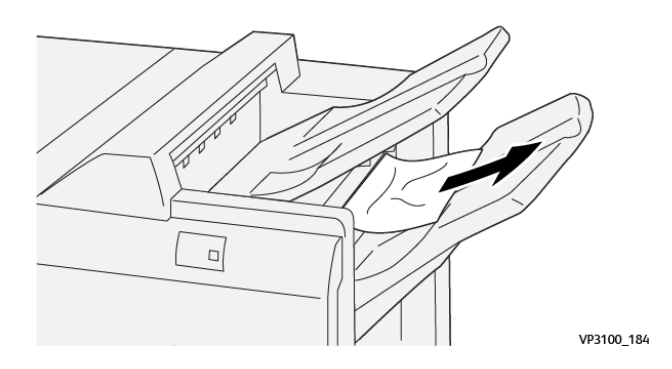

- $\sqrt{2\pi}$ Γτ 0 VP3100\_180
- 2. Open en sluit het voorpaneel van de afwerkeenheid.

#### **Papierstoringen in de E7-katernzone van de afwerkeenheid oplossen**

1. Open de voordeur van de afwerkeenheid.

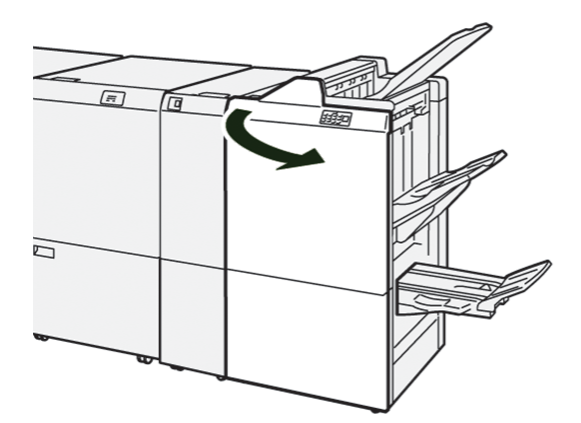

2. Druk hendel 3a naar links en verwijder het vastgelopen papier.

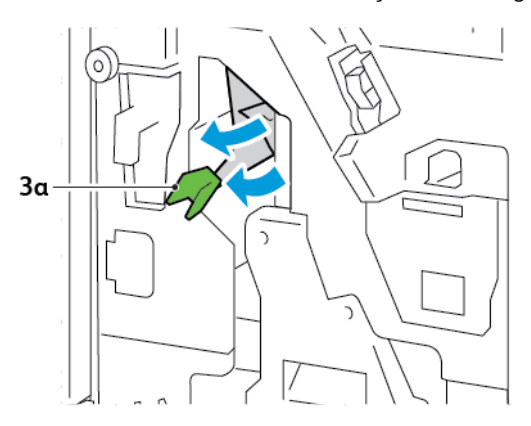

3. Als het vastgelopen papier moeilijk te verwijderen is, trekt u de rughechteenheid 3 naar buiten en verwijdert u het vastgelopen papier.

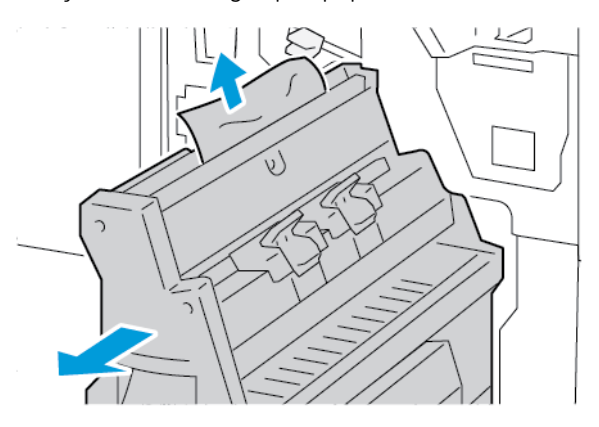

4. Zet hendel 3a weer terug in de oorspronkelijke stand.

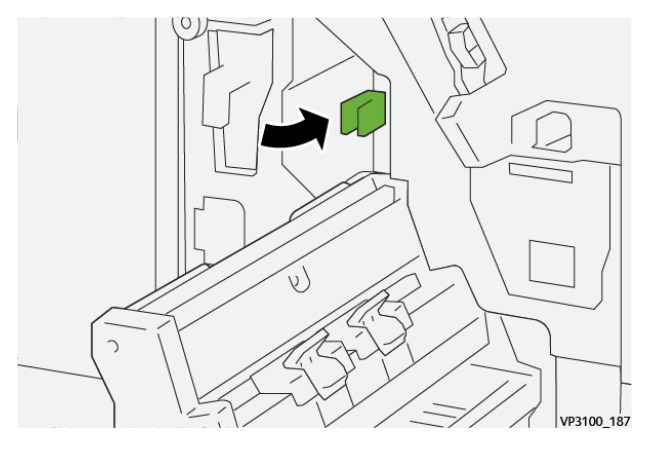

5. Duw rughechteenheid 3 voorzichtig naar binnen totdat hij niet verder kan.

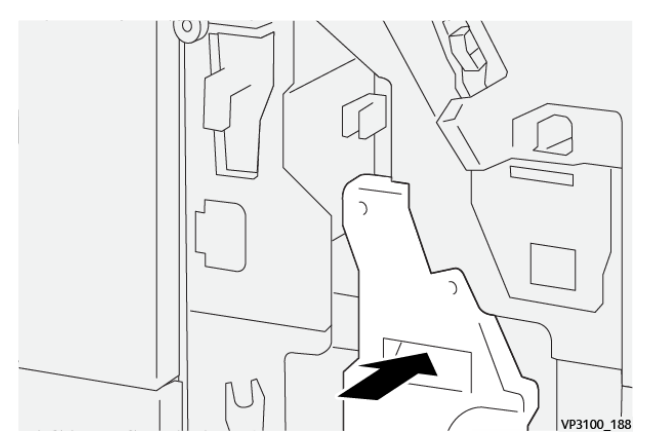

6. Sluit de voordeur van de afwerkeenheid.

## **Papierstoringen in de E8-katernzone van de afwerkeenheid oplossen**

1. Open de voordeur van de afwerkeenheid.

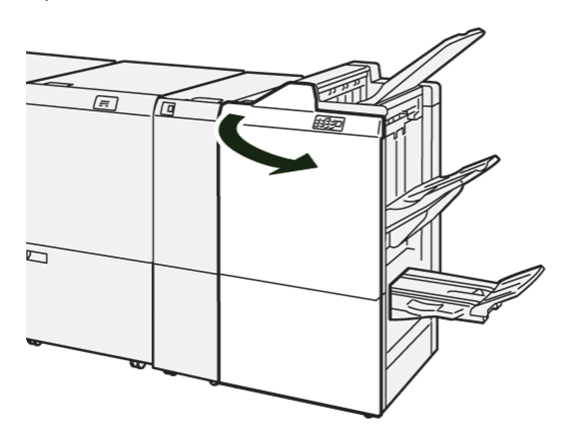

2. Zoek label 3. Plaats uw hand in het uitgesneden gedeelte onder het label. Trek rughechteenheid 3 naar buiten totdat hij niet verder kan.

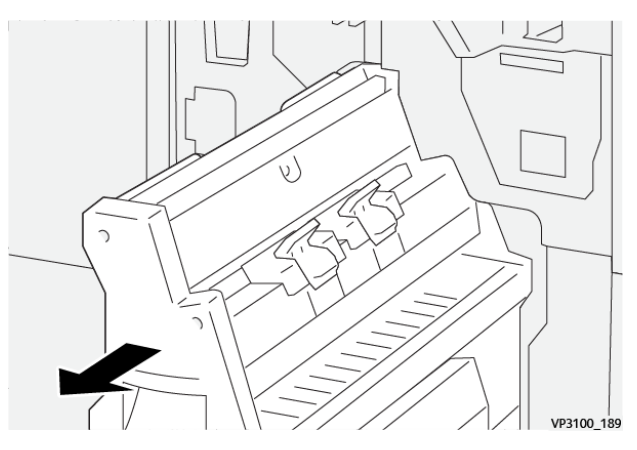

3. Draai knop 3b tegen de klok in en verwijder het vastgelopen papier.

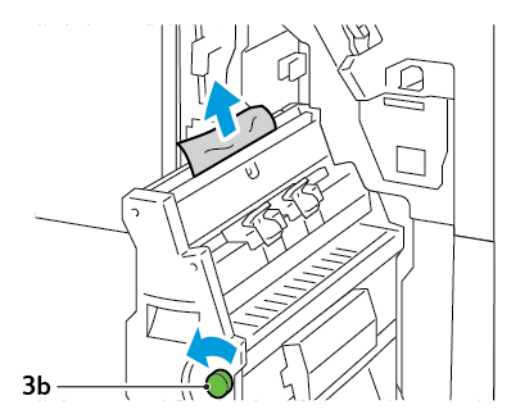

4. Duw rughechteenheid 3 voorzichtig naar binnen totdat hij niet verder kan.

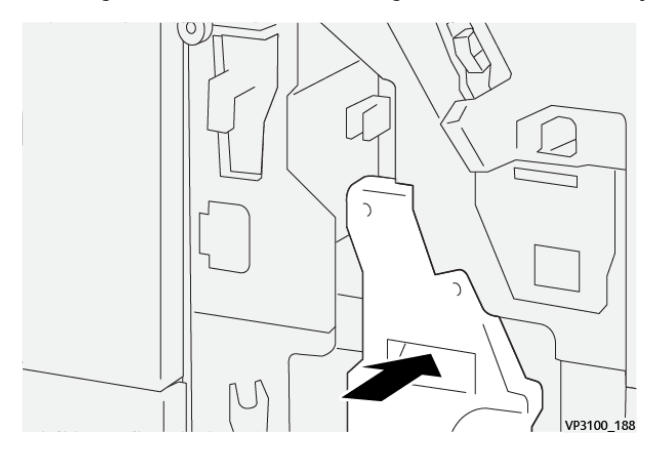

5. Sluit de voordeur van de afwerkeenheid.

## **Papierstoringen in de E9-katernzone van de afwerkeenheid oplossen**

1. Open de voordeur van de afwerkeenheid.

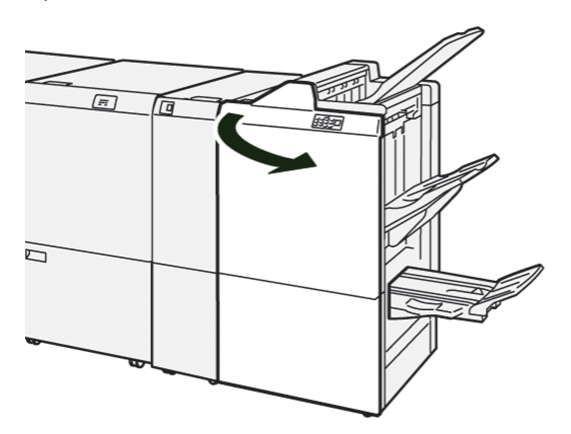

2. Draai knop 3b met de klok mee en verwijder het vastgelopen papier uit de katernopvangbak.

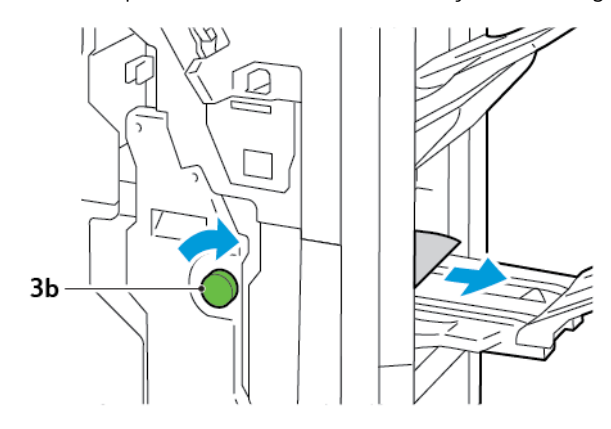

3. Sluit de voordeur van de afwerkeenheid.

## **PAPIERSTORINGEN IN DE PR-AFWERKEENHEID PLUS OPLOSSEN**

#### **Papierstoringen in de E7-zone van de afwerkeenheid oplossen**

1. Open de voordeur van de afwerkeenheid.

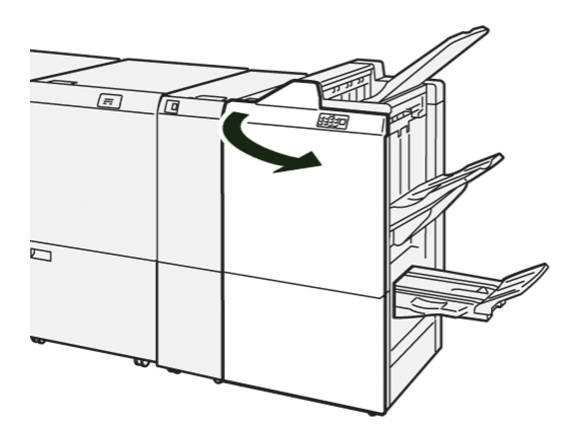

- 2. Verwijder eventueel vastgelopen papier.
- 3. Voer de volgende stappen uit om papierstoringen in zone E7 op te lossen:
	- a. Duw hendel 3a naar links. Duw hendel 3b naar rechts. Trek eenheid 3 naar buiten.

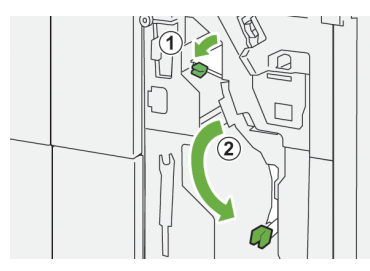

b. Draai knop 1b met de klok mee en verwijder het vastgelopen papier.

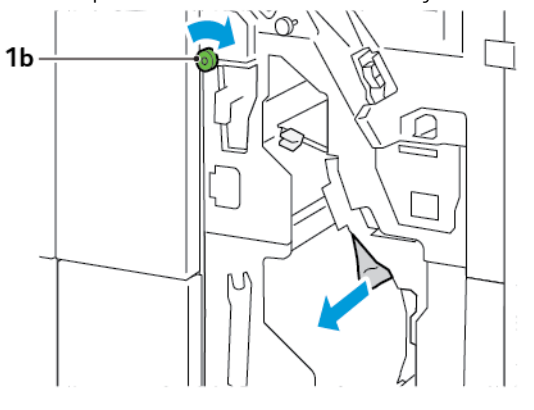

c. Zet hendel  $3a$  en hendel  $3b$  in de oorspronkelijke stand terug.

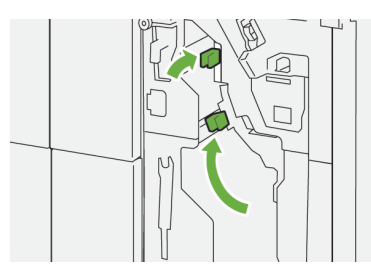

4. Sluit de voordeur van de afwerkeenheid.

## **Papierstoringen in het afwerktransport oplossen**

#### **Papierstoringen in transportzone 1 van de afwerkeenheid oplossen**

1. Open de transportvoordeur van de afwerkeenheid.

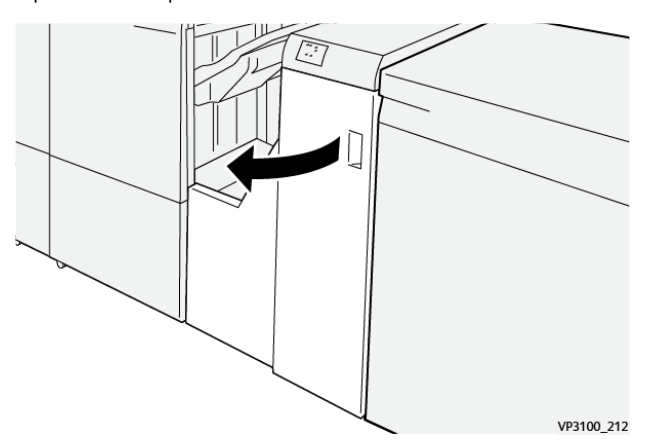

2. Duw hendel 1 omlaag en verwijder het vastgelopen papier.

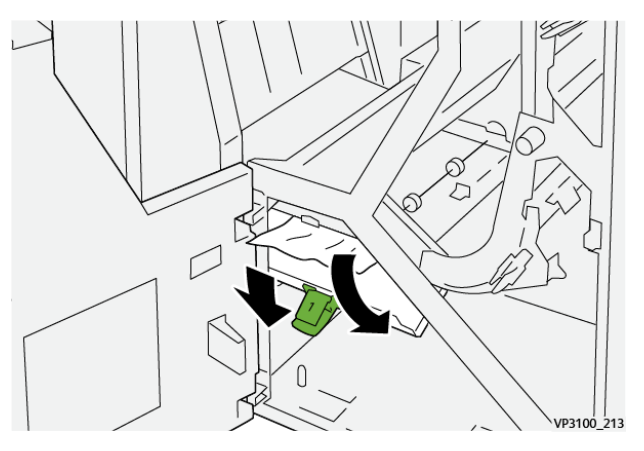

3. Zet hendel 1 weer terug in de oorspronkelijke stand.

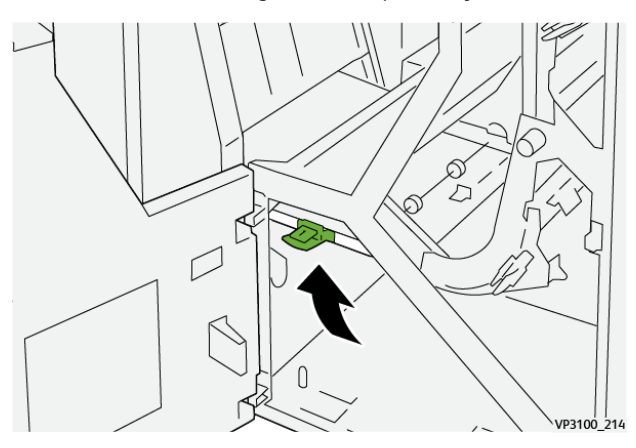

4. Sluit de transportvoordeur van de afwerkeenheid.

## **Papierstoringen in transportzone 2 van de afwerkeenheid oplossen**

1. Open de transportvoordeur van de afwerkeenheid.

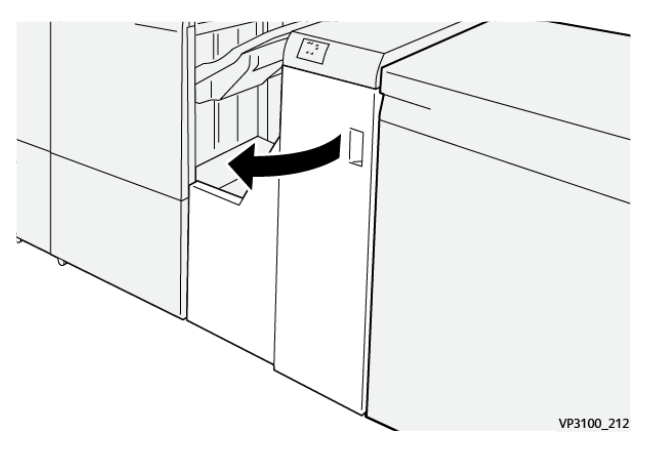

2. Druk hendel 2 naar rechts en draai dan de knop linksom. Verwijder het vastgelopen papier.

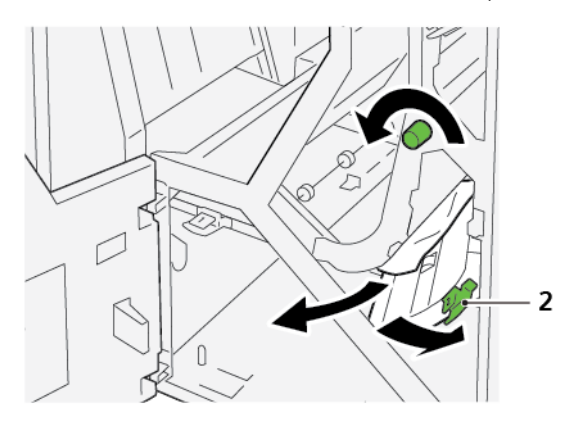

- ا<br>VP3100
- 3. Zet hendel 2 weer terug in de oorspronkelijke stand.

4. Sluit de transportvoordeur van de afwerkeenheid.

#### **Papierstoringen in transportzone 3 van de afwerkeenheid oplossen**

1. Open de transportvoordeur van de afwerkeenheid.

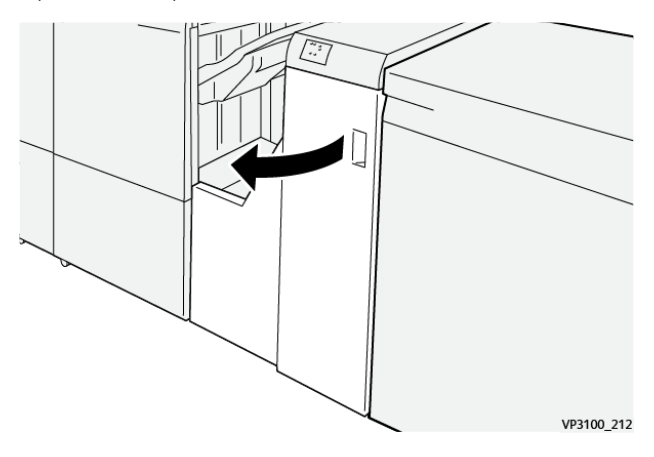

2. Druk hendel 3 naar links en draai dan de knop rechtsom. Verwijder het vastgelopen papier.

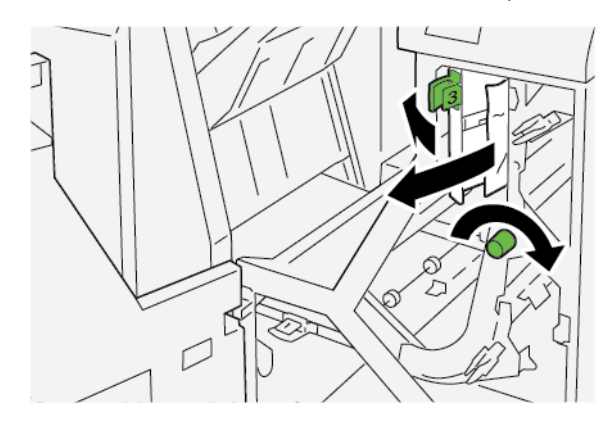

- 
- 3. Zet hendel 3 weer terug in de oorspronkelijke stand.

4. Sluit de transportvoordeur van de afwerkeenheid.

## **Papierstoringen in transportzone 4 van de afwerkeenheid oplossen**

1. Open de transportvoordeur van de afwerkeenheid.

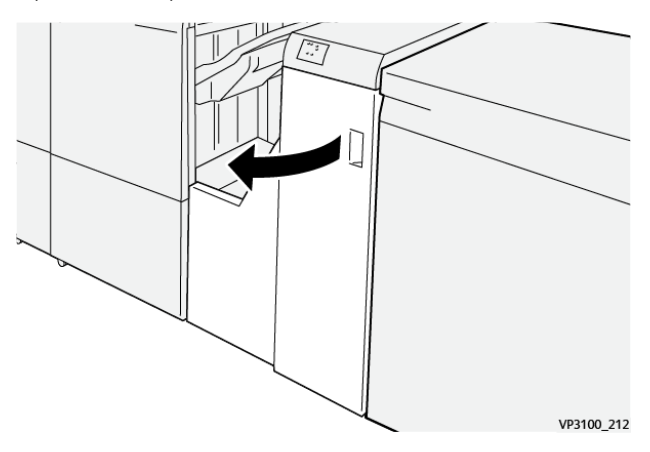

2. Duw hendel 4 omlaag en draai dan de knop rechtsom. Verwijder het vastgelopen papier.

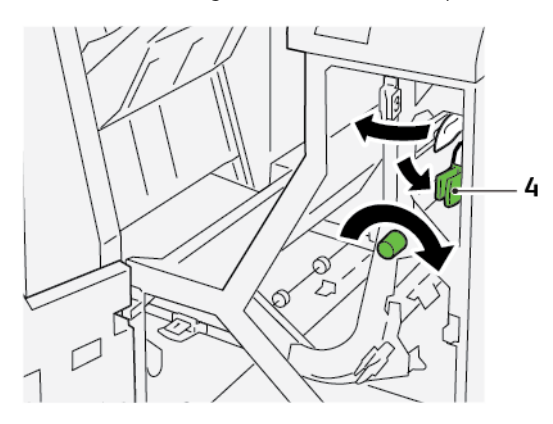

3. Zet hendel 4 weer terug in de oorspronkelijke stand.

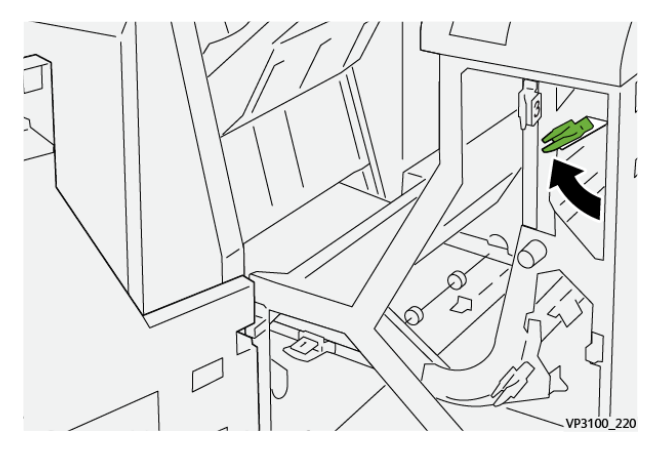

4. Sluit de transportvoordeur van de afwerkeenheid.

## **NIETSTORINGEN IN DE AFWERKEENHEID**

Wanneer een van de hier vermelde nietproblemen optreedt, gebruikt u de volgende procedures:

- Vellen zijn niet geniet
- Nietjes zijn krom

Als de problemen blijven bestaan nadat u de volgende oplossingen hebt geprobeerd, neemt u contact op met uw onderhoudsvertegenwoordiger.

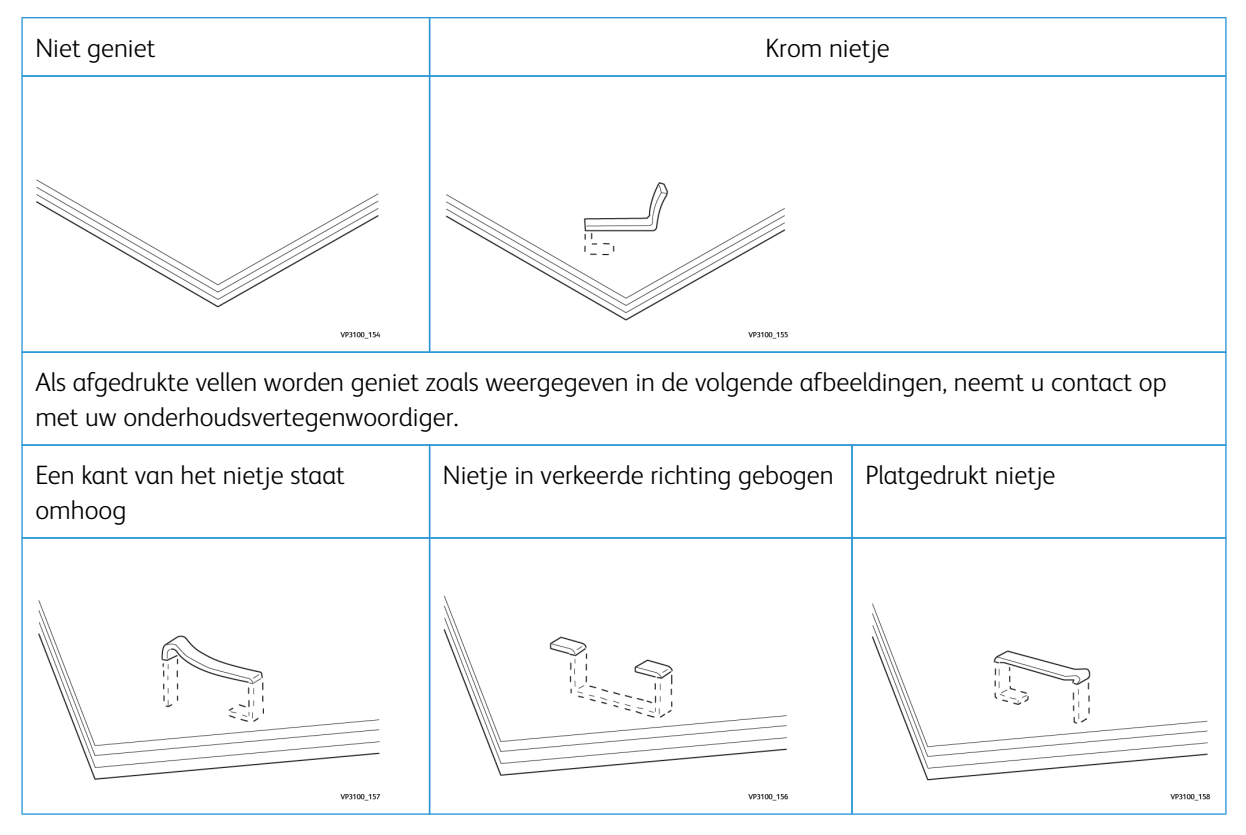

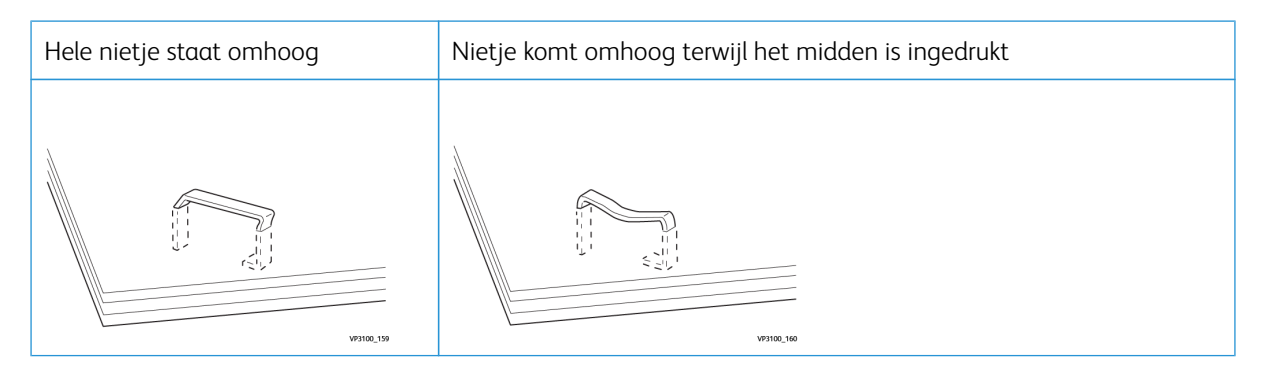

 $\bigcirc$ Belangrijk: Afhankelijk van de papiersoort die geniet wordt, kunnen de nietjes krom worden. Als de kromme nietjes vastzitten in de afwerkeenheid, kunnen ze papierstoringen veroorzaken.

**Let op:** Wanneer u de klep van de nietcassette opent, verwijdert u eventuele kromme nietjes om nietstoringen te minimaliseren. Gebruik de klep van de nietcassette om de vastgelopen nietjes te verwijderen, zodat letsel van uw vingers en nagels wordt voorkomen.

#### **Nietstoringen in de basisnieteenheid oplossen**

Opmerking: Als de nietcassette loskomt van de houder, raadpleegt u De [standaardnietcassette](#page-318-0) opnieuw [plaatsen](#page-318-0)De [standaardnietcassette](#page-318-0) opnieuw plaatsen.

 $\mathscr{O}^{\circ}$ Opmerking: Voordat u deze procedure uitvoert, moet u zorgen dat de printer niet afdrukt.

1. Open de voordeur van de afwerkeenheid.

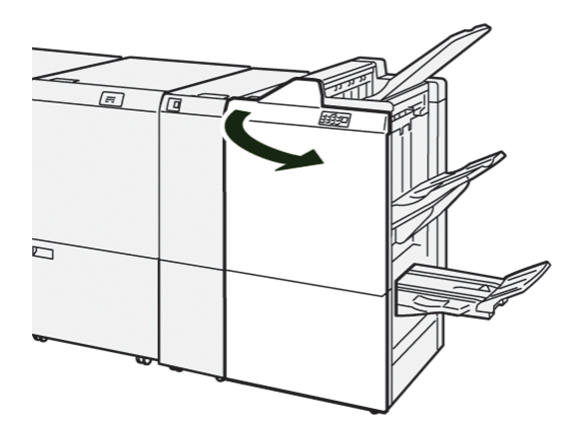

2. Trek nietcassette R1 naar buiten.

 $\mathscr{O}$ 

Opmerking: Na het verwijderen van de nietcassette controleert u in de afwerkeenheid op eventuele resterende nietjes.

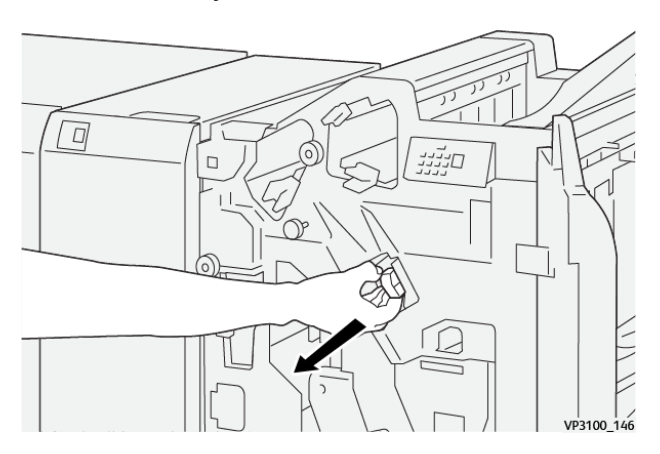

3. Open de klep van de nietcassette en verwijder de vastgelopen nietjes.

**(1)** Let op: Let op bij het verwijderen van vastgelopen nietjes om persoonlijk letsel te voorkomen.

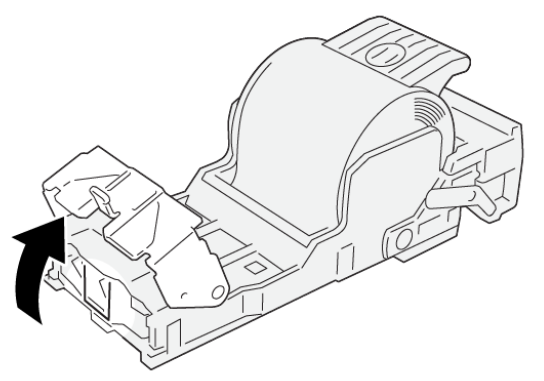

VP3100\_161

4. Plaats nietcassette R1 weer terug in de oorspronkelijke stand.

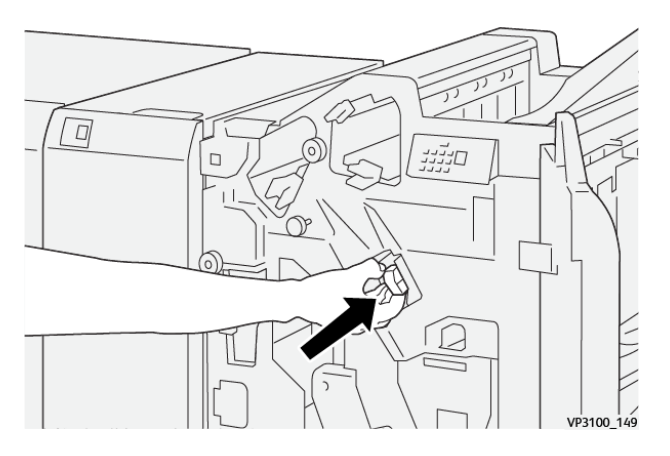

5. Sluit de voordeur van de afwerkeenheid.

# <span id="page-318-0"></span>**De standaardnietcassette opnieuw plaatsen**

Als een nietcassette verkeerd wordt geplaatst of per ongeluk wordt verwijderd, plaatst u de nietcassette correct terug in de cassette-eenheid.

1. Open de voordeur van de afwerkeenheid.

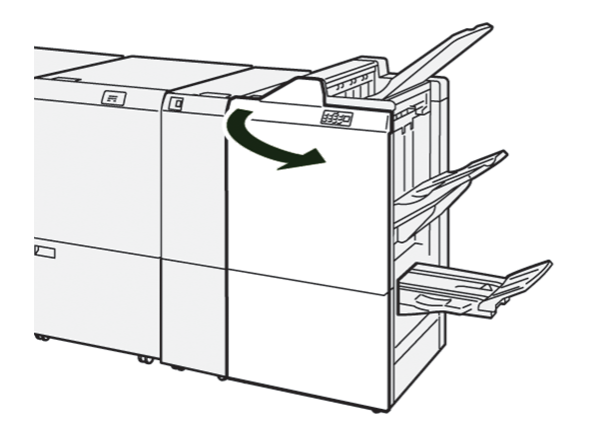

2. Trek nietcassette R1 naar buiten.

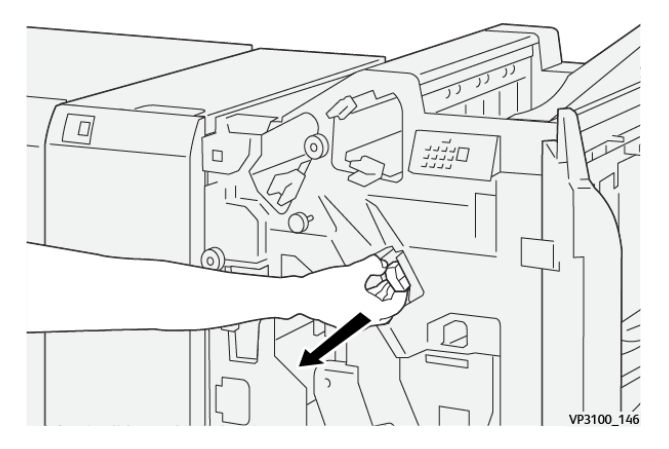

3. Open de klep van de nietcassette en verwijder de vastgelopen nietjes.

**D** Let op: Let op bij het verwijderen van vastgelopen nietjes om persoonlijk letsel te voorkomen.

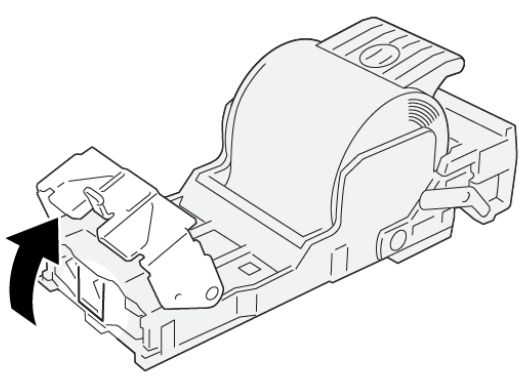

VP3100\_161

- 4. Sluit de klep van de nieteenheid.
- 5. Duw nietcassette R1 naar binnen.
- 6. Sluit de voordeur van de afwerkeenheid.

#### **Nietstoringen in de katernmodule oplossen**

 $\mathscr{O}$ Opmerking: Voordat u de procedure uitvoert, moet u zorgen dat de printer niet afdrukt.

1. Open de voordeur van de afwerkeenheid.

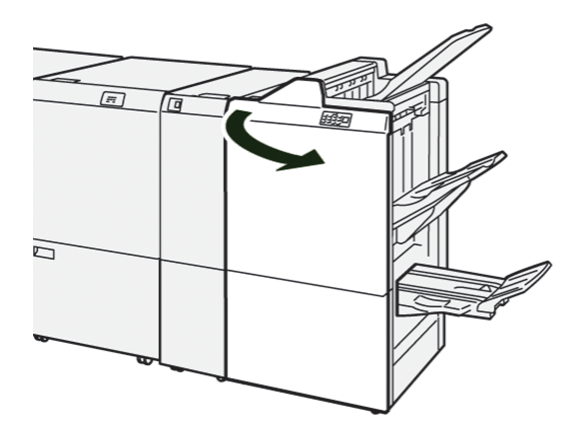

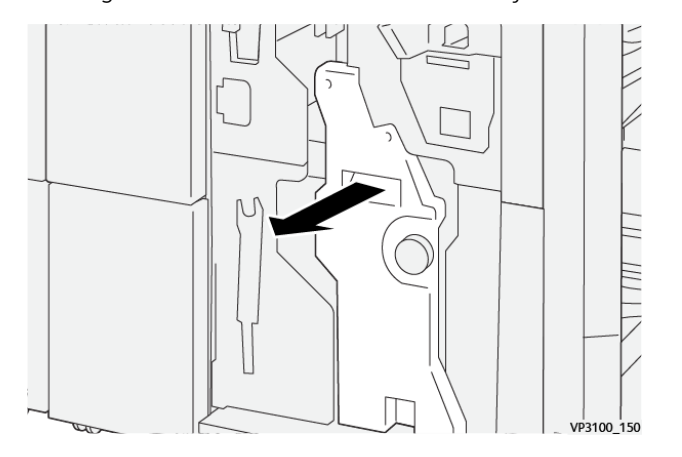

2. Trek rughechteenheid 3 naar buiten totdat hij niet verder kan.

3. Pak de lipjes op de nietcassette beet en trek de cassette naar buiten.

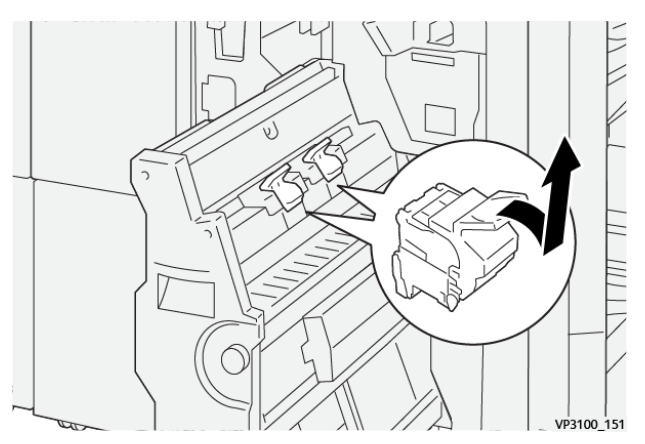

4. Verwijder eventuele vastgelopen nietjes.

**(1)** Let op: Let op bij het verwijderen van vastgelopen nietjes om persoonlijk letsel te voorkomen.

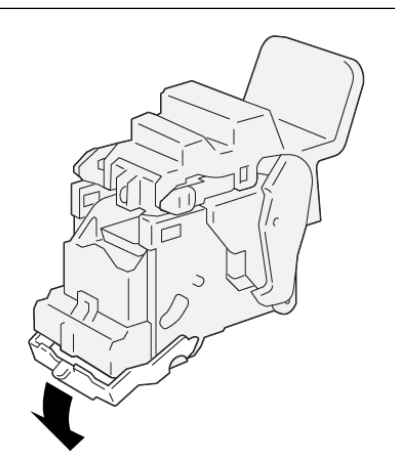

VP3100\_162

5. Pak de lipjes op de nietcassette beet en duw de cassette naar binnen totdat hij niet verder kan.

Opmerking: Zorg dat de markeringen op de nietcassette zijn uitgelijnd.

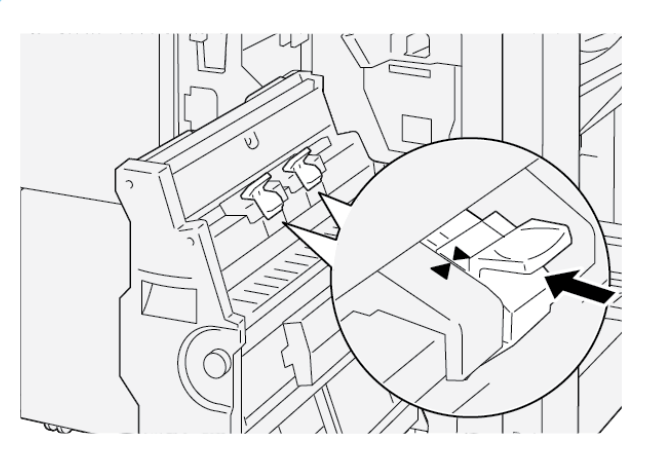

6. Druk rughechteenheid 3 voorzichtig in de afwerkeenheid totdat de eenheid niet verder kan.

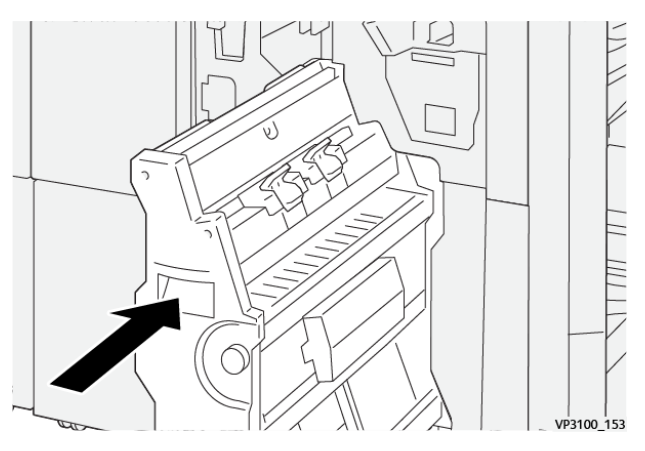

7. Sluit de voordeur van de afwerkeenheid.

## **FOUTBERICHTEN OP DE PR-AFWERKEENHEID EN PR-AFWERKEENHEID MET AHV-MODULE**

Wanneer er fouten optreden, zoals een papierstoring, een open deur of klep of een storing in de printer, houdt de printer op met afdrukken. Volg de instructies op het scherm om de fout op te lossen. Als er op meerdere locaties fouten optreden, geeft het bedieningspaneel aan welk foutlampje op het bedieningspaneel van de invoeglade brandt.

De E-code in het foutbericht geeft aan welk foutlampje op het bedieningspaneel van de afwerkeenheid brandt.

## **Storingscodegegevens voor de afwerkeenheid**

Wanneer er storingen optreden, zoals papierstoringen, open deuren of kleppen of een printerstoring, houdt de printer op met afdrukken. Wanneer het afdrukken stopt, verschijnt er een bericht op het bedieningspaneel.

Het bedieningspaneel geeft de toets Storingen weer. Tik op Storingen voor informatie over de storing en instructies voor het corrigeren van de storing.

ଜ Tip: U kunt afwerkingsstoringen identificeren aan de codes die beginnen met de driecijferige getallen: 012, 013, 024, 041, 112 of 124

#### **FOUTBERICHTEN VOOR DE PR-AFWERKEENHEID PLUS**

Wanneer er een fout optreedt, zoals een papierstoring, een open deur of klep of een storing, houdt de printer op met afdrukken. Volg de instructies op het scherm om de fout op te lossen. Als er op meerdere locaties fouten optreden, toont het bedieningspaneel de locaties en de corrigerende acties.

De E-code die in het foutbericht wordt weergegeven, geeft aan welk foutlampje op het bedieningspaneel van de PR-afwerkeenheid Plus brandt: de afwerkeenheid of de transportgebieden van de afwerkeenheid.

#### **Storingscodegegevens voor de PR-afwerkeenheid Plus**

Storingscodes die met het driecijferige getal 013 en 051 beginnen, geven een storing in de PR-afwerkeenheid Plus aan.

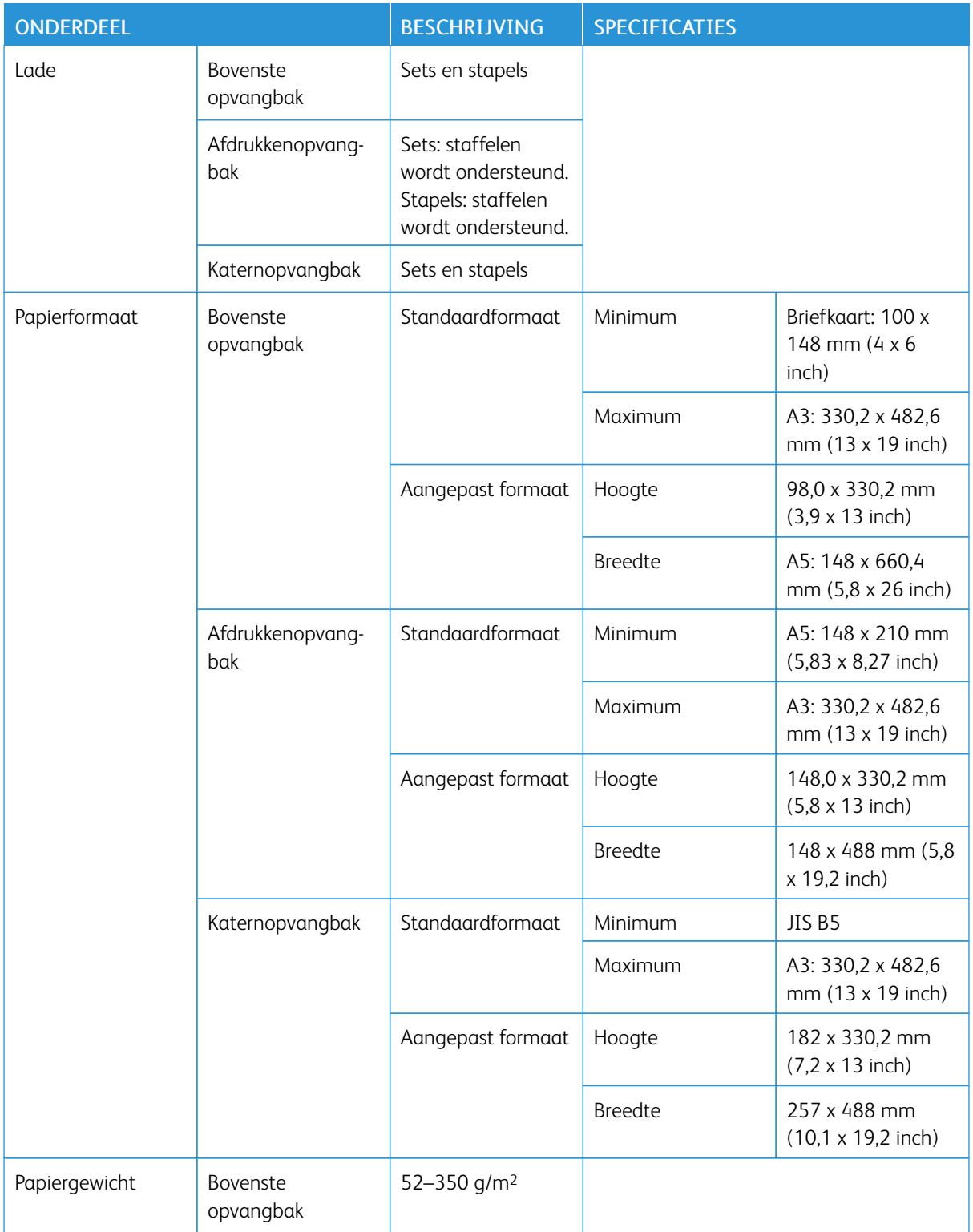

# Specificaties van de PR-afwerkeenheid
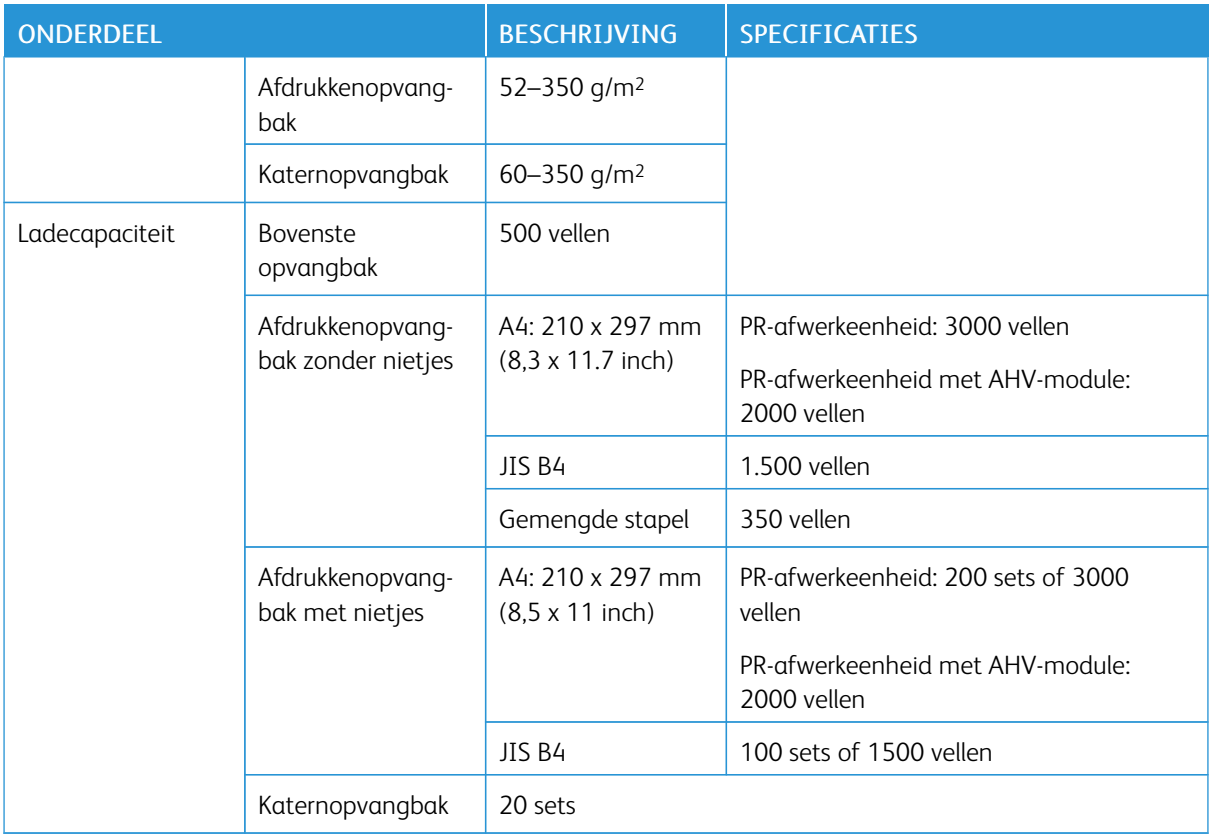

#### Opmerking:

- De waarden zijn gebaseerd op Colotech+90-papier.
- Een gemengde stapel is een set papiervellen waarbij grotere vellen bovenop kleinere worden geplaatst. Er wordt bijvoorbeeld A4-papier op JIS B5-papier geplaatst of JIS B4-papier op A4-papier.
- De capaciteit van de katernopvangbak is 16 sets als een set uit 17 of meer vellen bestaat.

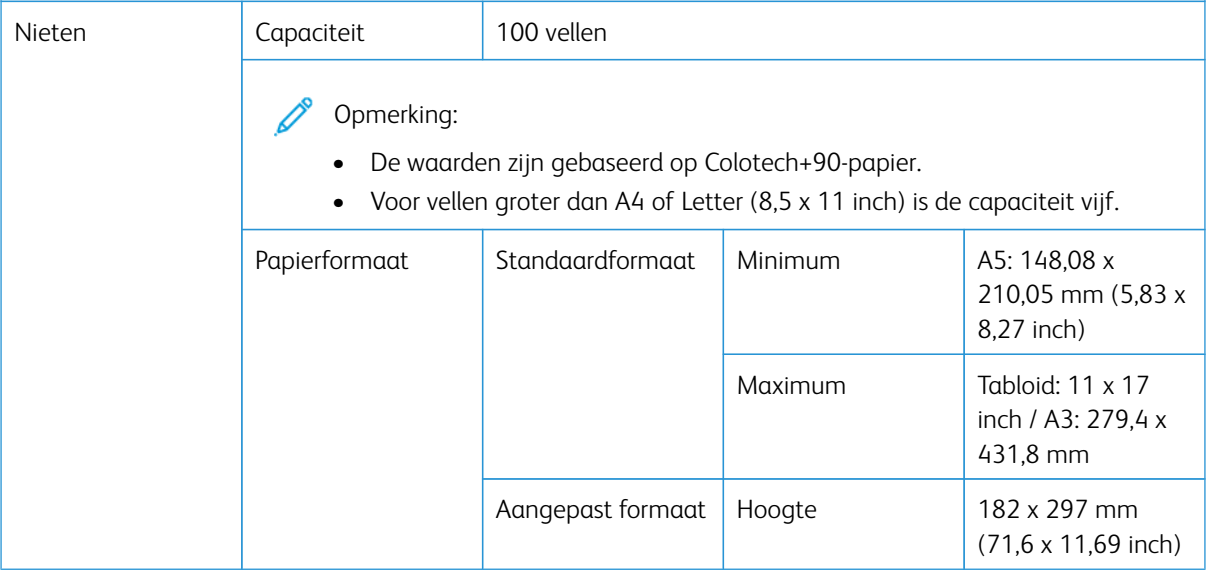

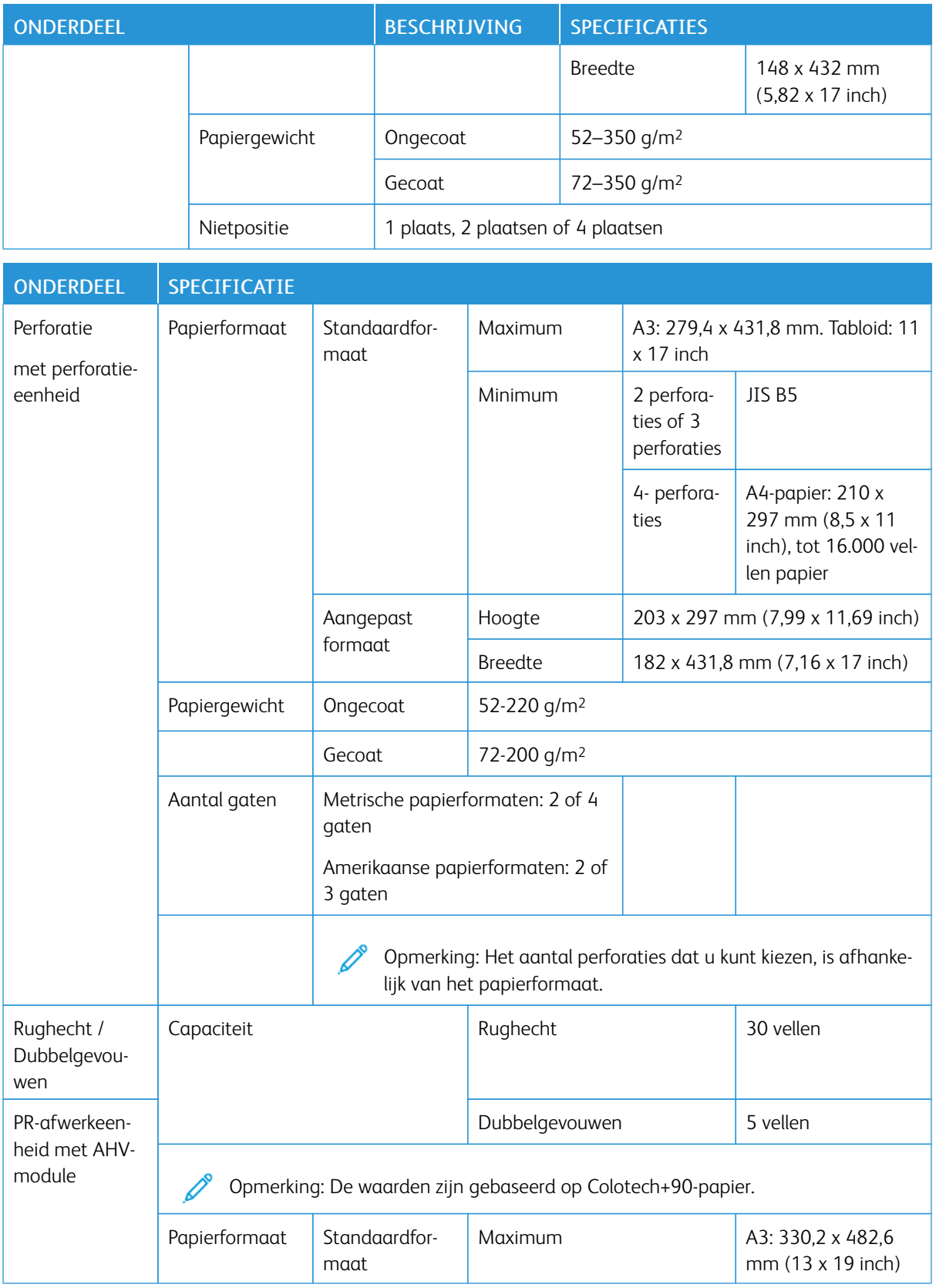

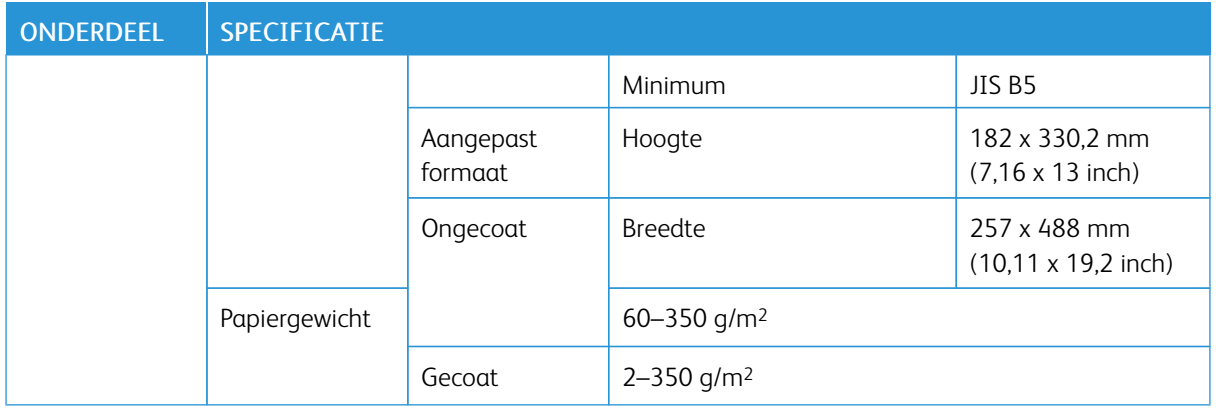

#### **NIETAFLEVERINGSCAPACITEIT**

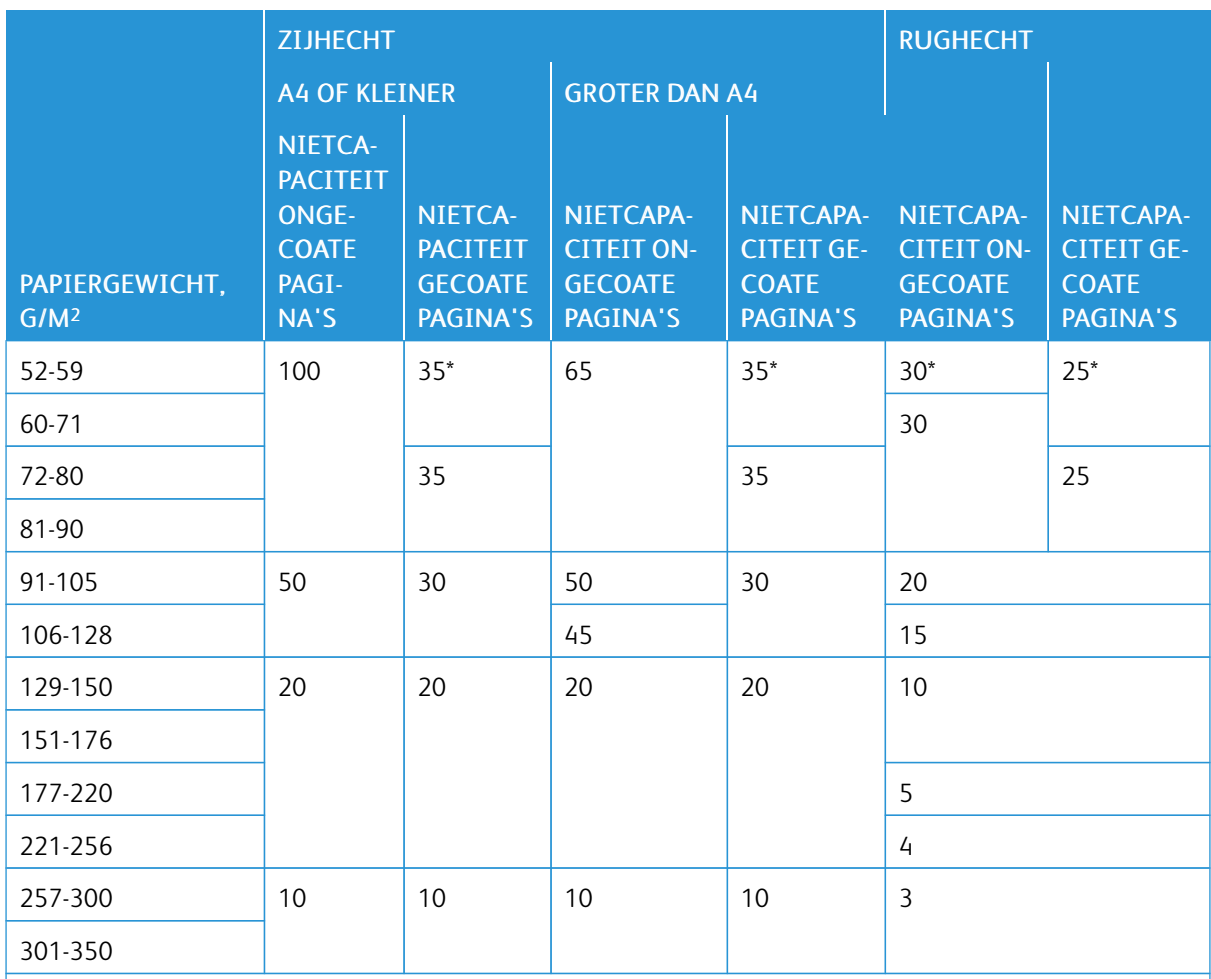

\*Kan worden geniet; de bindnauwkeurigheid of de papierinvoerprestaties worden echter niet gegarandeerd.

Waarden in de tabel duiden het maximale aantal vellen aan dat kan worden geniet. Er zijn evaluaties gemaakt met behulp van de volgende papiersoorten: 82 g/m2, Colotech+: 200 g/m2, 250 g/m2 en 350 g/m2.

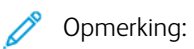

- De printer bepaalt de papiersoort en het papiergewicht op basis van papierinformatie die voor de opdracht is ingesteld, niet op basis van het papier dat daadwerkelijk in de lade is geplaatst.
- De printer bepaalt het aantal vellen voor elke opdracht op basis van opdrachtinformatie. Wanneer er meerdere vellen worden ingevoerd, wordt er toch geniet, zelfs als het aantal ingevoerde vellen de limiet overschrijdt. Als u meer vellen dan de limiet invoert, kunt u nietstoringen veroorzaken.

# <span id="page-328-0"></span>SquareFold® Trimmer

## Deze bijlage bevat:

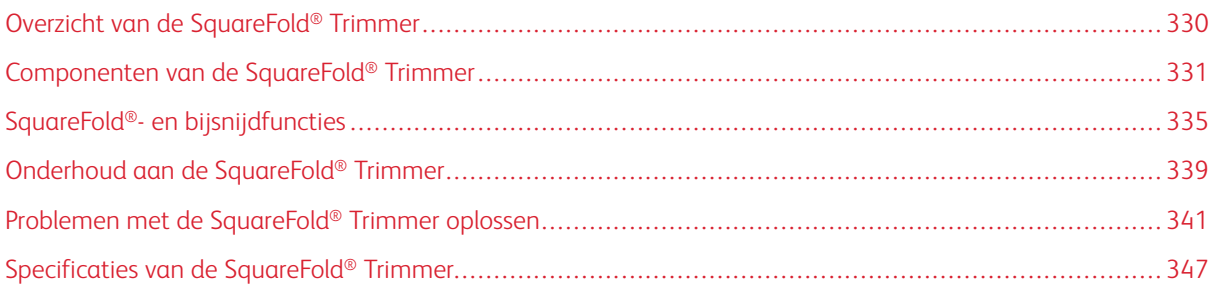

ଜ

### <span id="page-329-0"></span>Overzicht van de SquareFold® Trimmer

 $\mathscr{O}$ Opmerking: Deze optionele afwerkeenheid heeft de interface antikrulwalsmodule nodig.

Tip: De SquareFold® Trimmer is alleen verkrijgbaar met een afwerkeenheid met AHV-module.

De SquareFold® Trimmer is een optionele afwerkmodule die de rug van een katern plat maakt en een schoonsnijding van de voorkant uitvoert.

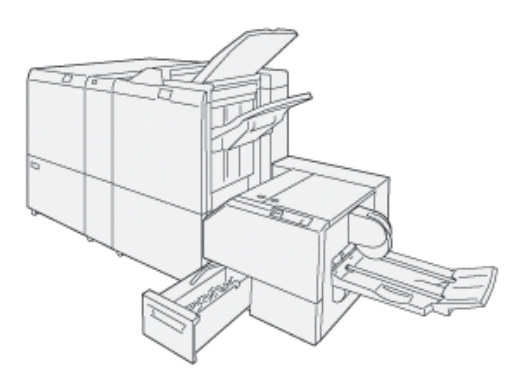

De SquareFold® Trimmer:

- Ontvangt het katern uit de katernmodule van de afwerkeenheid
- Vouwt de rug van het katern plat, zodat het katern dunner is en eruit ziet als een garenloos gebonden boek
- Snijdt de rand van het katern af/bij, zodat de rand netjes afgewerkt is

Het katerngebied van de afwerkeenheid zet het katern in elkaar en plaatst er een nietje in. Het katern wordt in elkaar gezet bij de SquareFold® Trimmer ingevoerd. Als u het beeld van het oorspronkelijke document en de plaatsing van het beeld op de katernpagina wilt aanpassen, voert u aanpassingen in de printserver door.

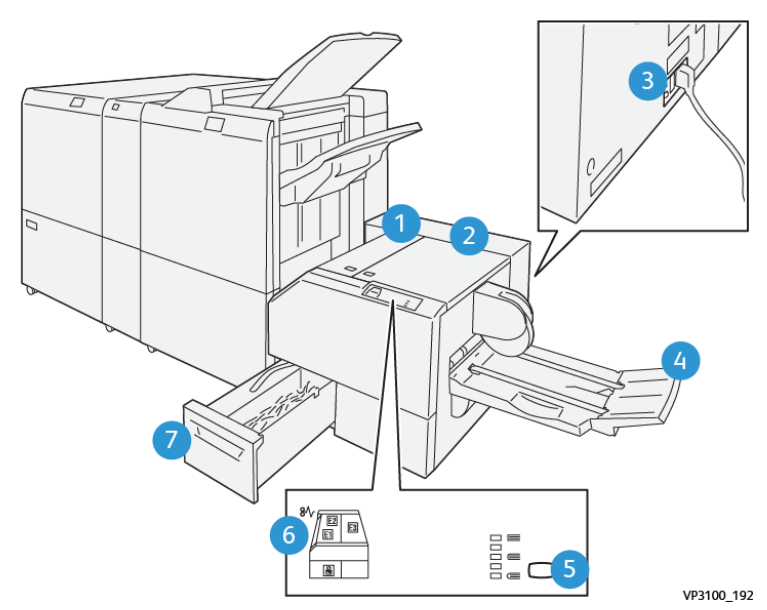

## <span id="page-330-0"></span>Componenten van de SquareFold® Trimmer

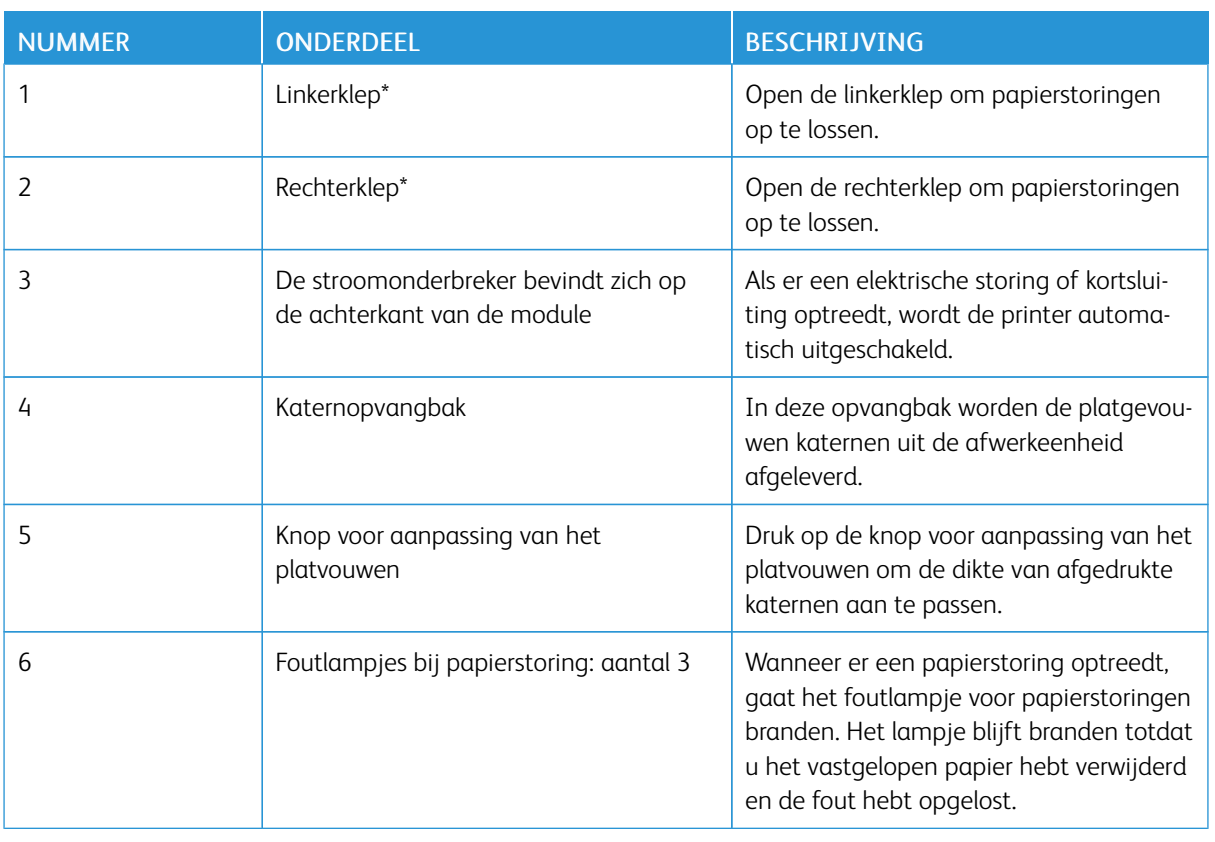

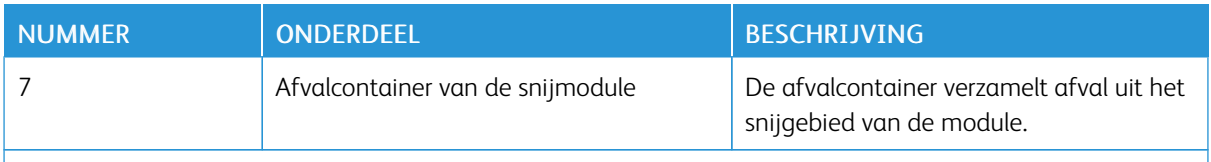

\*U kunt de kleppen tijdens normale werking of wanneer de printer inactief is, niet openen. U kunt alleen kleppen openen als er een indicatielampje brandt en een (papier)storing optreedt in de SquareFold® Trimmer.

#### **STROOMONDERBREKER VAN DE SQUAREFOLD ® TRIMMER**

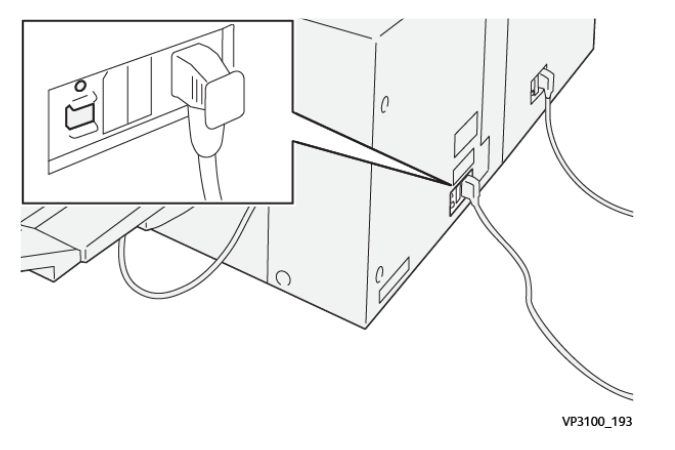

De stroomonderbreker bevindt zich op de achterkant van de module. De stroomonderbreker staat normaal gesproken in de aan-positie.

 $\mathscr{O}$ Opmerking: Wanneer een elektrische onderbreking wordt gedetecteerd, wordt de stroomonderbreker automatisch uitgeschakeld en stopt de stroom van elektriciteit naar de module. Zie de *Xerox® PrimeLink™ C9065/C9070 Printerveiligheidshandleiding* voor elektrische informatie.

Onder normale bedrijfsomstandigheden hoeft u de aan/uit-schakelaar niet aan te raken. Als de printer wordt verplaatst, verzet u de stroomonderbreker om de stroom naar de module uit te schakelen.

#### **OPVANGBAKKEN**

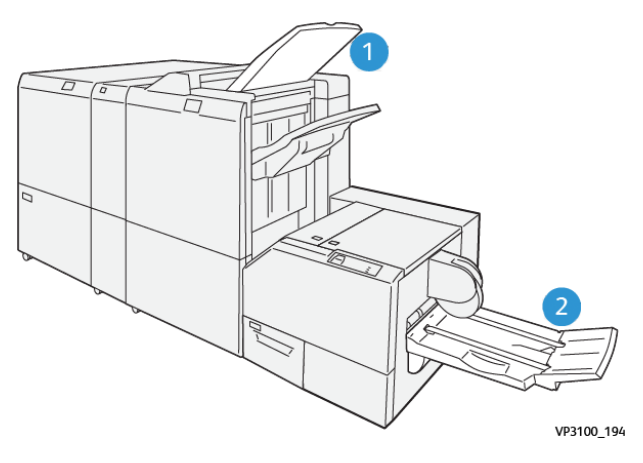

- 1. Opvangbak van de afwerkeenheid: De printer werpt ongebruikte, verwijderde vellen uit in de opvangbak van de afwerkeenheid.
- 2. Katernopvangbak: De printer levert dubbelgevouwen en bijgesneden opdrachten of in vieren gevouwen opdrachten alleen in de katernopvangbak af.

#### **BEDIENINGSPANEEL**

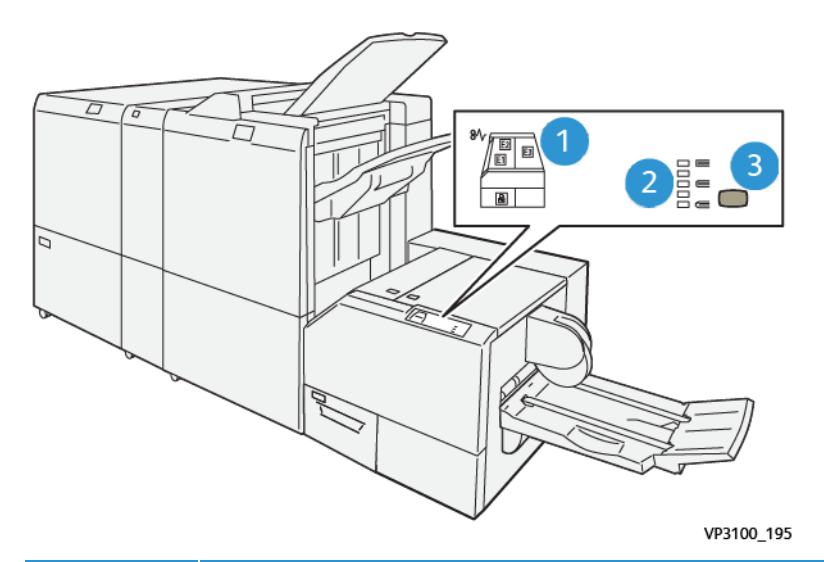

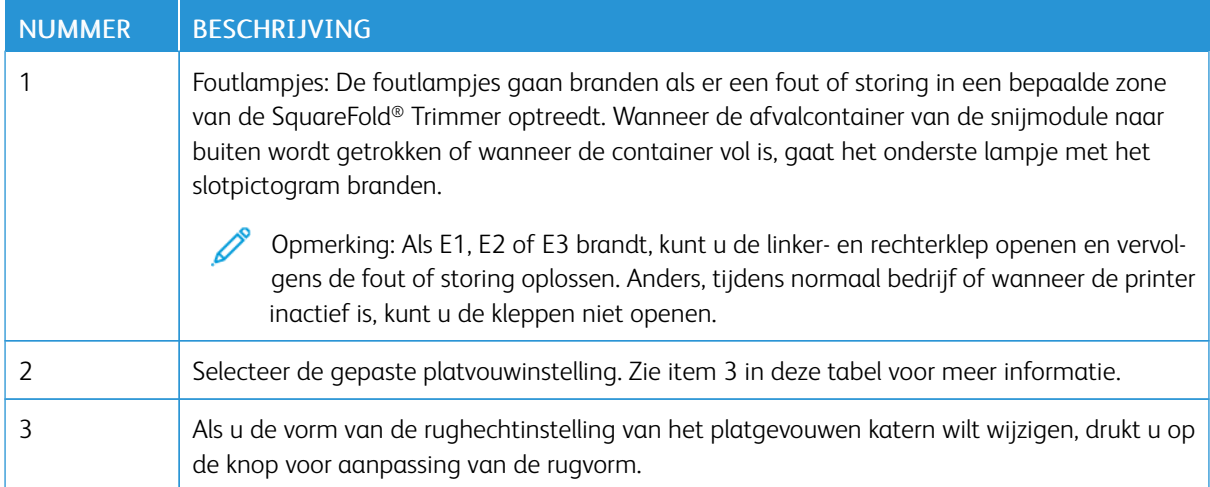

#### **PAPIERBAAN VAN DE SQUAREFOLD ® TRIMMER**

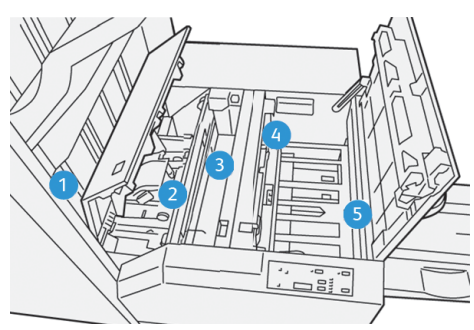

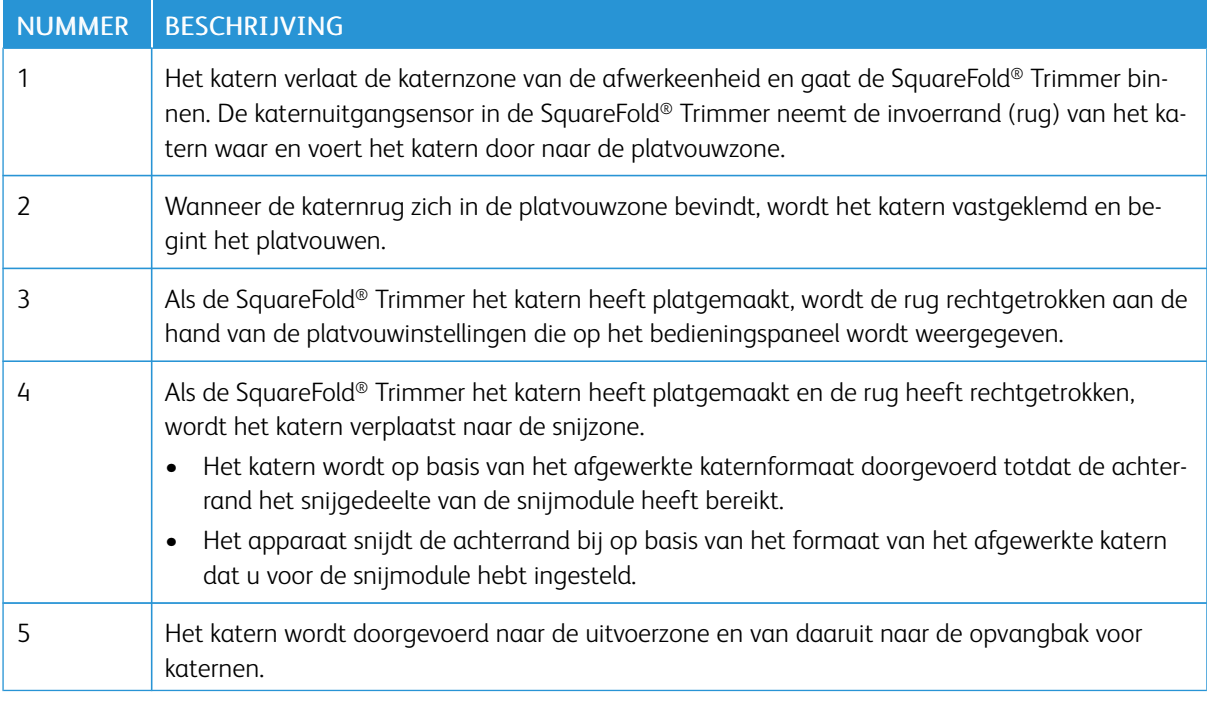

Opmerking: Vanwege statische elektriciteit kunnen katernen die vanuit de SquareFold® Trimmer worden afgeleverd, snij- of papierresten uit het ervoor afgesneden katern bevatten. De opbouw van papierresten is normaal.

- Controleer het katern op papierresten.
- Verwijder de snij- en papierresten en gooi ze weg.

 $\mathscr{O}$ 

## <span id="page-334-0"></span>SquareFold®- en bijsnijdfuncties

#### **SQUAREFOLD ® -FUNCTIE**

De functie Platvouwen is alleen beschikbaar als de printer op zowel een afwerkeenheid met een AHV-module als de SquareFold® Trimmermodule is aangesloten.

U kunt de functie Platvouwen vanuit de printerdriver, het bedieningspaneel van de printer of de printserver selecteren en openen.

Opmerking: In deze gebruikershandleiding worden de termen Rug persen en SquareFold of platvouwen als synoniemen door elkaar gebruikt.

#### **Aanpassingsinstellingen voor de SquareFold®**

Op basis van uw voorkeuren kunt u de functie Platvouwen in- of uitschakelen. Als deze functie is ingeschakeld, kunt u één uit vijf opties kiezen, afhankelijk van uw vereisten voor de afgewerkte katernopdracht.

Opmerking: Voordat u grote opdrachten afdrukt, maakt u eerst één of meer testafdrukken.

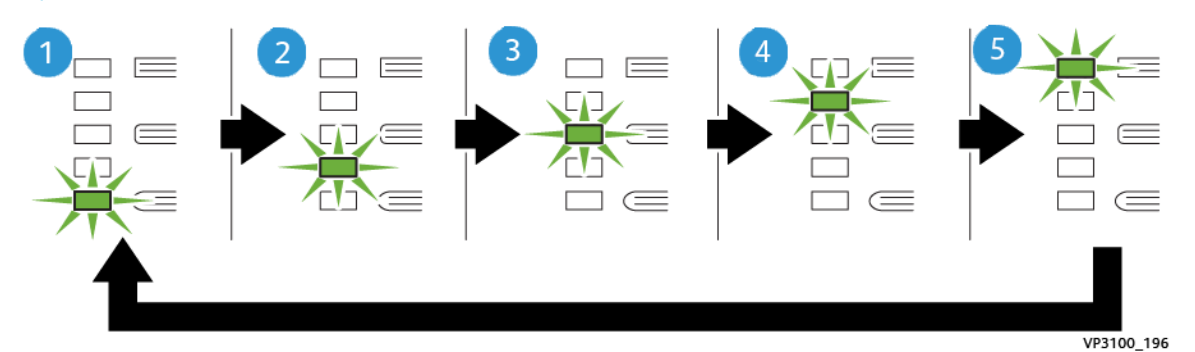

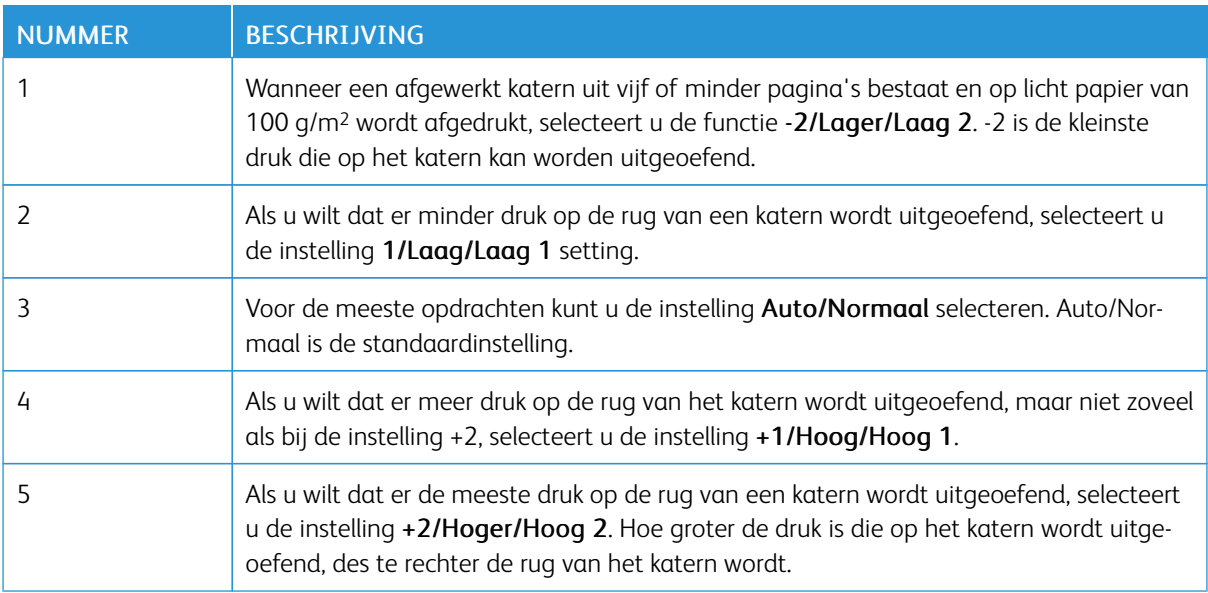

#### Voorbeeld van een katern

In de volgende illustratie worden twee verschillende katerntypes getoond:

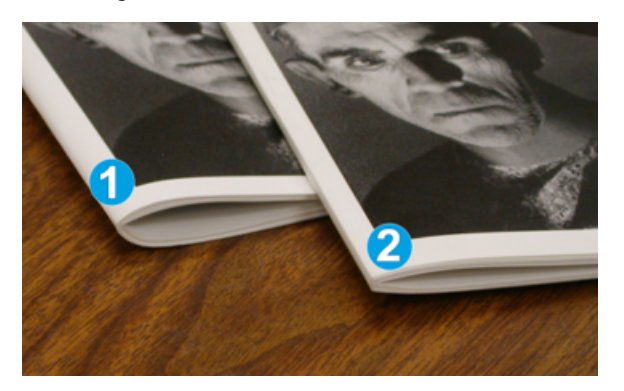

- 1. Katern 1 is niet platgevouwen. De rug ziet er ronder en dikker uit.
- 2. Katern 2 is wel platgevouwen. De rug van het katern is plat en recht gemaakt, waardoor het katern eruit ziet als een garenloos gebonden boek.

#### **BIJSNIJDFUNCTIE**

Open de bijsnijdfunctie via de printerdriver op uw computer, het bedieningspaneel van de printer of vanaf de printserver.

#### **Bijsnij-opties**

Houd bij het gebruiken van de snij-opties altijd rekening met het volgende:

- Wanneer katernen de SquareFold® Trimmer verlaten, kunnen de katernen snijrestanten of snippers bevatten van het katern dat eerder werd gesneden. Deze opbouw wordt door statische elektriciteit veroorzaakt en is normaal. Als de katernen snijresten bevatten, verwijdert u ze en gooit u ze weg.
- Bij het selecteren van de snijfunctie kunt u de snij-instelling in stappen van 0,1 mm (0,0039 inch) aanpassen. De instellingen van de stappen zijn afhankelijk van uw vereisten voor de afgewerkte katernopdracht.

De snij-opties bestaan onder meer uit:

- Bijsnijden aan/uit: De snijfunctie heeft twee standen: Aan en Uit. De standaardinstelling is Uit.
- Bijsnijden op formaat: Als u de instellingen van de snijmodule wilt verlagen of verhogen, gebruikt u de pijltoetsen links/rechts. Aanpassingen worden gemaakt in stappen van 0,1 mm (0,0039 inch).

Wanneer u een snij-instelling selecteert, wordt de snijhoeveelheid gebaseerd op twee factoren:

- Het aantal vellen in het afgewerkte katern
- De breedte van het afgewerkte katern
	- Opmerking: Experimenteer met verschillende instellingen om de beste selecties voor uw opdracht te bepalen. Voor de beste katernaflevering drukt u één of meer testpagina's af voordat u een grotere opdracht afdrukt.

Opmerking: U kunt de snij-instellingen niet aanpassen voor het verwijderen van minder dan 2 mm (0,078 inch) of meer dan 20 mm (0,787 inch) materiaal van de rand van het katern. Aanpassingen minder dan 2 mm kunnen een slechte snijkwaliteit produceren. Aanpassingen meer dan 20 mm resulteren in geen bijsnijding van de rand van het katern.

#### **Richtlijnen voor snijden**

In de volgende tabel vindt u de diverse mogelijkheden wanneer verschillende papiergewichten, papiersoorten en snij-instellingen worden geselecteerd. Gebruik de tabel als richtlijn bij het selecteren van een snij-instelling voor uw opdracht.

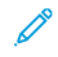

Opmerking: De instellingen die in de tabel worden weergegeven, dienen als voorbeeld en vertegenwoordigen niet elk mogelijk opdrachtscenario.

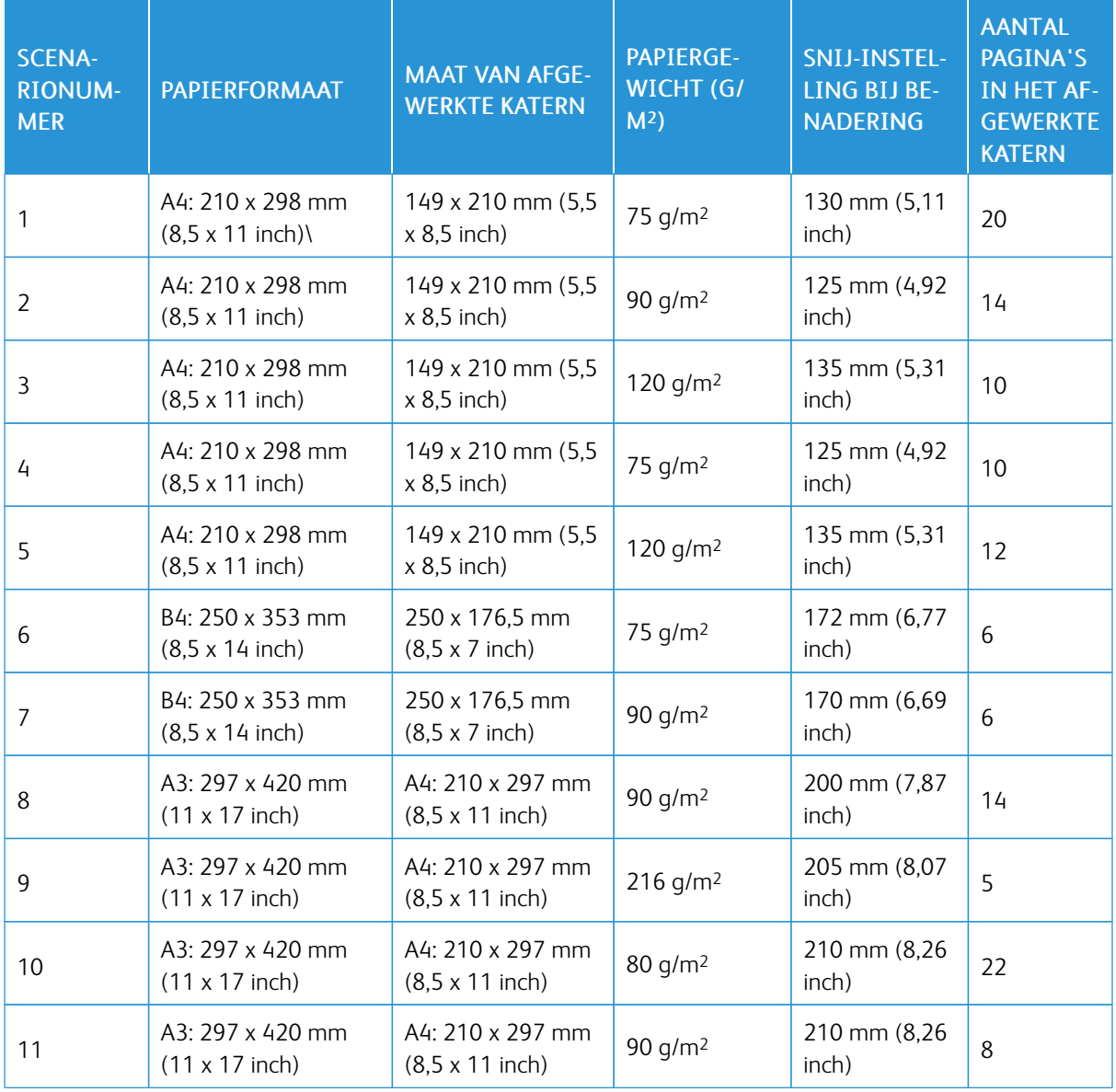

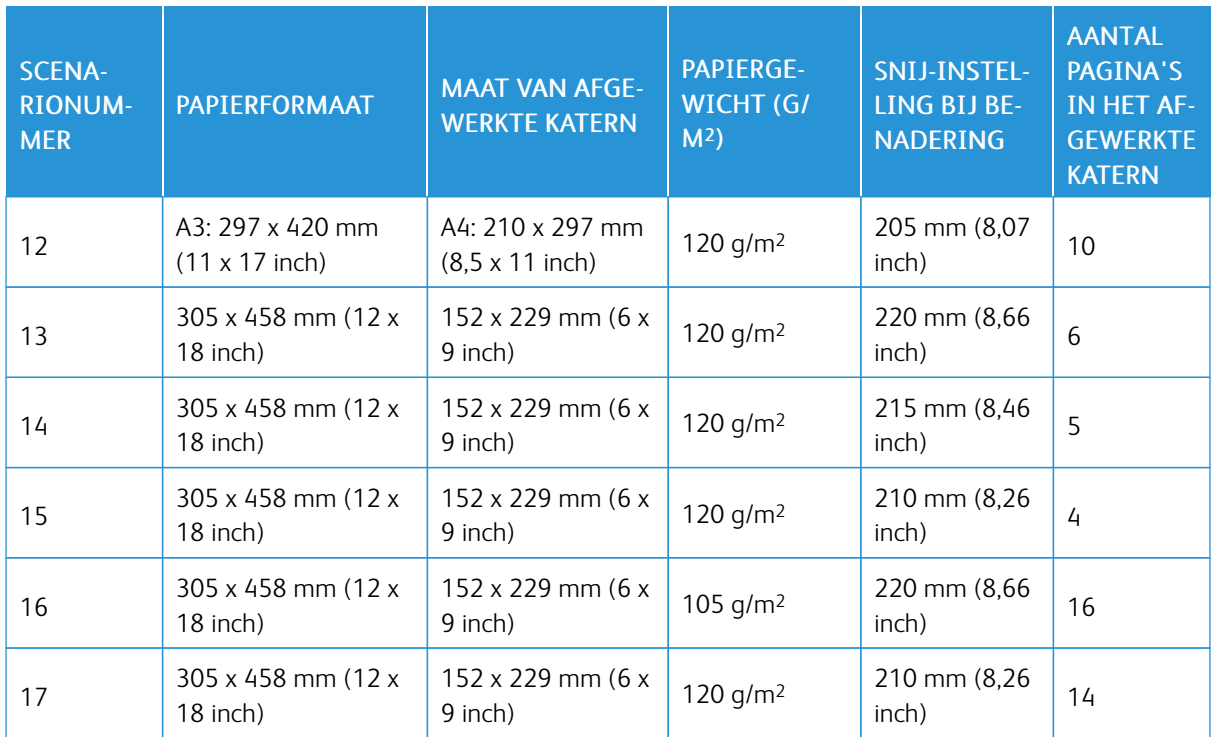

### <span id="page-338-0"></span>Onderhoud aan de SquareFold® Trimmer

#### **DE AFVALCONTAINER VAN DE SQUAREFOLD ® TRIMMER LEEGMAKEN**

Wanneer de afvalcontainer vol is, gaat er een indicatielampje op de SquareFold® Trimmer branden en verschijnt er een bericht op het bedieningspaneel van de printer. Wanneer het bericht verschijnt, gooit u papierrestjes weg.

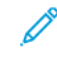

Opmerking: Laat de printer ingeschakeld wanneer u het afval weggooit. Als u de printer uitschakelt, herkent de printer niet dat u de afvalcontainer hebt geleegd.

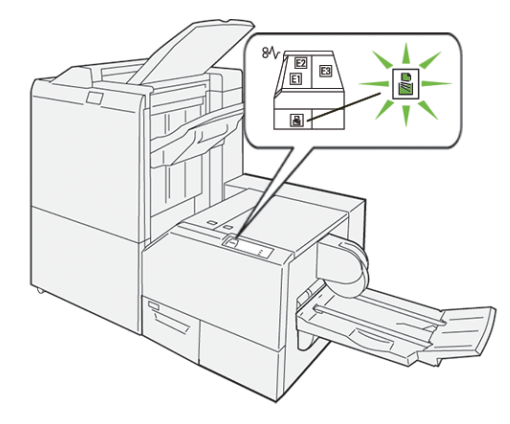

Voer de volgende stappen uit om de afvalcontainer van de snijmodule te legen.

1. Zorg dat de printer is ingeschakeld is, maar niet bezig is met het afdrukken van een opdracht. Trek de afvalcontainer van de snijmodule voorzichtig naar buiten, maar verwijder hem niet.

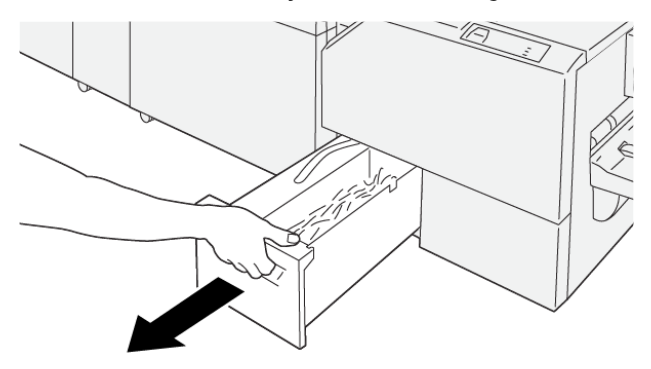

VP3100\_199

2. Pak de riem op de afvalcontainer en het uiteinde van de container vast. Verwijder de afvalcontainer uit de snijmodule.

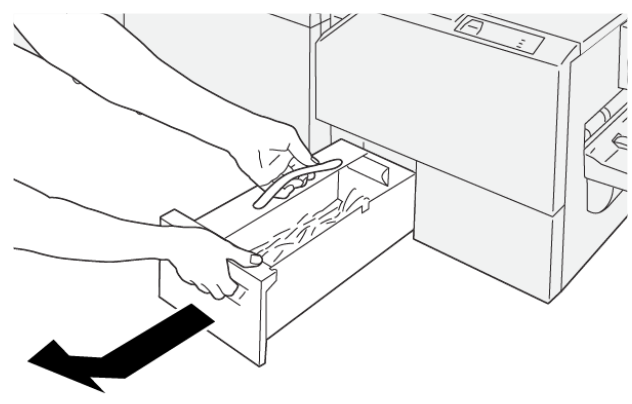

VP3100\_200

- 3. Gooi al het afval en papierresten weg.
	- Opmerking: Zorg dat de afvalcontainer leeg is om een storing in de printer te voorkomen. Als u afval of papierresten in de container achterlaat, raakt de container vol voordat er een bericht op het bedieningspaneel verschijnt. Als de container vol is voordat het bericht verschijnt, treedt er een storing in de printer op.

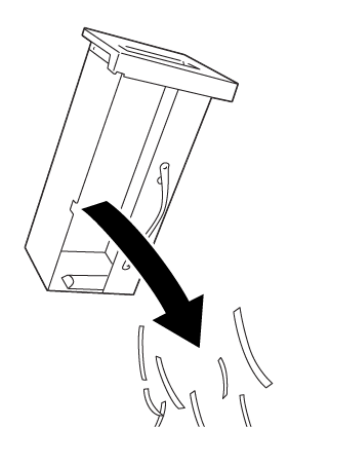

4. Plaats de lege afvalcontainer terug in de snijmodule en duw de container langzaam naar binnen totdat hij niet verder kan.

VP3100\_201

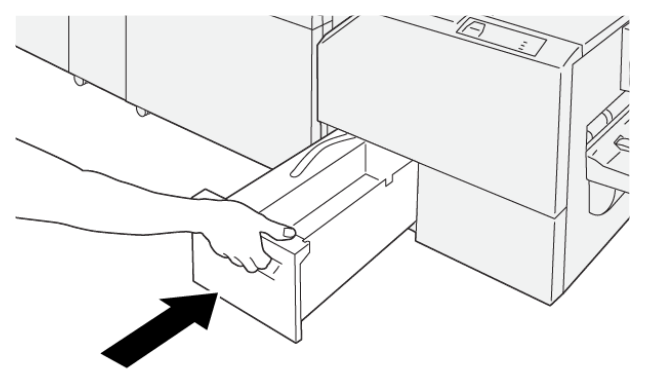

VP3100\_202

## <span id="page-340-0"></span>Problemen met de SquareFold® Trimmer oplossen

#### **PAPIERSTORINGEN IN DE SQUAREFOLD ® TRIMMER**

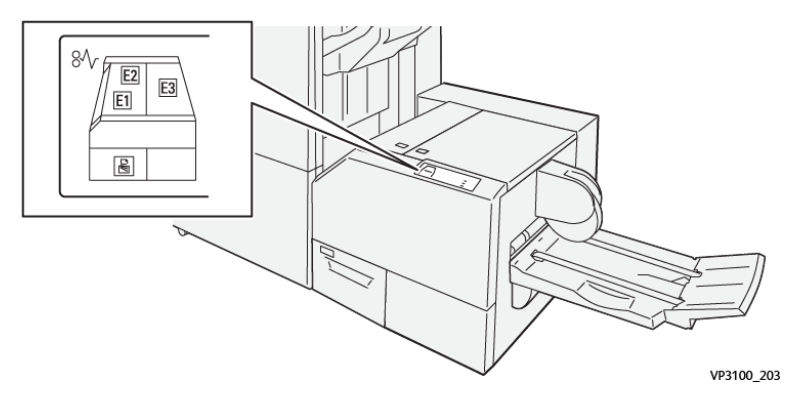

Wanneer er storingen optreden, zoals een papierstoring, open deuren of kleppen of een printerstoring, gebeurt het volgende:

- De printer houdt op met afdrukken en er wordt een foutbericht op het bedieningspaneel weergegeven.
- Het bericht omvat een illustratie met de locatie van de storing en biedt corrigerende maatregelen om de storing op te lossen.
- Papierstoringen treden op in meerdere gebieden van de printer en in eventuele optionele modules die op de printer zijn aangesloten. Wanneer er meerdere storingen optreden, verandert de illustratie om de meerdere locaties weer te geven, plus de benodigde corrigerende maatregelen.
- Als er een storing in een optionele module optreedt, wordt op het bedieningspaneel van de module een lampje weergegeven waarmee de locatie van de storing wordt aangeduid.

Raadpleeg bij het oplossen van papierstoringen altijd de volgende informatie:

- Zorg dat de printer bij het verwijderen van papierstoringen aan blijft. Wanneer u de printer uitschakelt, wordt alle informatie die in het systeemgeheugen is opgeslagen, gewist.
- Wis alle papierstoringen voordat u doorgaat met afdrukopdrachten.
- Raak geen componenten in de printer aan om afdrukdefecten te minimaliseren.
- Zorg voordat u afdrukopdrachten hervat dat alle vastgelopen papierresten, inclusief kleine, afgescheurde papierstukjes, zijn verwijderd.
- Verwijder afgescheurd papier voorzichtig. Zorg dat u alle afgescheurde stukjes papier verwijdert.
- Sluit alle deuren en kleppen na het verwijderen van al het vastgelopen papier. De printer kan niet afdrukken wanneer deuren of kleppen open staan.
- Nadat u een papierstoring hebt opgelost, wordt het afdrukken automatisch hervat vanuit de status van voordat de papierstoring optrad.
- Als u niet alle papierstoringen oplost, blijft er een foutbericht op het bedieningspaneel staan. Raadpleeg het bericht op het bedieningspaneel voor instructies en informatie over het verwijderen van eventueel resterend vastgelopen papier.

#### **Papierstoringen in zone E1 en E2 van de SquareFold® Trimmer oplossen**

Í Opmerking: Voordat u de procedure uitvoert, moet u zorgen dat de printer niet afdrukt.

1. Druk op de knop van de klep om de linkerklep van de snijmodule te openen.

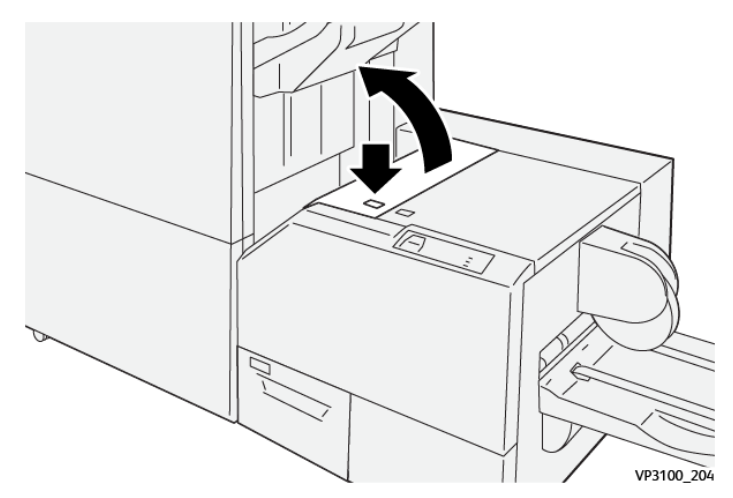

2. Verwijder het vastgelopen papier.

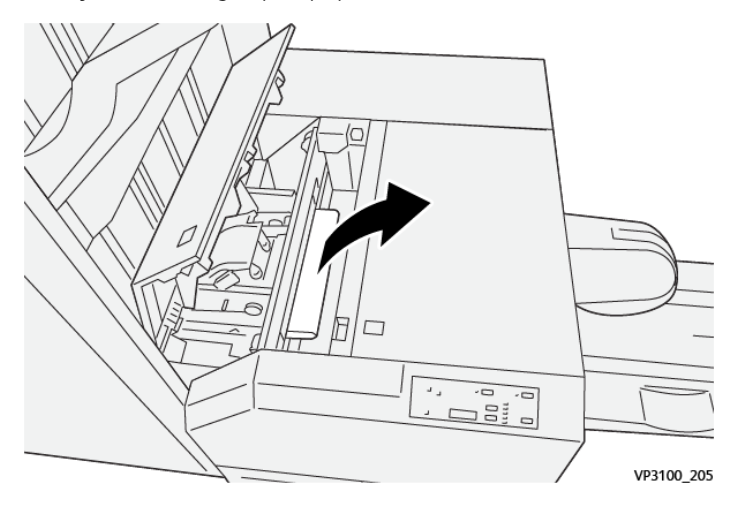

3. Als u problemen ondervindt bij het verwijderen van het vastgelopen papier, opent u de voorklep van de afwerkeenheid.

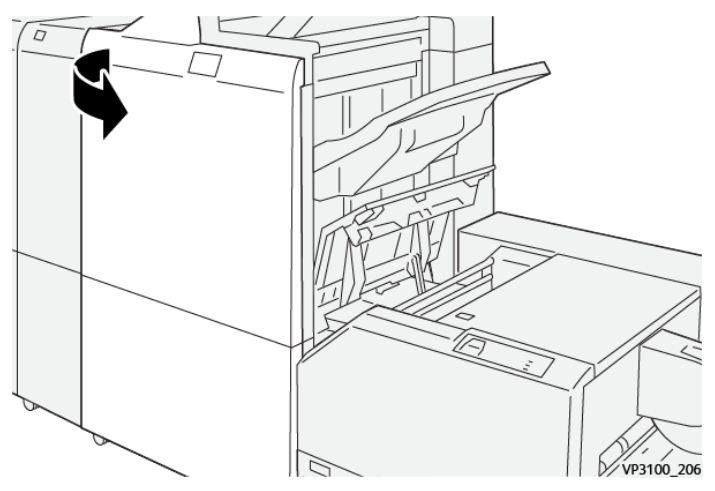

4. Draai knop 3b naar rechts en verwijder het vastgelopen papier.

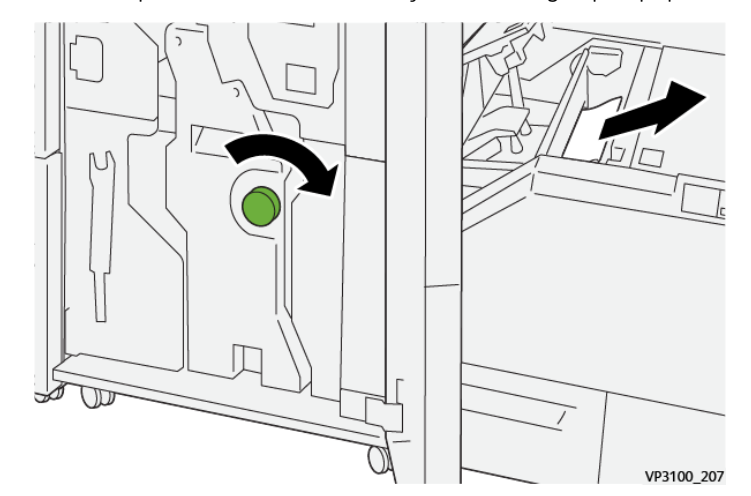

- 5. Sluit de voorklep van de afwerkeenheid zo nodig.
- 6. Sluit de linkerklep van de snijmodule.
- 7. Als er een foutbericht over een papierstoring op het bedieningspaneel verschijnt, volgt u de instructies op het scherm om de storing op te lossen.

#### **Papierstoringen in zone E3 van de SquareFold® Trimmer oplossen**

Opmerking: Voordat u deze procedure uitvoert, moet u zorgen dat de printer inactief is en geen actieve opdracht afdrukt.

- VP3100 20
- 1. Druk op de knop van de klep om de rechterklep van de snijmodule te openen.

2. Verwijder het vastgelopen papier.

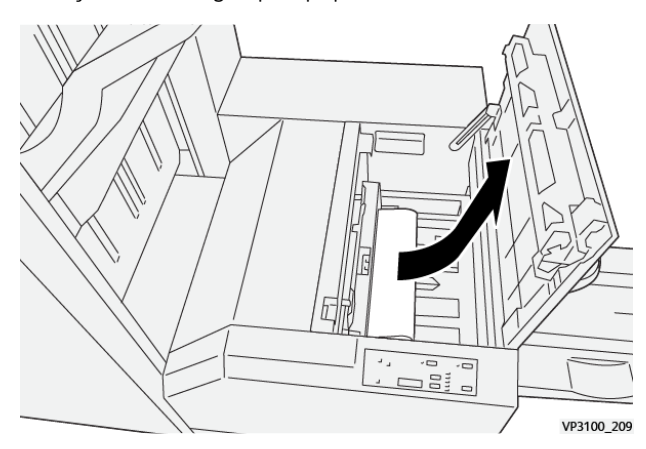

- 3. Sluit de rechterklep van de snijmodule.
- 4. Als een bericht op het bedieningspaneel van de printer aangeeft dat er meer papierstoringen zijn, volgt u de instructies op het scherm om de storingen op te lossen.

#### **FOUTBERICHTEN VOOR DE SQUAREFOLD ® TRIMMER**

Wanneer er een fout optreedt, zoals een papierstoring, een open deur of klep of een storing, houdt de printer op met afdrukken. Volg de instructies op het scherm om de fout op te lossen. Als er op meerdere locaties fouten optreden, toont het bedieningspaneel de locaties en de corrigerende acties.

De E-code in het foutbericht geeft aan welk foutlampje op het bedieningspaneel van de SquareFold® Trimmer is verschenen.

#### **Storingscodegegevens voor de SquareFold® Trimmer**

Wanneer er fouten optreden, zoals een papierstoring, een open deur of klep of een storing, houdt de printer op met afdrukken. Volg de instructies op het scherm om de fout op te lossen. Als er op meerdere locaties fouten optreden, toont het bedieningspaneel de locaties en de corrigerende acties.

De E-code in het foutbericht geeft aan welk foutlampje op het bedieningspaneel van de SquareFold® Trimmer is verschenen.

#### **RICHTLIJNEN VOOR HET GEBRUIK VAN DE SQUAREFOLD ® TRIMMER**

#### **Paginadekkende beelden op katernen**

Zorg dat het afgewerkte katern groot genoeg is voor paginadekkende beelden, zodat deze beelden niet worden afgesneden als het katern wordt bijgesneden.

Hierna volgen voorbeelden van een katern met voorbedrukte voor- en achteromslag met een paginadekkend beeld, afgedrukt op verschillende papierformaten:

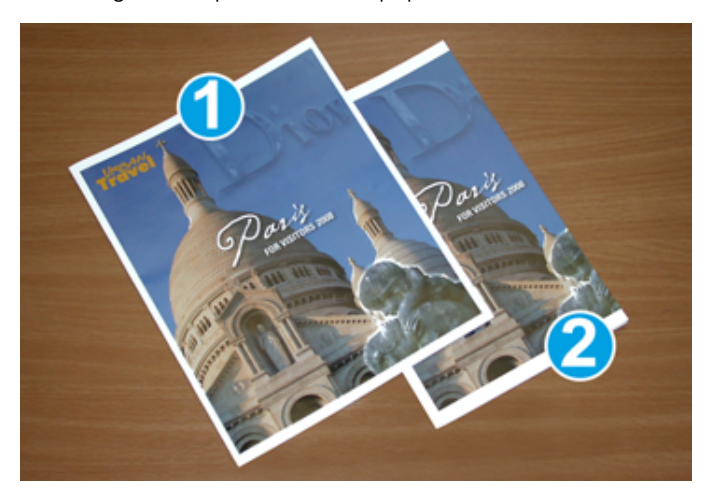

- 1. Katern 1 is afgedrukt op B4-papier van 250 x 353 mm (8,5 x 14 inch): de bijgesneden vooromslag biedt ruimte voor het volledige paginadekkende beeld.
- 2. Katern 2 is afgedrukt op A4-papier van 210 x 297 mm (8,5 x 11 inch): na het bijsnijden van de vooromslag wordt het paginadekkende beeld afgesneden.

#### **Overwegingen bij katernen**

Voordat u een katern gaat afdrukken, moet u rekening met het volgende houden:

- Waar afbeeldingen op het originele document worden geplaatst. Als de afbeeldingen niet zijn gecentreerd, moet u de afbeeldingen dan verschuiven om te zorgen dat ze op het afgewerkte katern passen?
- Wat is het gepaste formaat van het afgewerkte katern?
- Bevat het katern paginadekkende beelden?
- Gebruikt u voorbedrukte omslagen met paginadekkende beelden?
- Gaat u het katern bijsnijden?

#### **Overwegingen bij het verkrijgen van gepaste katernaflevering**

Volg deze tips voor het gepaste eindresultaat:

- Voordat u een opdracht met een grotere afleveringshoeveelheid uitvoert, drukt u altijd één of meer testpagina's van uw opdracht af.
- Controleer de testpagina's op afgesneden beelden en tekst.
- Gebruik de instellingen in de printerdriver zo nodig om afbeeldingen of tekst te verschuiven. Raadpleeg de help van uw printerdriver voor meer informatie.

 $\mathscr{O}$ Opmerking: U moet wellicht enkele testpagina's afdrukken voordat u het gewenste resultaat bereikt.

## <span id="page-346-0"></span>Specificaties van de SquareFold® Trimmer

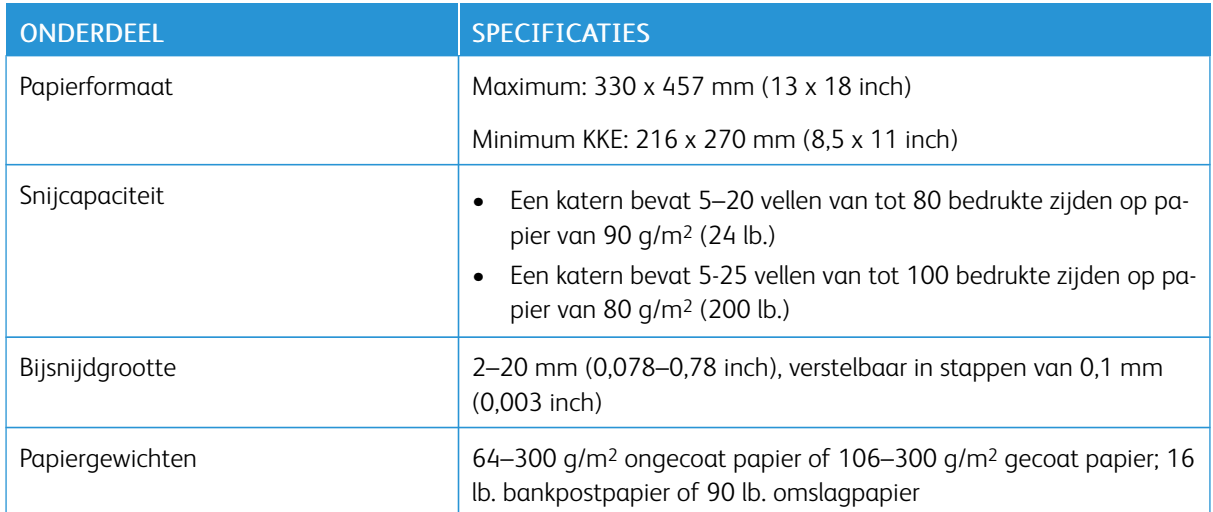

[SquareFold®](#page-328-0) Trimmer

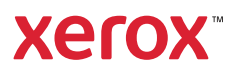